# **Aruba AP-80 MB/SB Outdoor Wireless Access Point/Bridge**

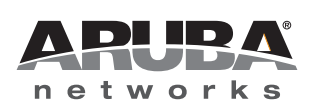

nstallation and User Guide Installation and User Guide

**LATITUD** 

#### **Copyright**

© 2007 Aruba Networks, Inc. All rights reserved.

#### **Trademarks**

Aruba Networks® is a registered trademark, and Mobility Management System, RFprotect, and Bluescanner are trademarks of Aruba Networks, Inc.

All other trademarks or registered trademarks are the property of their respective holders.

Specifications are subject to change without notice.

#### **Legal Notice**

The use of Aruba Networks, Inc. switching platforms and software, by all individuals or corporations, to terminate other vendors' VPN client devices constitutes complete acceptance of liability by that individual or corporation for this action and indemnifies, in full, Aruba Networks, Inc. from any and all legal actions that might be taken against it with respect to infringement of copyright on behalf of those vendors.

#### **Warranty**

This hardware product is protected by the standard Aruba warranty of one year parts/labor. For more information, refer to the ARUBACARE SERVICE AND SUPPORT TERMS AND CONDITIONS.

Altering this device (such as painting it) voids the warranty.

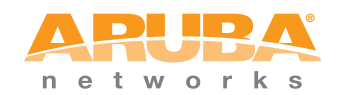

www.arubanetworks.com

1322 Crossman Avenue Sunnyvale, California 94089

Phone: 408.227.4500 Fax 408.227.4550

# **Contents**

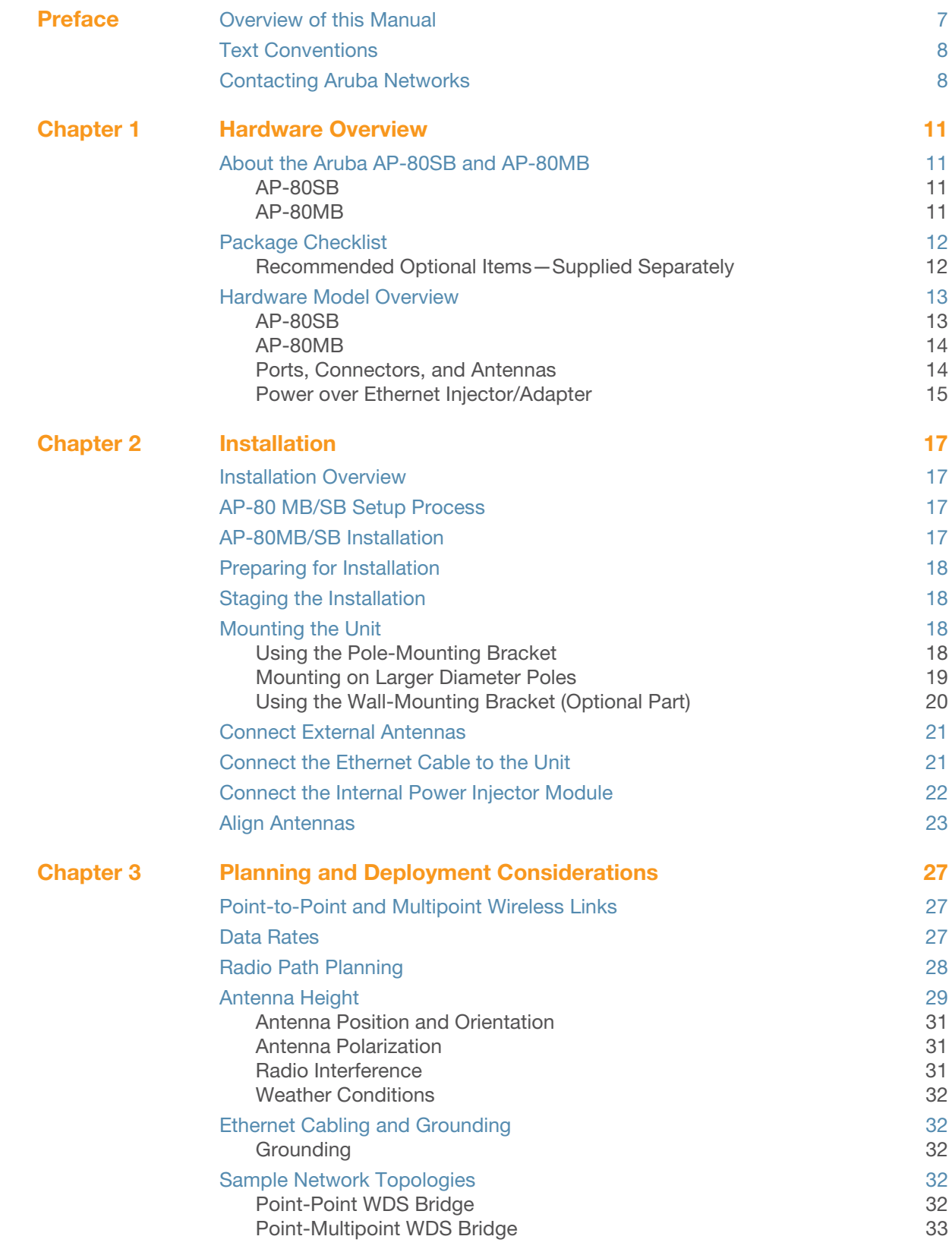

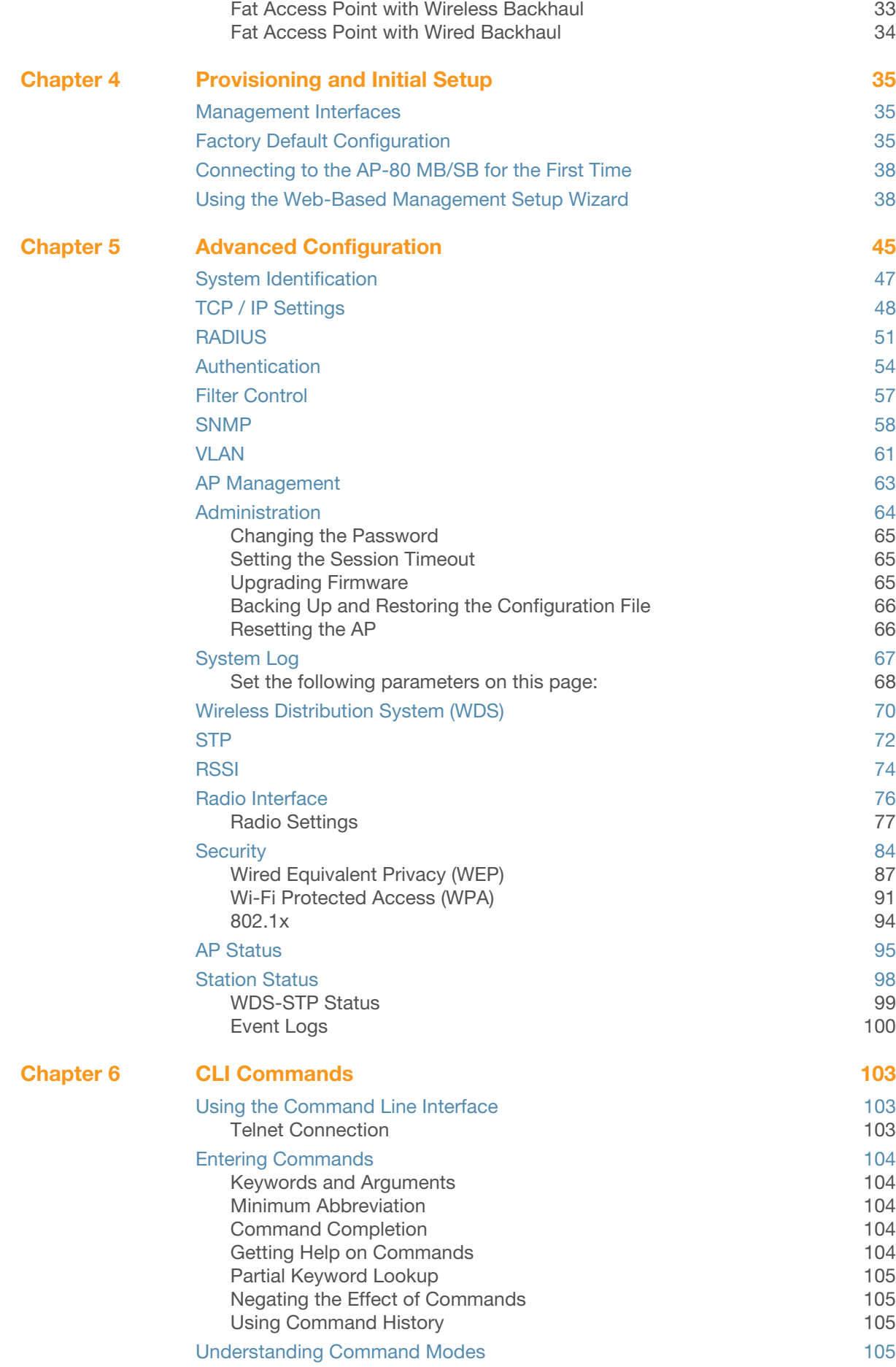

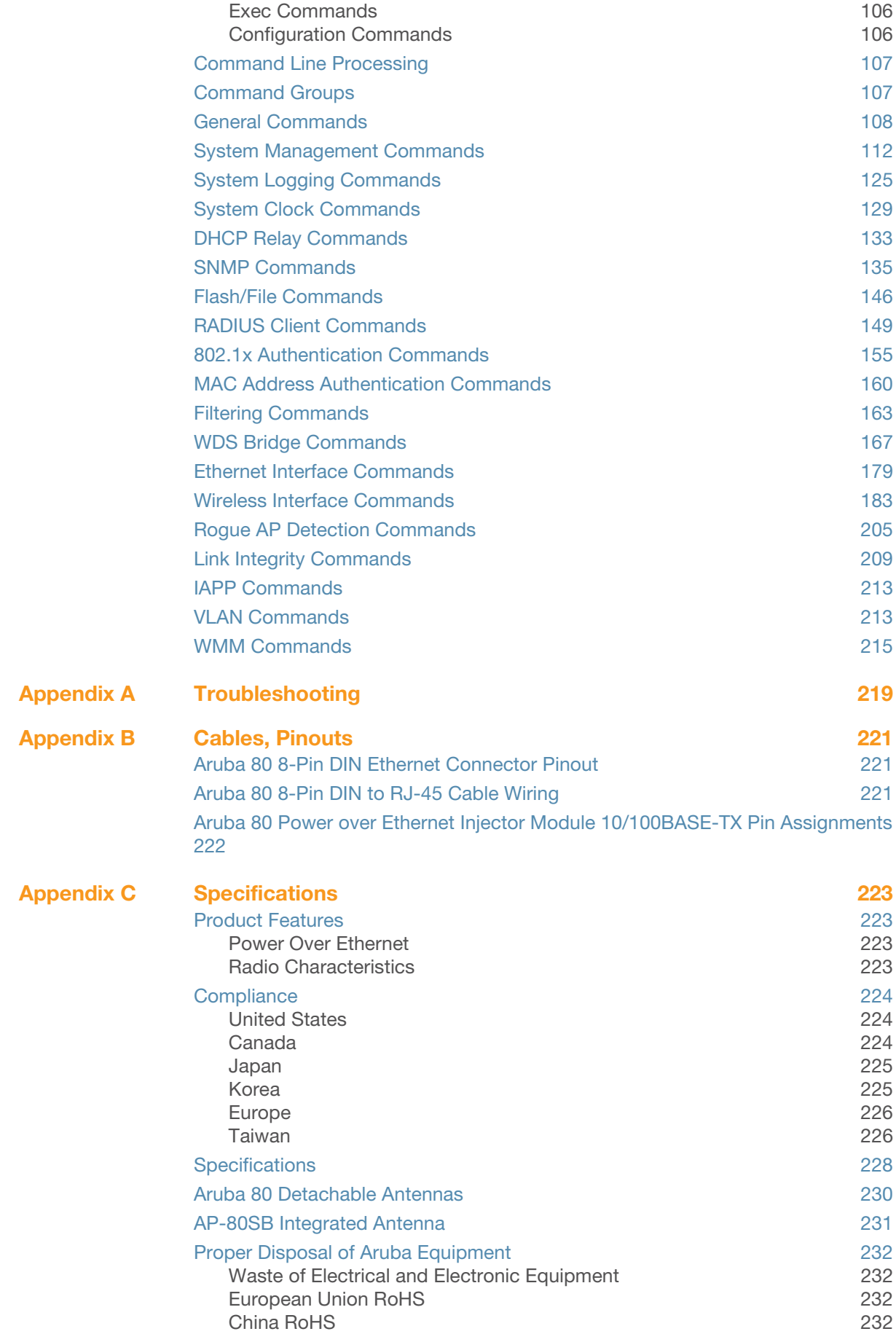

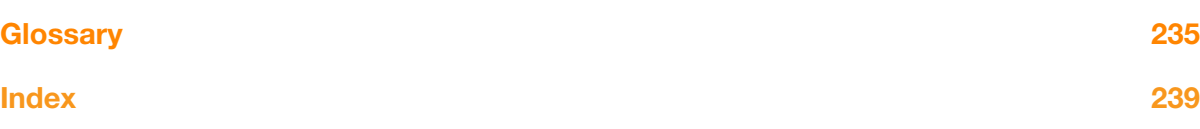

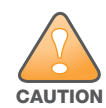

<span id="page-6-0"></span>Aruba Wireless Access Points are radio transmission devices and as such are subject to governmental regulations. Aruba Wireless Access Points are sold through authorized, non-retail, distribution channels and are required to be deployed by a Professional Installer / Qualified Network Administrator. The professional installer responsible for the configuration and operation of Access Points must ensure the installation complies with local regulations, frequencies, channels and output power.

This preface includes the following information:

- An overview of the sections in this manual
- A key to the various text conventions used throughout this manual
- <sup>z</sup> Related documentation
- <sup>z</sup> Contacting Aruba Networks

### <span id="page-6-1"></span>Overview of this Manual

This manual is for trained technicians responsible for installing the Aruba AP-80 MB/SB Outdoor Wireless Access Point/Bridge. This manual is organized as follows:

- $\bullet$  [Chapter 1, "Hardware Overview"](#page-10-5) Describes the main features of this product and explains the process for setting up the AP-80 MB/SB.
- $\bullet$  [Chapter 2, "Installation"](#page-16-5) Provides instructions for provisioning and installing the AP-80 MB/SB.
- [Chapter 3, "Planning and Deployment Considerations"](#page-26-4)  Provides information for deploying fixed point-to-point or point-to-multipoint wireless links.
- [Chapter 4, "Provisioning and Initial Setup"](#page-34-4)  Provides instructions for creating the initial configuration.
- [Chapter 5, "Advanced Configuration"](#page-44-2) Provides instructions for creating advanced system configurations.
- [Chapter 6, "CLI Commands"](#page-102-4) Explains the use of the command line interface and command details.
- $\bullet$  [Appendix A, "Troubleshooting"](#page-218-2)  Explains strategies and techniques for solving common operational problems with the AP-80 MB/SB.
- $\bullet$  [Appendix B, "Cables, Pinouts"](#page-220-4) Describes interface, cable, and adapter specifications for system ports.
- [Appendix C, "Specifications"](#page-222-5) Describes the system specifications.
- <sup>z</sup> ["Glossary"](#page-234-1) Describes the terms used in this document.

For the current versions of user manuals, or to obtain the latest product release notes, visit the support section of our Web site.

# <span id="page-7-0"></span>Text Conventions

The following conventions are used throughout this manual to emphasize important concepts:

#### Table 1 Text Conventions

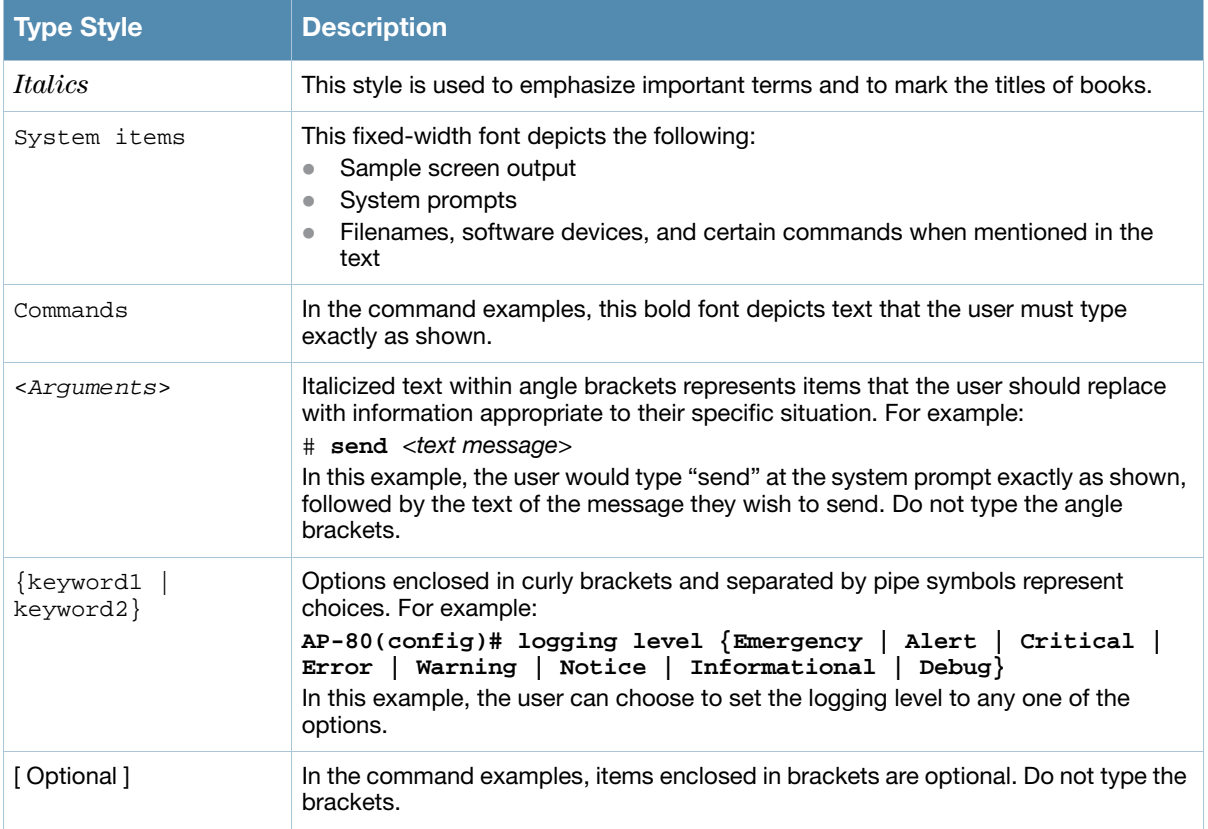

# <span id="page-7-1"></span>Contacting Aruba Networks

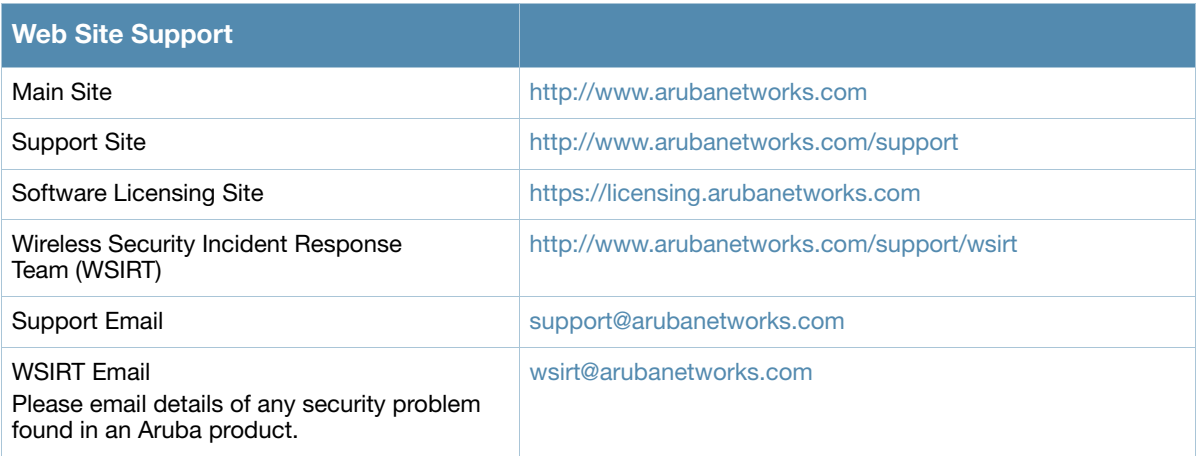

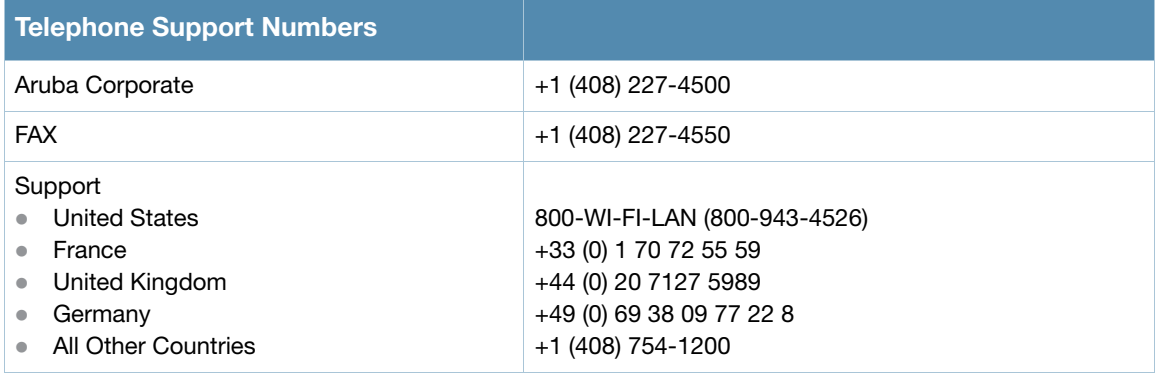

<span id="page-10-5"></span><span id="page-10-1"></span><span id="page-10-0"></span>Hardware Overview

### <span id="page-10-2"></span>About the Aruba AP-80SB and AP-80MB

The Aruba AP-80 MB/SB Outdoor Wireless Access Point/Bridges are dual-radio outdoor-rated wireless access points/Wireless Distribution System (WDS) bridges that are designed for the deployment of advanced IEEE 802.11 wireless services in harsh environments.

As an outdoor wireless access point, the AP-80 MB and AP-80SB can provide IEEE 802.11 wireless service to local wireless clients. The AP-80SB provides 802.11b/g service only, while the AP-80MB can provide 802.11a/b/g services simultaneously.

When deployed for wireless bridging, two or more AP-80 MB/SB models provide point-to-point or pointto-multipoint bridge links between remote Ethernet LANs, and can simultaneously serve wireless service for local clients on the non-bridging radio. The wireless bridge system offers a fast, reliable, and cost-effective solution for connectivity between remote Ethernet LANs or to provide Internet access to an isolated site.

The AP-80SB and AP-80MB are stand-alone devices that operate independent of an Aruba Mobility Controller. They provide the following capabilities:

### <span id="page-10-3"></span>AP-80SB

- $\bullet$  Stand-alone wireless access point (802.11b/g) with support for wireless backhaul over 5 GHz
- Point-to-point WDS bridge for 5 GHz or 2.4 GHz
- Integrated 17dBi 5GHz directional panel antenna (for bridging or wireless backhaul purposes only)
- <sup>z</sup> Two 2.4 GHz N-type female detachable antenna interfaces

### <span id="page-10-4"></span>AP-80MB

- Stand-alone wireless access point  $(802.11a/b/g)$  with support for wireless backhaul over either 5 GHz or 2.4 GHz
- Point-to-point WDS Bridge for either 5 GHz or 2.4 GHz
- Point-to-multipoint WDS Bridge for either 5 GHz or 2.4 GHz
- One 2.4 GHz N-type female detachable antenna interface
- One 5 GHz N-type female detachable antenna interface

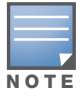

The AP-80SB and AP-80MB require detachable antennas (see [Table 44, "Detachable Antennas," on](#page-229-1)  [page 230\)](#page-229-1).

# <span id="page-11-0"></span>Package Checklist

<sup>z</sup> One Aruba AP-80MB or AP-80SB Outdoor Wireless Access Point/Bridge

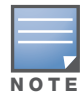

The Aruba AP-80 MB/SB Outdoor Wireless Access Point/Bridge must be powered over Ethernet using the supplied adapter. The AP-80 MB/SB supports only non-standard 802.3af Power over Ethernet (PoE).

- $\bullet$  One pole mount hardware kit
- One Installation Guide (this document), provided on CD
	- One auto-sensing 110/240 VAC to 48 VDC Power over Ethernet (PoE) Injector/Adapter suitable for use with all Aruba AP-80 MB/SB Outdoor Wireless Access Point/Bridges

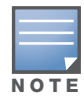

The adapter is rated for indoor use only and is non-802.3af compliant.

• One 50-meter (164-foot) outdoor Ethernet cable with 8-pin DIN to 10/100Base-T RJ-45 connectors

Inform your supplier if there are any incorrect, missing or damaged parts. If possible, retain the carton, including the original packing materials, and use them to repack the product in case there is a need to return it.

#### <span id="page-11-1"></span>Recommended Optional Items—Supplied Separately

The following items are optional and are supplied separately:

- $\bullet$  One wall mount hardware kit (AP-80-MNT)
- Antenna Interface Lightning Arrester Hardware (Aruba AP-LAR-1; required for warranty): The lightning surge arrester for the AP-80 MB/SB Outdoor Access Point/Bridge is a single, in-line lightning arrester with N-type male to N-type female interface. It supports RF frequency passthrough of 2 Ghz – 6 Ghz.
- $\bullet$  Antenna extension cable is a 3-meter (10-foot), low-loss LMR 400 antenna extension cable (Aruba AP-CBL-1) for use with AP-80 MB/SB Outdoor Access Point/Bridges. It provides an AP-80 MB/SB Ntype female interface to N-type male antenna interface.
- $\bullet$  Outdoor mounting kit

Check with your Aruba sales representative for the availability of optional items.

# <span id="page-12-0"></span>Hardware Model Overview

### <span id="page-12-1"></span>AP-80SB

Stand-alone wireless access point (802.11b/g).

Figure 1 AP-80SB

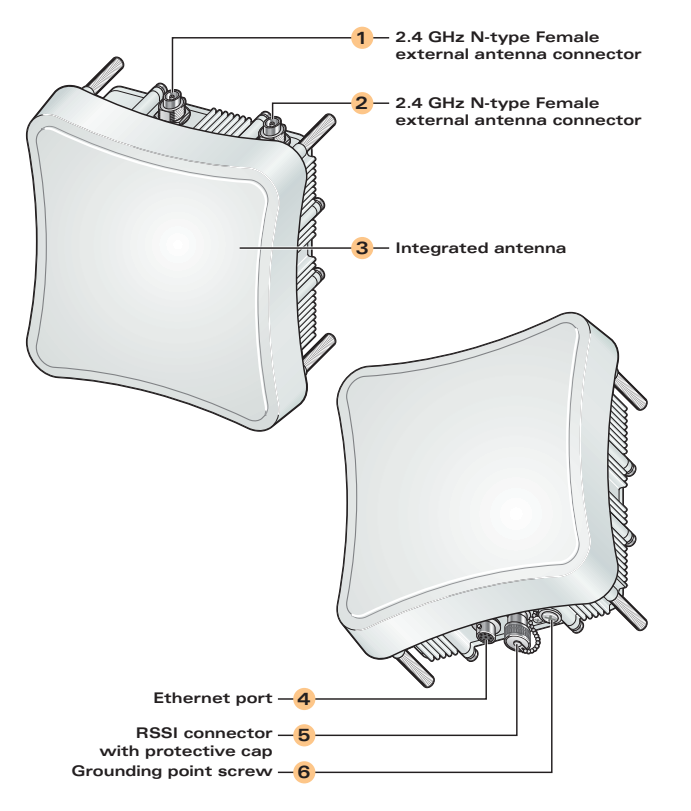

### <span id="page-13-0"></span>AP-80MB

Stand-alone wireless access point (802.11a/b/g).

Figure 2 AP-80MB

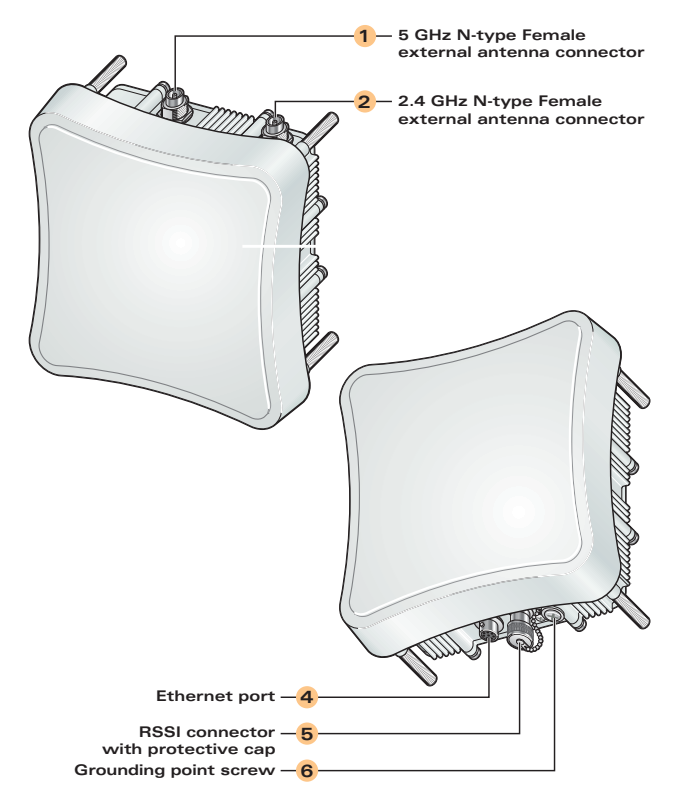

### <span id="page-13-1"></span>Ports, Connectors, and Antennas

[Table 2](#page-13-2) describes the connections on the AP-80 MB/SB.

<span id="page-13-2"></span>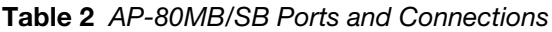

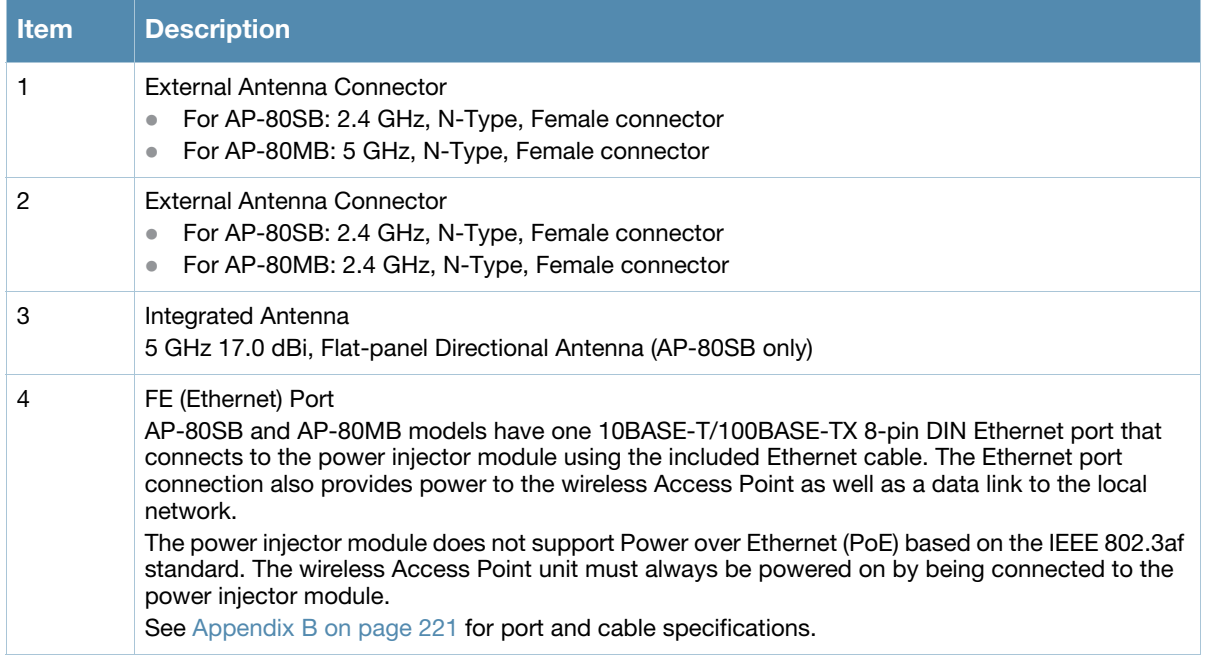

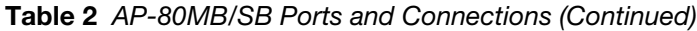

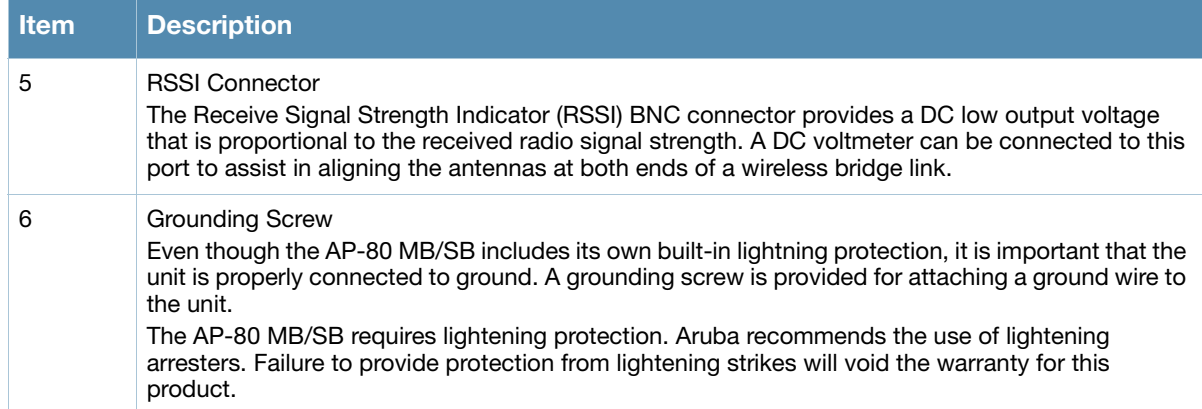

#### External Antenna Options

• Both AP-80SB and AP-80MB models support a variety of certified, detachable antenna options. When performing wireless bridging, the AP-80SB offers an integrated 5GHz, 17dBi 30 degree beamwidth panel antenna for point-point radio link communications.

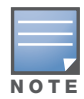

The AP-80SB and AP-80MB require detachable antennas (see [Table 44, "Detachable Antennas," on](#page-229-1)  [page 230\)](#page-229-1).

The AP-80SB integrated antenna is primarily designed for WDS bridging applications only and therefore is not ideally suitable for serving wireless clients. The AP-80SB only supports detachable antennas for the 2.4 GHz band.

The AP-80MB does not include an integrated antenna, but provides instead one 2.4 GHz and one 5 GHz N-type detachable antenna interface. In a point-to-multipoint configuration, an external high-gain omnidirectional, sector, or high-gain panel antenna can be attached to communicate with wireless bridges spread over a wide area and from differing directions.

The AP-80SB and AP-80MB units both require a suitable 2.4 GHz external antenna for 2.4 GHz wireless client serving operation.

### <span id="page-14-0"></span>Power over Ethernet Injector/Adapter

All Aruba AP-80 MB/SB models are required to be powered over Ethernet using the supplied power over Ethernet injector/adapter. The power injector provides two RJ-45 Ethernet ports (illustrated below): one for connecting to the AP-80 MB/SB (AP), and one for connecting to a local LAN switch (ENET).

Figure 3 Power over Ethernet Injector/Adaptor

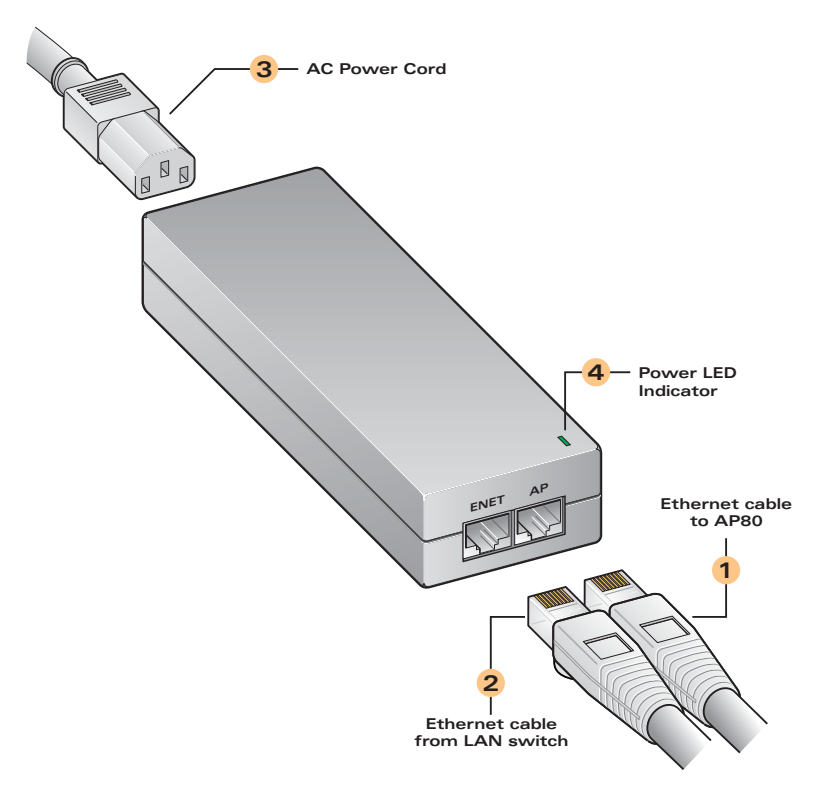

The AP-80 MB/SB does not have a power switch and is powered on when its Ethernet port is connected to the power injector, and the power injector module is connected to an AC power source. The power injector includes one LED indicator that turns on when AC power is applied.

The power injector module automatically adjusts to any AC voltage between 100-240 volts at 50 or 60 Hz. No voltage range settings are required.

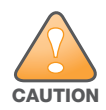

The power injector module is designed for indoor use only. Never mount the power injector outside with the AP-80 MB/SB or where it may be exposed to the elements.

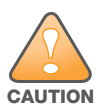

The AP-80 MB/SB does NOT support standard 802.3af compliant power, therefore the supplied injector must be used.

The Ethernet port uses an MDI (internal straight-through) pin configuration. You can use a straightthrough twisted-pair cable to connect the Ethernet port to most network interconnection devices (such as a switch or router) that provide MDI-X ports.

### <span id="page-16-5"></span><span id="page-16-2"></span><span id="page-16-1"></span><span id="page-16-0"></span>Installation Overview

The Aruba AP-80 MB/SB Outdoor Wireless Access Point/Bridge is designed to be deployed outdoors, exposed to all elements (extreme heat or sun, rain, snow, ice, cold) and mounted on a wall, pole, or mast. The AP-80 MB/SB is supplied complete with its own mounting hardware kit for attaching the unit to a 1.5" to 2" diameter steel pole or tube or as part of a radio mast or tower structure.

The Aruba AP-80 MB/SB indoor-rated Power over Ethernet injector (model AP-AC-80-1) must be deployed indoors, or within an enclosure protecting it from the elements.

### <span id="page-16-3"></span>AP-80 MB/SB Setup Process

Setting up an AP-80SB or AP-80MB device consists of the following steps:

1. WLAN planning: The network administrator determines how many AP-80 MB/SBs are needed for their wireless network strategy and where they will be deployed, deciding on an appropriate radio band and channel plan to accommodate the deployment needs.

WLAN planning is discussed in more detail in [Chapter 3, "Planning and Deployment](#page-26-4)  [Considerations."](#page-26-4)

2. AP provisioning: This is typically performed at a staging facility in a safe location, where the AP-80 MB/SBs are easily accessible by the network administrator and can be verified as fully operational and provided with configuration settings prior to physical installation of the device. AP-80 MB/SB provisioning is discussed in more detail in [Chapter 3, "Planning and Deployment Considerations."](#page-26-4)

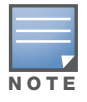

Due to the typically remote, hostile environmental or precariously positioned location of the installed device, Aruba recommends that the AP-80 MB/SB be fully provisioned in advance of physical installation.

- 3. AP-80 MB/SB installation: Once provisioned, each AP-80 MB/SB can be physically installed at its intended place of operation. See ["AP-80MB/SB Installation" on page 17](#page-16-4).
- 4. Additional AP-80 MB/SB configuration/maintenance: The administrator may now remotely alter configuration and maintain the AP-80 MB/SB (for example, monitoring the device and updating software versions) via remote Telnet or WebUI. Configuring and maintaining the AP-80 MB/SB is discussed in more detail in [Chapter 5, "Advanced Configuration.".](#page-44-2)

### <span id="page-16-4"></span>AP-80MB/SB Installation

Hardware installation involves these tasks, as described in this chapter:

- 1. Mount the unit on a wall, pole, mast, or tower using the mounting bracket.
- 2. Mount external antennas on the same supporting structure as the bridge and connect them to the bridge unit.
- 3. Connect the Ethernet cable and a grounding wire to the unit.
- 4. Connect the power injector to the Ethernet cable, a local LAN switch, and an AC power source.

5. Align antennas at both ends of the link.

Before mounting antennas to set up your wireless bridge links, be sure you have selected appropriate locations for each antenna. Follow the guidance and information in [Chapter 3, "Planning and](#page-26-4)  [Deployment Considerations."](#page-26-4)

Also before mounting units in their intended locations, you should first configure the devices as described in [Chapter 4, "Provisioning and Initial Setup"](#page-34-4) and [Chapter 5, "Advanced Configuration."](#page-44-2) You should also test the basic operation of the wireless bridge links in a controlled environment over a very short range, as described in ["Staging the Installation" on page 18](#page-17-1).

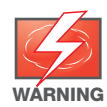

Do not work on the AP-80 MB/SB or connect or disconnect cables during periods of lightening activity.

# <span id="page-17-0"></span>Preparing for Installation

Before installing your Aruba AP-80 MB/SB Outdoor Wireless Access Point/Bridge, verify that you are supplied and prepared with the following items:

- $\bullet$  One Outdoor Ethernet cable of required length of 50 meters (164 feet), or a cable meeting the pin-out configuration specification to the required length (not to exceed 90 meters total), shielded CAT-5 Ethernet 8-pin DIN to RJ-45
- One power adapter shipped with the Aruba AP-80 MB/SB
- $\bullet$  An appropriate and stable mounting location
- A suitable electrical grounding point (on mounting mast/pole)
- Appropriate tools (wrench for mounting bolts, phillips head screwdriver, DC voltmeter (if RSSIbased link alignment is to be performed))

Mounting items not supplied with the AP-80MB/SB — screws, bolts, and straps — should be available and at hand prior to installation.

Due to the typically inaccessible location often best suited to deploying an outdoor wireless bridge (for example, on rooftops, sides of buildings, or on a radio tower) it is recommended that the network administrator pre-provision the AP-80 MB/SB system to be installed (taking note of settings, passwords, MAC and IP addresses) prior to physical installation, and confirm that the device is fully operational and free from fault.

# <span id="page-17-1"></span>Staging the Installation

Set up the units over a very short range (15 to 25 feet), either outdoors or indoors. Connect the units as indicated in this chapter and be sure to perform all the basic configuration tasks outlined in [Chapter 4,](#page-34-4)  ["Provisioning and Initial Setup"](#page-34-4) When you are satisfied that the links are operating correctly, proceed to mount the units in their intended locations.

# <span id="page-17-2"></span>Mounting the Unit

### <span id="page-17-3"></span>Using the Pole-Mounting Bracket

Perform the following steps to mount the unit to a 1.5 to 2 inch diameter steel pole or tube using the mounting bracket:

1. Always attach the bracket to a pole with the open end of the mounting grooves facing up.

2. Place the U-shaped part of the bracket around the pole and tighten the securing nut just enough to hold the bracket to the pole [\(Figure 4](#page-18-1)). (The bracket may need to be rotated around the pole during the alignment process.)

#### <span id="page-18-1"></span>Figure 4 Pole Mounting

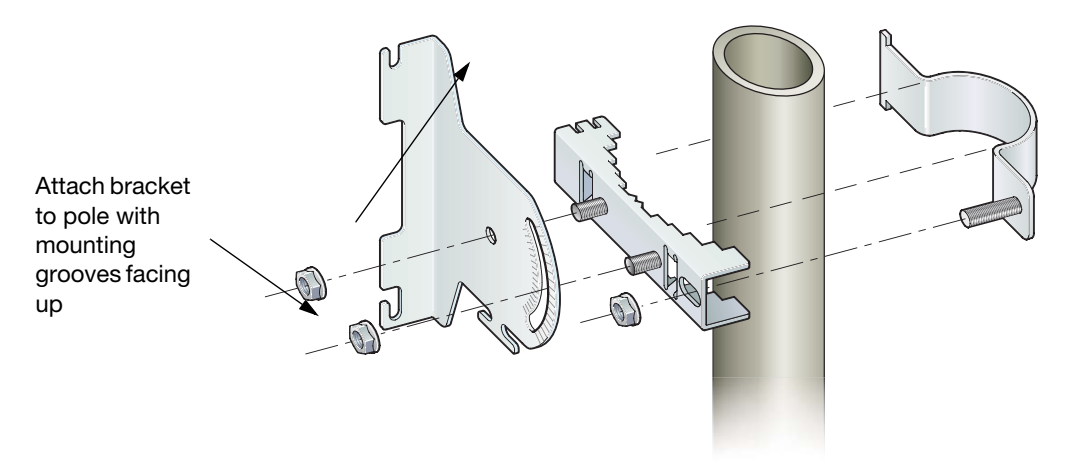

3. Use the included nuts to tightly secure the wireless bridge to the bracket. Be sure to take account of the antenna polarization direction; both antennas in a link must be mounted with the same polarization ([Figure 5\)](#page-18-2).

#### <span id="page-18-2"></span>Figure 5 Attaching the AP-80 MB/SB to a Pole.

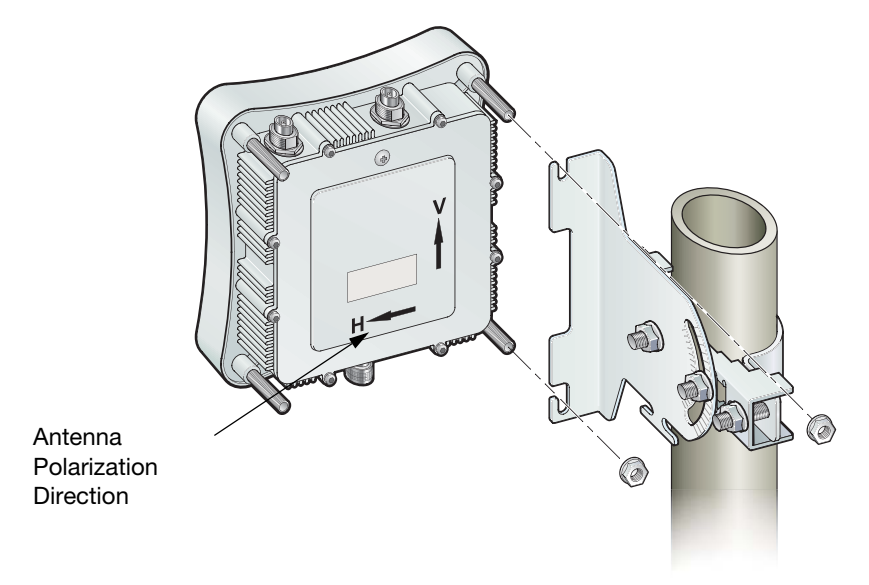

### <span id="page-18-0"></span>Mounting on Larger Diameter Poles

There is a method for attaching the pole-mounting bracket to a pole that is 2 to 5 inches in diameter using an adjustable steel band clamp (not included in the kit). A steel band clamp up to 0.5 inch (1.27 cm) wide can be threaded through the main part of the bracket to secure it to a larger diameter pole without using the U-shaped part of the bracket. This method is illustrated [\(Figure 6](#page-19-1)).

<span id="page-19-1"></span>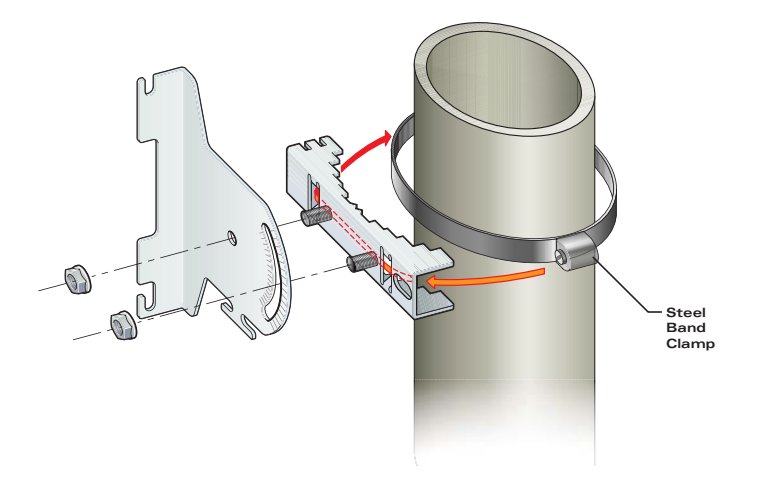

### <span id="page-19-0"></span>Using the Wall-Mounting Bracket (Optional Part)

The wall-mounting bracket does not allow the wireless bridge's integrated antenna to be aligned. When mounted on the wall, the unit should use an external antenna. Perform the following steps to mount the unit to a wall using the wall-mounting bracket:

1. Always attach the bracket to a wall with the open end of the mounting grooves facing up ([Figure 7\)](#page-19-2).

<span id="page-19-2"></span>Figure 7 Using the Wall-Mounting Bracket

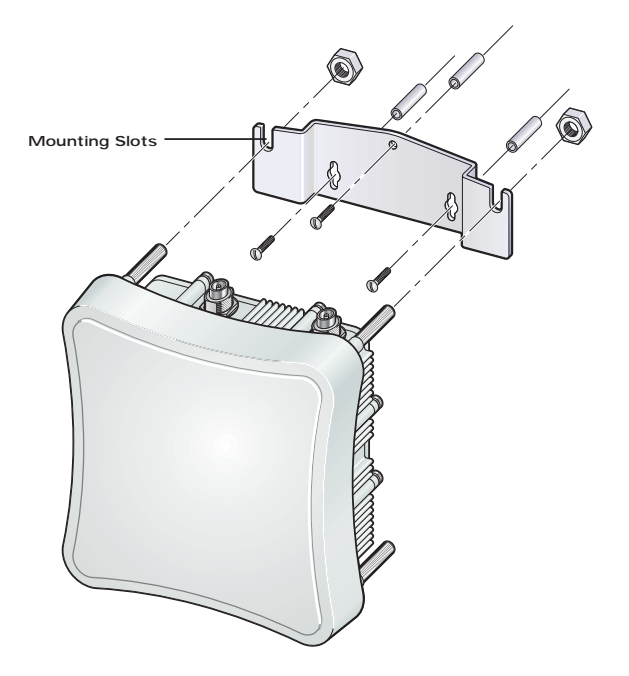

- 2. Position the bracket in the intended location and mark the position of the three mounting screw holes.
- 3. Drill three holes in the wall that match the screws and wall plugs included in the bracket kit, then secure the bracket to the wall.
- 4. Use the included nuts to tightly secure the wireless bridge to the bracket.

# <span id="page-20-0"></span>Connect External Antennas

When deploying an AP-80MB Master bridge unit for a bridge link or an access point operation, you need to mount external antennas and connect them to the bridge. Typically, a bridge link requires a 5 GHz antenna, and an access point operation requires a 2.4 GHz antenna. AP-80SB Slave units also require an external antenna for 2.4 GHz operation.

Perform these steps ([Figure 8](#page-20-2)):

- 1. Mount the external antenna to the same supporting structure as the bridge, within 3 m (10 ft) distance, using the bracket supplied in the antenna package.
- 2. Connect the antenna to the bridge's N-type connector using the RF coaxial cable provided in the antenna package.
- 3. Apply weatherproofing tape to the antenna connectors to help prevent water entering the connectors.

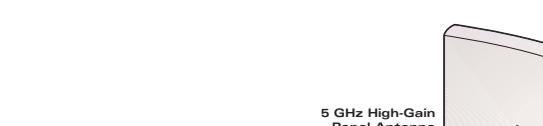

<span id="page-20-2"></span>Figure 8 Connecting External Antennas

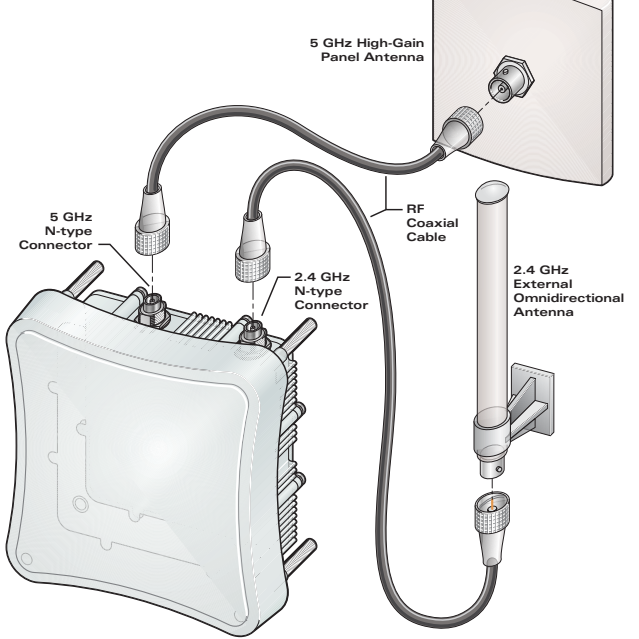

# <span id="page-20-1"></span>Connect the Ethernet Cable to the Unit

1. Attach the Ethernet cable to the Ethernet port on the wireless bridge ([Figure 8\)](#page-20-2).

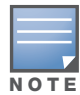

The Ethernet cable included with the package (AP-AC-80-1, indoor Power Injector) is 50 meters (164 feet) long. Use the connector pinout information in [Appendix B on page 221.](#page-220-4)

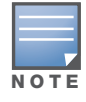

The combined cable lengths connecting the store-and-forward Ethernet device, the PoE injector, and the access point must not exceed 90 meters (295 feet).

2. For extra protection against rain or moisture, apply weatherproofing tape (not included) around the Ethernet connector.

3. Be sure to ground the unit with an appropriate grounding wire (not included) by attaching it to the grounding screw on the unit.

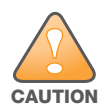

Be sure that grounding is available and that it meets local and national electrical codes. For additional lightning protection, use lightning rods, lightning arrestors, or surge suppressors.

#### Figure 9 Connecting the Ethernet Cable

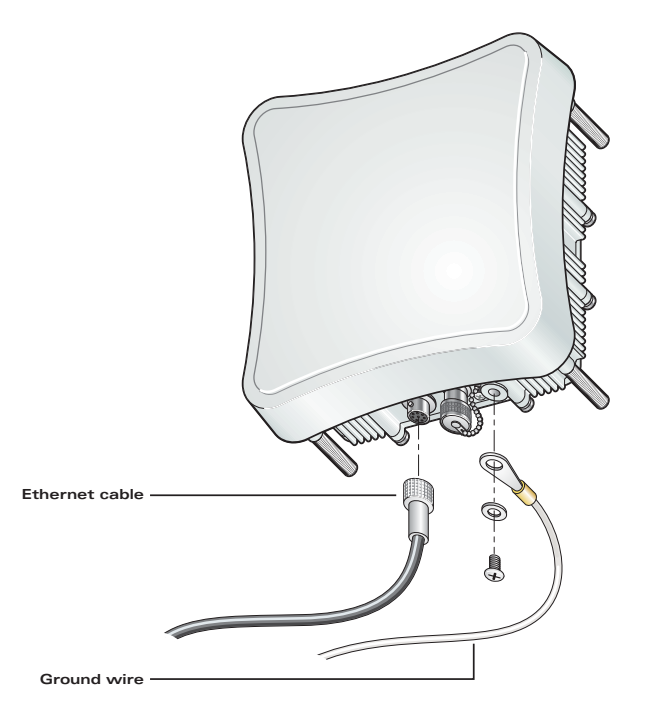

### <span id="page-21-0"></span>Connect the Internal Power Injector Module

To connect the AP-80 MB/SB to a power source:

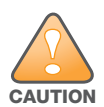

Do not install the power injector module (AP-AC-80-1) outdoors. The unit is for indoor installation only.

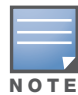

The wireless bridge's Ethernet port does not support Power over Ethernet (PoE) based on the IEEE 802.3af standard. Do not try to power the unit by connecting it directly to a network switch that provides IEEE 802.3af. Always connect the unit to the included power injector module.

- 1. Connect the Ethernet cable from the wireless bridge to the RJ-45 port labeled "AP" on the power injector.
- 2. Connect a straight-through unshielded twisted-pair (UTP) cable from a local LAN switch to the RJ-45 port labeled "ENET" on the power injector. Use Category 5 or better UTP cable for 10/100BASE-TX connections.

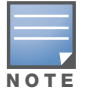

The RJ-45 port on the power injector is an MDI port. If connecting directly to a computer for testing the link, use a crossover cable.

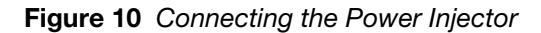

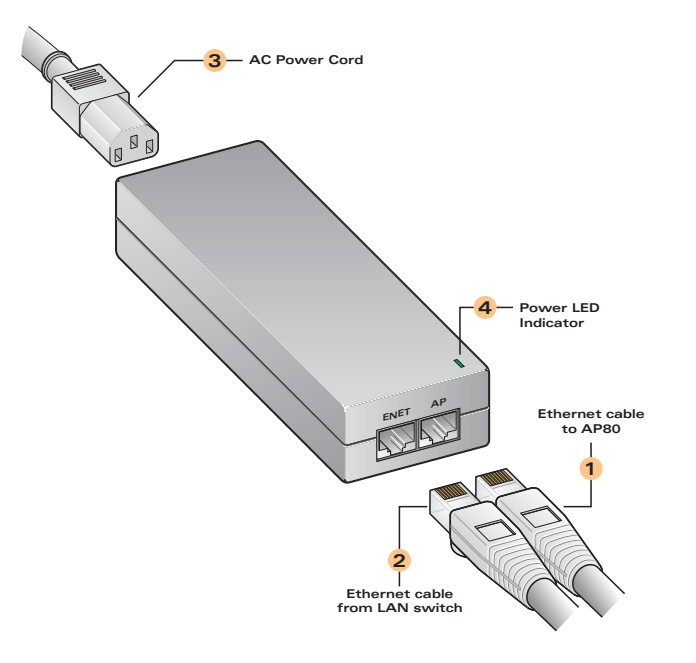

- 3. Insert the power cable plug directly into the standard AC receptacle on the power injector.
- 4. Plug the other end of the power cable into a grounded, 3-pin socket, AC power source.

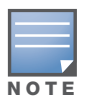

For international use, you may need to change the AC line cord. You must use a line cord set that has been approved for the receptacle type in your country.

5. Check the LED on top of the power injector to be sure that power is being supplied to the wireless bridge through the Ethernet connection.

# <span id="page-22-0"></span>Align Antennas

After wireless bridge units have been mounted, connected, and their radios are operating, the antennas must be accurately aligned to ensure optimum performance on the bridge links. This alignment process is particularly important for long-range point-to-point links. In a point-to-multipoint configuration the Master bridge uses an omnidirectional or sector antenna, which does not require alignment, but Slave bridges still need to be correctly aligned with the Master bridge antenna.

- **Point-to-Point Configurations** In a point-to-point configuration, the alignment process requires two people at each end of the link. The use of cell phones or two-way radio communication may help with coordination. To start, you can just point the antennas at each other, using binoculars or a compass to set the general direction. For accurate alignment, you must connect a DC voltmeter to the RSSI connector on the wireless bridge and monitor the voltage as the antenna moves horizontally and vertically.
- **Point-to-Multipoint Configurations** In a point-to-multipoint configuration all Slave bridges must be aligned with the Master bridge antenna. The alignment process is the same as in point-topoint links, but only the Slave end of the link requires the alignment.

The RSSI connector provides an output voltage between 0 and 3.28 VDC that is proportional to the received radio signal strength. The higher the voltage reading, the stronger the signal. The radio signal from the remote antenna can be seen to have a strong central main lobe and smaller side lobes. The object of the alignment process is to set the antenna so that it is receiving the strongest signal from the central main lobe.

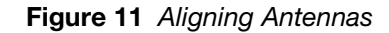

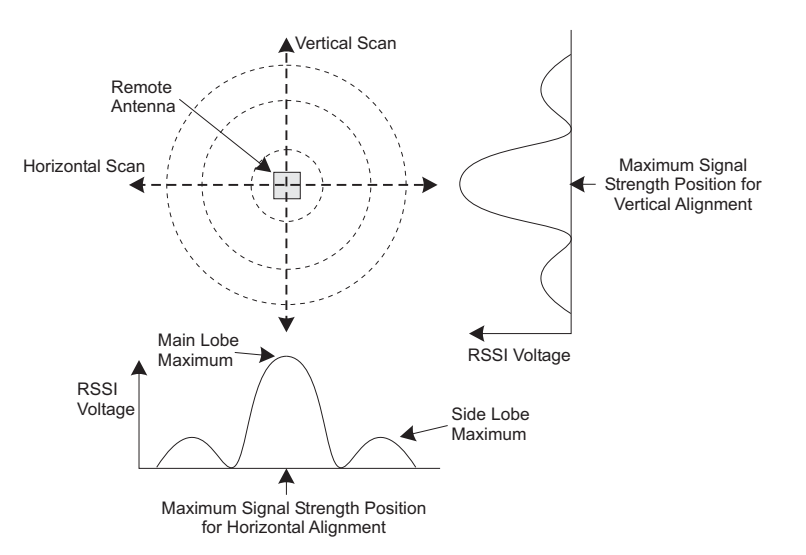

To align the antennas in the link using the RSSI output voltage, start with one antenna fixed and then perform the following procedure on the other antenna:

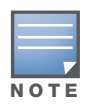

RSSI output can be configured through management interfaces to output a value for specific WDS ports. See ["RSSI" on page 74](#page-73-1) for more information.

1. Remove the RSSI connector cover and connect a voltmeter using a cable with a male BNC connector (not included).

Figure 12 Connecting a Voltmeter

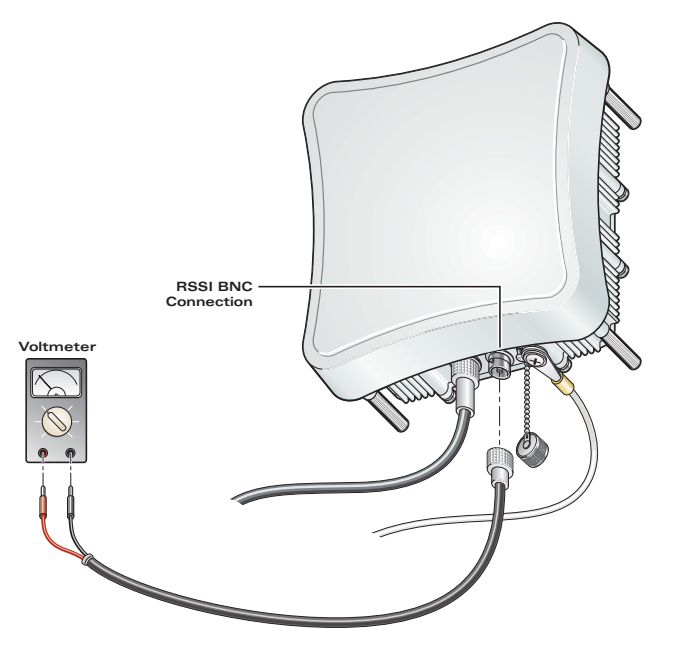

2. Pan the antenna horizontally back and forth while checking the RSSI voltage. If you are using the pole-mounting bracket with the unit, you must rotate the mounting bracket around the pole. Other external antenna brackets may require a different horizontal adjustment.

3. Find the point where the signal is strongest (highest voltage) and secure the horizontal adjustment in that position.

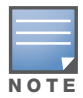

Sometimes there may not be a central lobe peak in the voltage because vertical alignment is too far off; only two similar peaks for the side lobes are detected. In this case, fix the antenna so that it is halfway between the two peaks.

- 4. Loosen the vertical adjustment on the mounting bracket and tilt the antenna slowly up and down while checking the RSSI voltage.
- 5. Find the point where the signal is strongest and secure the vertical adjustment in that position.
- 6. Remove the voltmeter cable and replace the RSSI connector cover.

# <span id="page-26-4"></span><span id="page-26-2"></span><span id="page-26-1"></span><span id="page-26-0"></span>Point-to-Point and Multipoint Wireless Links

The AP-80 MB/SB supports fixed point-to-point or point-to-multipoint wireless links. A single link between two points can be used to connect a remote site to a larger core network. Multiple bridge links can provide a way to connect widespread Ethernet LANs. ["Sample Network Topologies" on page 32](#page-31-3) describes typical deployment scenarios.

For each link in a wireless bridge network to be reliable and provide optimum performance, some careful site planning is required. This chapter provides guidance and information for planning your wireless bridge links.

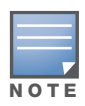

The planning and installation of the wireless bridge requires professional personnel who are trained in the installation of radio transmitting equipment. The user is responsible for compliance with local regulations concerning items such as antenna power, use of lightning arrestors, grounding, and radio mast or tower construction. Therefore, it is recommended to consult a professional contractor knowledgeable in local radio regulations prior to equipment installation.

# <span id="page-26-3"></span>Data Rates

Under ideal deployment conditions (low line of sight, low interference, and low moisture content), the AP-80 MB/SB bridge can operating over a range of up to 15.4 km (9.6 miles) or provide a high-speed connection of 54 Mbps (108 Mbps in turbo mode) using the 5 GHz integrated antenna. The range also depends on the type of antenna used. The maximum data rate for a link decreases as the operating range increases. A 15.4 km link can only operate up to 6 Mbps, whereas a 108 Mbps connection is limited to a range of 1.3 km.

When planning a wireless bridge link, take into account the maximum distance and data rates for the various antenna options. A rate range summary for the 5 GHz (802.11a) antennas using normal and turbo mode is provided in the following tables. For full specifications for each antenna, see ["Aruba 80](#page-229-2)  [Detachable Antennas" on page 230.](#page-229-2) These values are for ideal conditions.

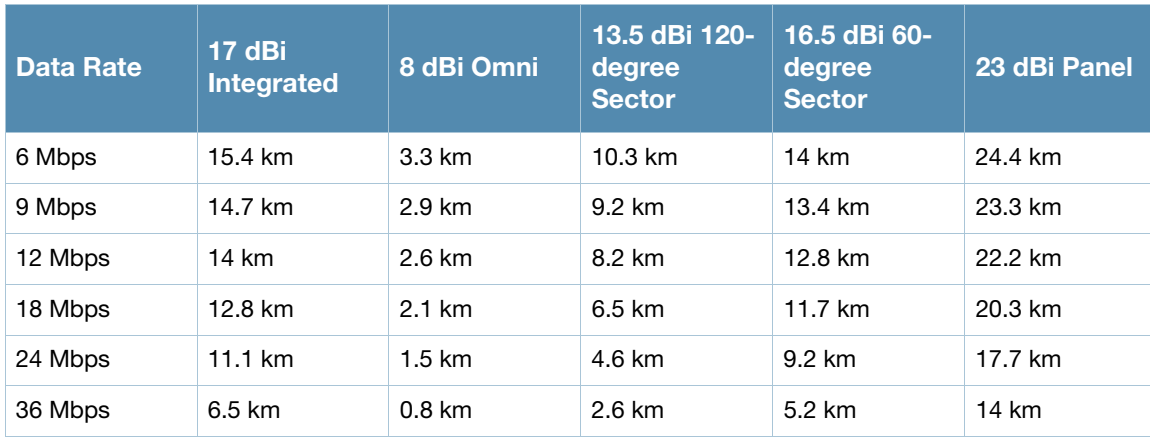

#### Table 3 5 GHz Antennas Coverage Distance, Normal Mode

#### Table 3 5 GHz Antennas Coverage Distance, Normal Mode (Continued)

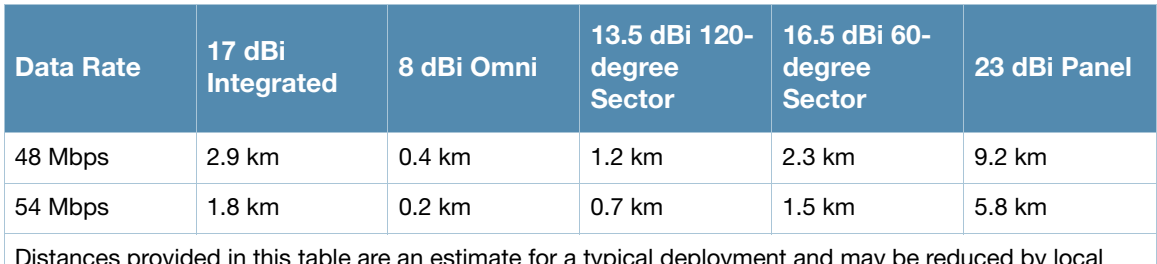

Distances provided in this table are an estimate for a typical deployment and may be reduced by local regulatory limits. For accurate distances, you need to calculate the power link budget for your specific environment.

Table 4 5 GHz Antennas Coverage Distance, Turbo Mode

| <b>Data Rate</b> | 17 dBi<br><b>Integrated</b> | 8 dBi Omni       | 13.5 dBi 120-<br><b>Degree</b><br><b>Sector</b> | 16.5 dBi 60-<br><b>Degree</b><br><b>Sector</b> | 23 dBi Panel |
|------------------|-----------------------------|------------------|-------------------------------------------------|------------------------------------------------|--------------|
| 12 Mbps          | 13.4 km                     | $2.3 \text{ km}$ | 7.3 km                                          | $12.2 \text{ km}$                              | 21.2 km      |
| 18 Mbps          | 12.8 km                     | $2.1 \text{ km}$ | $6.5 \text{ km}$                                | 11.7 km                                        | 20.3 km      |
| 24 Mbps          | 12.2 km                     | $1.8 \text{ km}$ | 5.8 km                                          | $11.1 \text{ km}$                              | 19.4 km      |
| 36 Mbps          | $11.1 \text{ km}$           | $1.5 \text{ km}$ | 4.6 km                                          | 9.2 km                                         | 17.7 km      |
| 48 Mbps          | 8.2 km                      | 1 km             | $3.3 \text{ km}$                                | $6.5 \text{ km}$                               | 15.4 km      |
| 72 Mbps          | 4.6 km                      | $0.6 \text{ km}$ | $1.8 \text{ km}$                                | 3.7 km                                         | 12.2 km      |
| 96 Mbps          | $2.1 \text{ km}$            | $0.3 \text{ km}$ | $0.8 \text{ km}$                                | $1.6 \text{ km}$                               | 6.5 km       |
| 108 Mbps         | $1.3 \text{ km}$            | $0.2 \text{ km}$ | $0.5 \text{ km}$                                | 1 km                                           | 4.1 km       |

Distances provided in this table are an estimate for a typical deployment and may be reduced by local regulatory limits. For accurate distances, you need to calculate the power link budget for your specific environment.

For information about radio sensitivities, see ["Radio Characteristics" on page 223.](#page-222-6)

# <span id="page-27-0"></span>Radio Path Planning

The wireless bridge link requires a "radio line of sight" between the two antennas for optimum performance.

The concept of radio line of sight involves the area along a link through which the bulk of the radio signal power travels. This area is known as the first Fresnel Zone of the radio link. For a radio link, no object (including the ground) must intrude within 60% of the first Fresnel Zone.

Figure 13 illustrates the concept of a good radio line of sight.

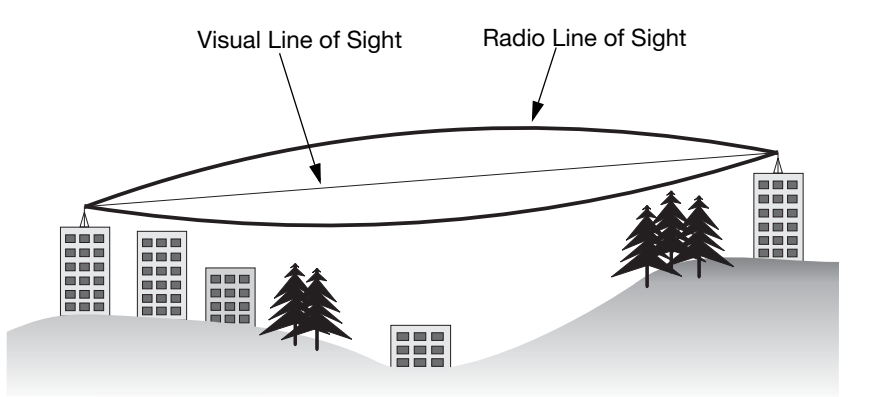

If there are obstacles in the radio path, there may still be a radio link but the quality and strength of the signal will be affected. Calculating the maximum clearance from objects on a path is important as it directly affects the decision on antenna placement and height. It is especially critical for long-distance links, where the radio signal could easily be lost.

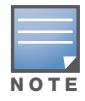

For wireless links less than 500 m, the IEEE 802.11a radio signal will tolerate some obstacles in the path and may not even require a visual line of sight between the antennas.

When planning the radio path for a wireless bridge link, consider these factors:

- Avoid any partial line of sight between the antennas.
- Executious of trees or other foliage that may be near the path, or may grow and obstruct the path.
- Be sure there is enough clearance from buildings and that no building construction may eventually block the path.
- Check the topology of the land between the antennas using topographical maps, aerial photos, or even satellite image data (software packages are available that may include this information for your area).
- Avoid a path that may incur temporary blockage due to the movement of cars, trains, or aircraft.

### <span id="page-28-0"></span>Antenna Height

A reliable wireless link is usually best achieved by mounting the antennas at each end high enough for a clear radio line of sight between them. The minimum height required depends on the distance of the link, obstacles that may be in the path, topology of the terrain, and the curvature of the earth (for links over 3 miles).

For long-distance links, the access point may have to be mounted on masts or poles that are tall enough to attain the minimum required clearance. Use the following table to estimate the required minimum clearance above the ground or path obstruction (for 5 GHz bridge links).

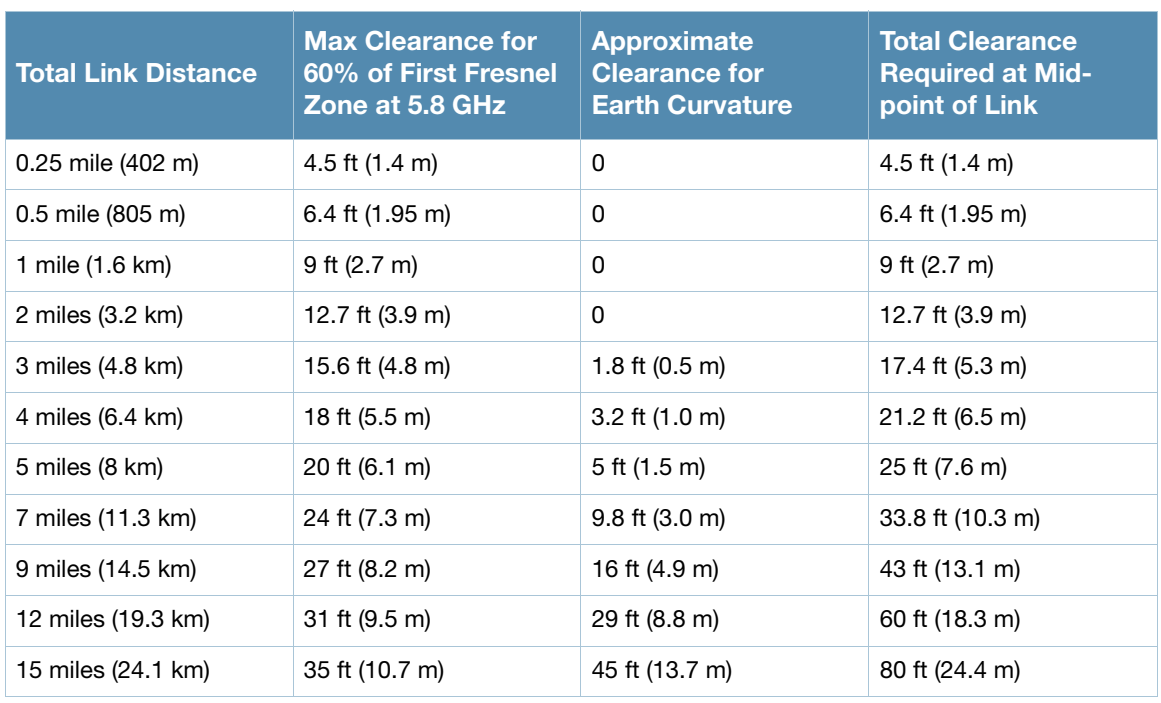

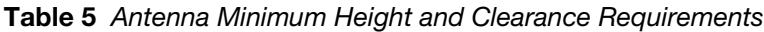

Note that to avoid any obstruction along the path, the height of the object must be added to the minimum clearance required for a clear radio line of sight. Consider the following simple example, illustrated in [Figure 14.](#page-29-0)

<span id="page-29-0"></span>Figure 14 Visual and Radio Line of Sight

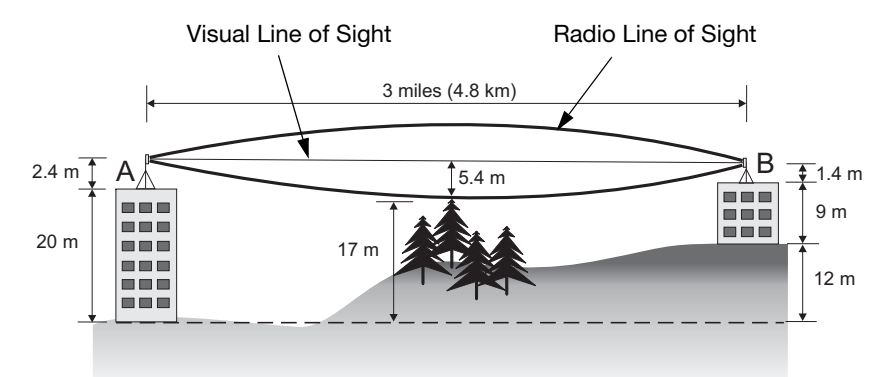

A wireless bridge link is deployed to connect building A to building B, which is located three miles (4.8 km) away. Mid-way between the two buildings is a small tree-covered hill. From the above table it can be seen that for a three-mile link, the object clearance required at the mid-point is 5.3 m (17.4 ft). The tree tops on the hill are at an elevation of 17 m (56 ft), so the antennas at each end of the link need to be at least 22.3 m (73 ft) high. Building A is six stories high, or 20 m (66 ft), so a 2.3 m (7.5 ft) mast or pole must be constructed on its roof to achieve the required antenna height. Building B is only three stories high, or 9 m (30 ft), but is located at an elevation that is  $12 \text{ m}$  (39 ft) higher than building A. To mount an antenna at the required height on building B, a mast or pole of 1.3 m (4.3 ft) is needed.

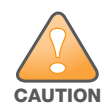

Never construct a radio mast, pole, or tower near overhead power lines.

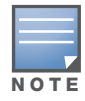

Local regulations may limit or prevent construction of a high radio mast or tower. If your wireless bridge link requires a high radio mast or tower, consult a professional contractor for advice.

### <span id="page-30-0"></span>Antenna Position and Orientation

Once the required antenna height has been determined, other factors affecting the precise position of the wireless bridge must be considered:

- $\bullet$  Be sure there are no other radio antennas within 2 m (6 ft) of the wireless bridge. These include other WiFi radio antennas.
- Place the wireless bridge away from power and telephone lines.
- Avoid placing the wireless bridge too close to any metallic reflective surfaces, such as roof-installed air-conditioning equipment, tinted windows, wire fences, or water pipes. Ensure that there is at least 5 feet clearance from such objects.
- The wireless bridge antennas at both ends of the link must be positioned with the same polarization direction, either horizontal or vertical. Proper alignment helps to maximize throughput.

### <span id="page-30-1"></span>Antenna Polarization

The wireless bridge's integrated antenna sends a radio signal that is polarized in a particular direction. The antenna's receive sensitivity is also higher for radio signals that have the same polarization. To maximize the performance of the wireless link, both antennas must be set to the same polarization direction. The antenna polarization is marked on the wireless bridge, as indicated in [Figure 15](#page-30-3).

<span id="page-30-3"></span>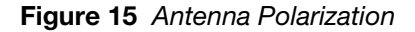

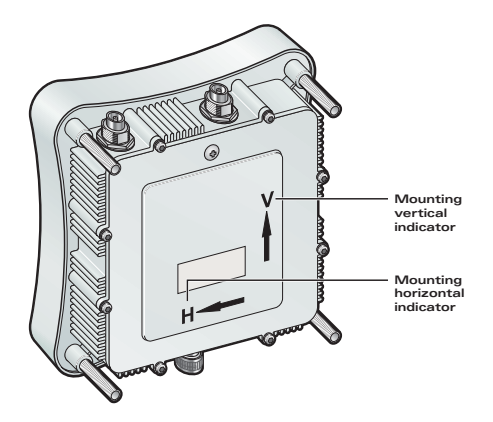

### <span id="page-30-2"></span>Radio Interference

The avoidance of radio interference is an important part of wireless link planning. Interference is caused by other radio transmissions using the same or an adjacent channel frequency. You should first scan your proposed site using a spectrum analyzer to determine if there are any strong radio signals using the 802.11a channel frequencies. Always use a channel frequency that is furthest away from another signal.

If radio interference is still a problem with your wireless bridge link, changing the antenna polarization direction may improve the situation.

### <span id="page-31-0"></span>Weather Conditions

When planning wireless bridge links, you must take into account any extreme weather conditions that are known to affect your location. Consider these factors:

- **Temperature** The wireless bridge is tested for normal operation in temperatures from -33<sup>o</sup>C to 55°C. Operating in temperatures outside of this range may cause the unit to fail.
- **Wind Velocity** The wireless bridge can operate in winds up to 90 miles per hour and survive higher wind speeds up to 125 miles per hour. You must consider the known maximum wind velocity and direction at the site and be sure that any supporting structure, such as a pole, mast, or tower, is built to withstand this force.
- Lightning The wireless bridge includes its own built-in lightning protection. However, you should make sure that the unit, any supporting structure, and cables are all properly grounded. Additional protection using lightning rods, lightning arrestors, or surge suppressors may also be employed.
- **Rain** The wireless bridge is weatherproofed against rain. Also, prolonged heavy rain has no significant effect on the radio signal. However, it is recommended to apply weatherproof sealing tape around the Ethernet port and antenna connectors for extra protection. If moisture enters a connector, it may cause a degradation in performance or even a complete failure of the link.
- **Snow and Ice** Falling snow, like rain, has no significant effect on the radio signal. However, a buildup of snow or ice on antennas may cause the link to fail. In this case, the snow or ice has to be cleared from the antennas to restore operation of the link.

# <span id="page-31-1"></span>Ethernet Cabling and Grounding

When a suitable antenna location has been determined, you must plan a cable route from the wireless bridge outdoors to the power injector/adapter module indoors. (The power injector/adapter is for indoor installation only.) Consider these points:

- $\bullet$  The Ethernet cable length should never be longer than 90 m (295 ft).
- $\bullet$  Determine a building entry point for the cable.
- Determine if conduits, bracing, or other structures are required for safety or protection of the cable.
- For lightning protection at the power injector end of the cable, consider using a lightning arrestor immediately before the cable enters the building.

### <span id="page-31-2"></span>Grounding

It is important that the wireless bridge, cables, and any supporting structures are properly grounded. The wireless bridge unit includes a grounding screw for attaching a ground wire. Be sure that grounding is available and that it meets local and national electrical codes.

# <span id="page-31-3"></span>Sample Network Topologies

The wireless bridge units can be used as normal 802.11a/b/g access points connected to a local wired LAN, providing connectivity and roaming services for wireless clients in an outdoor area. Units can also be used purely as bridges to connect remote LANs. Alternatively, you can employ both access point and bridging functions together, offering a flexible and convenient wireless solution for many applications.

This section describes sample topologies for the AP-80SB/MB.

### <span id="page-31-4"></span>Point-Point WDS Bridge

This topology provides a wireless bridge between an Aruba mobility controller and a remote wired network. The AP-80 MB/SB is not integrated with Aruba equipment or managed by an Aruba switch.

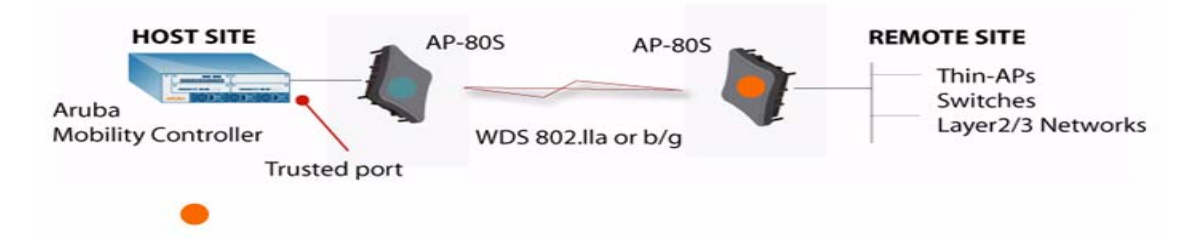

### <span id="page-32-0"></span>Point-Multipoint WDS Bridge

This topology provides a wireless bridge between an Aruba mobility controller and multiple remote wired networks. The AP-80 MB/SB is not integrated with Aruba equipment or managed by an Aruba switch.

#### Figure 17 Point-Multipoint WDS Bridge Topology

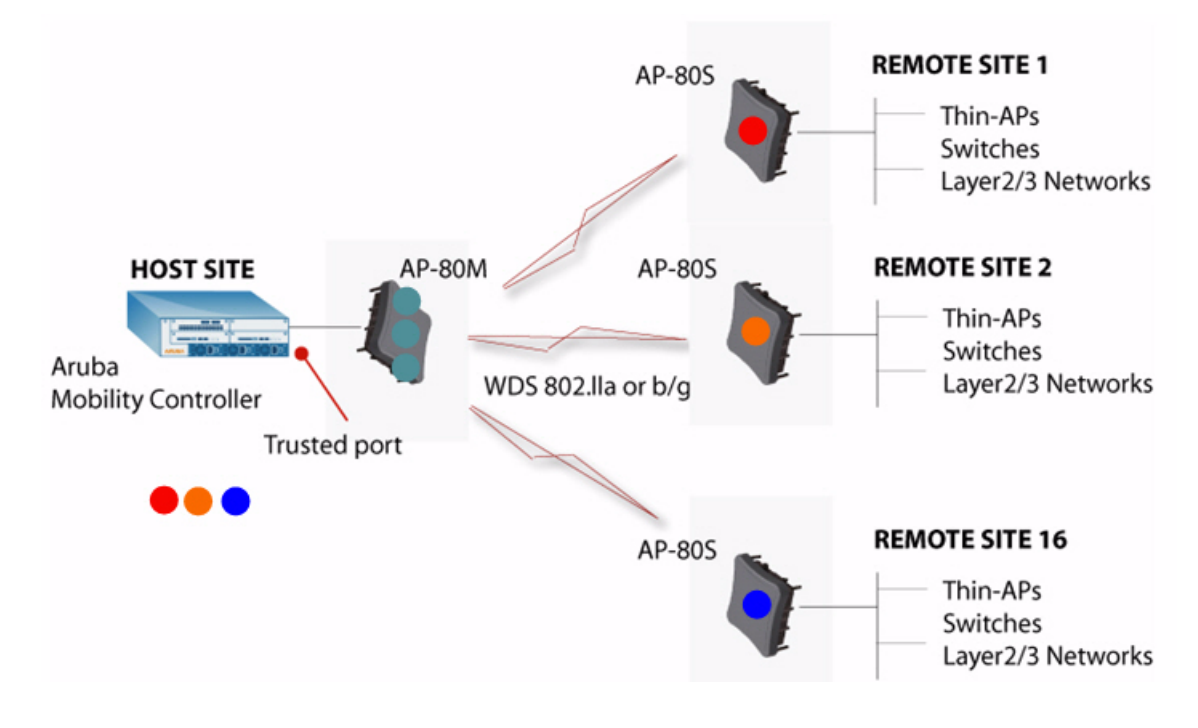

### <span id="page-32-1"></span>Fat Access Point with Wireless Backhaul

In this topology, the AP-80 MB/SB serves as a Fat access point or WDS bridge to provide wireless backhaul for a remote site. In this stand-alone configuration, the AP-80 MB/SB provides authentication services between the two wired networks. The AP-80 MB/SB is not integrated with Aruba equipment or managed by an Aruba switch

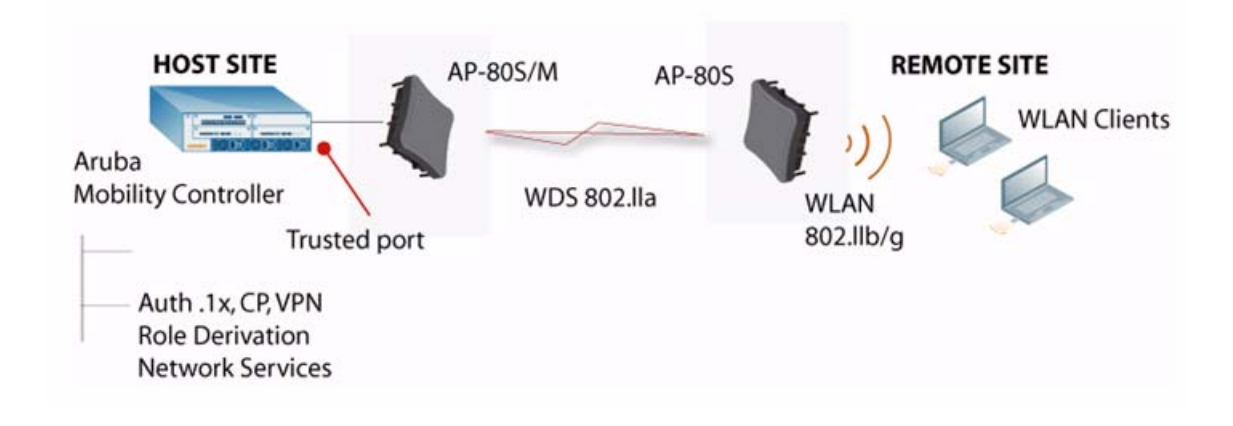

### <span id="page-33-0"></span>Fat Access Point with Wired Backhaul

In this topology, the AP-80 MB/SB serves as a fat access point or WDS bridge to provide wireless backhaul for a remote site. In this stand-alone configuration, the AP-80 MB/SB provides authentication services between the two wired networks. The AP-80 MB/SB is not integrated with Aruba equipment or managed by an Aruba switch

Figure 19 Fat Access Point with Wired Backhaul

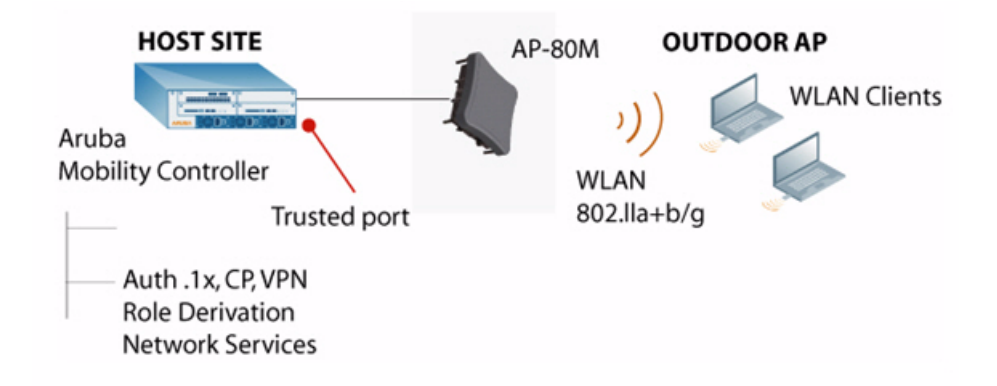

### <span id="page-34-4"></span><span id="page-34-1"></span><span id="page-34-0"></span>Provisioning and Initial Setup

### <span id="page-34-2"></span>Management Interfaces

The AP-80 MB/SB Outdoor Wireless Access Point/Bridge offers the following management options:

- Web-based interface
- Command line interface (CLI) using a Telnet session
- SNMP management software

You can perform most initial configuration of the AP-80 MB/SB through the web browser interface using the Setup Wizard [\(page 38](#page-37-1)). However, you must first set the country code using the CLI through a Telnet connection to the device, as described in ["Connecting to the AP-80 MB/SB for the First Time" on](#page-37-0)  [page 38.](#page-37-0)

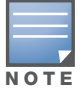

The AP-80SB and AP-80MB systems are not configured with a specific country code. You must use the CLI to set the country code and enable wireless operation (see ["country" on page 113](#page-112-0)).

The AP-80 MB/SB uses a static, default IP address 192.168.1.1. You must perform initial configuration using a workstation that has IP settings for this subnet (for example, set the IP address of the PC to192.168.1.2) and connect it directly to the Ethernet port on the AP-80 MB/SB. When the initial configuration is completed, you can set a different IP address for the device before connecting it to your network. You can alternatively configure the device to request its IP address from a DHCP server on your network.

### <span id="page-34-3"></span>Factory Default Configuration

The Aruba AP-80MB/SB Outdoor Wireless Access Point / Bridge devices are pre-configured at the time of manufacture with the following system defaults.

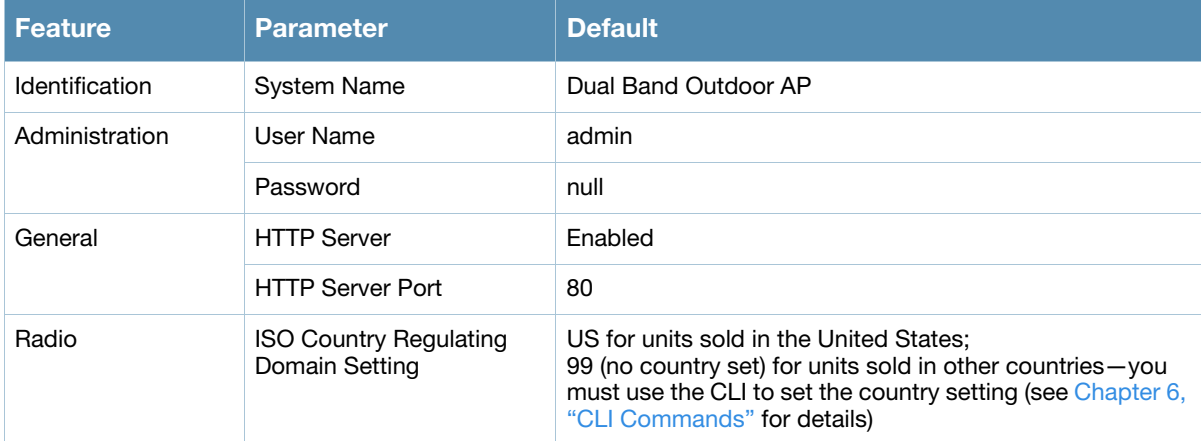

#### Table 6 AP-80MB/SB System Defaults

### Table 6 AP-80MB/SB System Defaults (Continued)

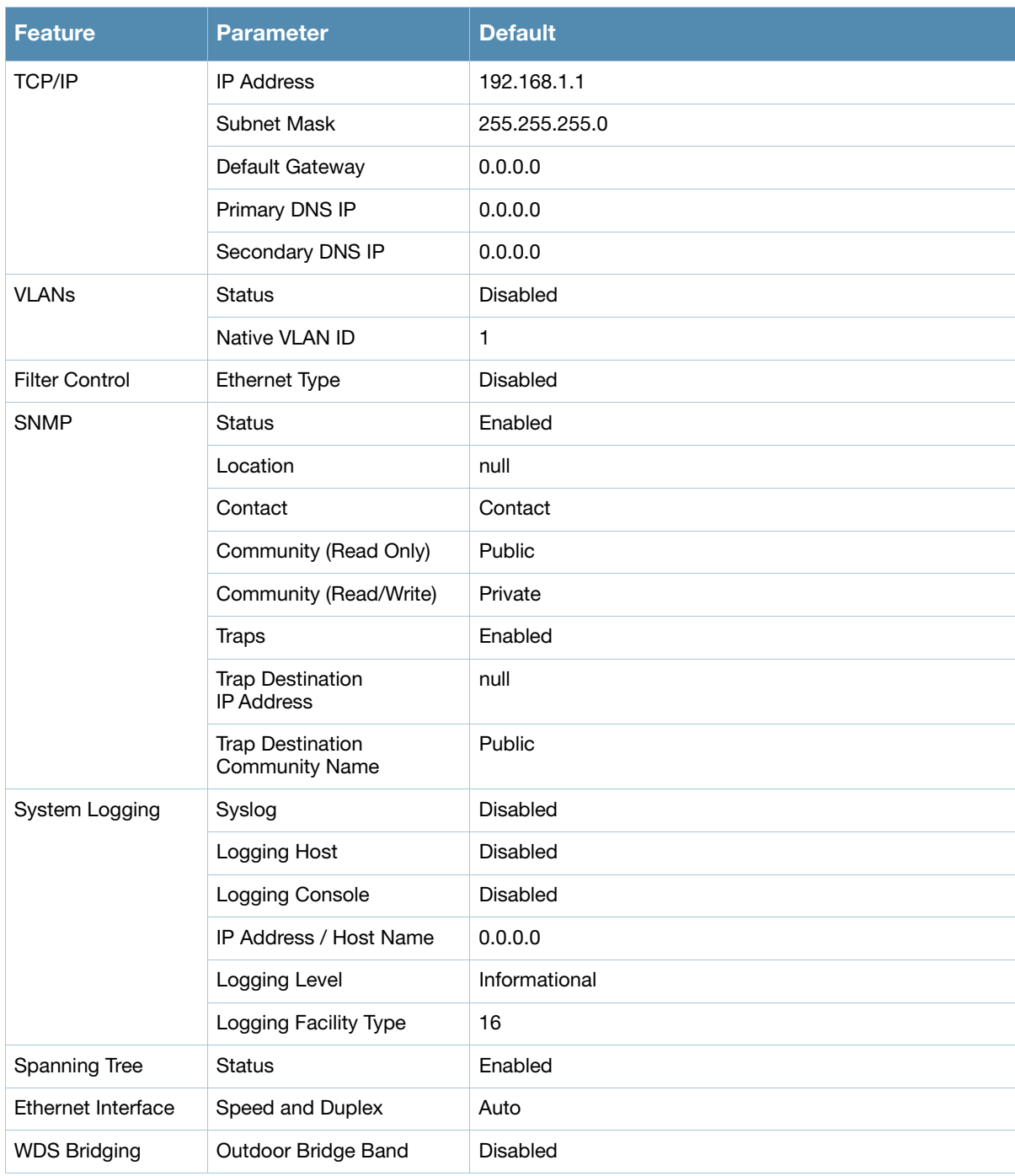
## Table 6 AP-80MB/SB System Defaults (Continued)

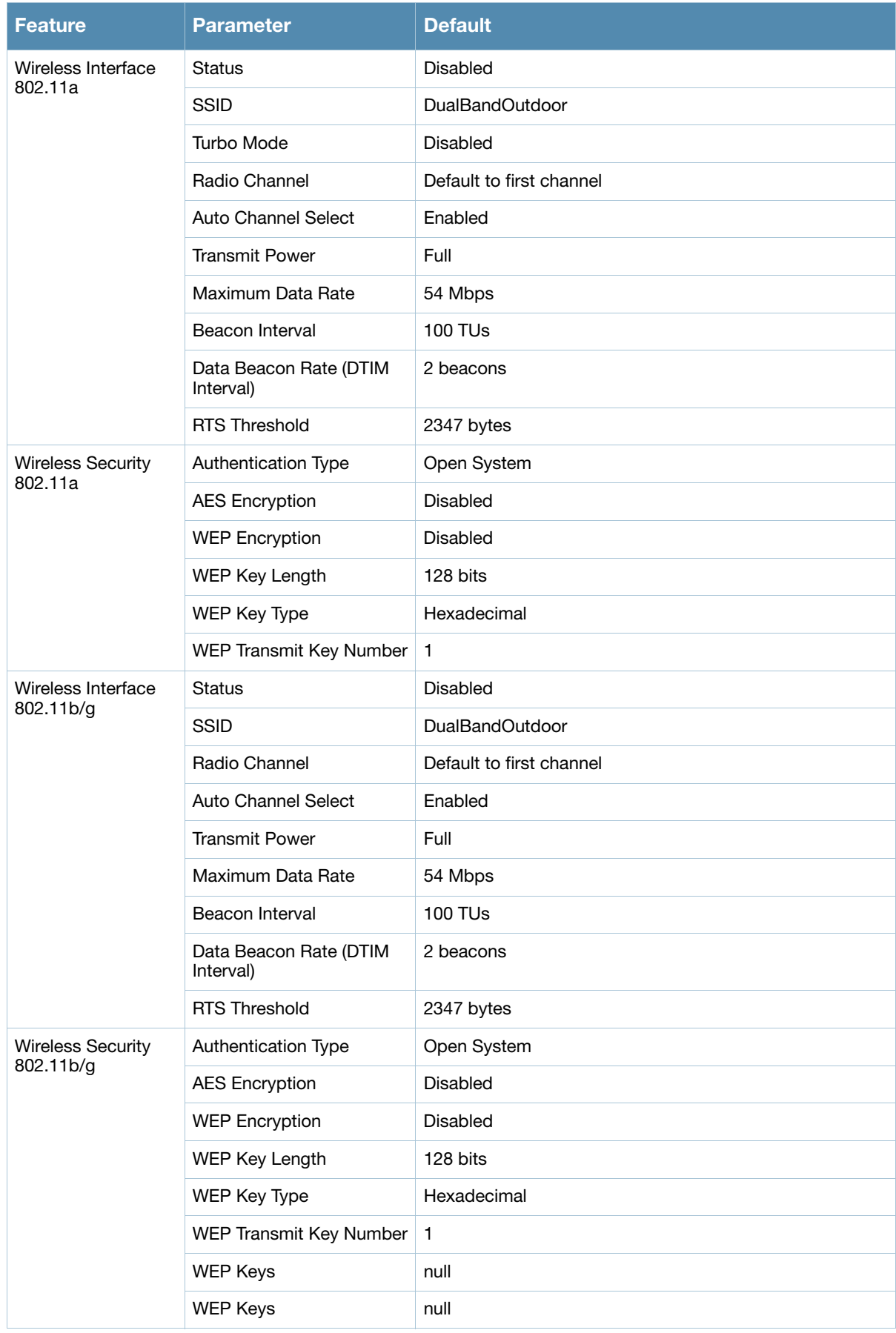

# Connecting to the AP-80 MB/SB for the First Time

When you connect to the AP-80 MB/SB for the first time, access the CLI through a Telnet connection so that you can set the country code. Once you set the country code, you can configure the device using the Setup Wizard in the web-based interface or the CLI.

You can open a Telnet session by performing these steps:

- 1. Configure your workstation to be on the 192.168.1.1 subnetwork. Refer to your workstation documentation for instructions on how to do this.
- 2. From your workstation, enter the Telnet command and the default IP address of the AP-80 MB/SB unit (for example, enter **telnet 192.168.1.1**).
- 3. At the prompt, enter **admin** for the user name.
- 4. The default password is null, so just press [Enter] at the password prompt.

The CLI displays the Aruba Networks AP-80MB# or Aruba Networks AP-80SB# prompt to show that you are using executive access mode.

Username: admin Password: Aruba Networks AP-80MB#

Regulations for wireless products differ from country to country. Setting the country code restricts the AP-80 MB/SB to only use the radio channels and power settings permitted in the specified country of operation.

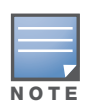

If you need to change the country code after it has been set, you must set the AP-80 MB/SB to its factory default configuration before you can set a different country code. See ["Resetting the AP" on](#page-65-0)  [page 66.](#page-65-0)

At the Exec prompt, type **country ?** to display the list of country codes. Check the code for your country, then enter the **country** command again followed by your country code (for example, enter **ie** for Ireland).

```
Aruba Networks AP-80MB#country ie
Aruba Networks AP-80MB#
```
Once you have set the country code on the AP-80 MB/SB, you can configure the device using either the Setup Wizard in the web-based interface (described in the following section) or the CLI.

For a full description of how to use the CLI, see ["Using the Command Line Interface" on page 103.](#page-102-0) For a list of all the CLI commands and detailed information on using the CLI, refer to ["Command Groups" on](#page-106-0)  [page 107.](#page-106-0)

# Using the Web-Based Management Setup Wizard

There are only a few basic steps you need to complete to set up the AP-80 MB/SB for your network. The Setup Wizard takes you through configuration procedures for the radio channel selection, IP configuration, and basic WEP encryption for wireless security.

The AP-80 MB/SB can be managed by any computer using a web browser (Internet Explorer 5.0 or above, or Netscape Navigator 6.2 or above). Enter the IP configured for the unit or the default IP address: http://192.168.1.1.

**Logging In** – Enter the default username **admin** and click LOGIN (there is no default password). For information on configuring a user name and password, refer to ["Changing the Password" on page 65.](#page-64-0)

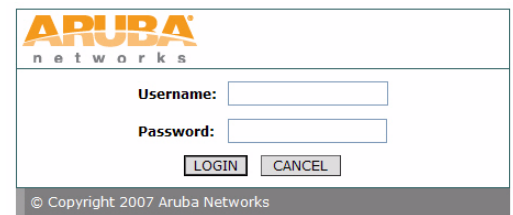

The home page displays the Main Menu:

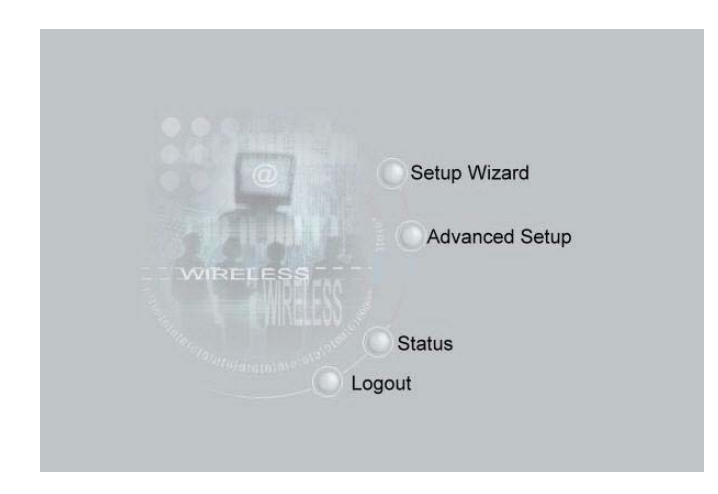

**Launching the Setup Wizard** – To perform initial configuration, click Setup Wizard on the home page, then click on the [Next] button to start the process.

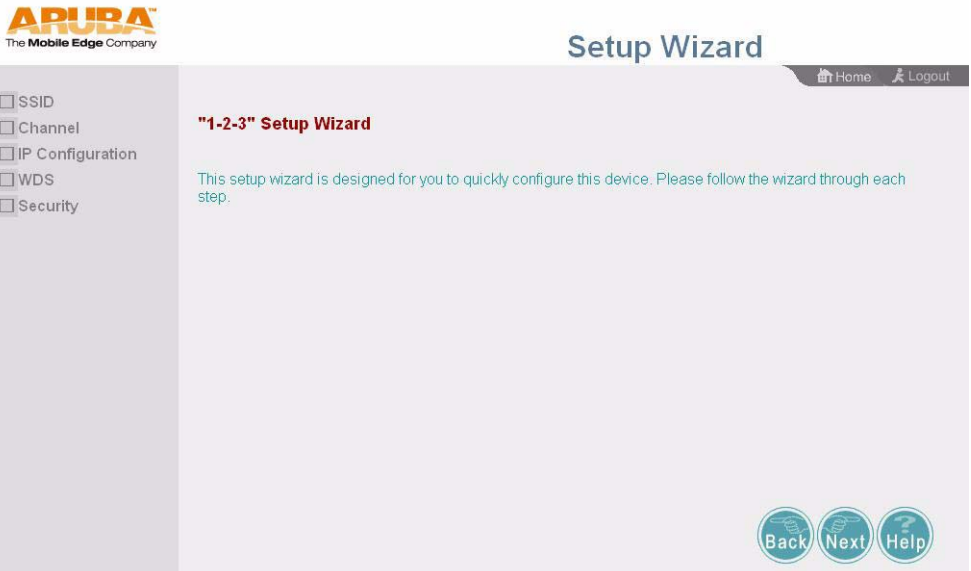

1. **Service Set Identification** – Enter the service set identification (SSID). All wireless 802.11g clients must use the SSID to associate with the access point. The SSID is case sensitive and can consist of up to 32 alphanumeric characters. The default is DualBandOutdoor.

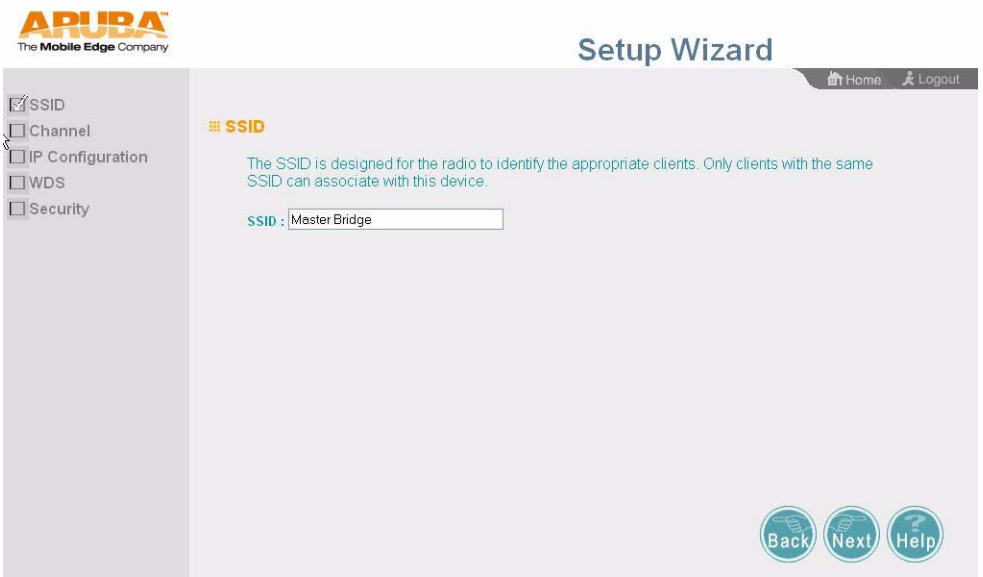

2. **Radio Channel** – You must enable radio communications for the 802.11a and 802.11g radios and set the operating channel.

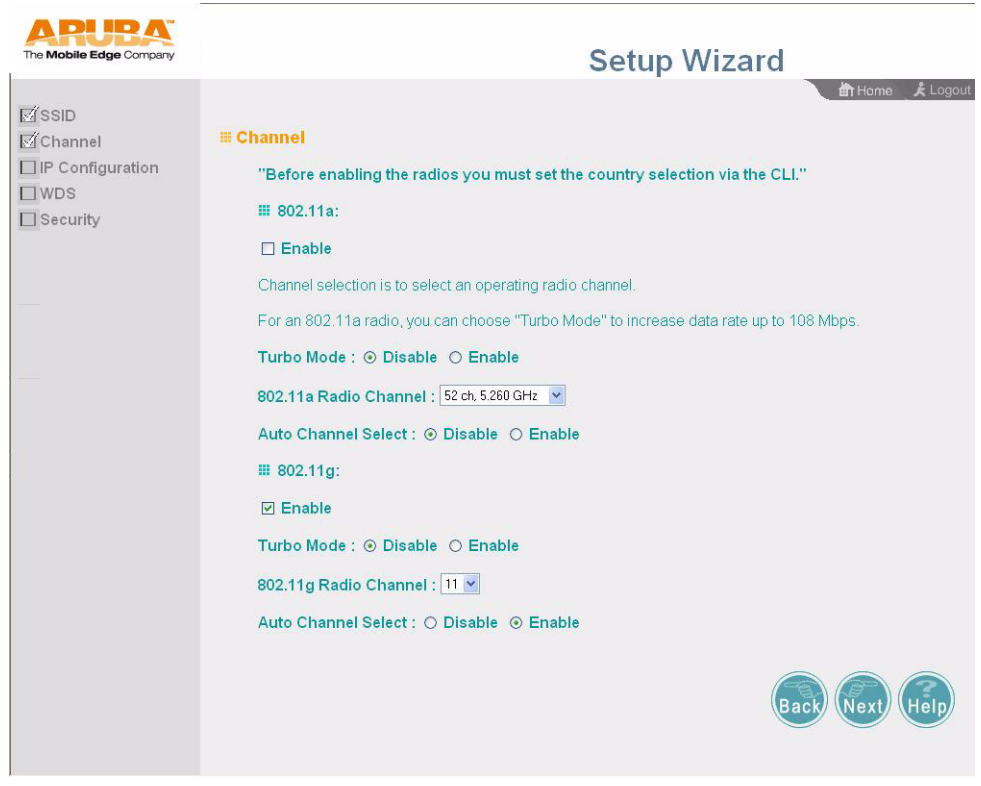

- $\bullet$  802.11a
	- *Turbo Mode* If you select **Enable**, the AP-80 MB/SB will operate in turbo mode with a data rate of up to 108 Mbps. Normal mode supports 13 channels, Turbo mode supports only 5 channels. (Default: Disable)
	- *802.11a Radio Channel* Set the operating radio channel number. (Default: 56ch, 5.280 GHz)
- *Auto Channel Select* Choose **Enable** to automatically select an unoccupied radio channel. (Default: Enable)
- $\bullet$  802.11b/g
	- *802.11g Radio Channel:* Set the operating radio channel number. (Range 1-11; Default: 1)

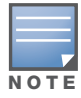

Available channel settings are limited by local regulations which determine which channels are available.

3. **IP Configuration** – Either enable or disable Dynamic Host Configuration Protocol (DHCP) for automatic IP configuration. If you disable DHCP, then manually enter the IP address and subnet mask. If a management station exists on another network segment, then you must enter the IP address for a gateway that can route traffic between these segments. Then enter the IP address for the primary and secondary Domain Name Servers (DNS) servers to be used for hostname-to-IP address resolution.

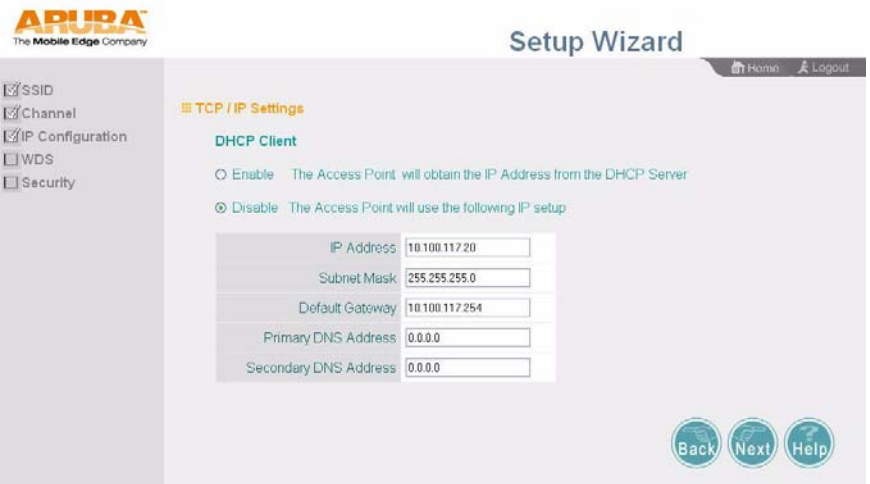

4. *DHCP Client –* With DHCP Client enabled, the IP address, subnet mask and default gateway can be dynamically assigned to the AP-80 MB/SB by the network DHCP server. This is enabled by default.

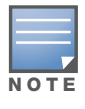

If there is no DHCP server on your network, the AP-80 MB/SB automatically starts up with its default IP address, 192.168.1.1.

5. **WDS** – Enable or disable your Wireless Distribution System (WDS) configuration Master mode settings. To enable a connection with a Slave device, provide the MAC address of the Slave in the appropriate port field. Set your WDS data rate speed and select either Normal or Turbo (aggregate all Master radio channels into one channel) mode, and enter the distance (in kilometers) between the Slave and Master devices.

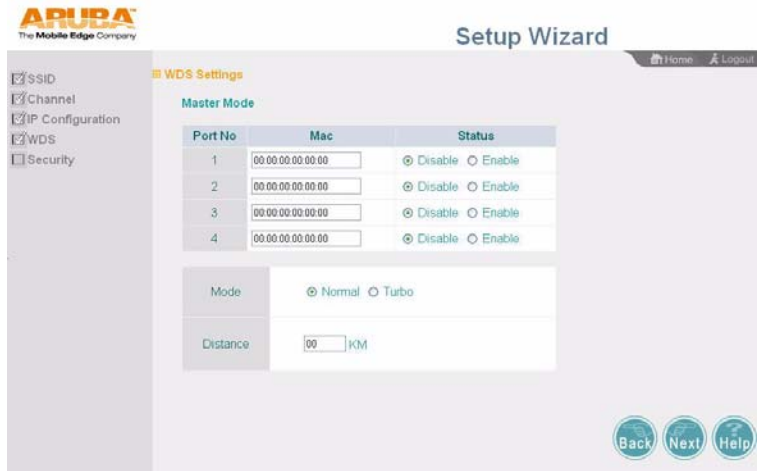

6. **Security** (802.11g) – Set the Authentication Type to Open System to allow open access without authentication, or Shared Key to require authentication based on a shared key. Enable Wired Equivalent Privacy (WEP) to encrypt data transmissions. To configure other security features use the Advanced Setup menu as described in [Chapter 5, "Advanced Configuration."](#page-44-0)

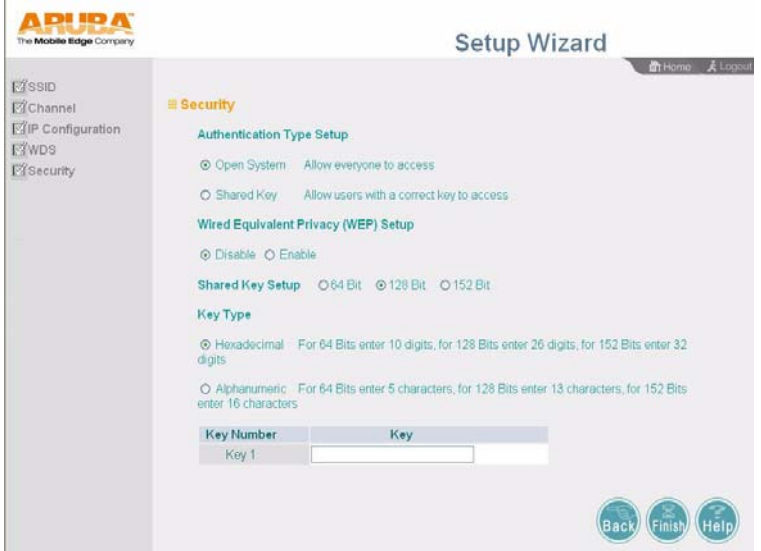

*Authentication Type –* Select Open System to allow open access to all wireless clients without performing authentication, or Shared Key to perform authentication based on a shared key that has been distributed to all stations. By default, Open System is selected.

*WEP* – Wired Equivalent Privacy is used to encrypt transmissions passing between wireless clients and the access point. This is disabled by default.

*Shared Key Setup –* If you selected Shared Key authentication type or enabled WEP, then you also need to configure the shared key by selecting 64-bit or 128-bit key type, and entering a hexadecimal or ASCII string of the appropriate length. The key can be entered as alphanumeric characters or hexadecimal (0~9, A~F, e.g., D7 0A 9C 7F E5). By default, 128-bit, hexadecimal key type is selected.

64-Bit Manual Entry: The key can contain 10 hexadecimal digits, or 5 alphanumeric characters.

128-Bit Manual Entry: The key can contain 26 hexadecimal digits or 13 alphanumeric characters.

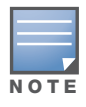

All wireless devices must be configured with the same key values to communicate with the AP-80 MB/SB device.

- 7. Click Finish.
- 8. Click the OK button to restart the AP-80 MB/SB.

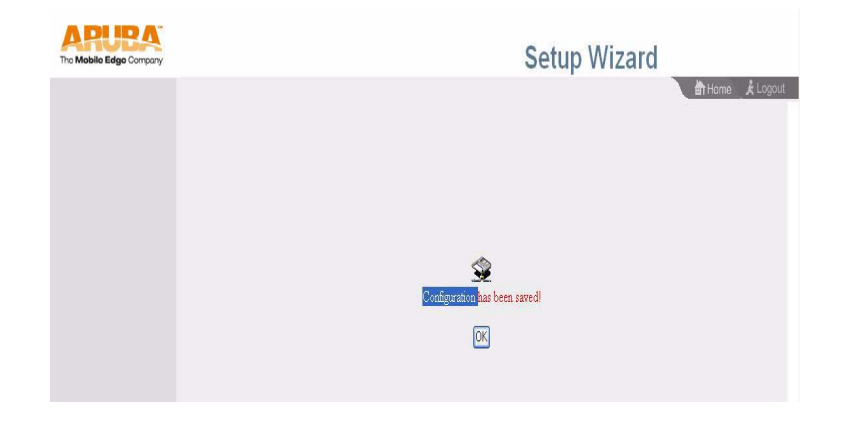

<span id="page-44-0"></span>Advanced Configuration

You can manage the AP-80 MB/SB using a web browser (Internet Explorer 5.0 or later, or Netscape Navigator 6.2 or later).

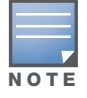

Before continuing with advanced configuration, first complete the initial configuration steps described in [Chapter 4, "Provisioning and Initial Setup"](#page-34-0) to set up an IP address for the AP-80 MB/SB.

Follow these steps to log into the AP-80 MB/SB WebUI.

- 1. Enter the IP address configured for the unit or the default IP address: http://192.168.1.1.
- 2. Enter the default user name **admin** and click **LOGIN** (there is no default password). The WebUI opens to display the Identification page.

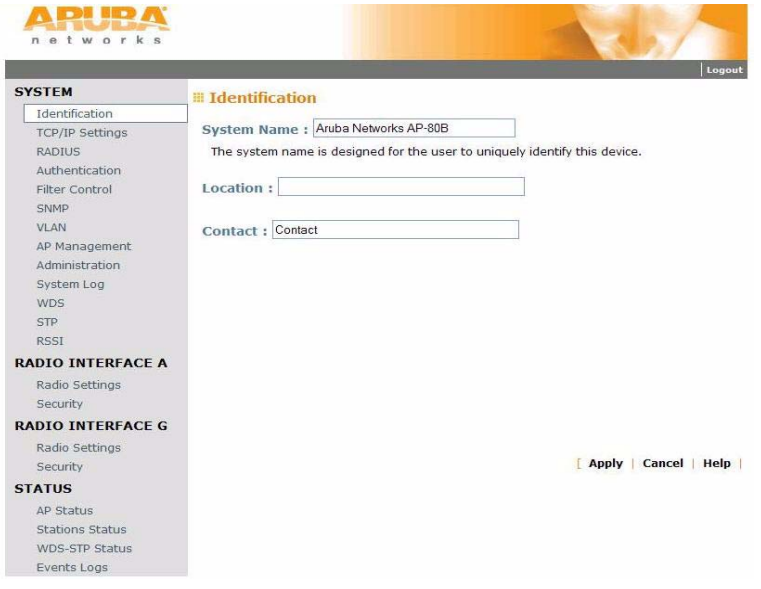

Each WebUI page contains the following buttons:

- <sup>z</sup> Apply—Save and implement the changes. After clicking **Apply**, click **OK** to confirm.
- Cancel—Reset the entries on the page to the previously applied values.
- Help—Display online help for the page.
- Logout—Log out of the WebUI and displays the login page.

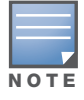

Before continuing with advanced configuration, it is recommended that you configure a user name and password, as described in ["Administration" on page 64](#page-63-0).

The information in this chapter is organized to reflect the structure of the web screens for easy reference [\(Table 7\)](#page-45-0).

<span id="page-45-0"></span>Table 7 Advanced Configuration Page Options

| <b>Menu</b>           | <b>Description</b>                                                                                                    | <b>Section and Page</b>                            |
|-----------------------|----------------------------------------------------------------------------------------------------|----------------------------------------------------|
| Identification        | Specifies the system name, location<br>and contact information                                                                                                    | "System Identification" on page 47                 |
| TCP / IP Settings     | Configures the IP address, subnet<br>mask, gateway, and domain name<br>servers                                                                                                    | "TCP/IP Settings" on page 48                       |
| <b>RADIUS</b>         | Configures the RADIUS server for<br>wireless client authentication                                                                                                    | "RADIUS" on page 51                                |
| Authentication        | Configures 802.1X client authentication<br>and MAC address authentication                                                                                                    | "Authentication" on page 54                        |
| <b>Filter Control</b> | Enables VLAN support and filters traffic<br>matching specific Ethernet protocol<br>types                                                                                                    | "Filter Control" on page 57                        |
| <b>SNMP</b>           | Controls access to this AP-80 MB/SB<br>from management stations using<br>SNMP, as well as the hosts that will<br>receive trap messages                                                                       | "SNMP" on page 58                                  |
| VLAN                  | Control access to network resources<br>and increase security through<br>assignment of VLAN IDs                                                                                                    | "VLAN" on page 61                                  |
| AP Management         | Controls access to network resources<br>and increase security.                                                                                                    | "AP Management" on page 63                         |
| Administration        | Configures user name and password<br>for management access; upgrades<br>software from local file, FTP or TFTP<br>server; resets configuration settings to<br>factory defaults; and resets the AP-80<br>MB/SB | "Administration" on page 64                        |
| System Log            | Controls logging of error messages;<br>sets the system clock via SNTP server<br>or manual configuration                                                                                                    | "System Log" on page 67                            |
| <b>WDS</b>            | Sets the MAC addresses of other units<br>in the AP-80 MB/SB network                                                                                                    | "Wireless Distribution System (WDS)"<br>on page 70 |
| <b>STP</b>            | Configures Spanning Tree Protocol<br>parameters                                                                                                    | "STP" on page 72                                   |
| <b>RSSI</b>           | Controls the maximum RSSI voltage<br>output for specific WDS ports                                                                                                    | "RSSI" on page 74                                  |
| Radio Settings        | Configures radio signal parameters,<br>such as radio channel, transmission<br>rate, and beacon settings for the<br>802.11a and 802.11g radios                                                                | "Radio Interface" on page 76                       |
| Security              | Configures data encryption using Wired<br>Equivalent Protection (WEP) or Wi-Fi<br>Protected Access (WPA)                                                                                                    | "Security" on page 84                              |
| <b>AP Status</b>      | Displays basic system configuration<br>settings and settings for the wireless<br>interfaces                                                                                                    | "AP Status" on page 95                             |

Table 7 Advanced Configuration Page Options (Continued)

| l Menu                | <b>Description</b>                                                        | Section and Page            |
|-----------------------|---------------------------------------------------------------------------|-----------------------------|
| <b>Station Status</b> | Lists the wireless clients currently<br>associated with the access point. | "Station Status" on page 98 |

# <span id="page-46-0"></span>System Identification

The system information parameters for the AP-80 MB/SB can be left at their default settings. However, modifying these parameters can help you to more easily distinguish different devices in your network.

Choose **Identification** to open the System Identification page.

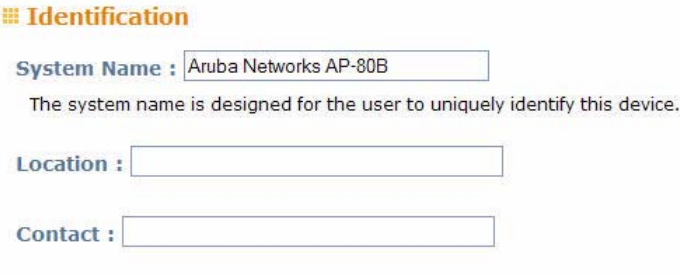

Set the following parameters on this page:

- *System Name*—Alias for the AP-80 MB/SB, enabling the device to be uniquely identified on the network. The default is Dual Band Outdoor. (Range: 1-22 characters)
- *Location*—Text string that describes the system location. (Maximum length: 20 characters)
- *Contact*—Text string that describes the system contact. (Maximum length: 255 characters)

## CLI Commands for System Identification

Enter the global configuration mode and use the **system name** command to specify a new system name. Use the **snmp-server location** and **snmp-server contact** commands to indicate the physical location of the AP-80 MB/SB and define a system contact. Then return to the Exec mode, and use the **show system** command to display the changes to the system identification settings.

```
Aruba Networks AP-80MB#show system
System Information
==============================================================
Serial Number : 0A80001590
System Up time : 3 days, 22 hours, 55 minutes, 2 seconds
System Name : Aruba Networks AP-80B
System Location : Company A
System Contact : Amy Yee
System Country Code : US - UNITED STATES
MAC Address : 00-0B-86-C3-91-93
802.11a MAC Address : Default=00-0B-86-39-19-10 VAP1=00-0B-86-39-19-11
 VAP2=00-0B-86-39-19-12 VAP3=00-0B-86-39-19-13
802.11b/g MAC Address : Default=00-0B-86-39-19-20 VAP1=00-0B-86-39-19-21
VAP2=00-0B-86-39-19-22 VAP3=00-0B-86-39-19-23<br>IP Address : 10.0.6.87IP Address : 10.0.6.87
Subnet Mask : 255.255.255.0
Default Gateway : 10.0.6.1
Management VLAN ID(AP): 1<br>TAPP State : EI
IAPP State : ENABLED
DHCP Client : DISABLED
HTTP Server : ENABLED
HTTP Server Port : 80
HTTP Session Timeout : 0 sec(s)
HTTPS Server : ENABLED
HTTPS Server Port : 443
Slot Status : Dual band(a/g)
Boot Rom Version : v1.1.1
Software Version : v2.0.2.18b04
SSH Server : ENABLED
SSH Server Port : 22<br>
SSH Server Port : 22<br>
Telnet Server : ENABLED<br>
NUCLE :
Telnet Server : ENABLED<br>DHCP Relay : ENABLED
DHCP Relay
==============================================================
Aruba Networks AP-80MB#
```
# <span id="page-47-0"></span>TCP / IP Settings

You can use the web browser interface to access IP addressing only if the AP-80 MB/SB already has an IP address that is reachable through your network.

By default, the AP-80 MB/SB is configured with a static IP address (192.168.1.1). However, you can change the IP address or configure the device to obtain its IP address from a DHCP server. After you have network access to the AP-80 MB/SB, you can use the web browser interface to modify the initial IP configuration, if needed.

Choose **TCP/IP** to open the TCP/IP Settings page.

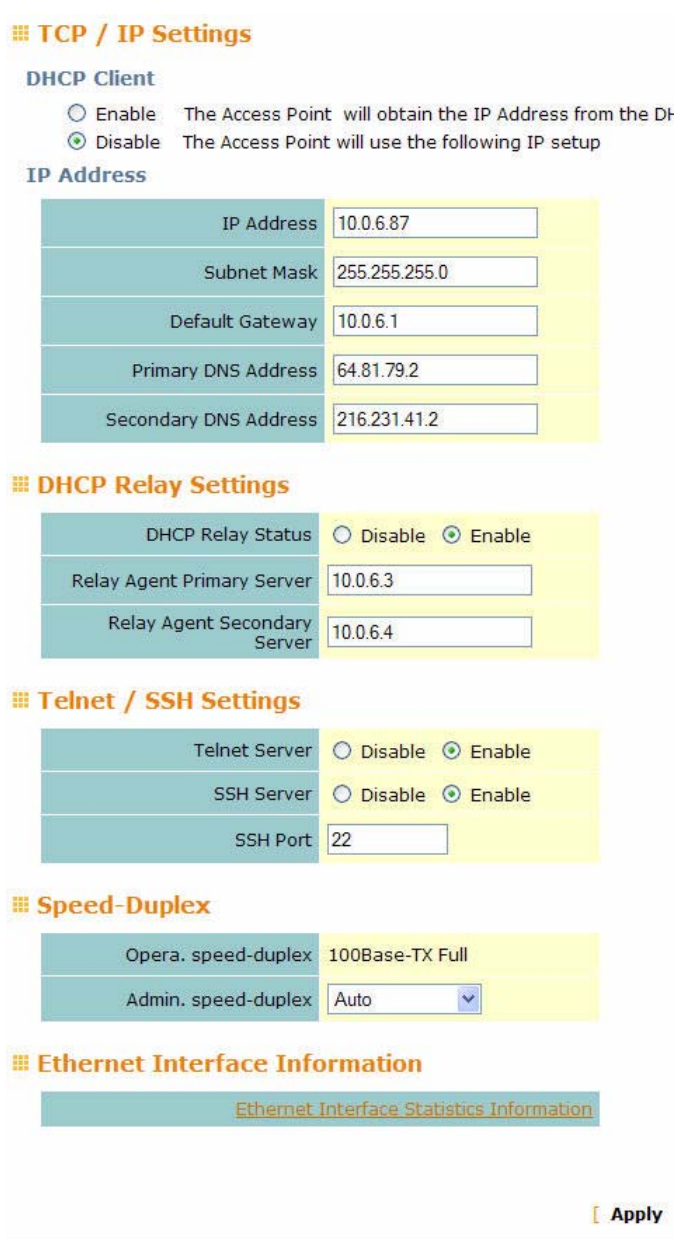

Set the following parameters on this page:

#### *DHCP Client*

- <sup>z</sup> *DHCP Client (Enable)*—Select this option to obtain the IP settings for the AP-80 MB/SB from a DHCP (Dynamic Host Configuration Protocol) server. The IP address, subnet mask, default gateway, and Domain Name Server (DNS) address are dynamically assigned to the AP-80 MB/SB by the network DHCP server. (Default: Enabled)
- <sup>z</sup> *DHCP Client (Disable)*—Select this option to manually configure a static address for the AP-80 MB/ SB.

### *IP Address*

- *IP Address*—IP address of the AP-80 MB/SB. Valid IP addresses consist of four decimal numbers, 0 to 255, separated by periods.
- *Subnet Mask*—Mask that identifies the host address bits used for routing to specific subnets.
- *Default Gateway*—IP address of the router for the AP-80 MB/SB, which is used if the requested destination address is not on the local subnet. If you have management stations, DNS servers, or other network servers located on another subnet, type the IP address of the default gateway router in the text field provided. Otherwise, leave the address as all zeros (0.0.0.0).
- *Primary and Secondary DNS Address*—IP address of Domain Name Servers on the network. A DNS maps numerical IP addresses to domain names and can be used to identify network hosts by familiar names instead of IP addresses.

If you have one or more DNS servers located on the local network, type the IP addresses in the text fields provided. Otherwise, leave the addresses as all zeros (0.0.0.0).

#### *DHCP Relay Settings*

- *DHCP Relay*—Indication of whether the DCHP relay function is enabled or disabled.
- *Relay Agent Primary Server*—Server that receives DHCP requests, if DHCP Relay is enabled.
- *Relay Agent Secondary Server*—Server that receives DHCP requests, if DHCP Relay is enabled and the primary server is not available.

### *Telnet/SSH Settings*

- *Telnet Server*—Indication of whether Telnet access to the AP-80 MB/SB is enabled or disabled.
- <sup>z</sup> *SSH Server*—Indication of whether SSH access to the AP-80 MB/SB is enabled or disabled.
- *SSH Port*—Port for SSH communications (default is 22).

#### *Speed/Duplex Settings*

- Operational speed-duplex—Current speed and duplex settings.
- Admin. speed-duplex—Speed and duplex settings for the administrative interface to the AP-80 MB/ SB.

In addition to setting parameters, you can view Ethernet statistics for the link by clicking Ethernet Interface Statistics Information:

### **Ethernet Interface Statistics Information**

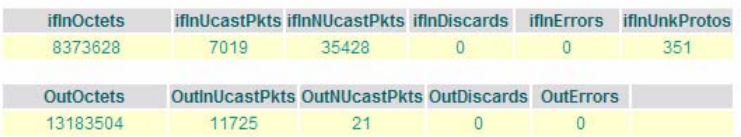

## CLI Commands for TCP/IP Settings

From the global configuration mode, enter the interface configuration mode with the interface ethernet command. Use the **ip dhcp** command to enable the DHCP client, or **no ip dhcp** to disable it. To manually configure an address, specify the new IP address, subnet mask, and default gateway using the **ip address** command. To specify DNS server addresses use the **dns server** command. Then use the **show interface ethernet** command from the Exec mode to display the current IP settings.

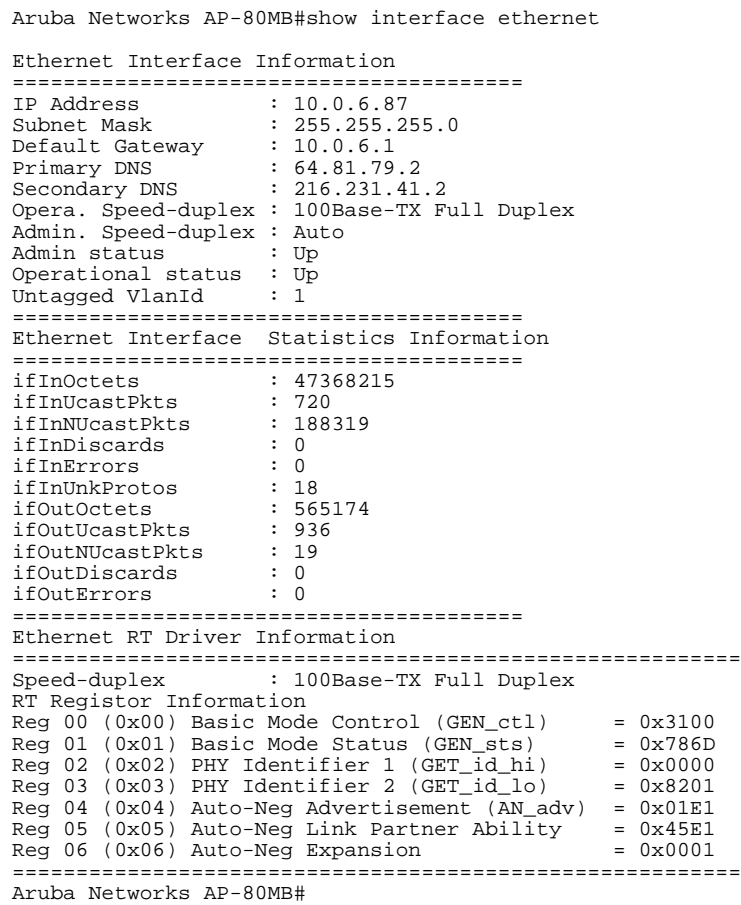

# <span id="page-50-0"></span>**RADIUS**

Remote Authentication Dial-in User Service (RADIUS) is an authentication protocol that uses software running on a central server to control access to RADIUS-aware devices on the network. An authentication server contains a database of user credentials for each user who requires access to the network.

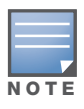

This guide assumes that you have already configured a RADIUS server or servers to support the access point. Configuration of RADIUS server software is beyond the scope of this guide, refer to the documentation provided with the RADIUS server software.

Choose **RADIUS** to open the RADIUS page.

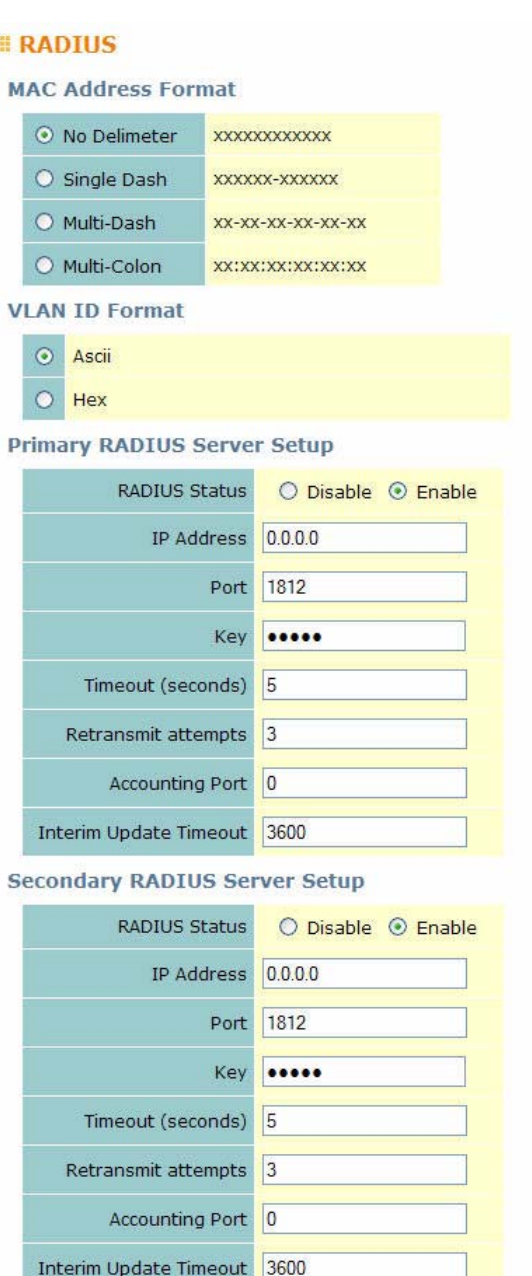

Set the following parameters on this page:

#### *Primary Radius Server Setup*

A primary RADIUS server must be specified for the access point to implement IEEE 802.1X network access control and Wi-Fi Protected Access (WPA) wireless security. A secondary RADIUS server may also be specified as a backup should the primary server fail or become inaccessible.

- *RADIUS Status*—Indication of whether RADIUS services are enabled or disabled.
- <sup>z</sup> *IP Address*—IP address or host name of the RADIUS server.
- *Port* UDP port number used by the RADIUS server for authentication messages. (Range: 1024-65535; Default: 1812)
- <sup>z</sup> *Key*—Shared text string used to encrypt messages between the access point and the RADIUS server. Be sure that the same text string is specified on the RADIUS server. Do not use blank spaces in the string. (Maximum length: 255 characters)
- *Timeout*—Number of seconds the access point waits for a reply from the RADIUS server before resending a request. (Range: 1-60 seconds; Default: 5)
- *Retransmit attempts*—The number of times the access point tries to resend a request to the RADIUS server before authentication fails. (Range: 1-30; Default: 3)
- *Accounting Port*—RADIUS server port used for RADIUS accounting requests.
- *Interim Update Timeout*—The interval between transmitting accounting updates to the RADIUS server. (Range: 60-86400; Default: 3600 seconds)

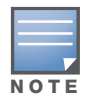

For the Timeout and Retransmit attempts fields, accept the default values unless you experience problems connecting to the RADIUS server over the network.

### *Secondary Radius Server Setup*

Configure a secondary RADIUS server to provide a backup in case the primary server fails. The access point uses the secondary server if the primary server fails or becomes inaccessible. Once the access point switches over to the secondary server, it periodically attempts to establish communication again with primary server. If communication with the primary server is re-established, the secondary server reverts to a backup role.

- *RADIUS Status*—Indication of whether RADIUS services are enabled or disabled.
- *IP Address*—IP address or host name of the RADIUS server.
- Port—UDP port number used by the RADIUS server for authentication messages. (Range: 1024-65535; Default: 1812)
- <sup>z</sup> *Key*—Shared text string used to encrypt messages between the access point and the RADIUS server. Be sure that the same text string is specified on the RADIUS server. Do not use blank spaces in the string. (Maximum length: 255 characters)
- *Timeout*—Number of seconds the access point waits for a reply from the RADIUS server before resending a request. (Range: 1-60 seconds; Default: 5)
- *Retransmit attempts*—Number of times the access point tries to resend a request to the RADIUS server before authentication fails. (Range: 1-30; Default: 3)
- *Accounting Port*—RADIUS server port used for RADIUS accounting requests.
- *Interim Update Timeout*—The interval between transmittal of accounting updates to the RADIUS server. (Range: 60-86400; Default: 3600 seconds)

## CLI Commands for RADIUS

From the global configuration mode, use the **radius-server address** command to specify the address of the primary or secondary RADIUS servers. (The following example configures the settings for the primary RADIUS server.) Configure the other parameters for the RADIUS server. Then use the **show radius** command from the Exec mode to display the current settings for the primary and secondary RADIUS servers.

```
Aruba Networks AP-80MB(config)#radius-server address 192.168.1.25
Aruba Networks AP-80MB(config)#radius-server port 181
Aruba Networks AP-80MB(config)#radius-server key green
Aruba Networks AP-80MB(config)#radius-server timeout 10
Aruba Networks AP-80MB(config)#radius-server retransmit 5
Aruba Networks AP-80MB(config)#exit
Aruba Networks AP-80MB#show radius
Radius Server Information
========================================
IP : 192.168.1.25<br>Port : 181
                : 181Key : *****
Retransmit : 5<br>Timeout : 10
Timeout
========================================
Radius Secondary Server Information
========================================
IP : 0.0.0.0<br>Port : 1812
Port : 1812<br>
Key : ****
               : *****<br>: 3
Retransmit : 3<br>Timeout : 5
Timeout
========================================
Aruba Networks AP-80MB#
```
# <span id="page-53-0"></span>Authentication

Wireless clients can be authenticated for network access by checking their MAC address against the local database configured on the access point, or by using a database configured on a central RADIUS server. Alternatively, authentication can be implemented using the IEEE 802.1X network access control protocol.

The access point can also operate in an 802.1X supplicant mode. This enables the access point itself and any bridge-connected units to be authenticated with a RADIUS server using a configured MD5 user name and password. This mechanism can prevent rogue access points from gaining access to the network.

Choose **Authentication** to open the page.

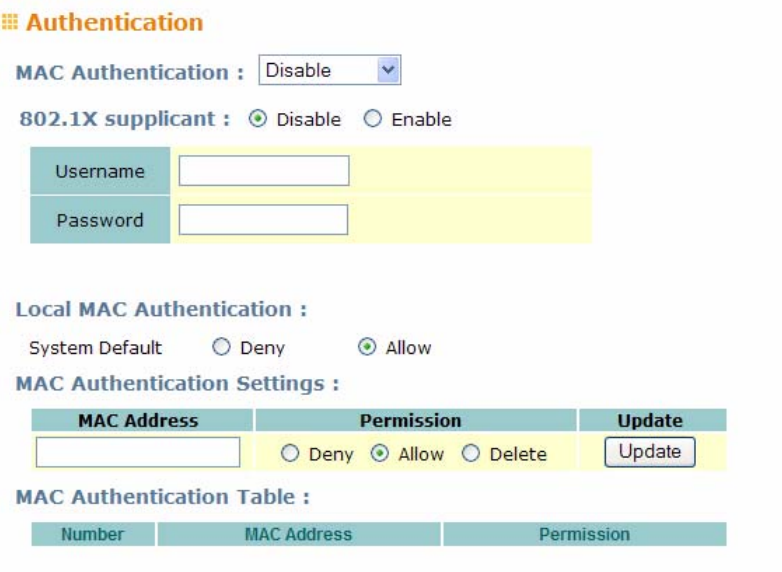

Set the following parameters on this page:

- *MAC Authentication*—Indication of whether MAC authentication is enabled or disabled. You can configure a list of the MAC addresses for wireless clients that are authorized to access the network. This provides a basic level of authentication for wireless clients attempting to gain access to the network. A database of authorized MAC addresses can be stored locally on the access point or remotely on a central RADIUS server. (Default: Local MAC)
- **802.1X Supplicant—Indication of whether the access point can act as an 802.1X supplicant so it can** be authenticated through a WDS (wireless) port with a RADIUS server on the remote network. When enabled, a unique MD5 user name and password needs to be configured for the WDS port. For an AP-80SB Slave unit, there is only one WDS port. For an AP-80MB Master unit, there are 16 WDS ports. (Default: Disabled) Enables/Disables the 802.1X supplicant function.
	- Username—MD5 user name. (Range: 1-22 characters)
	- Password— MD5 password. (Range: 1-22 characters)
- Local MAC Authentication—The MAC address of the associating station is compared against the local database stored on the access point. The Local MAC Authentication section enables the local database to be set up.
- <sup>z</sup> *MAC Authentication Settings*—Local MAC authentication database configuration. The MAC database provides a mechanism to take certain actions based on a wireless client's MAC address. The MAC list can be configured to allow or deny network access to specific clients. Click Update to implement the changes:
	- Deny: Blocks access for all MAC addresses except those listed in the local database as "Allow."
	- Allow: Permits access for all MAC addresses except those listed in the local database as "Deny."
	- Delete: Removes the MAC address from the list.

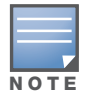

Client station MAC authentication occurs prior to the IEEE 802.1X authentication procedure configured for the access point. However, a client's MAC address provides relatively weak user authentication, since MAC addresses can be easily captured and used by another station to break into the network. Using 802.1X provides more robust user authentication using user names and passwords or digital certificates. So, although you can configure the access point to use MAC address and 802.1X authentication together, it is better to choose one or the other, as appropriate.

## CLI Commands for 802.1X Supplicant Configuration

Use the **802.1X supplicant** commands to set the Ethernet user name and password, and to enable the feature.

```
Aruba Networks AP-80MB(config)#802.1X supplicant eth_user David password DEF
Aruba Networks AP-80MB(config)#802.1X supplicant enable
Aruba Networks AP-80MB(config)#
```
## CLI Commands for Local MAC Authentication

Use the **mac-authentication server** command from the global configuration mode to enable local MAC authentication. Set the default for MAC addresses not in the local table using the **address filter default** command, then enter MAC addresses in the local table using the **address filter entry**

command. To remove an entry from the table, use the **address filter delete** command. To display the current settings, use the **show authentication** command from the Exec mode.

```
Aruba Networks AP-80MB(config)#mac-authentication server local
Aruba Networks AP-80MB(config)#address filter default denied
Aruba Networks AP-80MB(config)#address filter entry 00-70-50-cc-99-1a 
denied
Aruba Networks AP-80MB(config)#address filter entry 00-70-50-cc-99-1b allowed
Aruba Networks AP-80MB(config)#address filter entry 00-70-50-cc-99-1c allowed
Aruba Networks AP-80MB(config)#address filter delete 00-70-50-cc-99-1c
Aruba Networks AP-80MB(config)#exit
Aruba Networks AP-80MB#show authentication
Authentication Information
=========================================================
MAC Authentication Server
MAC Auth Session Timeout Value : 300 secs
802.1X : DISABLED<br>Broadcast Key Refresh Rate : 5 min
Broadcast Key Refresh Rate : 5 min<br>Session Key Refresh Rate : 5 min
Session Key Refresh Rate
802.1X Session Timeout Value : 300 secs
Address Filtering : DENIED
System Default : DENY addresses not found in filter table.
Filter Table
MAC Address Status
    ----------------- ----------
00-70-50-cc-99-1a00-70-50-cc-99-1b ALLOWED
=========================================================
Aruba Networks AP-80MB#
```
### CLI Commands for RADIUS MAC Authentication

Use the **mac-authentication server** command from the global configuration mode to enable remote MAC authentication. Set the timeout value for re-authentication using the **mac-authentication session-timeout** command. Be sure to also configure connection settings for the RADIUS server (not shown in the following example). To display the current settings, use the **show authentication** command from the Exec mode.

```
Aruba Networks AP-80MB(config)#mac-authentication server remote
Aruba Networks AP-80MB(config)#mac-authentication session-timeout 300
Aruba Networks AP-80MB(config)#exit
Aruba Networks AP-80MB#show authentication
Authentication Information
=========================================================
MAC Authentication Server : REMOTE
MAC Auth Session Timeout Value : 300 secs
802.1X : DISABLED<br>Broadcast Key Refresh Rate : 5 min<br>Session Key Refresh Rate : 5 min
Broadcast Key Refresh Rate
Session Key Refresh Rate
802.1X Session Timeout Value : 300 secs
Address Filtering : DENIED
System Default : DENY addresses not found in filter table.
Filter Table
MAC Address Status
----------------- ----------
00-70-50-cc-99-1a00-70-50-cc-99-1b ALLOWED
=========================================================
Aruba Networks AP-80MB#
```
# <span id="page-56-0"></span>Filter Control

The AP-80 MB/SB can employ VLAN tagging support and network traffic frame filtering to control access to network resources and increase security.

Choose **Filter Control** to open the page.

#### *<u>II Filter Control</u>*

**Inter Client STAs Communication Filter:** 

- **O** Disable
- O Prevent intra VAP client communication
- O Prevent inter and intra VAP client communication

**AP Management Filter:** 

- O Disable
- © Enable (Prevent AP mamagement via wireless client.)

#### **Uplink Port MAC Address Filtering Status:**

- ⊙ Disable
- $O$  Enable

**Ethernet Type Filter:** 

- **O** Disable
- $O$  Enable

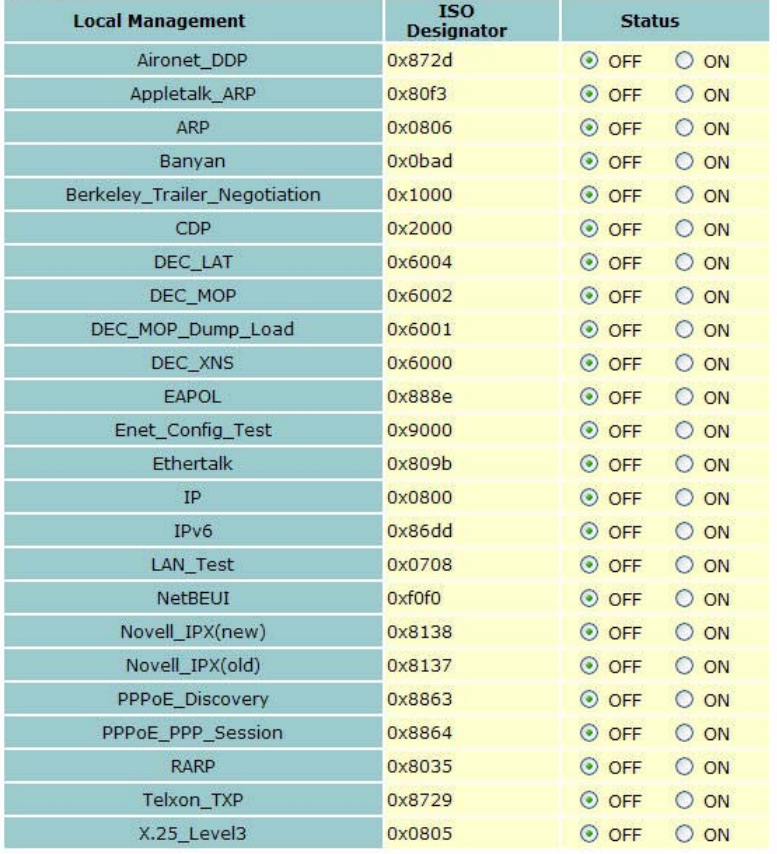

Set the following parameters on this page:

- *Inter Client STAs Communication Filter***—Filters for communications between client stations. You** can prevent intra virtual access point (VAP) client communications, prevent inter and intra VAP client communications, or allow communications by disabling the filter.
- AP Management Filter—Indication of whether the access point can be managed through the wireless interface.
- <sup>z</sup> *Uplink Port MAC Address Filtering Status*—Prevents traffic with specified source MAC addresses from being forwarded to wireless clients through the access point. When you enable this field the following fields are displayed:
	- *MAC Address*—Specifies a MAC address to filter, in the form xx-xx-xx-xx-xx-xx.
	- *Permission*—Adds or deletes a MAC address from the filtering table. You can add a maximum of four MAC addresses to the filter table. (Default: Disabled)
- *Ethernet Type Filter*—Indication of whether filters are enabled for different types of Ethernet traffic. You can turn filtering on or off for all the protocols and applications listed on the page. Ethernet protocol types not listed in the filtering table are always forwarded by the access point.
	- *Disabled*—Ethernet protocol types are not filtered.
	- *Enabled*—Ethernet protocol types are filtered based on the configuration of protocol types in the filter table. If the status of a protocol is set to ON, the protocol is filtered from the access point.

### CLI Commands for Bridge Filtering

Use the **filter ap-manage** command to restrict management access from wireless clients. To configure Ethernet protocol filtering, use the **filter ethernet-type enable** command to enable filtering and the **filter ethernet-type protocol** command to define the protocols that you want to filter. To display the current settings, use the **show filters** command from the Exec mode.

```
Aruba Networks AP-80MB(config)#filter ap-manage
Aruba Networks AP-80MB(config)#filter ethernet-type enable
Aruba Networks AP-80MB(config)#filter ethernet-type protocol ARP
Aruba Networks AP-80MB(config)#exit
Aruba Networks AP-80MB#show filters
Protocol Filter Information
=========================================================
AP Management
Ethernet Type Filter :ENABLED
Enabled Protocol Filters
---------------------------------------------------------
Protocol: ARP ISO: 0x0806
=========================================================
Aruba Networks AP-80MB#
```
## <span id="page-57-0"></span>SNMP

You can use a network management application to manage the AP-80 MB/SB via the Simple Network Management Protocol (SNMP) from a management station. To implement SNMP management, the AP-80 MB/SB must have an IP address and subnet mask, configured either manually or dynamically. Once an IP address has been configured, appropriate SNMP communities and trap receivers should be configured.

Community names are used to control management access to SNMP stations, as well as to authorize SNMP stations to receive trap messages from the AP-80 MB/SB. To communicate with the AP-80 MB/ SB, a management station must first submit a valid community name for authentication. You therefore need to assign community names to specified users or user groups and set the access level.

#### Choose **SNMP** to open the page.

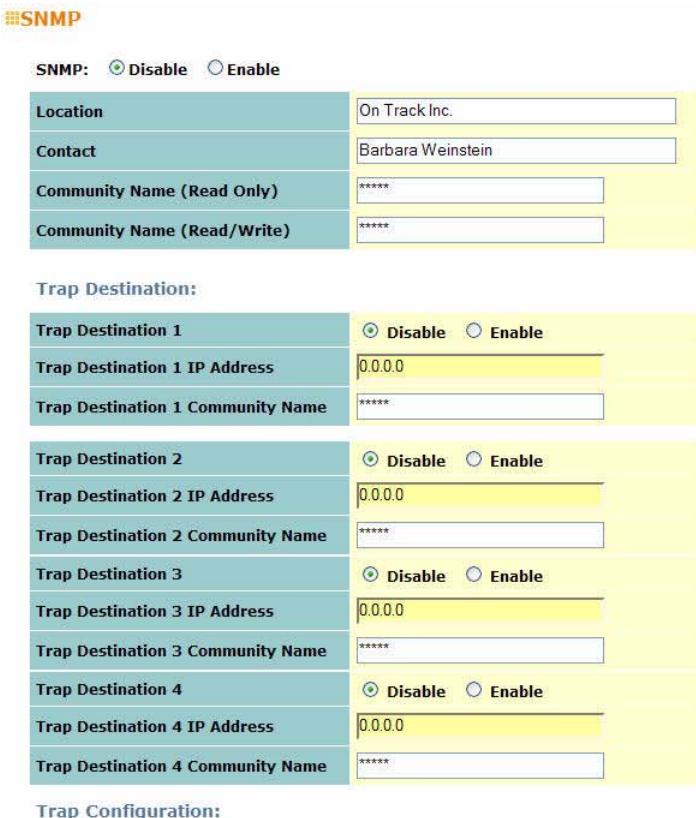

 $\triangledown$  sysSystemUp  $\Box$ dot1xMacAddrAuthFail sysSystemDown dot1xAuthNotInitiated sysRadiusServerChanged dot1xAuthSuccess sysConfigFileVersionChanged  $\Box$  dot1xAuthFail  $\Box$  dot11StationAssociation  $\Box$  localMacAddrAuthSuccess dot11StationReAssociation OcalMacAddrAuthFail  $\boxed{\checkmark}$  dot11StationAuthentication  $\Box$  dot1xSuppAuthenticated  $\overline{\mathbf{u}}$  dot11StationRequestFail appStationRoamedFrom dot11InterfaceAFail  $\boxed{\mathbf{v}}$ iappStationRoamedTo  $\blacksquare$ iappContextDataSent dot11InterfaceGFail dot1xMacAddrAuthSuccess  $\Box$  sntpServerFail wirelessExternalAntenna dot11StationDisassociate  $\Box$  dot11StationDeautheticate  $\Box$  dot11StationAuthenticateFail

**Enable All Traps** 

Disable All Traps

#### **IIISNMPv3 Configuration**

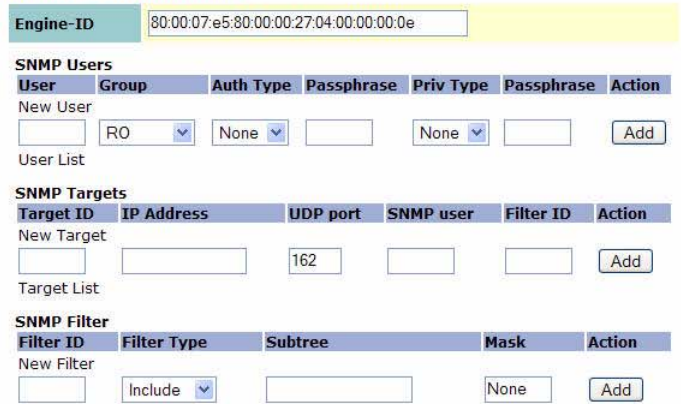

Set the following parameters on this page:

#### *SNMP*

- *SNMP*—Enables or disables SNMP management access and also enables the AP-80 MB/SB to send SNMP traps (notifications). SNMP management is enabled by default.
- *Location*—Specifies the name for the location of the AP-80 MB/SB.
- *Community Name (Read Only)—Defines the SNMP community access string that has read-only* access. Authorized management stations are only able to retrieve MIB objects. (Maximum length: 23 characters, case sensitive; Default: public)
- *Community Name (Read/Write)—Defines the SNMP community access string that has read/write* access. Authorized management stations are able to both retrieve and modify MIB objects. (Maximum length: 23 characters, case sensitive; Default: private)
- z *Trap Destination—*Enables or disable the trap destination.
- *Trap Destination IP Address—Specifies the recipient of SNMP notifications. Enter the IP address* or the host name. (Host Name: 1 to 20 characters)

### *SNMP V3*

Configure values for these fields and click **Add**.

**Engine ID—Sets the engine identifier for the SNMPv3 agent that resides on the AP. The engine** protects against message replay, delay, and redirection. It is also used in combination with user passwords to generate the security keys for authenticating and encrypting SNMPv3 packets. A default engine ID is automatically generated that is unique to the access point. (Range: 10 to 64 hexadecimal characters)

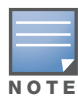

If the local engine ID is deleted or changed, all SNMP users will be cleared and all existing users will need to be re-configured. If it is necessary to change the default engine ID, change it first before configuring other SNMP v3 parameters.

- *SNMP Users*—Specifies information for SNMP users:
	- *User*—SNMP user.
	- *Group*—SNMP group.
	- *Auth Type*—Type of authentication.
	- *Passphrase*—Pass code for authentication.
	- *Priv Type*—Data encryption type used for the SNMP user. When DES (Data Encryption Standard) is selected, enter a key in the corresponding Passphrase field.
	- *Passphrase*—Pass code for authentication.
- *SNMP Targets*—Specifies servers as trap recipients.
	- *Target ID*—SNMP user.
	- IP Address—IP address of the target server.
	- UDP port—UDP port on the target server.
	- SNMP user—SNMP user on the target server.
	- Filter ID—Name that describes the filter.
- *SNMP Filter*—Specifies the type of SNMP filter.
	- Filter ID—Name that describes the filter.
	- Filter Type—Exclude or include.
- Subtree—Specifies the MIB subtree to be filtered. The subtree must be defined in the form ".x.x.x.x" and begin with a ".".
- Mask—Specifies the subnet mask for the subtree.

## CLI Commands for SNMP

Use the **snmp-server enable server** command from the global configuration mode to enable SNMP. To set read/write and read-only community names, use the **snmp-server community** command. The **snmp-server host** command defines a trap receiver host. To view the current SNMP settings, use the **show snmp** command.

```
Aruba Networks AP-80MB#show snmp
SNMP Information
==============================================
Service State : Disable<br>
Community (ro) : ********
Community (ro) : ********<br>Community (rw) : ********
Community (rw)
Location : Building 1
Contact : Amy Yee
EngineId :80:00:07:e5:80:00:00:27:04:00:00:00:0e
EngineBoots:10
Trap Destinations:<br>1: 0.0
                 1: 0.0.0.0, Community: *****, State: Disabled
   2: 0.0.0.0, Community: *****, State: Disabled<br>3: 0.0.0.0, Community: *****. State: Disabled
   3: 0.0.0.0, Community: *****, State: Disabled 4: 0.0.0.0, Community: *****, State: Disabled
              0.0.0.0, Community: *****, State: Disabled
                   systemUp Enabled systemDown Enabled
        radiusServerChanged Enabled configFileVersionChanged Enabled
 sntpServerFail Enabled dot11StationAssociation Enabled
 dot11StationReAssociation Enabled dot11StationAuthentication Enabled
 dot11StationRequestFail Enabled dot1XMacAddrAuthSuccess Enabled
      dot1XMacAddrAuthFail Enabled dot1XAuthNotInitiated Enabled<br>dot1XAuthSuccess Enabled dot1XAuthFail Enabled<br>calMacAddrAuthSuccess Enabled localMacAddrAuthFail Enabled
 dot1XAuthSuccess Enabled dot1XAuthFail Enabled
 localMacAddrAuthSuccess Enabled localMacAddrAuthFail Enabled
     iappStationRoamedFrom Enabled iappStationRoamedTo Enabled<br>iappContextDataSent Enabled dot1XSuppAuthenticated Enabled
                                           dot1XSuppAuthenticated Enabled
    wirelessExternalAntenna Enabled dot11InterfaceAFail Enabled
        dot11InterfaceGFail Enabled
=============================================
Aruba Networks AP-80MB#
```
# <span id="page-60-0"></span>VLAN

The access point can employ VLAN tagging support to control access to network resources and increase security. VLANs separate traffic passing between the AP, associated clients, and the wired network. There can be a VLAN assigned to each associated client, a default VLAN for each VAP (Virtual Access Point) interface, and a management VLAN for the access point. The following properties apply to VLANs:

- The management VLAN is for managing the access point through remote management tools, such as the web interface, SSH, SNMP, or Telnet. The access point only accepts management traffic that is tagged with the specified management VLAN ID.
- $\bullet$  All wireless clients associated to the access point are assigned to a VLAN. If IEEE 802.1X is being used to authenticate wireless clients, specific VLAN IDs can be configured on the RADIUS server to be assigned to each client. If a client is not assigned to a specific VLAN or if 802.1X is not used, the client is assigned to the default VLAN for the VAP interface with which it is associated. The access point only allows traffic tagged with assigned VLAN IDs or default VLAN IDs to access clients associated on each VAP interface.
- <sup>z</sup> When VLAN support is enabled on the access point, traffic passed to the wired network is tagged with the appropriate VLAN ID, either an assigned client VLAN ID, default VLAN ID, or the management VLAN ID. Traffic received from the wired network must also be tagged with one of these known VLAN IDs. Received traffic that has an unknown VLAN ID or no VLAN tag is dropped.
- When VLAN support is disabled, the access point does not tag traffic passed to the wired network and ignores the VLAN tags on any received frames.

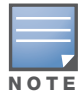

Before enabling VLAN tagging on the access point, be sure to configure the attached network switch port to support tagged VLAN frames from the access point's management VLAN ID, default VLAN IDs, and other client VLAN IDs. Otherwise, connectivity to the access point will be lost when you enable the VLAN feature.

Using IEEE 802.1X and a central RADIUS server, up to 64 VLAN IDs can be mapped to specific wireless clients, allowing users to remain within the same VLAN as they move around a campus site. This feature can also be used to control access to network resources from clients, thereby improving security.

A VLAN ID (1-4094) can be assigned to a client after successful IEEE 802.1X authentication. The client VLAN IDs must be configured on the RADIUS server for each user authorized to access the network. If a client does not have a configured VLAN ID on the RADIUS server, the access point assigns the client to the configured default VLAN ID for the VAP interface. When using IEEE 802.1X to dynamically assign VLAN IDs, the access point must have 802.1X authentication enabled and a RADIUS server configured. Wireless clients must also support 802.1X client software.

When setting up VLAN IDs for each user on the RADIUS server, be sure to use the RADIUS attributes and values as indicated in the following table. VLAN IDs on the RADIUS server can be entered as hexadecimal digits or a string. Refer to your RADIUS server software documentation for further information on RADIUS configuration.

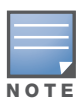

Before enabling VLANs on the access point, you must configure the connected LAN switch port to accept tagged VLAN packets with the native VLAN ID of the AP-80 MB/SB. Otherwise, connectivity to the AP-80 MB/SB will be lost when you enable the VLAN feature.

## Table 8 RADIUS Server Values and Attributes

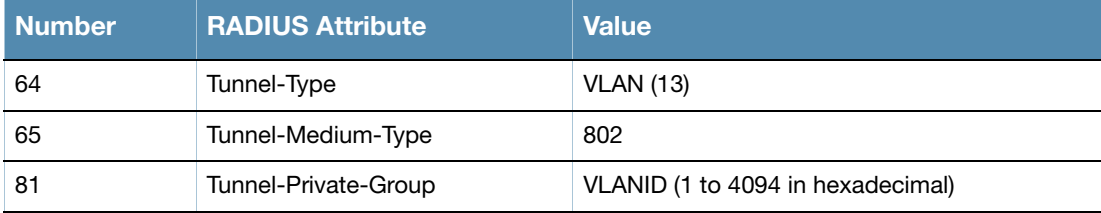

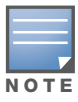

The specific configuration of RADIUS server software is beyond the scope of this guide. Refer to the documentation provided with the RADIUS server software.

Choose **VLAN** to open the page.

### **E** VLAN Configuration

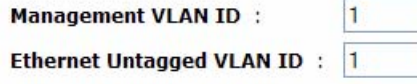

Set the following parameters on this page:

*Management VLAN ID—*Indicates the management VLAN.

*Ethernet Untagged VLAN ID*– Indicates the VLAN ID assigned to wireless clients that are not assigned to a specific VLAN by RADIUS server configuration. (Range: 1-64)

### CLI Commands for VLAN Support

From the global configuration mode use the **management-vlanid** command to set the ID for the management VLAN and the **untagged-vlanid** command to assign the default VLAN for incoming untagged packets.

```
Aruba Networks AP-80MB(config)#management-vlanid 3
Aruba Networks AP-80MB(if-ethernet)#untagged-vlanid 10 
Aruba Networks AP-80MB#
```
# <span id="page-62-0"></span>AP Management

The AP-80 MB/SB includes options to control access to the UI and limit the IP addresses that can access the devices.

Choose **AP Management** to open the page.

# **E AP Management UI Management** Telnet Access Status O Disable © Enable Web Access Status O Disable © Enable SNMP Access Status O Disable © Enable

- **IP Management**
- **O** Any IP Allow any IP address to access device
- $\bigcirc$  Single IP Specify one IP address to access device
- Multiple IP Specify multiple IP address to access device

Set the following parameters on this page:

#### *UI Management*

- *Telnet Access Status*—Indicates whether AP access using Telnet is enabled or disabled.
- *Web Access Status*—Indicates whether AP access using a web browser is enabled or disabled.
- *SNMP Access Status*—Indicates whether AP access through SNMP is enabled or disabled.

#### *IP Management*

- *Any IP*—If selected, indicates that any IP address can access the AP.
- *Single IP*—If selected, indicates that only the specified IP address can access the IP. When you select this option, an IP address entry field is presented.

<sup>z</sup> *Multiple IP*—If selected, indicates that only the specified IP subnet can access the IP. When you select this option, an IP address field and subnet mask field are presented.

# <span id="page-63-0"></span>Administration

The Administration page includes parameters and actions for administering the AP:

Choose **AP Management** to open the page.

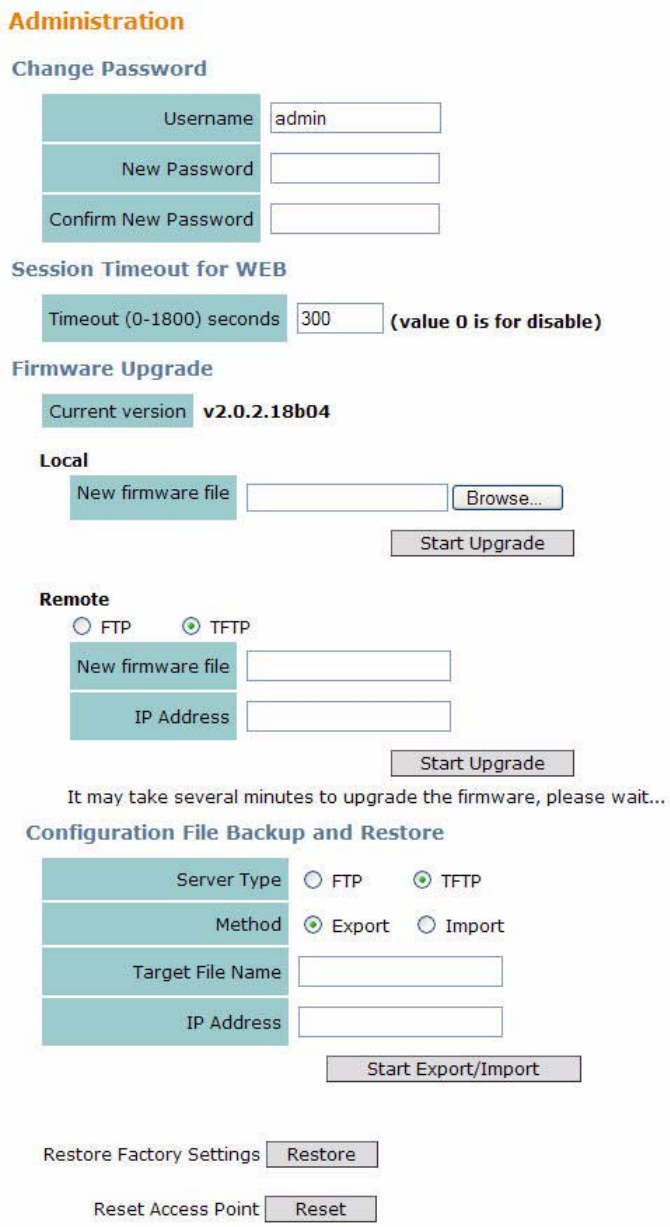

## <span id="page-64-0"></span>Changing the Password

Management access to the web and CLI interface on the AP-80 MB/SB is controlled through a single user name and password. You can also gain additional access security by using control filters (see ["Filter Control" on page 57\)](#page-56-0).

To protect access to the management interface, you need to configure an Administrator's user name and password as soon as possible. If the user name and password are not configured, then anyone having access to the AP-80 MB/SB may be able to compromise AP-80 MB/SB and network security.

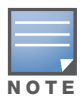

Pressing the Reset button on the back of the AP-80 MB/SB for more than five seconds resets the user name and password to the factory defaults. For this reason, we recommend that you protect the AP-80 MB/SB from physical access by unauthorized persons.

### Set the following password parameters:

- *Username*—The name of the user. The default name is "admin." (Length: 3-16 characters, case sensitive.)
- *New Password*—The password for management access. (Length: 3-16 characters, case sensitive)
- *Confirm New Password*—Enter the password again for verification.

## CLI Commands for User Name and Password

Use the user name and password commands from the CLI configuration mode.

```
Aruba Networks AP-80MB(config)#username bob
Aruba Networks AP-80MB(config)#password spiderman
Aruba Networks AP-80MB#
```
## Setting the Session Timeout

You can configure the number of seconds after which the WebUI session times out:

• Timeout (1-1800) second—Specifies the amount of time after which the WebUI session times out and requires login for continued access. Enter **0** if you do not want to required a timeout.

## Upgrading Firmware

You can upgrade new AP-80 MB/SB software from a local file on the management workstation, or from an FTP or TFTP server.

After upgrading new software, you must reboot the AP-80 MB/SB to implement the new code. Until a reboot occurs, the AP-80 MB/SB will continue to run the software it was using before the upgrade started. Also note that rebooting the AP-80 MB/SB with new software resets the configuration to the factory default settings.

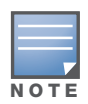

Before upgrading your AP-80 MB/SB software, Aruba recommends that you save a copy of the current configuration file. See ["copy" on page 147](#page-146-0) for information on saving the configuration file to a TFTP or FTP server.

Before upgrading new software, verify that the AP-80 MB/SB is connected to the network and has been configured with a compatible IP address and subnet mask.

If you need to download from an FTP or TFTP server, take the following additional steps:

1. Obtain the IP address of the FTP or TFTP server where the AP-80 MB/SB software is stored.

2. If upgrading from an FTP server, be sure that you have an account configured on the server with a user name and password.

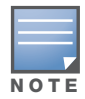

If you have upgraded system software, then you must reboot the AP-80 MB/SB to implement the new operation code.

The following parameters on the Administration page are used for firmware upgrading:

• *Current version (read only)*—Displays the runtime code version number.

*New Firmware File (Local)*

• *New firmware file*—Specifies the name of an image file to download from the web management station to the AP-80 MB/SB using HTTP. Use the Browse button to locate the image file locally on the management station and click **Start Upgrade** to proceed.

The new firmware file name should not contain slashes  $(\alpha r)$ , the leading letter of the file name should not be a period (.), and the maximum length for file names is 32 characters for files on the AP-80 MB/SB. (Valid characters: A-Z, a-z, 0-9, ".", "-", "\_")

*Firmware Upgrade Remote*

- **FIP/TFTP—Downloads an operation code image file from a specified remote FTP or TFTP server.** After filling in the following fields, click Start Upgrade to proceed.
- <sup>z</sup> *New firmware file*—Indicates the name of the code file on the server. The new firmware file name should not contain slashes ( $\lor$  or  $/$ ), the leading letter of the file name should not be a period (.), and the maximum length for file names on the FTP/TFTP server is 255 characters or 32 characters for files on the AP-80 MB/SB. (Valid characters: A-Z, a-z, 0-9, ".", "-", "\_")
- *IP Address***—Indicates the IP address or host name of FTP or TFTP server.**
- *Username (FTP server only)*—Indicates the user ID used for login on an FTP server.
- *Password (FTP server only)*—Indicates password used for login on an FTP server.

## Backing Up and Restoring the Configuration File

You can back up and restore the parameter settings configured on the AP-80 MB/SB. The following parameters on the Administration page are used for backup and restore:

- *Server Type*—Indicates whether the backup or restore involves an FTP or TFTP server. image file from a specified remote FTP or TFTP server.
- *Method*—Indicates whether the operation is for backup (Export) or restore (Import).
- *Target File Name*—Indicates the name of the image file to which the configuration will be saved or the file name from which the configuration will be restored.
- <sup>z</sup> *IP Address*—Specifies the IP address of the FTP or TFTP server.

After filling in the following fields, click Start **Export/Import** to proceed.

### <span id="page-65-0"></span>Resetting the AP

You can reset the access point and restore factory settings. The following parameters on the Administration page are used to reset the AP:

- **Restore Factory Settings—Click Restore** to reset the configuration settings for the AP-80 MB/SB to the factory defaults and reboot the system. Note that all user configured information will be lost. You will have to re-enter the default user name (admin) to re-gain management access to this device.
- <sup>z</sup> *Reset Access Point—*Click **Reset** to reboot the system.

## CLI Commands for Downloading Software from a TFTP Server

Use the **copy tftp file** command from the Exec mode and then specify the file type, name, and IP address of the TFTP server. When the download is complete, the **dir** command can be used to check that the new file is present in the AP-80 MB/SB file system. To run the new software, use the **reset board** command to reboot the AP-80 MB/SB.

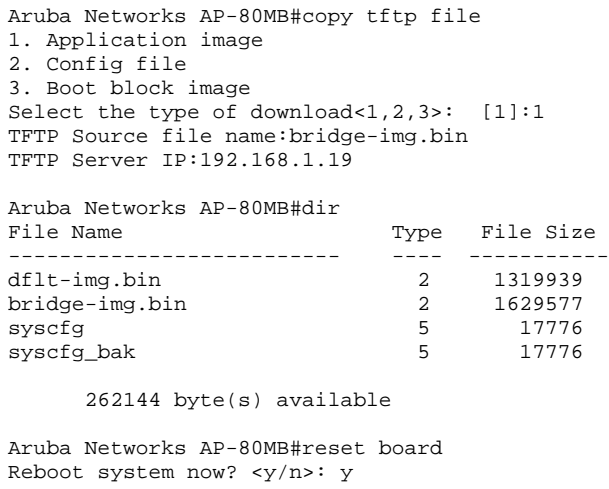

## CLI Commands for Resetting the AP-80 MB/SB Back to Factory Defaults

If required, the AP-80 MB/SB can be reset to factory defaults through either the system CLI or the Web User Interface.

In the CLI, the system command "reset configuration" from the Exec level prompt resets the existing configuration to factory default values. For details, see [Chapter 6, "CLI Commands."](#page-102-1)

If you do not have access to the CLI or web interface, you can perform a hardware reset using the following procedure:

- 1. Disconnect the network connection cable.
- 2. Remove the cover using an Allen wrench.
- 3. Reconnect the unit while the cover is off.
- 4. Press and hold the reset button for at least 5 seconds. The reset button is on the circuit board near the edge with the network connectors.

The unit is now reset to factory defaults.

- 5. Disconnect the unit and replace the cover.
- 6. Reconnect the cable.

The unit is now ready for use can be accessed using the web interface or CLI.

## <span id="page-66-0"></span>System Log

The AP-80 MB/SB can be configured to send event and error messages to a System Log server. The system clock can also be synchronized with a time server, so that all the messages sent to the Syslog server are stamped with the correct time and date.

The AP-80 MB/SB supports a logging process that can control error messages saved to memory or sent to a Syslog server. The logged messages serve as a valuable tool for isolating AP-80 MB/SB and network problems.

Choose **System Log** to open the page.

#### **El System Log**

**III System Log Setup : © Disable**  $O$  Enable

**III SNTP Server : ○ Disable** · © Enable

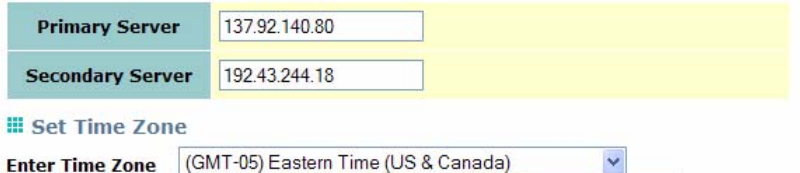

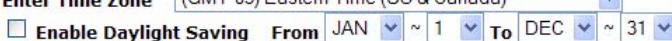

#### **E AP Management**

**UI Management** 

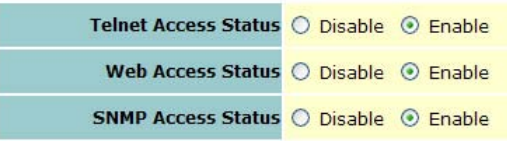

#### **IP Management**

**O** Any IP Allow any IP address to access device

Single IP Specify one IP address to access device

◯ Multiple IP Specify multiple IP address to access device

Set the following parameters on this page:

• *System Log Setup*—Enables or disables the logging of error messages.

*SNTP*

**SN***TP Server***—Enables or disables use of an SNTP server for clock synchronization. Simple** Network Time Protocol (SNTP) allows the AP-80 MB/SB to set its internal clock based on periodic updates from an SNTP or NTP time server. Maintaining an accurate time on the AP-80 MB/SB enables the system log to record meaningful dates and times for event entries. If the clock is not set, the AP-80 MB/SB only records the time from the factory default set at the last bootup.

The AP-80 MB/SB acts as an SNTP client, periodically sending time synchronization requests to specific time servers. You can configure up to two time server IP addresses. The AP-80 MB/SB attempts to poll each server in the configured sequence.

- *Primary Server*—Identifies the IP address of an SNTP or NTP time server that the AP-80 MB/SB attempts to poll for a time update.
- *Secondary Server*—Identifies the secondary SNTP server by IP address. The AP-80 MB/SB first attempts to update the time from the primary server; if this fails it attempts an update from the secondary server.

#### *Set Time Zone*

Use the following manual settings if you are not using SNTP:

- *Set Time Zone*—SNTP uses Coordinated Universal Time (UTC), formerly Greenwich Mean Time (GMT), based on the time at the Earth's prime meridian, zero degrees longitude. To display a time corresponding to your local time, you must indicate the number of hours your time zone is located before (east) or after (west) UTC.
- *Enable Daylight Saving*—The AP-80 MB/SB provides a way to automatically adjust the system clock for Daylight Savings Time changes. To use this feature you must define the month and date to

begin and to end the change from standard time. During this period the system clock is set back or forward by one hour.

## CLI Commands for System Logging

To enable logging on the AP-80 MB/SB, use the **logging on** command from the global configuration mode. The **logging level** command sets the minimum level of message to log. Use the **logging console**  command to enable logging to the console. Use the **logging host** command to specify up to four Syslog servers. The CLI also allows the **logging facility-type** command to set the facility-type number to use on the Syslog server. To view the current logging settings, use the **show logging** command.

```
Aruba Networks AP-80MB(config)#logging on
Aruba Networks AP-80MB(config)#logging level alert
Aruba Networks AP-80MB(config)#logging console
Aruba Networks AP-80MB(config)#logging host 1 10.1.0.3 514
Aruba Networks AP-80MB(config)#logging facility-type 19
Aruba Networks AP-80MB(config)#exit
Aruba Networks AP-80MB#show logging
Logging Information
============================================
Syslog State : Enabled
Logging Host State : Enabled
Logging Console State : Enabled<br>Server Domain name/IP : 1 10.1.0.3
Server Domain name/IP : 1 10.1.0.3
Logging Level : Error
Logging Facility Type : 16
=============================================
Aruba Networks AP-80MB#
```
### CLI Commands for SNTP

To enable SNTP support on the AP-80 MB/SB, from the global configuration mode specify SNTP server IP addresses using the **sntp-server ip** command, then use the **sntp-server enable** command to enable the service. Use the **sntp-server timezone** command to set the location time zone and the **sntpserver daylight-saving** command to set up a daylight saving. To view the current SNTP settings, use the **show sntp** command.

```
Aruba Networks AP-80MB(config)#sntp-server ip 10.1.0.19
Aruba Networks AP-80MB(config)#sntp-server enable
Aruba Networks AP-80MB(config)#sntp-server timezone +8
Aruba Networks AP-80MB(config)#sntp-server daylight-saving
Enter Daylight saving from which month<1-12>: 3
and which day<1-31>: 31
Enter Daylight saving end to which month<1-12>: 10
and which day<1-31>: 31
Aruba Networks AP-80MB(config)#exit
Aruba Networks AP-80MB#show sntp
SNTP Information
=========================================================
Service State : Enabled
SNTP (server 1) IP : 137.92.140.80
SNTP (server 2) IP : 192.43.244.18<br>Current Time : 19 : 35, Oct
                    : 19 : 35, Oct 10th, 2003<br>: +8 (TAIPEI, BEIJING)
Time Zone : +8 (TAIPEI, BEIJING)
Daylight Saving : Enabled, from Mar, 31th to Oct, 31th
=========================================================
Aruba Networks AP-80MB#
```
## CLI Commands for the System Clock

The following example shows how to manually set the system time when SNTP server support is disabled on the AP-80 MB/SB.

```
Aruba Networks AP-80MB(config)#no sntp-server enable
Aruba Networks AP-80MB(config)#sntp-server date-time
Enter Year<1970-2100>: 2003
Enter Month<1-12>: 10
Enter Day<1-31>: 10
Enter Hour<0-23>: 18
Enter Min<0-59>: 35
Aruba Networks AP-80MB(config)#
```
# <span id="page-69-0"></span>Wireless Distribution System (WDS)

The IEEE 802.11 standard defines a Wireless Distribution System (WDS) for connections between AP-80 MB/SBs. The AP-80 MB/SB uses WDS to forward traffic on bridge links between units. When using WDS, only AP-80 MB/SB units can associate to each other using the bridge band. A wireless client cannot associate with the access point on the AP-80 MB/SB band.

Up to six WDS bridge or repeater links (MAC addresses) per radio interface can be specified for each unit in the wireless bridge network. One unit only must be configured as the root bridge in the wireless network. The root bridge is the unit connected to the main core of the wired LAN. Other bridges need to specify one Parent link to the root bridge or to a bridge connected to the root bridge. The other five WDS links are available as "Child" links to other bridges.

Each radio interface can be set to operate in one of the following modes: (Default: AP)

<sup>z</sup> *AP (Access Point) mode*—Operates as an access point for wireless clients, providing connectivity to a wired LAN.

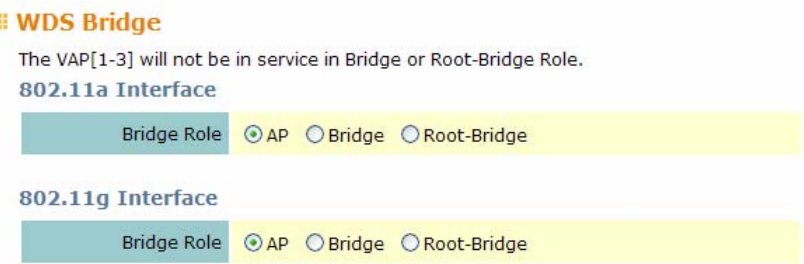

ă

• *Bridge mode*—Operates as a bridge to other access points. The "Parent" link to the root bridge must be configured. Up to five other "Child" links are available to other bridges.

### *WDS Bridge*

The VAP[1-3] will not be in service in Bridge or Root-Bridge Role. 802.11a Interface

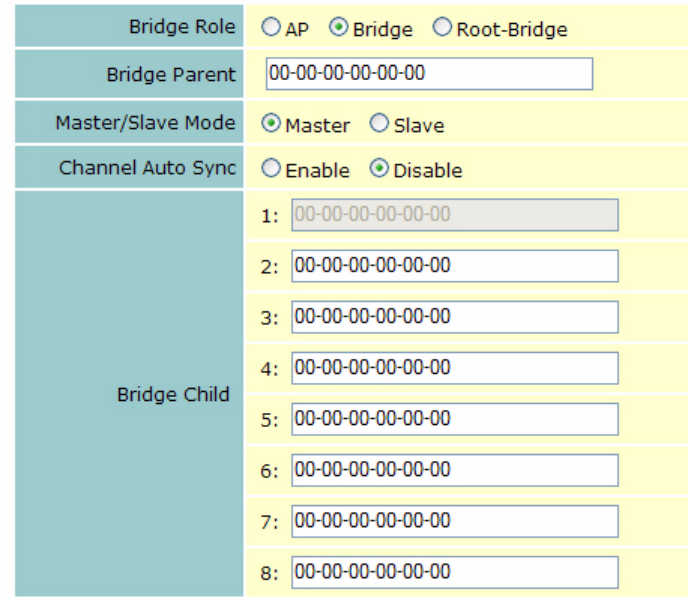

• *Root Bridge mode*—Operates as the root bridge in the wireless bridge network. Up to six "Child" links are available to other bridges in the network.

### 802.11a Interface

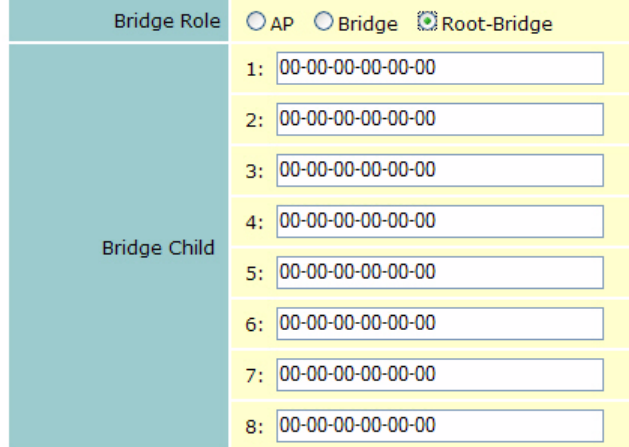

You can set the following parameters:

- *Bridge Parent*—The physical layer address of the root bridge unit or the bridge unit connected to the root bridge. (12 hexadecimal digits in the form "xx-xx-xx-xx-xx-xx") (Bridge mode only)
- Master/Slave Mode—To set up a bridge link, you must configure the WDS forwarding table by specifying the Ethernet MAC address of the bridge to which you want to forward traffic.
	- *Slave bridge unit*—Specify the Ethernet MAC address of the AP-80 MB/SB unit at the opposite end of the link. (Bridge mode only)
	- *Master bridge unit*—Specify Ethernet MAC addresses of all the Slave bridge units in the network. (Bridge mode only)
- *Channel Auto Sync*—Allows a Bridge Child to automatically find the operating channel used by its Bridge Parent. (Bridge mode only)

• *Bridge Child*—The physical layer address of other bridge units for which this unit serves as the bridge parent or the root bridge. Note that the first entry under the list of child nodes is reserved for the root bridge, and can only be configured if the role is set to "Root Bridge." (12 hexadecimal digits in the form "xx-xx-xx-xx-xx-xx") (Bridge or Root Bridge mode)

## <span id="page-71-0"></span>**STP**

The Spanning Tree Protocol (STP) can be used to detect and disable network loops, and to provide backup links between switches, bridges or routers. This allows the wireless bridge to interact with other bridging devices (that is, an STP-compliant switch, bridge or router) in your network to ensure that only one route exists between any two stations on the network, and provide backup links which automatically take over when a primary link goes down.

STP uses a distributed algorithm to select a bridging device (STP-compliant switch, bridge or router) that serves as the root of the spanning tree network. It selects a root port on each bridging device (except for the root device) which incurs the lowest path cost when forwarding a packet from that device to the root device. Then it selects a designated bridging device from each LAN which incurs the lowest path cost when forwarding a packet from that LAN to the root device. All ports connected to designated bridging devices are assigned as designated ports. After determining the lowest cost spanning tree, it enables all root ports and designated ports, and disables all other ports. Network packets are therefore only forwarded between root ports and designated ports, eliminating any possible network loops.

Once a stable network topology has been established, all bridges listen for Hello BPDUs (Bridge Protocol Data Units) transmitted from the root bridge. If a bridge does not get a Hello BPDU after a predefined interval (Maximum Age), the bridge assumes that the link to the root bridge is down. This bridge will then initiate negotiations with other bridges to reconfigure the network to reestablish a valid network topology.
#### Click **STP** to open the page.

#### **Spanning Tree Protocol**

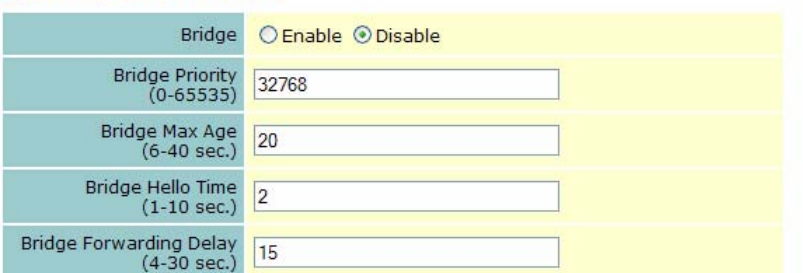

#### 802.11a Interface

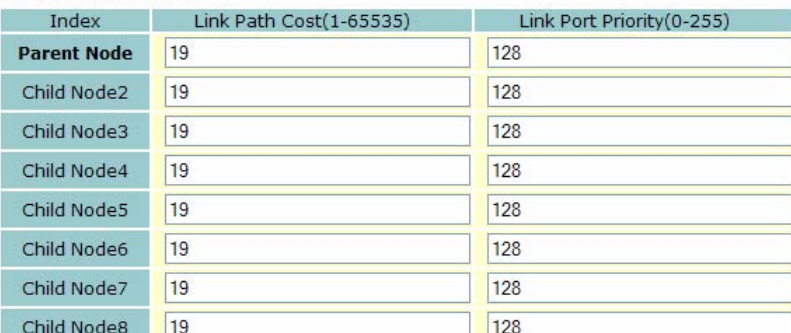

#### 802.11g Interface

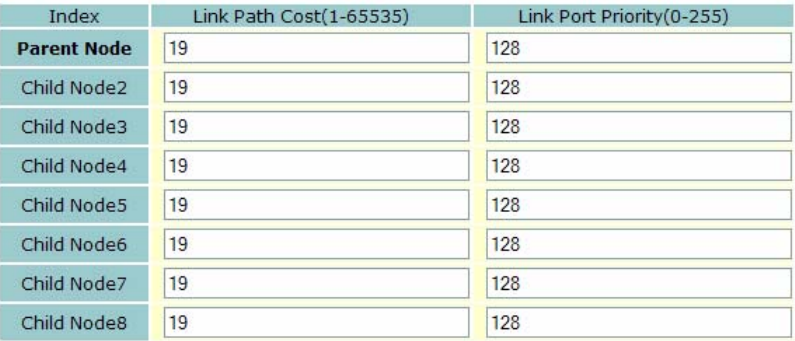

#### **Ethernet Interface**

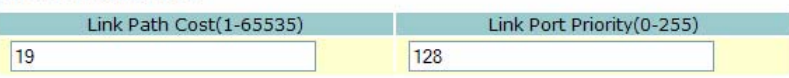

Set the following parameters on this page:

- *Enable*—Enables/disables STP on the wireless bridge. (Default: Enabled)
- *Bridge Priority*—Used in selecting the root device, root port, and designated port. The device with the highest priority becomes the STP root device. However, if all devices have the same priority, the device with the lowest MAC address will then become the root device. (Note that lower numeric values indicate higher priority.) (Range: 0-65535, default 32768)
- *Maximum Age*—The maximum time (in seconds) a device can wait without receiving a configuration message before attempting to reconfigure. All device ports (except for designated ports) should receive configuration messages at regular intervals. Any port that ages out STP information (provided in the last configuration message) becomes the designated port for the attached LAN. If it is a root port, a new root port is selected from among the device ports attached to the network. (Range: 6-40, default 20 seconds)
- *Hello Time—Interval (in seconds) at which the root device transmits a configuration message.* (Range: 1-10 seconds, default 2)

• *Forward Delay*—The maximum time (in seconds) this device waits before changing states (i.e., discarding to learning to forwarding). This delay is required because every device must receive information about topology changes before it starts to forward frames. In addition, each port needs time to listen for conflicting information that would make it return to a discarding state; otherwise, temporary data loops might result. (Range: 4-30, default 15 seconds)

The following parameters are assigned separately for the 802.11a and 802.11b/g interfaces:

- *Link Path Cost*—This parameter is used by the STP to determine the best path between devices. Therefore, lower values should be assigned to ports attached to faster media, and higher values assigned to ports with slower media. (Path cost takes precedence over port priority.) (Range: 1-10 seconds, default 19)
- <sup>z</sup> *Link Port Priority*—Defines the priority used for this port in the Spanning Tree Protocol. If the path cost for all ports on a switch are the same, the port with the highest priority (i.e., lowest value) will be configured as an active link in the spanning tree. This makes a port with higher priority less likely to be blocked if the Spanning Tree Protocol is detecting network loops. Where more than one port is assigned the highest priority, the port with lowest numeric identifier will be enabled. (Range: 0-240, in steps of 16, default 128)

The following parameter is for the Ethernet interface:

• *Link Path Cost*—This parameter is used by the STP to determine the best path between devices. Therefore, lower values should be assigned to ports attached to faster media, and higher values assigned to ports with slower media. (Path cost takes precedence over port priority.) (Range: 1-10 seconds, default 19)

## CLI Commands for STP

The following example configures spanning tree parameters for the bridge and wireless port 5.

```
Aruba Networks AP-80MB(config)#bridge stp enable
Aruba Networks AP-80MB(config)#bridge stp priority 40000
Aruba Networks AP-80MB(config)#bridge stp hello-time 5
Aruba Networks AP-80MB(config)#bridge stp max-age 38
Aruba Networks AP-80MB(config)#bridge stp forwarding-delay 12
Aruba Networks AP-80MB(config)#end
Aruba Networks AP-80MB#show bridge stp
Bridge STP Information
===========================================================
Bridge MAC : 00:0B:86:C3:91:93
Status : Disabled 
priority : 32768
designated-root : priority = 0, MAC = 00:00:00:00:00:00
root-path-cost : 0
root-Port-no : 0 
Hold Time : 1 Seconds 
Hello Time : 5 Seconds 
Maximum Age : 38 Seconds
Forward Delay : 12 Seconds 
bridge Hello Time : 5 Seconds 
bridge Maximum Age : 38 Seconds 
bridge Forward Delay : 12 Seconds 
time-since-top-change: 772651 Seconds 
topology-change-count: 0 
Aruba Networks AP-80#
Aruba Networks AP-80MB#
```
## **RSSI**

The RSSI value displayed on the RSSI page represents a signal to noise ratio. A value of 30 indicates that the power of the received signal is 30 dBm above the signal noise threshold. This value can be used to

align antennas (see ["Align Antennas" on page 23\)](#page-22-0) and monitor the quality of the received signal for bridge links. An RSSI value of about 30 or more indicates a strong enough signal to support the maximum data rate of 54 Mbps. Below a value of 30, the supported data rate would drop to lower rates. A value of 15 or less indicates that the signal is weak and the antennas may require realignment.

The RSSI controls allow the external connector to be disabled and the receive signal for each WDS port displayed.

Click **RSSI** to open the page.

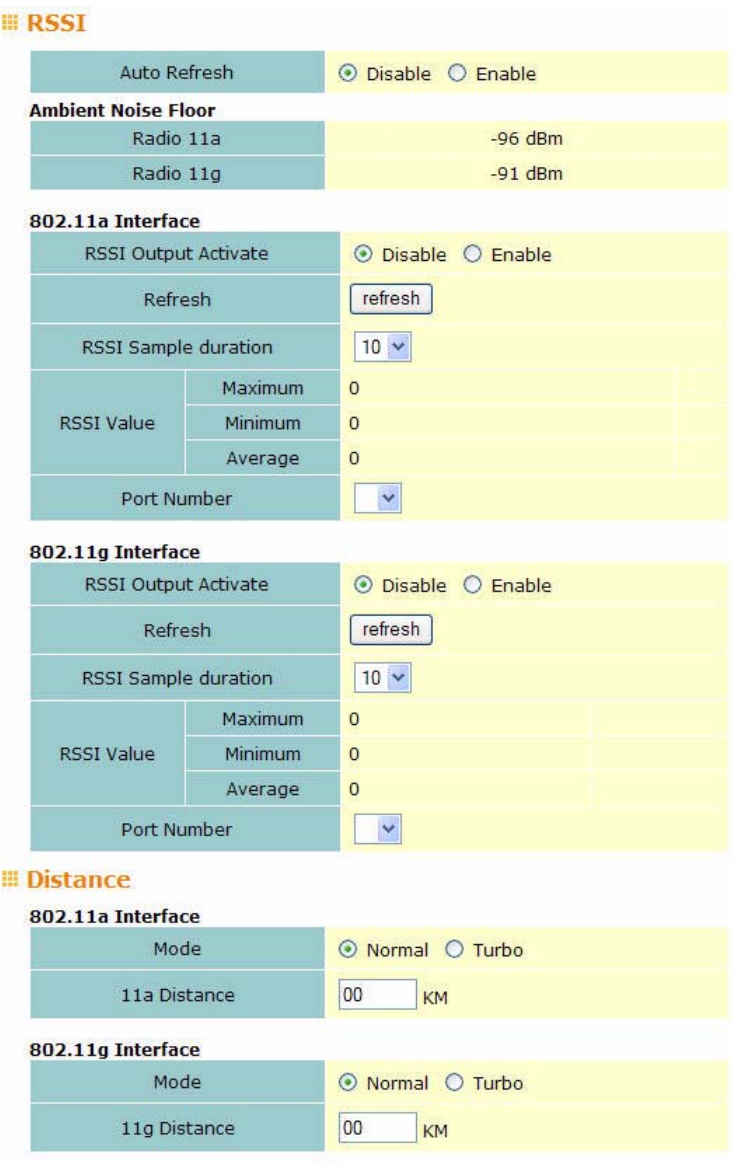

Set the following parameters on this page:

- Auto refresh—Indication of whether the RSSI information is automatically refreshed. If auto refresh is selected, it is not necessary to click the Refresh button.
- <sup>z</sup> *Ambient Noise Floor*—Ambient noise level.

The RSSI value for a selected port can be displayed and a representative voltage output can be enabled. You can set the following values for the 802.11a and 802.11g interface:

**RSSI** Output Activate—Indication of whether RSSI voltage output on the external RSSI connector is enabled or disabled. (Default: Disabled).

- <sup>z</sup> RSSI Sample Duration—Interval over which the RSSI is taken and averaged. (Default: 10 seconds)
- *RSSI Value*—Measured values (maximum, minimum, and average) over for the sample duration. (Default: 0 for each)
- *Port Number*—WDS port for which the maximum RSSI output voltage level is set. Ports 1-16 are available for a Master unit, only port 1 for a Slave unit. (Default: 0)

#### *Distance*

This value is used to adjust timeout values to take into account transmit delays due to link distances in the wireless bridge network. For a point-to-point link, specify the approximate distance between the two bridges. For a point-to-multipoint network, specify the distance of the Slave bridge farthest from the Master bridge.

- $\bullet$  Mode—Indication of whether the 802.11a radio is operating in normal or Turbo mode. (See "Other [Common Radio Settings" on page 80.](#page-79-0))
- Distance—Approximate distance between antennas in a bridge link.

#### CLI Commands for RSSI

The following example configures the distance between antennas in a bridge link to be 2km.

```
Aruba Networks AP-80MB#config
Enter configuration commands, one per line.
Aruba Networks AP-80MB(config)#interface wireless a
Enter Wireless configuration commands, one per line.
Aruba Networks AP-80MB(if-wireless g)#rssi distance normal 2
Aruba Networks AP-80MB(if-wireless a)#rssi
Aruba Networks AP-80MB#
```
## Radio Interface

The IEEE 802.11a and 802.11g interfaces include configuration options for radio signal characteristics and wireless security features. The configuration options are nearly identical, but depend on which interface is operating as the bridge band. Both interfaces and operating modes are covered in this section of the manual.

The AP-80 MB/SB can operate in the following modes:

- 802.11a in bridge mode and 802.11g in access point mode
- 802.11a in access point mode and 802.11g in bridge mode
- 802.11a and 802.11g both in access point mode (no bridging)
- 802.11a only in bridge or access point mode
- 802.11g only in bridge or access point mode

Note that 802.11g is backward compatible with 802.11b and can be configured to support both client types or restricted to 802.11g clients only. Both wireless interfaces are configured independently under the following web pages:

- Radio Interface A: 802.11a
- Radio Interface G: 802.11b/g

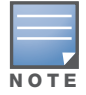

The radio channel settings for the wireless bridge are limited by local regulations, which determine the number of channels that are available.

## Radio Settings

Open the Radio Settings page for the following radios:

Radio A (802.11a)— IEEE 802.11a interface operates within the 5 GHz band, at up to 54 Mbps in normal mode or up to 108 Mbps in Turbo mode.

Radio A (802.11g)— IEEE 802.11g interface operates within the 2.4 GHz band, at up to 54 Mbps in normal mode or up to 108 Mbps in Turbo mode.

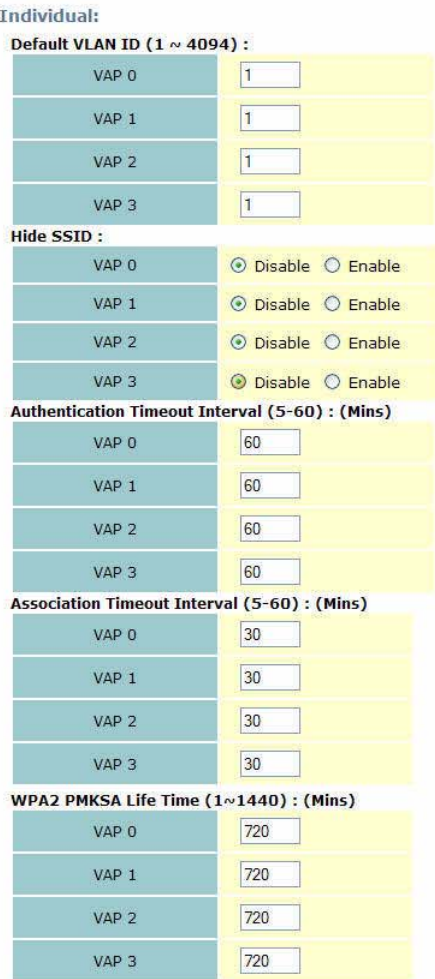

Common:

#### Rogue AP :

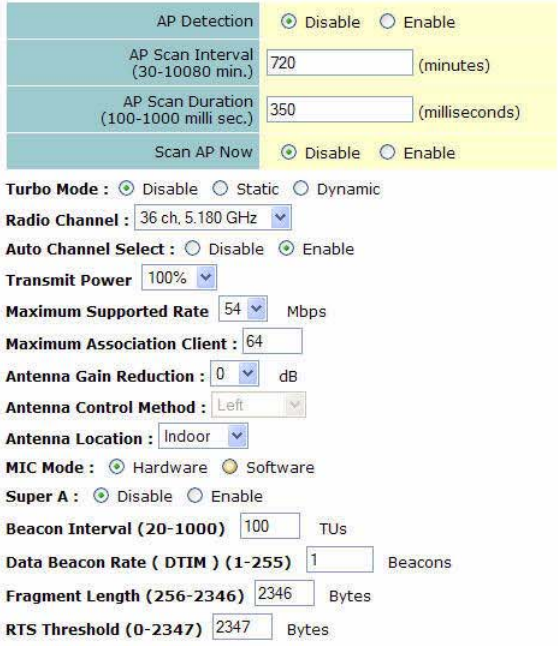

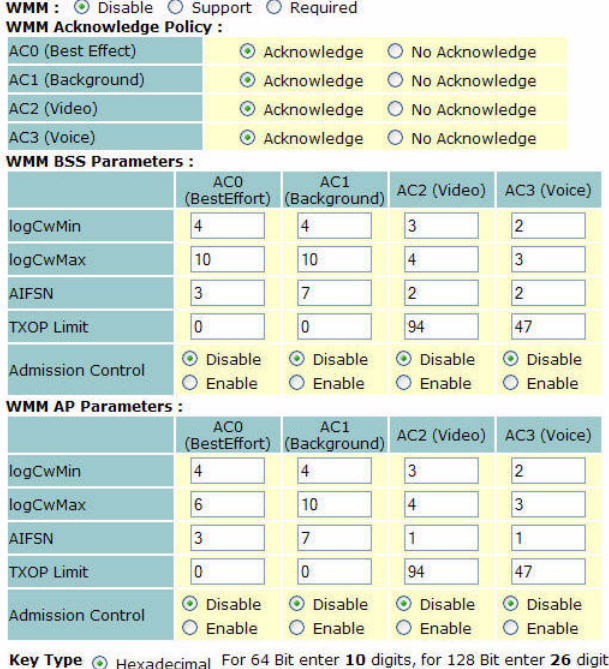

s, for 152 Bit enter 32 digits O Alphanumeric For 64 Bit enter 5 characters, for 128 Bit enter 13

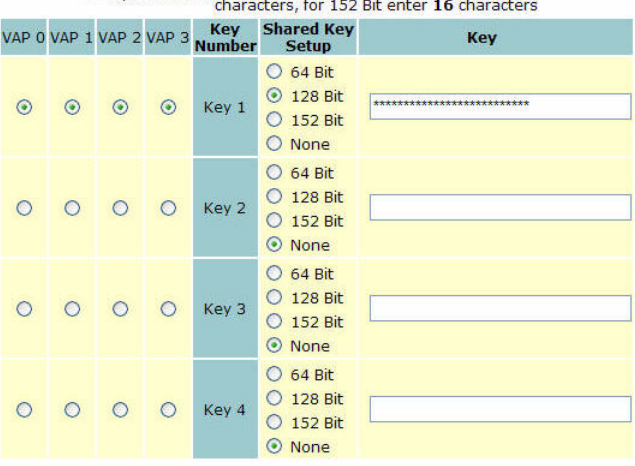

The parameters for the 802.11a and 802.11g radios are presented as individual radio-specific settings and common settings. Each AP-80 MB/SB can support up to four virtual access points (VAPs):

#### Individual Radio Settings

Set the following parameters in this section:

- *Default VLAN ID***—Indicates the VLAN assigned to wireless clients that associate to this VAP but are** not assigned to another VLAN. (Default: 1)
- $\bullet$  *Hide SSID*—Causes the VAP interface to exclude the SSID from beacon messages, and prevents the VAP from responding to probe requests from clients that do not broadcast their SSID. (Default: Disable)
- *Authentication Timeout Interval*—Indicates the time by which the client must complete authentication before authentication times out. (Range: 5-60 minutes; Default: 60 minutes)
- *Association Timeout Interval*—Indicates the idle time interval (when no frames are sent) after which a client is disassociated from the VAP interface. (Range: 5-60 minutes; Default: 30 minutes)
- *WPA2 PMKSA Life Time*—Indicates the time interval after which a client's security associate and keys are deleted from the cache. WPA2 provides fast roaming for authenticated clients by retaining

keys and other security settings in a cache for each VAP. When clients roam back into a VAP they had previously been using, re-authentication is not required. When a WPA2 client is first authenticated, it receives a Pairwise Master Key (PMK) that is used to generate the other keys used for unicast data encryption. This key and other client information form a client Security Association (SA) that the VAP holds in a cache. When the WPA2 PMKSA lifetime expires, the security association and keys are deleted. If the client returns to an access point after the association has been deleted, it will require full re-authentication. (Range: 1-1440 minutes; Default: 720 minutes)

## Rogue AP Settings

A rogue AP is an access point that is not authorized to participate in the wireless network or does not have the correct security configuration. Rogue APs can allow unauthorized access to the network or fool client stations into mistakenly associating with them and thereby blocking access to network resources.

The access point can be configured to periodically scan all radio channels and find other access points within range. A database of nearby access points is maintained where any rogue APs can be identified. During a scan, Syslog messages are sent for each access point detected.

Rogue access points can be identified by unknown BSSID (MAC address) or SSID configuration.

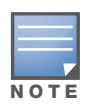

During the time that the access point is scanning a channel for rogue APs, wireless clients are not able to associate to the access point. It is best to avoid frequent or long duration scans unless there is a reason to believe that more intensive scanning is required to find a rogue AP.

- *AP Detection*—Enables the periodic scanning for other access points. (Default: Disable)
- *AP Scan Interval—Sets the time between each rogue AP scan.* (Range: 30 -10080 minutes; Default: 720 minutes)
- *AP Scan Duration*—Sets the length of time for each rogue AP scan. A long scan duration time will detect more access points in the area, but causes more disruption to client access. (Range: 100 -1000 milliseconds; Default: 350 milliseconds)
- <sup>z</sup> *Rogue AP Authenticate*—Enables or disables RADIUS authentication. Enabling RADIUS Authentication allows the access point to discover rogue access points. With RADIUS authentication enabled, the access point checks the MAC address/ Basic Service Set Identifier (BSSID) of each access point that it finds against a RADIUS server to determine whether the access point is allowed. With RADIUS authentication disabled, the access point can detect its neighboring access points only; it cannot identify whether the access points are allowed or are rogues. If you enable RADIUS authentication, you must configure a RADIUS server for this access point (see ["RADIUS" on page 51](#page-50-0)).
- *Scan AP Now*—Starts an immediate rogue AP scan on the radio interface. (Default: Disable)

### <span id="page-79-0"></span>Other Common Radio Settings

The following parameters apply to both radios:

- *Turbo Mode*—Configures the access point to operate in an enhanced proprietary modulation mode that offers connections of up to 108 Mbps instead of the 802.11a/g maximum of 54 Mbps. When Turbo is set to Static, the access point always uses Turbo mode. When Turbo is set to Dynamic, the access point uses Turbo mode only when no neighboring access points are active or detected. (Default: Disabled)
- Radio Channel—The radio channel that the AP-80 MB/SB uses to communicate with wireless clients. When multiple AP-80 MB/SBs are deployed in the same area, set the channel on neighboring AP-80 MB/SBs at least four channels apart to avoid interference with each other. For example, in the United States you can deploy up to four AP-80 MB/SBs in the same area (such as channels 36, 56, 149, 165). The channel for wireless clients is automatically set to the same as that used by the AP-80

MB/SB to which it is linked, and the available channel options depend on the Turbo Mode setting. (Default: Channel 60 for normal mode, and channel 42 for Turbo mode)

- *Auto Channel Select*—Enables the AP-80 MB/SB to automatically select an unoccupied radio channel. (Default: Enabled)
- *Transmit Power*—Adjusts the power of the radio signals transmitted from the AP-80 MB/SB. The higher the transmission power, the farther the transmission range. Power selection is not just a trade off between coverage area and maximum supported clients. You also have to ensure that highpower signals do not interfere with the operation of other radio devices in the service area. (Options: 100%, 50%, 25%, 12%, minimum; Default: 100%)
- *Maximum Supported Rate*—The maximum data rate at which the access point transmits unicast packets on the wireless interface. The maximum transmission distance is affected by the data rate. The lower the data rate, the longer the transmission distance. (Options: 54, 48, 36, 24, 18, 12, 9, 6 Mbps; Default: 54 Mbps)
- *Maximum Association Client* (Access point mode only) Sets the maximum number of clients that can be associated with the access point radio at the same time. (Range: 1-64 per radio: Default: 64)
- *Antenna Gain Reduction*—Specifies the attenuation that is automatically applied to the antenna signal.
- *Antenna Control Method*—Indicates the restriction on antenna use (left, right, or diversity). This setting applies only to the G radio and is grayed out for the A radio.
- *Antenna Location*—Selects the mounting location of the antenna in use. Selecting the correct location ensures that the access point only uses radio channels that are permitted in the country of operation. (Default: Indoor)
- *MIC Mode*—Sets the Message Integrity Check (MIC) mode. MIC is part of the Temporal Key Integrity Protocol (TKIP) encryption used in Wi-Fi Protected Access (WPA) security. The MIC calculation is performed in the access point for each transmitted packet and this can impact throughput and performance. The access point supports a choice of software or hardware MIC calculation. The performance of the access point can be improved by selecting the best method for the specific deployment. (Default: Software)
	- *Hardware*—Provides best performance when the number of supported clients is less than 27.
	- *Software*—Provides the best performance for a large number of clients on one radio interface. Throughput may be reduced when both 802.11a and 802.11g interfaces are supporting a high number of clients simultaneously.
- *Super A*—Determines whether the Atheros proprietary Super A performance enhancements are enabled for the AP. These enhancements include bursting, compression, and fast frames. Maximum throughput ranges between 40 to 60 Mbps for connections to Atheros-compatible clients. (Default: Disabled)
- *Beacon Interval*—Sets the rate at which beacon signals are transmitted from the AP-80 MB/SB. The beacon signals allow wireless clients to maintain contact with the AP-80 MB/SB. They may also carry power-management information. (Range: 20-1000 TUs; Default: 100 TUs)
- *Data Beacon Rate*—Sets the rate at which stations in sleep mode must wake up to receive broadcast/multicast transmissions. This parameter is also known also as the Delivery Traffic Indication Map (DTIM) interval. It indicates how often the MAC layer forwards broadcast/multicast traffic, which is necessary to wake up stations that are using Power Save mode. The default value of 2 indicates that the AP-80 MB/SB will save all broadcast/multicast frames for the Basic Service Set (BSS) and forward them after every second beacon. Using smaller DTIM intervals delivers broadcast/multicast frames in a more timely manner, causing stations in Power Save mode to wake up more often and drain power faster. Using higher DTIM values reduces the power used by stations in Power Save mode, but delays the transmission of broadcast/multicast frames. (Range: 1-255 beacons; Default: 2 beacons)
- *Fragment Length* Configures the minimum packet size that can be fragmented when passing through the AP-80 MB/SB. Fragmentation of the PDUs (Package Data Unit) can increase the reliability of transmissions because it increases the probability of a successful transmission due to smaller frame size. If there is significant interference present, or collisions due to high network utilization, try setting the fragment size to send smaller fragments. This will speed up the retransmission of smaller frames. However, it is more efficient to set the fragment size larger if very little or no interference is present because it requires overhead to send multiple frames. (Range: 256- 2346 bytes; Default: 2346 bytes)
- *RTS Threshold—Sets* the packet size threshold at which a Request to Send (RTS) signal must be sent to a receiving station prior to the sending station starting communications. The AP-80 MB/SB sends RTS frames to a receiving station to negotiate the sending of a data frame. After receiving an RTS frame, the station sends a CTS (clear to send) frame to notify the sending station that it can start sending data.

If the RTS threshold is set to 0, the AP-80 MB/SB always sends RTS signals. If set to 2347, the AP-80 MB/SB never sends RTS signals. If set to any other value, and the packet size equals or exceeds the RTS threshold, the RTS/CTS (Request to Send / Clear to Send) mechanism will be enabled.

The AP-80 MB/SBs contending for the medium may not be aware of each other. The RTS/CTS mechanism can solve this "Hidden Node Problem." (Range: 0-2347 bytes: Default: 2347 bytes)

• *Antenna Diversity*—There is no antenna diversity on Slave devices, and thus this field is inactive. There is antenna diversity on Master devices. Values are Dual, 1, and 2. Default is 1.

## Wi-Fi Multimedia (WMM) Settings

Wi-Fi Multimedia Wireless (WMM) networks offer an equal opportunity for all devices to transmit data from any type of application. Although this is acceptable for most applications, multimedia applications (with audio and video) are particularly sensitive to the delay and throughput variations that result from this "equal opportunity" wireless access method. For multimedia applications to run well over a wireless network, a Quality of Service (QoS) mechanism is required to prioritize traffic types and provide an "enhanced opportunity" wireless access method.

The access point implements QoS using the Wi-Fi Multimedia (WMM) standard. Using WMM, the access point is able to prioritize traffic and optimize performance when multiple applications compete for wireless network bandwidth at the same time. WMM employs techniques that are a subset of the developing IEEE 802.11e QoS standard and it enables the access point to inter operate with both WMMenabled clients and other devices that may lack any WMM functionality.

Set the following parameters in this section:

- *WMM*—Indicates the level of support for WMM: disabled, supported, or required. (Default: Disable)
- **Access Categories—Specifies which of the access categories (ACs) applies. The categories** correspond to traffic priority levels and are mapped to IEEE 802.1D priority tags (see [Table 9](#page-81-0)). The direct mapping of the four ACs to 802.1D priorities is specifically intended to facilitate inter operability with other wired network QoS policies. While the four ACs are specified for specific types of traffic, WMM allows the priority levels to be configured to match any network-wide QoS policy. WMM also specifies a protocol that access points can use to communicate the configured traffic priority levels to QoS-enabled wireless clients.

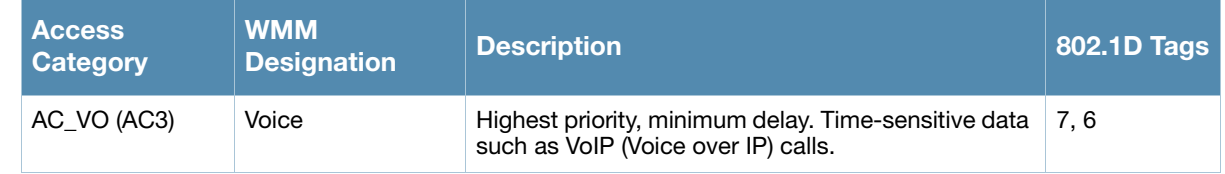

#### <span id="page-81-0"></span>Table 9 WMM Access Categories

#### Table 9 WMM Access Categories (Continued)

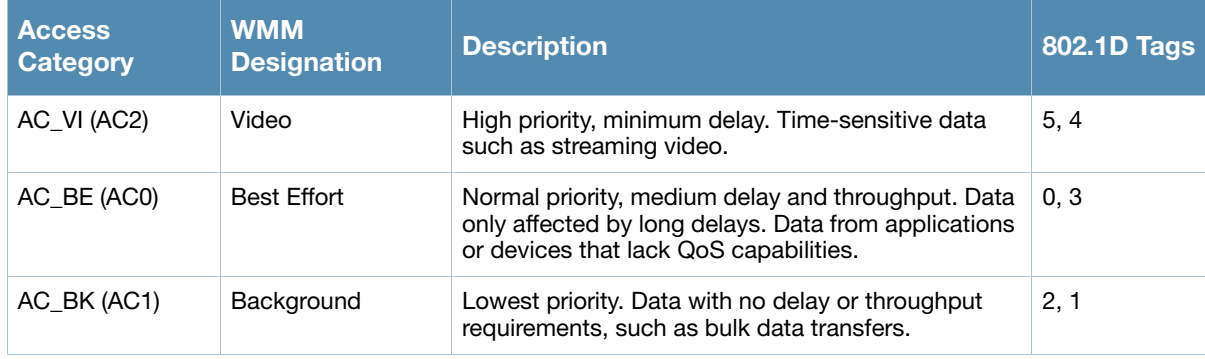

- *logCWMin (Minimum Contention Window)*—The initial upper limit of the random backoff wait time before wireless medium access can be attempted. The initial wait time is a random value between zero and the CWMin value. Specify the CWMin value in the range 0-15 microseconds. Note that the CWMin value must be equal or less than the CWMax value.
- *logCWMax (Maximum Contention Window)—*The maximum upper limit of the random backoff wait time before wireless medium access can be attempted. The contention window is doubled after each detected collision up to the CWMax value. Specify the CWMax value in the range 0-15 microseconds. Note that the CWMax value must be greater or equal to the CWMin value.
- *AIFS (Arbitration Inter-Frame Space)*—The minimum amount of wait time before the next data transmission attempt. Specify the AIFS value in the range 0-15 microseconds.
- *TXOP Limit (Transmit Opportunity Limit)*—The maximum time an AC transmit queue has access to the wireless medium. When an AC queue is granted a transmit opportunity, it can transmit data for a time up to the TxOpLimit. This data bursting greatly improves the efficiency for high data-rate traffic. Specify a value in the range 0-65535 microseconds.
- *Admission Control—*The admission control mode for the access category. When enabled, clients are blocked from using the access category. (Default: Disabled)

The remainder of the fields on this page related to WEP security and are described in ["Wired Equivalent](#page-86-0)  [Privacy \(WEP\)" on page 87.](#page-86-0)

#### CLI Commands for the 802.11a and 802.11g Wireless Interfaces

From the global configuration mode, enter the **interface wireless g** or **interface wireless a**  command to access the radio interface. The 802.11g radio can be forced to an 802.11g-only, 802.11bonly, or mixed 802.11b/g operating mode using the radio-mode command. You should set the desired operating mode before configuring channel settings (the default is mixed 802.11b/g operation). Select a radio channel or set selection to Auto using the channel command. Set any other radio settings as required before enabling the VAP interface (with the no shutdown command). To view the current 802.11 radio settings for the VAP interface, use the **show interface wireless g [0~3]** or **show interface wireless g [0~3]** command.

```
Aruba Networks AP-80MB(config)#interface wireless a
Aruba Networks AP-80MB(config)#interface wireless g
Enter Wireless configuration commands, one per line.
Aruba Networks AP-80MB(if-wireless g)#radio-mode g
Aruba Networks AP-80MB(if-wireless g)#channel auto
Aruba Networks AP-80MB(if-wireless a)#transmit-power full
Aruba Networks AP-80MB(if-wireless a)#super-g
Aruba Networks AP-80MB(if-wireless g)#preamble short
Aruba Networks AP-80MB(if-wireless g)#
```
# **Security**

A radio band set to access point mode is configured by default as an open system, which broadcasts a beacon signal including the configured SSID. Wireless clients can read the SSID from the beacon, and automatically reset their SSID to allow immediate connection to the access point.

To improve wireless network security for access point operation, you have to implement two main functions:

- Authentication: It must be verified that clients attempting to connect to the network are authorized users.
- Traffic Encryption: Data passing between the access point and clients must be protected from interception and eavesdropping.

For a more secure network, the access point can implement one or a combination of the security mechanisms described in the following sections:

- ["Wired Equivalent Privacy \(WEP\)" on page 87](#page-86-0)
- <sup>z</sup> ["Wi-Fi Protected Access \(WPA\)" on page 91](#page-90-0)
- $\bullet$  ["802.1x" on page 94](#page-93-0)
- ["Authentication" on page 54](#page-53-0) (for MAC address authentication)

The permitted security mechanisms depend on the level of security required, the network and management resources available, and the software support provided on wireless clients. A summary of wireless security considerations is listed in [Table 10.](#page-83-0)

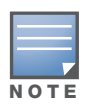

Although a WEP static key is not needed for WEP over 802.1X, WPA over 802.1X, and WPA PSK modes, you must enable WEP encryption through the web or CLI in order to enable all types of encryption in the access point.

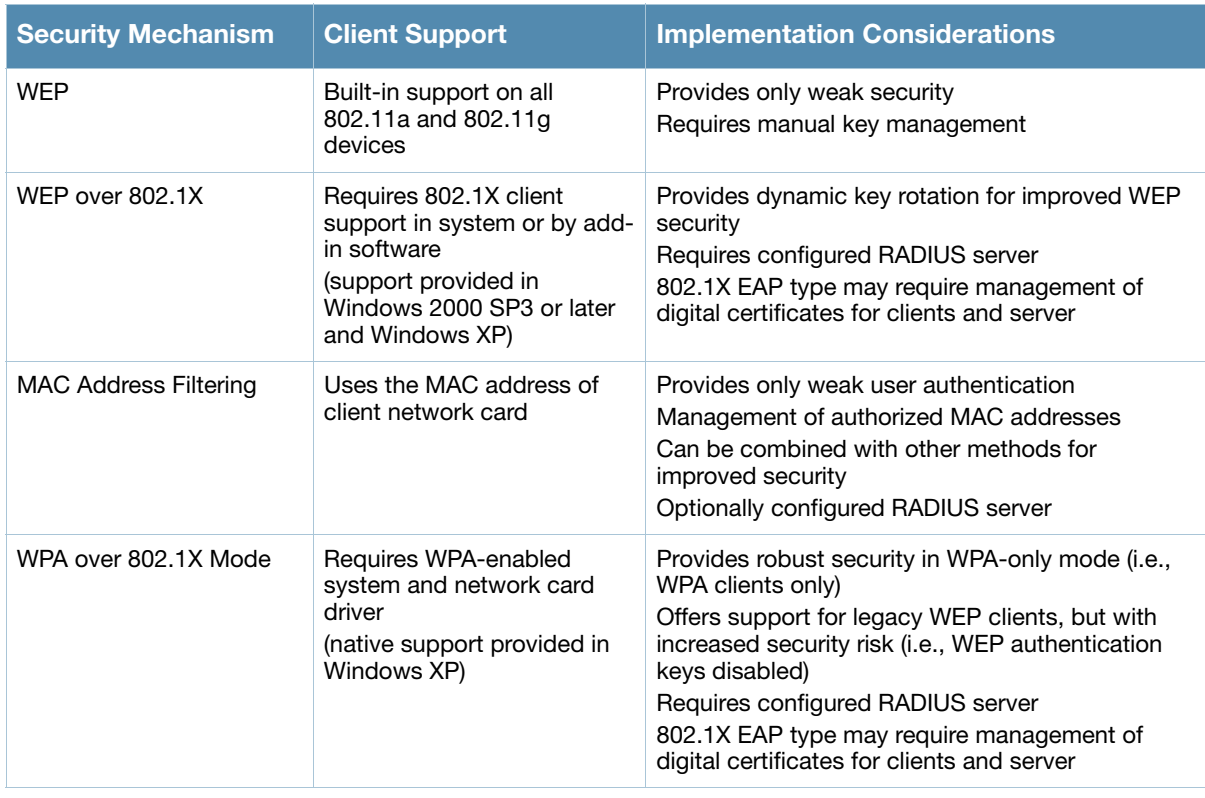

#### <span id="page-83-0"></span>Table 10 Wireless Security Considerations

Table 10 Wireless Security Considerations

| <b>Security Mechanism</b> | <b>Client Support</b>                                                                                   | Implementation Considerations                                                            |
|---------------------------|----------------------------------------------------------------------------------------------------|------------------------------------------------------------------------------------------|
| WPA PSK Mode              | Requires WPA-enabled<br>system and network card<br>driver<br>(native support provided in<br>Windows XP) | Provides good security in small networks<br>Requires manual management of pre-shared key |

The access point can simultaneously support clients using various different security mechanisms. The configuration for these security combinations are outlined in the following table. Note that MAC address authentication can be configured independently to work with all security mechanisms and is indicated separately in the table. Required RADIUS server support is also listed.

| <b>Client Security</b><br><b>Combination</b>                      | <b>Configuration Summarya</b>                                                                                                    | <b>MAC</b><br><b>Authenticationb</b> | <b>RADIUS</b><br><b>Server<sup>c</sup></b> |
|-------------------------------------------------------------------|----------------------------------------------------------------------------------------------------|--------------------------------------|--------------------------------------------|
| No encryption and no<br>authentication                            | Interface Detail Settings:<br>Authentication: Open System<br>Encryption: Disable<br>802.1x: Disable                                                                                                    | Local, RADIUS, or<br>Disabled        | Yes                                        |
| Static WEP only (with or<br>without shared key<br>authentication) | Enter 1 to 4 WEP keys<br>Select a WEP transmit key for the<br>interface<br>Interface Detail Settings:<br>Authentication: Shared Key or Open<br>System<br>Encryption: Enable<br>802.1x: Disable                                                                 | Local, RADIUS, or<br>Disabled        | Yes                                        |
| Dynamic WEP (802.1x)<br>only                                      | Interface Detail Settings:<br>Authentication: Open System<br>Encryption: Enable<br>802.1x: Required<br>Set 802.1x key refresh and<br>reauthentication rates                                                                                                    | Local, RADIUS, or<br>Disabled        | Yes                                        |
| 802.1x WPA only                                                   | Interface Detail Settings:<br>Authentication: WPA<br>Encryption: Enable<br>WPA Configuration: Required<br>Cipher Suite: TKIP<br>802.1x: Required<br>Set 802.1x key refresh and<br>reauthentication rates                                                       | Local only                           | Yes                                        |
| WPA Pre-Shared Key<br>only                                        | Interface Detail Settings:<br>Authentication: WPA-PSK<br>Encryption: Enable<br>WPA Configuration: Required<br><b>Cipher Configuration: TKIP</b><br>802.1x: Disable<br>WPA Pre-shared Key Type:<br>Hexadecimal or<br>Alphanumeric<br>Enter a WPA Pre-shared key | Local only                           | No                                         |

Table 11 Security Combinations

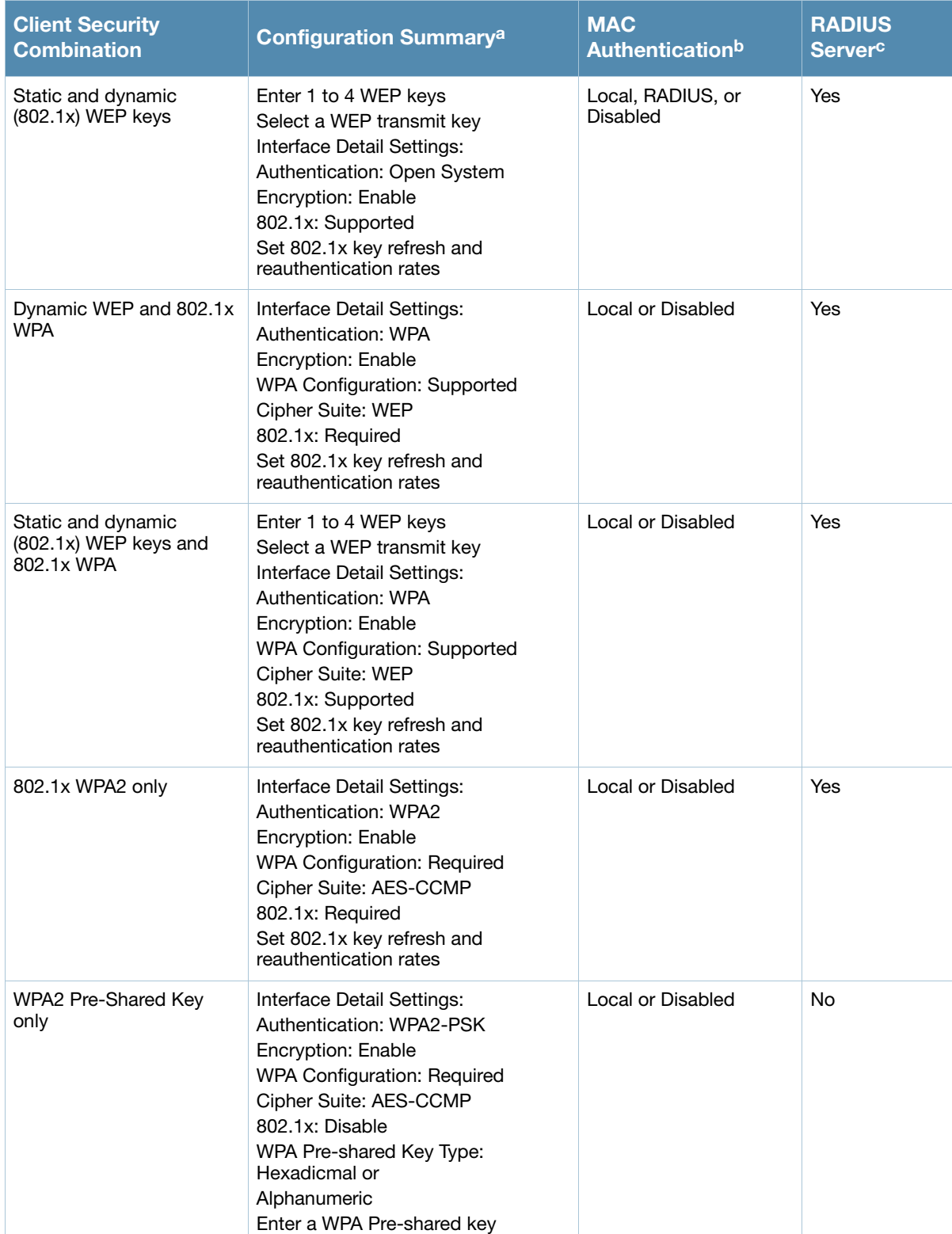

## Table 11 Security Combinations (Continued)

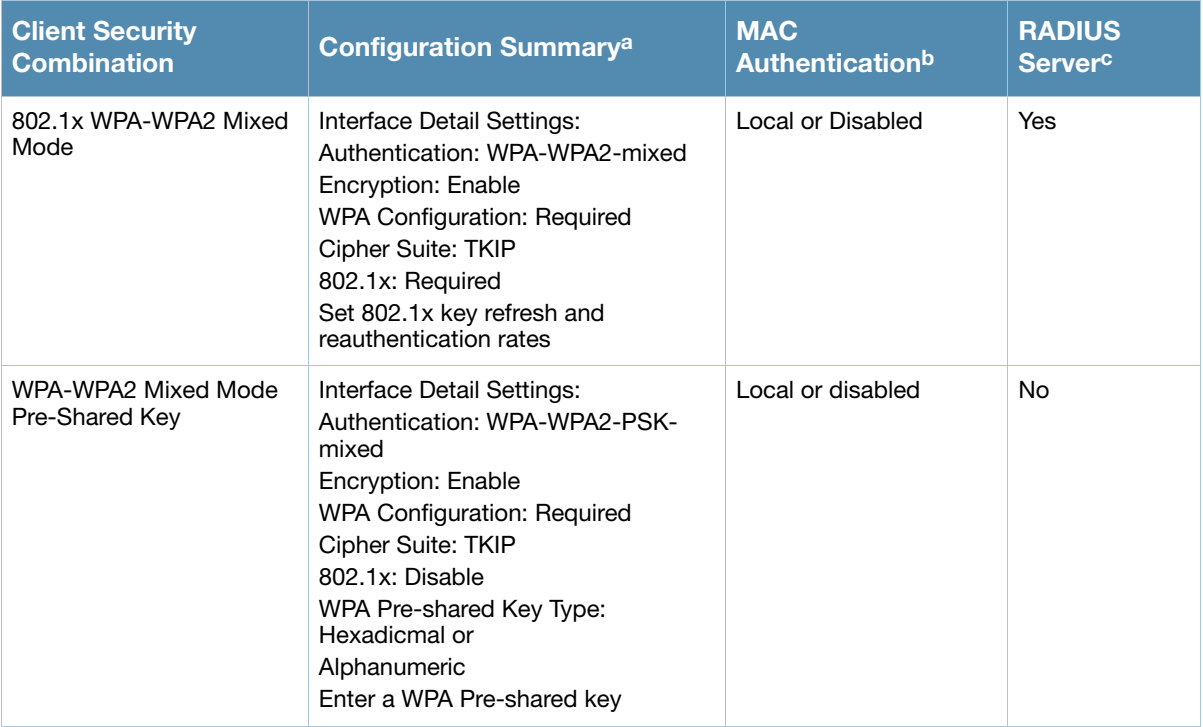

#### Table 11 Security Combinations (Continued)

a. The configuration summary does not include the set up for MAC authentication.

b. The configuration of RADIUS MAC authentication together with 802.1x WPA or WPA Pre-shared Key is not supported.

c. A RADIUS server required only when RADIUS MAC authentication is configured.

## <span id="page-86-0"></span>Wired Equivalent Privacy (WEP)

WEP provides a basic level of security, preventing unauthorized access to the network and encrypting data transmitted between wireless clients and the access point. WEP uses static shared keys (fixedlength hexadecimal or alphanumeric strings) that are manually distributed to all clients that want to use the network.

WEP is the security protocol initially specified in the IEEE 802.11 standard for wireless communications. Unfortunately, WEP has been found to be seriously flawed and cannot be recommended for a high level of network security. For more robust wireless security, the access point provides Wi-Fi Protected Access (WPA) for improved data encryption and user authentication.

To configure WEP security, click **Radio settings** for the A or G radio and scroll to the bottom of the page:

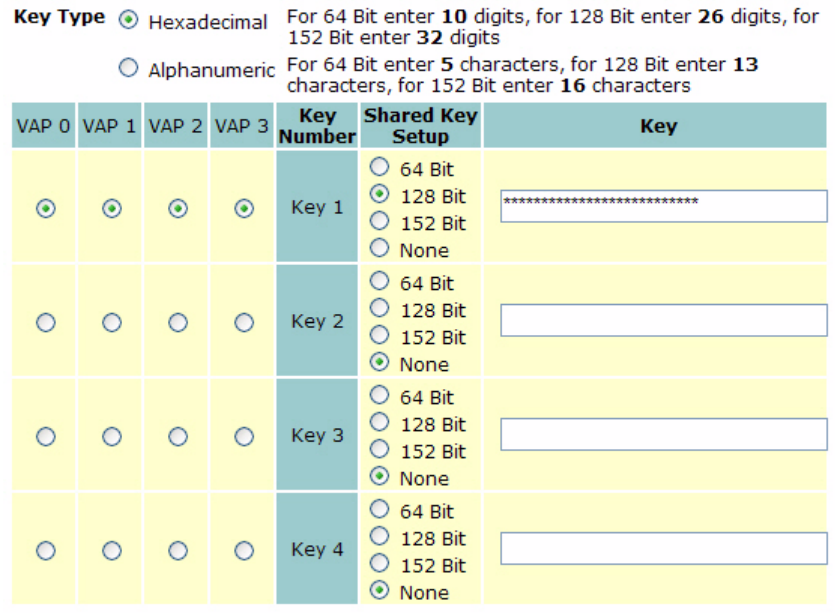

Setting up shared keys enables the basic IEEE 802.11 Wired Equivalent Privacy (WEP) on the access point to prevent unauthorized access to the network.

If you choose to use WEP shared keys instead of an open system, be sure to define at least one static WEP key for user authentication and data encryption. Also, be sure that the WEP shared keys are the The configuration settings for WEP are summarized below:

*Key type—*Specifies the type of WEP key.

- *Hexadecimal*—For 64-bit keys enter 10 hexadecimal digits, for 128-bit keys enter 26 digits, for 152bit keys enter 32 digits.
- *ASCII*—For 64-bit enter 5 ASCII characters, for 128-bit enter 13 characters, for 152-bit enter 16 characters.
- *VAP*—Indicates the VAP to which each key applies.
- *Shared Key Setup*—Indicates the key length.
- **Key—Specifies the WEP key. The Key index and type must match the index and type configured on** the clients. In a mixed-mode environment with clients using static WEP keys and WPA, select WEP transmit key index 2, 3, or 4. The access point uses transmit key index 1 for the generation of dynamic keys.

To enable WEP shared keys for a VAP interface, click **Security** for the A or G radio, and then click **More** to display the security settings for the interface. Set the following parameters:

- *Authentication Type Setup*—Sets the access point to communicate as an open system that accepts network access attempts from any client, or with clients using pre-configured static shared keys. For WEP security, choose **Shared Key**. (Default: Open System)
	- Shared Key—Sets the access point to use WEP shared keys. If this option is selected, you must configure at least one key on the access point and all clients.
- <sup>z</sup> *Encryption*—Enable or disable the access point to use data encryption (WEP, TKIP, or AES). If this option is selected when using static WEP keys, you must configure at least one key on the access point and all clients. You must enable data encryption through the web or CLI in order to enable all types of encryption (WEP, TKIP, or AES) in the access point. (Default: Disabled)

## Table 12 WEP Configuration Settings

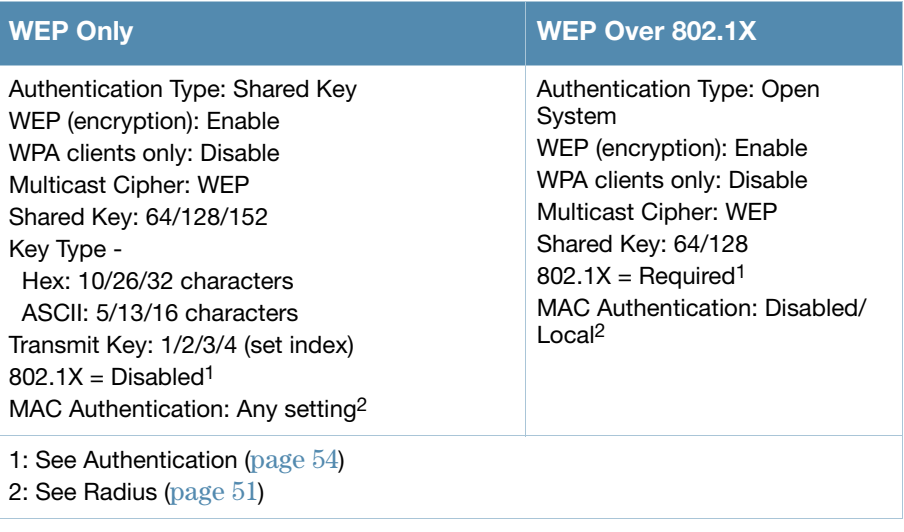

## CLI Commands for static WEP Shared Key Security

To enable WEP shared key security interface, use the **interface wireless g** or **interface wireless a** command from the CLI configuration mode to access the interface mode for the radio. Use the **key** command to define up to four WEP keys that can be used for all VAP interfaces on the radio. Then use the **vap** command to access each VAP interface to configure other security settings.

From the VAP interface configuration mode, use the **auth** command to enable WEP shared-key authentication, which enables encryption automatically. Then set one key as the transmit key for the VAP interface using the **transmit-key c**ommand. To view the current security settings, use the show **interface wireless g [0-3]** or **interface wireless a [0-3]** command from the Exec mode.

Aruba Networks AP-80MB#config Aruba Networks AP-80MB(config)#interface wireless g Aruba Networks AP-80MB(if-wireless g)#key 1 128 ascii abcdeabcdeabc Aruba Networks AP-80MB(if-wireless g)#vap 0 Aruba Networks AP-80MB(if-wireless g: VAP[0])#auth shared-key Data Encryption is set to enabled. Remember to set the share key using "key" command. Aruba Networks AP-80MB(if-wireless g: VAP[0])#transmit-key 1 Aruba Networks AP-80MB(if-wireless g: VAP[0])#exit Aruba Networks AP-80MB#show interface wireless g 0 Wireless Interface Information ======================================================================== ----------------Identification------------------------------------------ Description : Enterprise 802.11g Access Point SSID : VAP\_TEST\_11G 0 Channel : 11 (AUTO) Status : DISABLED MAC Address : 00:12:cf:05:95:08 ---------802.11 Parameters-Radio Mode : b & g mixed mode Transmit Power : FULL (5 dBm) Max Station Data Rate : 54Mbps Multicast Data Rate : 5.5Mbps Fragmentation Threshold : 2346 bytes RTS Threshold : 2347 bytes Beacon Interval : 100 TUs Authentication Timeout Interval : 60 Mins Association Timeout Interval : 30 Mins DTIM Interval : 1 beacon Preamble Length : SHORT-OR-LONG Maximum Association : 64 stations MIC Mode : Software Super G : Disabled VLAN ID : 1 ----------------Security------------------------------------------------ Closed System : Disabled Multicast cipher : WEP Unicast cipher : TKIP and AES WPA clients : DISABLED WPA Key Mgmt Mode : PRE SHARED KEY WPA PSK Key Type : PASSPHRASE WPA PSK Key : EMPTY PMKSA Lifetime : 720 minutes Encryption : ENABLED Default Transmit Key : 1 Common Static Keys : Key 1: EMPTY Key 2: EMPTY Key 3: EMPTY Key 4: EMPTY Pre-Authentication : DISABLED Authentication Type : SHARED ----------------802.1x-------------------------------------------------- 802.1x : DISABLED Broadcast Key Refresh Rate : 30 min Session Key Refresh Rate : 30 min 802.1x Session Timeout Value : 0 min Aruba Networks AP-80MB#

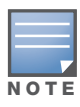

The index and length values used in the key command must be the same values used in the encryption and transmit-key commands.

#### CLI Commands for WEP over 802.1X Security

Use the **vap** command to access each VAP interface to configure the security settings. First set 802.1X to required using the **802.1x command** and set the 802.1X key refresh rates. Then, use the **auth** command to select open system authentication and the **encryption** command to enable data

encryption. To view the current security settings, use the **show interface wireless a [0-3]** or **show interface wireless g [0-3]** command (not shown in example).

```
Aruba Networks AP-80MB(config)#interface wireless g
Aruba Networks AP-80MB(if-wireless g)#vap 0
Aruba Networks AP-80MB(if-wireless g: VAP[0])#802.1X required
Aruba Networks AP-80MB(if-wireless g: VAP[0])#802.1X
broadcast-key-refresh-rate 5 7-67
Aruba Networks AP-80MB(if-wireless g: VAP[0])#802.1X session-key-refresh-rate 5 7-68
Aruba Networks AP-80MB(if-wireless g: VAP[0])#802.1X session-timeout 300
Aruba Networks AP-80MB(if-wireless g: VAP[0])#auth open-system
Aruba Networks AP-80MB(if-wireless g: VAP[0])#encryption
Aruba Networks AP-80MB(if-wireless g: VAP[0])#
Aruba Networks AP-80MB(config)#
```
## <span id="page-90-0"></span>Wi-Fi Protected Access (WPA)

WPA employs a combination of several technologies to provide an enhanced security solution for 802.11 wireless networks. The access point supports the WPA components and features described in this section.

**IEEE 802.1X and the Extensible Authentication Protocol** (EAP): WPA employs 802.1X as its basic framework for user authentication and dynamic key management. The 802.1X client and RADIUS server should use an appropriate EAP type—such as EAP-TLS (Transport Layer Security), EAP-TTLS (Tunneled TLS), or PEAP (Protected EAP)—for strongest authentication. Working together, these protocols provide "mutual authentication" between a client, the access point, and a RADIUS server that prevents users from accidentally joining a rogue network. Only when a RADIUS server has authenticated a user's credentials will encryption keys be sent to the access point and client.

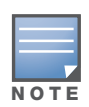

To implement WPA on wireless clients requires a WPA-enabled network card driver and 802.1X client software that supports the EAP authentication type that you want to use. Windows XP provides native WPA support, other systems require additional software.

**Temporal Key Integrity Protocol** (TKIP): WPA specifies TKIP as the data encryption method to replace WEP. TKIP avoids the problems of WEP static keys by dynamically changing data encryption keys. Basically, TKIP starts with a master (temporal) key for each user session and then mathematically generates other keys to encrypt each data packet. TKIP provides further data encryption enhancements by including a message integrity check for each packet and a re-keying mechanism, which periodically changes the master key.

**WPA Pre-Shared Key** (PSK) **Mode**: For enterprise deployment, WPA requires a RADIUS authentication server to be configured on the wired network. However, for small office networks that may not have the resources to configure and maintain a RADIUS server, WPA provides a simple operating mode that uses just a pre-shared password for network access. The Pre-Shared Key mode uses a common password for user authentication that is manually entered on the access point and all wireless clients. The PSK mode uses the same TKIP packet encryption and key management as WPA in the enterprise, providing a robust and manageable alternative for small networks.

**Mixed WPA and WEP Client Support**: WPA enables the access point to indicate its supported encryption and authentication mechanisms to clients using its beacon signal. WPA-compatible clients can likewise respond to indicate their WPA support. This enables the access point to determine which clients are using WPA security and which are using legacy WEP. The access point uses TKIP unicast data encryption keys for WPA clients and WEP unicast keys for WEP clients. The global encryption key for multicast and broadcast traffic must be the same for all clients, therefore it restricts encryption to a WEP key.

When access is opened to both WPA and WEP clients, no authentication is provided for the WEP clients through shared keys. To support authentication for WEP clients in this mixed mode configuration, you can use either MAC authentication or 802.1X authentication.

**WPA2**: WPA was introduced as an interim solution for the vulnerability of WEP pending the ratification of the IEEE 802.11i wireless security standard. In effect, the WPA security features are a subset of the 802.11i standard. WPA2 includes the now ratified 802.11i standard, but also offers backward compatibility with WPA. Therefore, WPA2 includes the same 802.1X and PSK modes of operation and support for TKIP encryption. The main differences and enhancements in WPA2 can be summarized as follows:

- **Advanced Encryption Standard** (AES) **Support**: WPA2 uses AES Counter-Mode encryption with Cipher Block Chaining Message Authentication Code (CBC-MAC) for message integrity. The AES Counter-Mode/CBCMAC Protocol (AES-CCMP) provides extremely robust data confidentiality using a 128-bit key. The AES-CCMP encryption cipher is specified as a standard requirement for WPA2. However, the computational intensive operations of AES-CCMP requires hardware support on client devices. Therefore to implement WPA2 in the network, wireless clients must be upgraded to WPA2-compliant hardware.
- **WPA2 Mixed-Mode**: WPA2 defines a transitional mode of operation for networks moving from WPA security to WPA2. WPA2 Mixed Mode allows both WPA and WPA2 clients to associate to a common SSID interface. In mixed mode, the unicast encryption cipher (TKIP or AES-CCMP) is negotiated for each client. The access point advertises its supported encryption ciphers in beacon frames and probe responses. WPA and WPA2 clients select the cipher they support and return the choice in the association request to the access point. For mixed-mode operation, the cipher used for broadcast frames is always TKIP. WEP encryption is not allowed.
- Key Caching: WPA2 provides fast roaming for authenticated clients by retaining keys and other security information in a cache, so that if a client roams away from an access point and then returns, re-authentication is not required. When a WPA2 client is first authenticated, it receives a Pairwise Master Key (PMK) that is used to generate other keys for unicast data encryption. This key and other client information form a Security Association that the access point names and holds in a cache.
- **Preauthentication:** Each time a client roams to another access point it has to be fully reauthenticated. This authentication process is time consuming and can disrupt applications running over the network. WPA2 includes a mechanism, known as pre-authentication, that allows clients to roam to a new access point and be quickly associated. The first time a client is authenticated to a wireless network it has to be fully authenticated. When the client is about to roam to another access point in the network, the access point sends pre-authentication messages to the new access point that include the client's security association information. Then when the client sends an association request to the new access point, the client is known to be already authenticated, so it proceeds directly to key exchange and association.

To configure WPA, click **Security** for Radio A or Radio G. Select one of the VAP interfaces by clicking **More**. Select one of the WPA options in the Authentication Setup table, and then configure the parameters displayed beneath the table.

Set the following WPA parameters:

- Encryption You must enable data encryption in order to enable all types of encryption (WEP, TKIP, or AES) in the access point.
- Pre-Authentication When using WPA2 over  $802.1X$ , pre-authentication can be enabled, which allows clients to roam to a new access point and be quickly associated without performing full 802.1X authentication. (Default: Disabled)
- $\bullet$  Authentication Setup To use WPA or WPA2, set the access point to one of the following options. If a WPA/WPA2 mode that operates over 802.1X is selected (WPA, WPA2, or WPA-WPA2-mixed), the 802.1X settings and RADIUS server details need to be configured. Be sure you have also configured a RADIUS server on the network before enabling authentication. If a WPA/WPA2 Pre-shared Key mode is selected (WPA-PSK, WPA2-PSK, or WPA-WPA2 PSK-Mixed), be sure to specify the key string.
	- WPA: Clients using WPA over 802.1X are accepted for authentication.
- WPA-PSK: Clients using WPA with a Pre-shared Key are accepted for authentication.
- WPA2: Clients using WPA2 over 802.1X are accepted for authentication.
- WPA2-PSK: Clients using WPA2 with a Pre-shared Key are accepted for authentication.
- WPA-WPA2-mixed: Clients using WPA or WPA2 over 802.1X are accepted for
- authentication.
- WPA-WPA2-PSK-mixed: Clients using WPA or WPA2 with a Pre-shared Key are accepted for authentication.
- WPA Configuration Each VAP interface can be configured to allow only WPA-enabled clients to access the network (Required), or to allow access to both WPA and WEP clients (Supported). (Default: Required)
- Cipher Suite Selects an encryption method for the global key used for multicast and broadcast traffic, which is supported by all wireless clients.
	- WEP: WEP is used as the multicast encryption cipher. You should select WEP only when both WPA and WEP clients are supported.
	- TKIP: TKIP is used as the multicast encryption cipher.
	- AES-CCMP: AES-CCMP is used as the multicast encryption cipher. AES-CCMP is the standard encryption cipher required for WPA2.
- $\bullet$  WPA Pre-Shared Key Type If the WPA or WPA2 pre-shared-key mode is used, all wireless clients must be configured with the same key to communicate with the access point.
	- Hexadecimal Enter a key as a string of 64 hexadecimal numbers.
	- Alphanumeric Enter a key as an easy-to-remember form of letters and numbers. The string must be from 8 to 63 characters and can include spaces.

[Table 13](#page-92-0) summarizes the WPA configuration settings.

<span id="page-92-0"></span>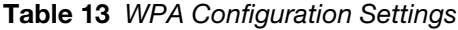

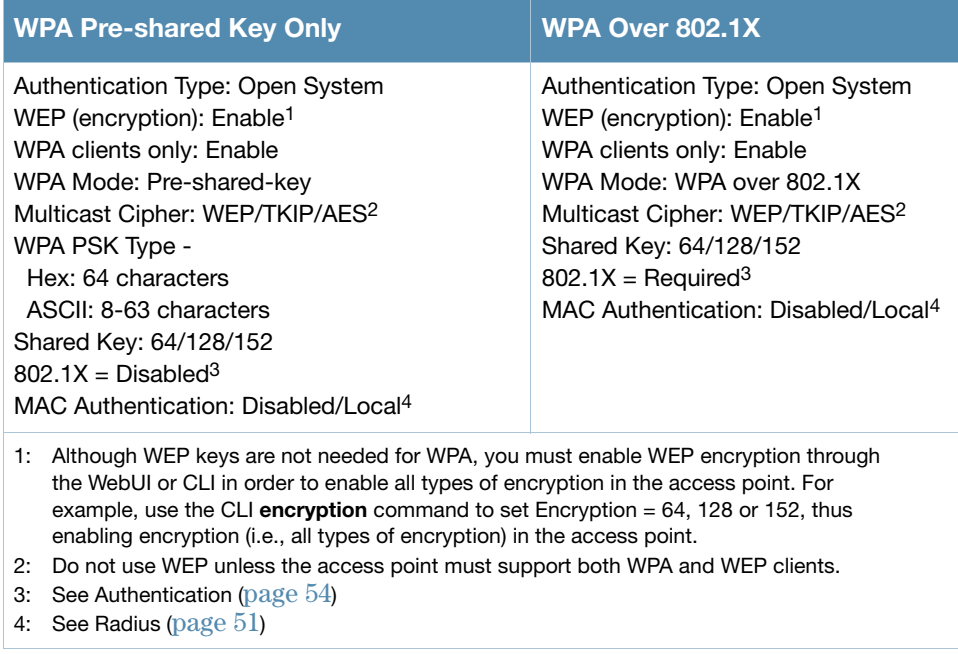

### CLI Commands for WPA Pre-shared Key Security

From the VAP interface configuration mode, use the **auth wpa-psk** required command to enable WPA Pre-shared Key security. To enter a key value, use the **wpa-pre-shared-key** command to specify a

hexadecimal or alphanumeric key. To view the current security settings, use the **show interface wireless a [0-3]** or **show interface wireless g [0-3]** command (not shown in example).

```
Aruba Networks AP-80MB(config)#interface wireless g
Enter Wireless configuration commands, one per line.
Aruba Networks AP-80MB(if-wireless g)#vap 0
Aruba Networks AP-80MB(if-wireless g: VAP[0])#wpa-pre-shared-key passphrase-key agoodsecret
Aruba Networks AP-80MB(if-wireless g: VAP[0])#auth wpa-psk required
Data Encryption is set to Enabled.
WPA2 Clients Mode is set to Disabled.
WPA Clients Mode is set to Required.
WPA Multicast Cipher is set to TKIP.
WPA Unicast Cipher can accept TKIP only.
WPA Authentication is set to Pre-Shared Key.
Aruba Networks AP-80MB(if-wireless g: VAP[0])#
```
### CLI Commands for WPA over 802.1X Security

From the VAP interface configuration mode, use the **auth wpa required** command to select WPA over 802.1X security. Then set the 802.1X key refresh rates. To view the current security settings, use the **show interface wireless a [0-3]** or **show interface wireless g [0-3]** command (not shown in example).

```
Aruba Networks AP-80MB(config)#interface wireless g
Enter Wireless configuration commands, one per line.
Aruba Networks AP-80MB(if-wireless g)#vap 0
Aruba Networks AP-80MB(if-wireless g: VAP[0])#auth wpa required
Data Encryption is set to Enabled.
WPA2 Clients mode is set to Disabled.
WPA Clients Mode is set to Required.
WPA Multicast Cipher is set to TKIP.
WPA Unicast Cipher can accept TKIP only.
WPA Authentication is set to 802.1X Required.
Aruba Networks AP-80MB(if-wireless g: VAP[0])#802.1X broadcast-key-refresh-rate 5
Aruba Networks AP-80MB(if-wireless g: VAP[0])#802.1X session-key-refresh-rate 5
Aruba Networks AP-80MB(if-wireless g: VAP[0])#802.1X session-timeout 300 7-68
```
### <span id="page-93-0"></span>802.1x

IEEE 802.1X is a standard framework for network access control that uses a central RADIUS server for user authentication. This control feature prevents unauthorized access to the network by requiring an 802.1X client application to submit user credentials for authentication. The 802.1X standard uses the Extensible Authentication Protocol (EAP) to pass user credentials (either digital certificates, user names and passwords, or other) from the client to the RADIUS server. Client authentication is then verified on the RADIUS server before the access point grants client access to the network.

The 802.1X EAP packets are also used to pass dynamic unicast session keys and static broadcast keys to wireless clients. Session keys are unique to each client and are used to encrypt and correlate traffic passing between a specific client and the access point. You can also enable broadcast key rotation, so the access point provides a dynamic broadcast key and changes it at a specified interval.

To configure 802.1x security, click **Security** for Radio A or Radio G. Select one of the VAP interfaces by clicking **More**. Select one of the WPA options in the Authentication Setup table, and then configure the parameters displayed beneath the table.

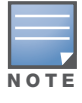

If 802.1X is enabled on the access point, then RADIUS setup must be completed (see "RADIUS" on [page 51](#page-50-0)). To reach the RADIUS page, you can click the RADIUS link on the Security page.

Set the following parameters:

- 802.1x setup—Determines the requirement for 802.1X use by clients. (Default: Disable)
	- *Disable*—The access point does not support 802.1X authentication for any wireless client. After successful wireless association with the access point, each client is allowed to access the network.
	- *Supported*—The access point supports 802.1X authentication only for clients initiating the 802.1X authentication process (i.e., the access point does not initiate 802.1X authentication). For clients initiating 802.1X, only those successfully authenticated are allowed to access the network. For those clients not initiating 802.1X, access to the network is allowed after successful wireless association with the access point. The 802.1X supported mode allows access for clients not using WPA or WPA2 security.
	- *Required*—The access point enforces 802.1X authentication for all associated wireless clients. If 802.1X authentication is not initiated by a client, the access point will initiate authentication. Only those clients successfully authenticated with 802.1X are allowed to access the network.
- Broadcast Key Refresh Rate—Sets the interval at which the broadcast keys are refreshed for stations using 802.1X dynamic keying. (Range: 0-1440 minutes; Default: 0 means disabled)
- Session Key Refresh Rate—The interval at which the access point refreshes unicast session keys for associated clients. (Range: 0-1440 minutes; Default: 0 means disabled)
- 802.1X Reauthentication Refresh Rate: The time period after which a connected client must be reauthenticated. During the re-authentication process of verifying the client's credentials on the RADIUS server, the client remains connected the network. Only if re-authentication fails is network access blocked. (Range: 0-65535 seconds; Default: 0 means disabled)

## AP Status

The AP Status window displays basic system configuration settings, as well as the settings for the wireless interfaces.

#### **E AP Status**

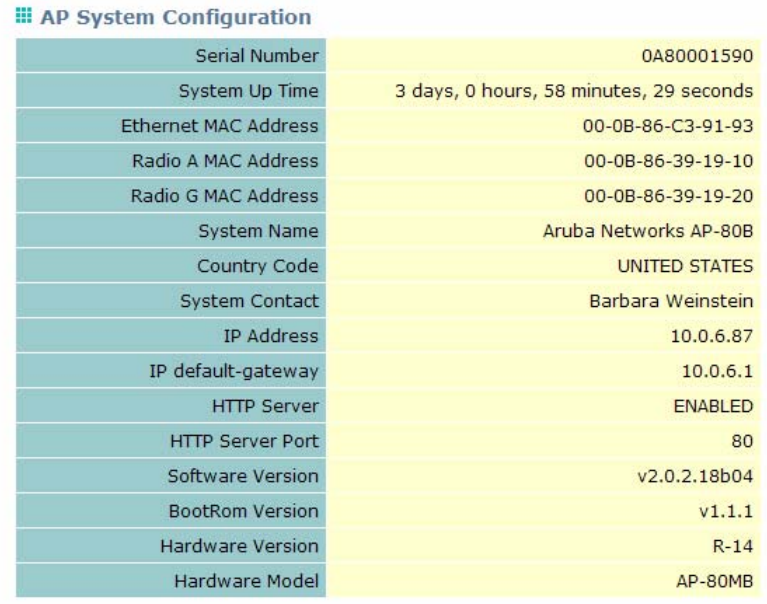

*AP System Configuration—*The AP System Configuration table displays the basic system configuration settings:

- *Serial Number*—Serial number of the AP
- *System Up Time*—Length of time the management agent has been up.
- *Ethernet MAC Address*—The physical layer address for this device.
- *Radio A MAC Address*—The physical layer address for the A radio interface.
- *Radio G MAC Address*—The physical layer address for the G radio interface.
- *System Name*—Name assigned to this system.
- *Country Code*—Code for the country in which the access point is installed.
- *System Contact*—Administrator responsible for the system.
- <sup>z</sup> *IP Address*—IP address of the management interface for this device.
- *IP Default Gateway*—IP address of the gateway router between this device and management stations that exist on other network segments.
- *HTTP Server*—Indication of whether management access via HTTP is enabled.
- *HTTP Server Port*—TCP port used by the HTTP interface.
- *Software Version*—Version number for the runtime code.
- *BootRom Version*—Version number for the boot ROM code.
- *Hardware Version*—Version number for the access point hardware.
- <sup>z</sup> *Hardware Model*—Model number of the AP.

#### *AP Wireless Configuration*

The AP Wireless Configuration table displays the wireless interface settings listed below. Note that Radio A refers to the 802.11a interface and Radio G to the 802.11b/g interface.

- **Network Name (SSID)—The service set identifier (SSID) or network name for this VAP.**
- *Radio Channel*—The radio channel currently used on the AP-80 MB/SB.
- *Encryption*—The key size used for data encryption for each VAP.
- *Authentication Type*—Method of authentication for this VAP.
- 802.1X—Indication of whether 802.1X access control for wireless clients is enabled or disabled for each VAP.

## CLI Commands for Displaying System Settings

To view the current AP-80 MB/SB system settings, use the **show system** command from the Exec mode. To view the current radio interface settings, use the **show interface wireless a** command (see [page 201](#page-200-0)).

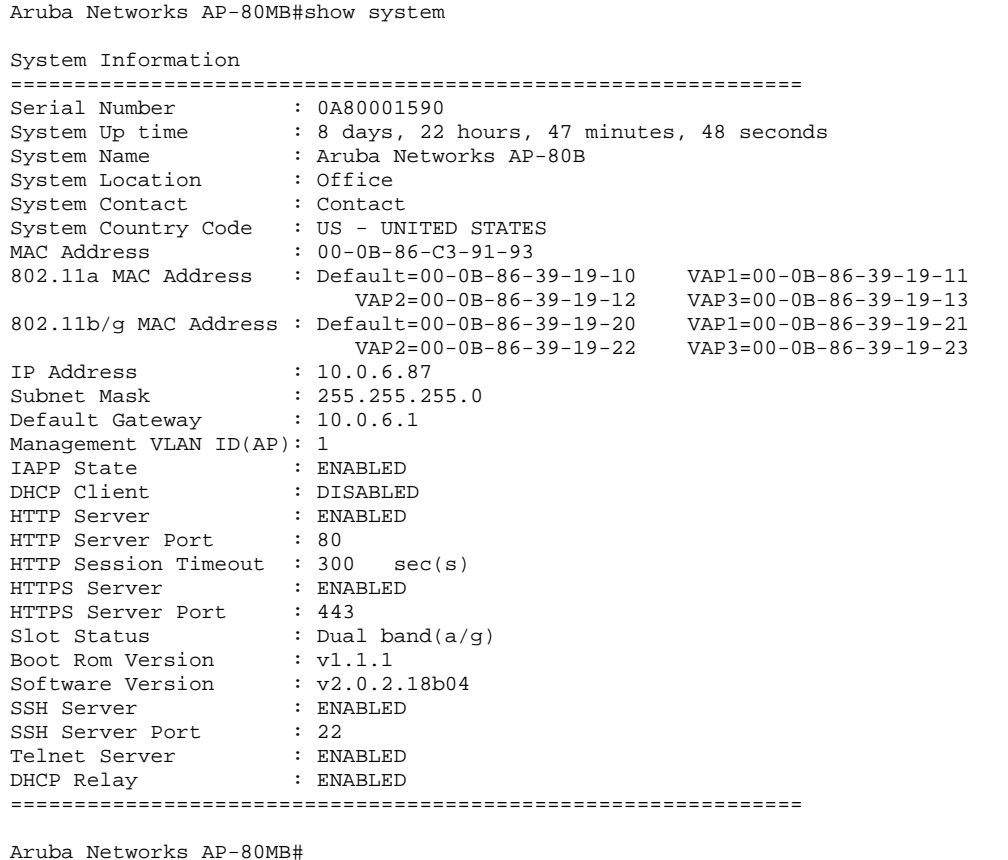

# Station Status

The Station Status window shows wireless clients currently associated with the access point.

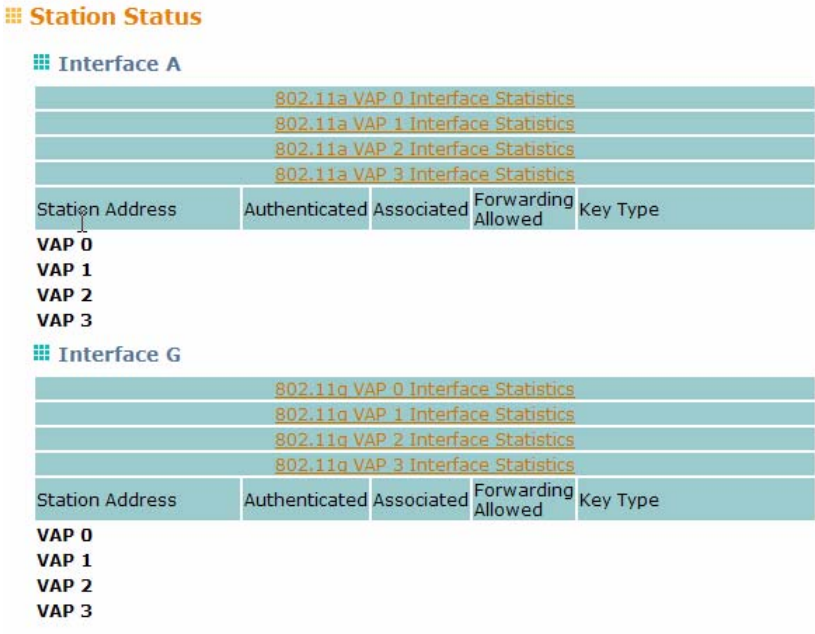

The Station Status page displays basic connection information for all associated stations. Note that this page is automatically refreshed every five seconds. The information is presented for the A and G interface.

- *Station Address*—MAC address of the remote AP-80 MB/SB.
- *Authenticated*—Indication of whether the station has been authenticated. The two basic methods of authentication supported for 802.11 wireless networks are "open system" and "shared key." Opensystem authentication accepts any client attempting to connect to the access point without verifying its identity. The shared-key approach uses Wired Equivalent Privacy (WEP) to verify client identity by distributing a shared key to stations before attempting authentication.
- **Associated—Indication of whether station has been successfully associated with the access point.**
- *Forwarding Allowed*—Indication of whether the station has passed authentication and is now allowed to forward traffic.
- *Key Type* 
	- *Disabled*—Client is not using Wired Equivalent Privacy (WEP) encryption keys.
	- **Dynamic—Client is using Wi-Fi Protected Access (802.1X or pre-shared key mode) or using** 802.1X authentication with dynamic keying.
	- *Static*—Client is using static WEP keys for encryption.

### CLI Commands for Displaying Station Information

To view status of clients currently associated with the access point, use the **show station** command from the Exec mode.

```
Aruba Networks AP-80MB#show station
Station Table Information
===========================================================
 if-wireless A VAP [0] / Default : 
802.11a Channel : 36
No 802.11a Channel Stations.
 if-wireless G VAP [0]/ Default : 
802.11g Channel : 11
No 802.11g Channel Stations.
===========================================================
Aruba Networks AP-80MB#
```
## WDS-STP Status

The STP Status window shows network loop and link status information between WLANs and STPcompliant bridging devices.

#### **III STP information**

**Port Summary** 

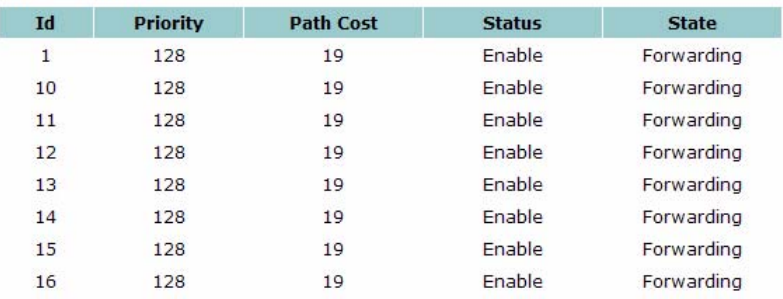

The STP Status page displays basic system connection and configuration information. The following settings are displayed:

- *ID***—The bridge ID consists of two parts: the bridge priority (2 bytes), and the bridge MAC address (6** bytes). The 802.1d default bridge priority is 32768.
- *Bridge Priority*—Used in selecting the root device, root port, and designated port. The device with the highest priority becomes the STP root device, but if all devices have the same priority the device with the lowest MAC address becomes the root device. Range values are 0-65535, and the default value is 32768.
- *Path Cost*—Root path cost is the total cost of transmitting a frame onto a LAN through that port to the bridge root. Root path cost is assigned according to the bandwidth of the link. The slower the transmitting media, the higher the cost.
- *Status*—Status of the port (enabled or disabled)

### CLI Commands for Displaying Station Information

To view aging time and Spanning Tree Protocol settings, use the **show bridge** command.

```
Aruba Networks AP-80MB#show bridge aging-time 
Bridge Setting Information
===========================================================
Aging time: 300
Aruba Networks AP-80MB
Aruba Networks AP-80MBshow bridge STP 
Bridge STP Information
===========================================================
Bridge MAC : 00:0B:86:C3:91:93
Status : Disabled 
priority : 32768
designated-root : priority = 0, MAC = 00:00:00:00:00:00
root-path-cost : 0 
root-Port-no : 0 
Hold Time : 1 Seconds 
Hello Time : 2 Seconds 
Maximum Age : 20 Seconds 
Forward Delay : 15 Seconds 
bridge Hello Time : 2 Seconds 
bridge Maximum Age : 20 Seconds 
bridge Forward Delay : 15 Seconds 
time-since-top-change: 343000 Seconds 
topology-change-count: 0 
Aruba Networks AP-80MB#
```
## Event Logs

The Event Logs window shows the log messages generated by the AP-80 MB/SB and stored in memory.

#### **III Event Logs**

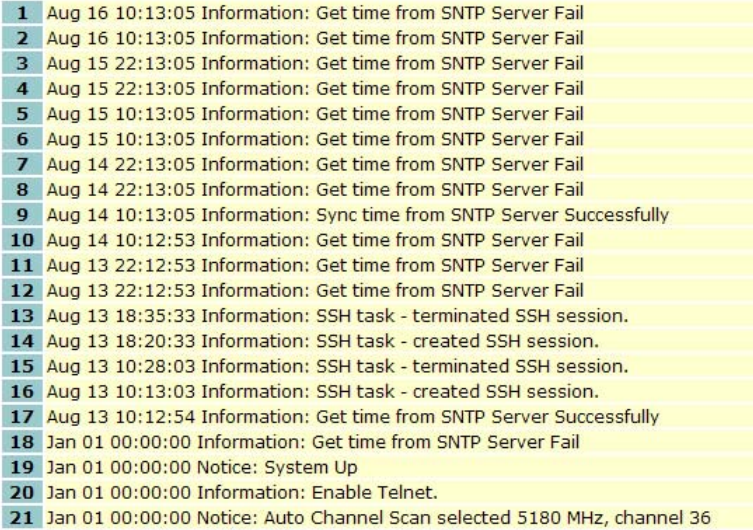

### CLI Commands for Displaying the Event Logs

From the global configuration mode, use the **show logging** command.

Aruba Networks AP-80MB#show logging Logging Information ============================================ Syslog State : Enabled Logging Host State : Enabled Logging Console State : Enabled Server Domain name/IP : 192.168.1.19 Logging Level : Alert Logging Facility Type : 16 ============================================= Aruba Networks AP-80MB#

## CLI Commands

## Using the Command Line Interface

When accessing the management interface for the wireless bridge via a Telnet connection, the wireless bridge can be managed by entering command keywords and parameters at the prompt. Using the wireless bridge's command line interface (CLI) is very similar to entering commands on a UNIX system.

## Telnet Connection

Telnet operates over the IP transport protocol. In this environment, your management station and any network device you want to manage over the network must have a valid IP address. Valid IP addresses consist of four decimal numbers, 0 to 255, separated by periods. Each address consists of a network portion and host portion. For example, if the wireless bridge cannot acquire an IP address from a DHCP server, the default IP address used by the wireless bridge, 192.168.1.1, consists of a network portion (192.168.1) and a host portion (1).

To access the wireless bridge through a Telnet session, you must first set the IP address for the wireless bridge, and set the default gateway if you are managing the wireless bridge from a different IP subnet. For example:

```
Aruba Networks AP-80MB#configure
Aruba Networks AP-80MB(config)#interface ethernet
Aruba Networks AP-80MB(if-ethernet)#ip address 10.1.0.1 255.255.255.0 10.1.0.254
Aruba Networks AP-80MB(if-ethernet)#
```
After you configure the wireless bridge with an IP address, you can open a Telnet session by performing these steps.

- 1. From the remote host, enter the Telnet command and the IP address of the device you want to access.
- 2. At the prompt, enter the user name and system password. The CLI displays the Aruba Networks AP-80MB# prompt to show that you are using executive (Exec) access mode.
- 3. Enter the necessary commands to complete your desired tasks.
- 4. When finished, exit the session with the **quit** or **exit** command.

After entering the Telnet command, the login screen opens. Log in using the username admin and no password.

Username: admin Password: Aruba Networks AP-80MB#

# Entering Commands

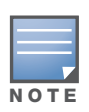

You can open up to four sessions to the device via Telnet.

This section describes how to enter CLI commands.

## Keywords and Arguments

A CLI command is a series of keywords and arguments. Keywords identify a command, and arguments specify configuration parameters. For example, in the command **show interface ethernet**, **show** and **interface** are keywords, and **ethernet** is an argument that specifies the interface type.

You can enter commands as follows:

- $\bullet$  To enter a simple command, enter the command keyword.
- To enter commands that require parameters, enter the required parameters after the command keyword. For example, to set a password for the administrator, enter:

Aruba Networks AP-80MB(config)#**username smith**

#### Minimum Abbreviation

The CLI accepts a minimum number of characters that uniquely identify a command. For example, the command **configure** can be entered as **con**. If an entry is ambiguous, the system prompts for further input.

### Command Completion

If you terminate input with a Tab key, the CLI prints the remaining characters of a partial keyword up to the point of ambiguity. For example, typing **con** followed by a tab results in printing the command **configure**.

### Getting Help on Commands

You can display a brief description of the help system by entering the **help** command. You can also display command syntax by following a command with the **?** character to list keywords or parameters.

#### Showing Commands

If you enter a **?** at the command prompt, the system displays the first level of keywords for the current configuration mode (Exec, Global Configuration, or Interface). You can also display a list of valid keywords for a specific command. For example, the command **show ?** displays a list of possible show commands:

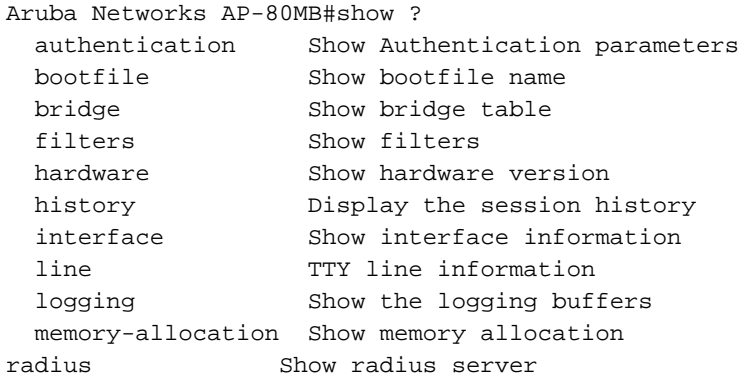

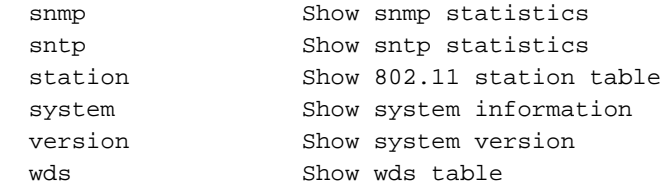

The command **show interface ?** displays the following information:

```
Aruba Networks AP-80MB#show interface ?
   ethernet Show Ethernet interface
   wireless Show wireless interface
  \langle c \rangleAruba Networks AP-80MB#show interface
```
## Partial Keyword Lookup

If you terminate a partial keyword with a question mark, alternatives that match the initial letters are provided. (Remember not to leave a space between the command and question mark.) For example **s?** shows all the keywords starting with **s**.

Aruba Networks AP-80MB#show s? snmp sntp station system Aruba Networks AP-80MB#show s

## Negating the Effect of Commands

For many configuration commands you can enter the prefix keyword **no** to cancel the effect of a command or reset the configuration to the default value. For example, the **logging** command logs system messages to a host server. To disable logging, specify the **no logging** command. This guide describes the negation effect for all applicable commands.

### Using Command History

The CLI maintains a history of commands that have been entered. You can scroll back through the history of commands by pressing the up arrow key. Any command displayed in the history list can be executed again, or first modified and then executed.

Use the **show history** command to display a longer list of recently-executed commands.

## Understanding Command Modes

The command set is divided into Exec and Configuration classes. Exec commands generally display information on system status or clear statistical counters. Configuration commands, on the other hand, modify interface parameters or enable certain functions. These classes are further divided into different modes. Available commands depend on the selected mode. You can always enter a question mark **?** at the prompt to display a list of the commands available for the current mode. The command classes and associated modes are displayed in the following table.

Table 14 Command Modes and Classes

| <b>Class</b>  | <b>Mode</b>                                        |
|---------------|----------------------------------------------------|
| Exec          | Privileged                                         |
| Configuration | Global<br>Interface-ethernet<br>Interface-wireless |

## Exec Commands

When you open a new console session on the wireless bridge, the system enters Exec command mode. Only a limited number of the commands are available in this mode. You can access all other commands only from the configuration mode. To access Exec mode, open a new console session with the user name **admin**. The command prompt displays as "Aruba Networks AP-80MB#" for Exec mode.

```
Username: admin
Password: [system login password]
Aruba Networks AP-80MB#
```
## Configuration Commands

Configuration commands are used to modify wireless bridge settings. These commands modify the running configuration and are saved in memory.

The configuration commands are organized into three different modes:

- Global Configuration—These commands modify the system level configuration, and include commands such as **username** and **password**.
- Interface-Ethernet Configuration—These commands modify the Ethernet port configuration, and include command such as **dns** and **ip**.
- Interface-Wireless Configuration—These commands modify the wireless port configuration, and include command such as **channel** and **encryption**.

To enter the Global Configuration mode, enter the command **configure** in Exec mode. The system prompt changes to "Aruba Networks AP-80MB(config)#" which gives you access privilege to all Global Configuration commands.

```
Aruba Networks AP-80MB#configure
Aruba Networks AP-80MB(config)#
```
To enter Interface mode, you must enter the **interface ethernet** or **interface wireless a** command while in Global Configuration mode. The system prompt changes to "Aruba Networks AP-80MB(ifethernet)#," or "Aruba Networks AP-80MB(if-wireless a)" indicating that you have access privileges to the associated commands. You can use the **end** command to return to the Exec mode.

```
Aruba Networks AP-80MB(config)#interface ethernet
Aruba Networks AP-80MB(if-ethernet)#
```
# Command Line Processing

Commands are not case sensitive. You can abbreviate commands and parameters as long as they contain enough letters to differentiate them from any other currently available commands or parameters. You can use the Tab key to complete partial commands, or enter a partial command followed by the **?** character to display a list of possible matches. You can also use the following editing keystrokes for command line processing:

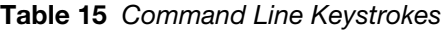

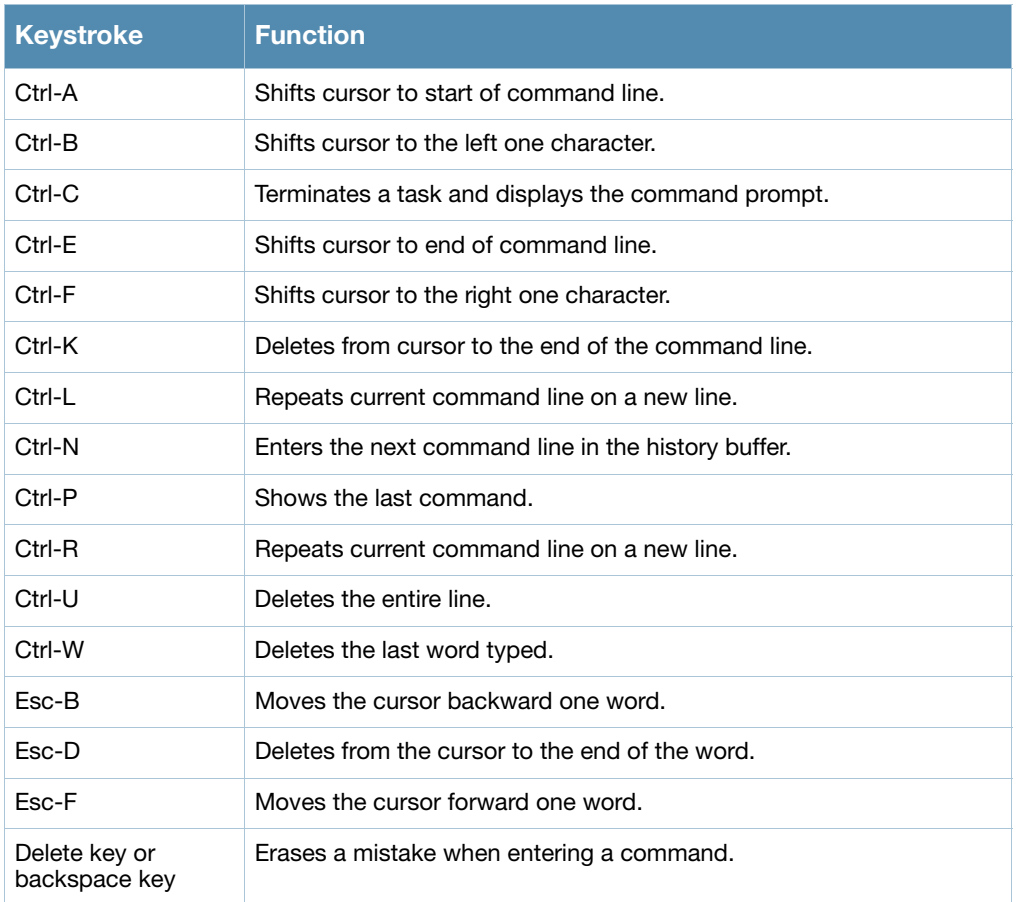

# Command Groups

The system commands can be broken down into the functional groups shown below.

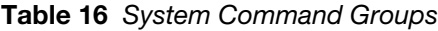

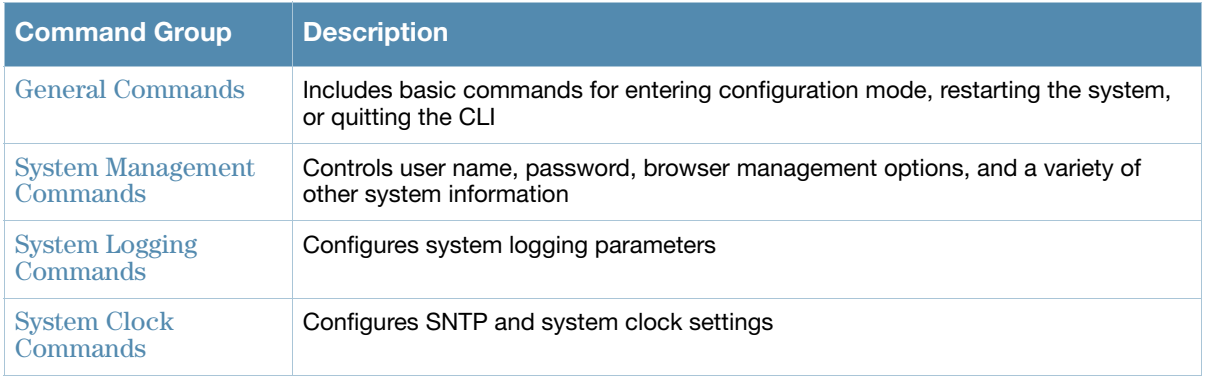

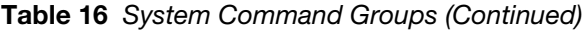

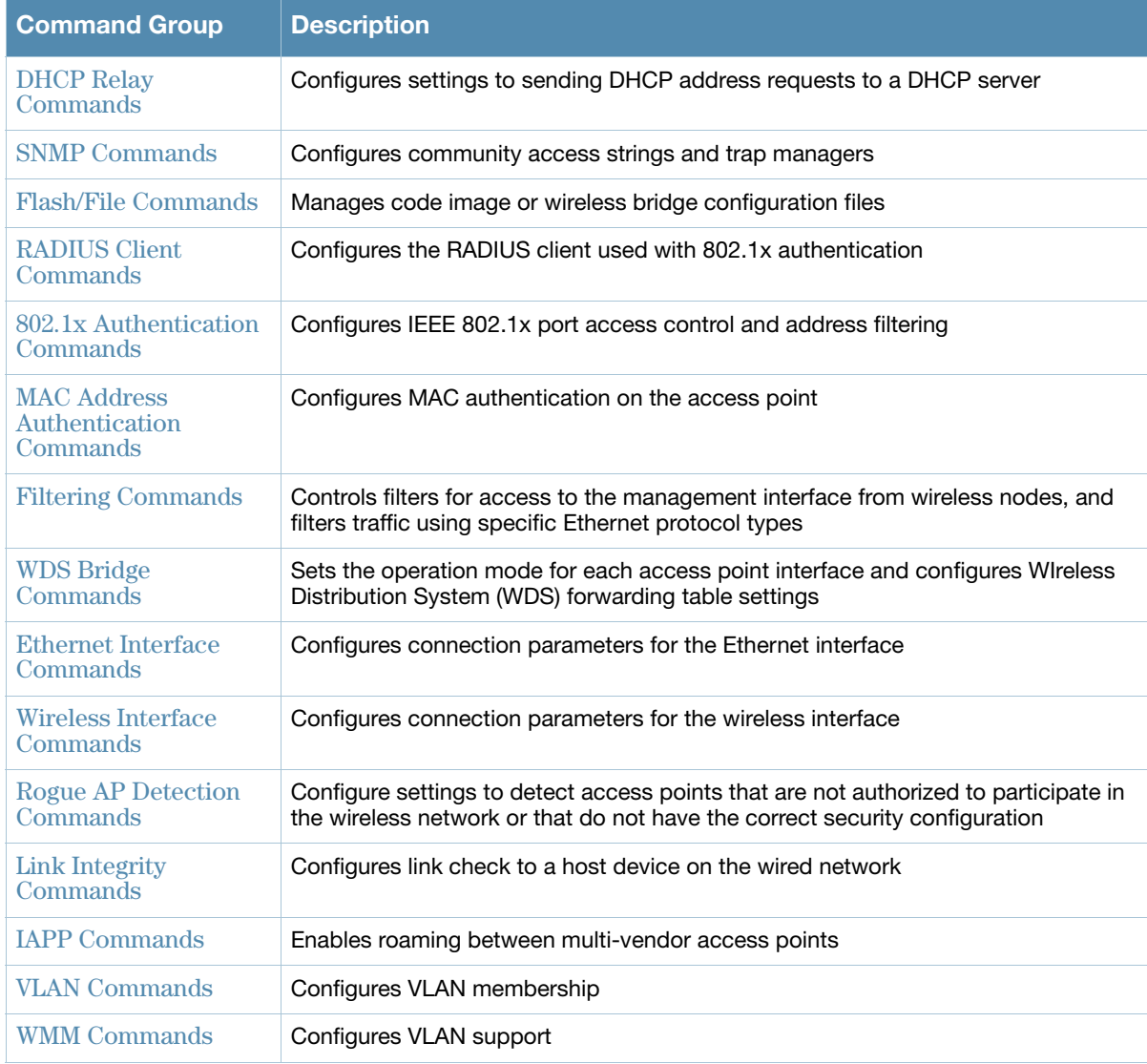

The access mode shown in the following tables is indicated by these abbreviations: **GC** (Global Configuration), **IC-E** (Ethernet Interface Configuration), and **IC-W** (Wireless Interface Configuration).

# <span id="page-107-0"></span>General Commands

The general commands are used to interact with the CLI, contact other systems, and display history and console port settings.

| <b>Command</b> | <b>Function</b>                                                | <b>Mode</b> |
|----------------|----------------------------------------------------------------|-------------|
| configure      | Activates global configuration mode                            | Exec        |
| end            | Returns to the previous configuration mode                     | GC, IC      |
| exit           | Returns to Exec mode, or exits the CLI                         | any         |
| ping           | Sends ICMP echo request packets to another node on the network | Exec        |
| reset          | Restarts the system                                            | Exec        |

Table 17 System General Commands and Functions
Table 17 System General Commands and Functions (Continued)

| l Command    | <b>Function</b>                                       | <b>Mode</b> |
|--------------|-------------------------------------------------------|-------------|
| show history | Shows the command history buffer                      | Exec        |
| show line    | Shows the configuration settings for the console port | Exec        |

# configure

This command activates Global Configuration mode. You must enter this mode to modify most of the settings on the wireless bridge. You must also enter Global Configuration mode prior to enabling the context modes for Interface Configuration. See ["Using the Command Line Interface" on page 103.](#page-102-0)

Default Setting None Command Mode

Exec

### Example

Aruba Networks AP-80MB#configure Aruba Networks AP-80MB(config)#

### end

This command returns to the previous configuration mode.

Default Setting

None

Command Mode

Global Configuration, Interface Configuration

### Example

This example shows how to return to the Configuration mode from the Interface Configuration mode:

Aruba Networks AP-80MB(if-ethernet)#end Aruba Networks AP-80MB(config)#

## exit

This command returns to the Exec mode or exits the configuration program.

Default Setting None

### Command Mode

Any

### Example

This example shows how to return to the Exec mode from the Interface Configuration mode, and then quit the CLI session:

```
Aruba Networks AP-80MB(if-ethernet)#exit
Aruba Networks AP-80MB#exit
CLI session with the wireless bridge is now closed
Username:
```
## ping

This command sends ICMP echo request packets to another node on the network.

**Syntax** 

**ping** <*host\_name>* | *<ip\_address*>

- *host name* Alias of the host
- <sup>z</sup> *ip\_address* IP address of the host

Default Setting

None

Command Mode

Exec

Command Usage

Use the ping command to see if another site on the network can be reached.

The following are some results of the ping command:

- **Normal response** The normal response occurs in one to ten seconds, depending on network traffic.
- **•** Destination does not respond If the host does not respond, a timeout appears in ten seconds.
- Destination unreachable The gateway for this destination indicates that the destination is unreachable.
- *Network or host unreachable* The gateway found no corresponding entry in the route table. Press Esc to stop pinging.

### Example

This command sends packets to address **10.1.0.19**:

Aruba Networks AP-80MB#ping 10.1.0.19 192.168.1.19 is alive

### reset

This command restarts the system or restores the factory default settings.

**Syntax** 

**reset {board | configuration}**

- **board** Reboots the system
- **configuration** Resets the configuration settings to the factory defaults, and then reboots the system

Default Setting

None

Command Mode

Exec

Command Usage

When the system is restarted, it always runs the Power-On Self-Test.

### Example 1

This example shows how to reset the system:

```
Aruba Networks AP-80MB#reset board
Reboot system now? <y/n>: y
```
#### Example 2

This example shows how to restore the factory default settings:

```
Aruba Networks AP-80MB#reset configuration
Reset to Factory Defaults now? <y/n>: y
Restoring factory defaults, please wait...
Factory defaults are set.
```
# <span id="page-110-0"></span>show history

This command shows the contents of the command history buffer.

**Syntax** 

**show history**

Command Mode

Exec

Command Usage

The history buffer size is fixed at 10 commands.

Use the up or down arrow keys to scroll through the commands in the history buffer.

#### Example

This example lists the contents of the command history buffer:

Aruba Networks AP-80MBshow history History Command

```
=========================
   show history
  ping 10.0.0.0
   show history
=========================
Aruba Networks AP-80MB
```
# <span id="page-111-0"></span>show line

This command displays the console port's configuration settings.

**Syntax** 

**show line**

Command Mode

Exec

### Example

```
Aruba Networks AP-80MBshow line
Console Line Information
======================================================
  databits : 8
  parity : none
  speed : 9600
  stop bits : 1
======================================================
```
# System Management Commands

These commands are used to configure the user name, password, browser management options, and a variety of other system information.

| <b>Command</b>            | <b>Function</b>                                                                             | <b>Mode</b> |  |  |  |
|---------------------------|---------------------------------------------------------------------------------------------|-------------|--|--|--|
| <b>Country Setting</b>    |                                                                                             |             |  |  |  |
| country                   | Sets the wireless bridge country code for correct radio operation                           | Exec        |  |  |  |
| <b>Device Designation</b> |                                                                                             |             |  |  |  |
| prompt                    | Customizes the command line prompt                                                          | GC          |  |  |  |
| system name               | Specifies the host name for the wireless bridge                                             | GC.         |  |  |  |
| snmp-server contact       | Sets the system contact string                                                              | GC          |  |  |  |
| snmp-server location      | Sets the system location string                                                             | GC          |  |  |  |
| <b>Management Access</b>  |                                                                                             |             |  |  |  |
| APmgmtIP                  | Specifies an IP address or range of addresses allowed access to<br>the management interface | GC          |  |  |  |
| APmgmtUI                  | Enables or disables SNMP, Telnet or web management access                                   | GC          |  |  |  |

Table 18 System Management Commands and Functions

### Table 18 System Management Commands and Functions (Continued)

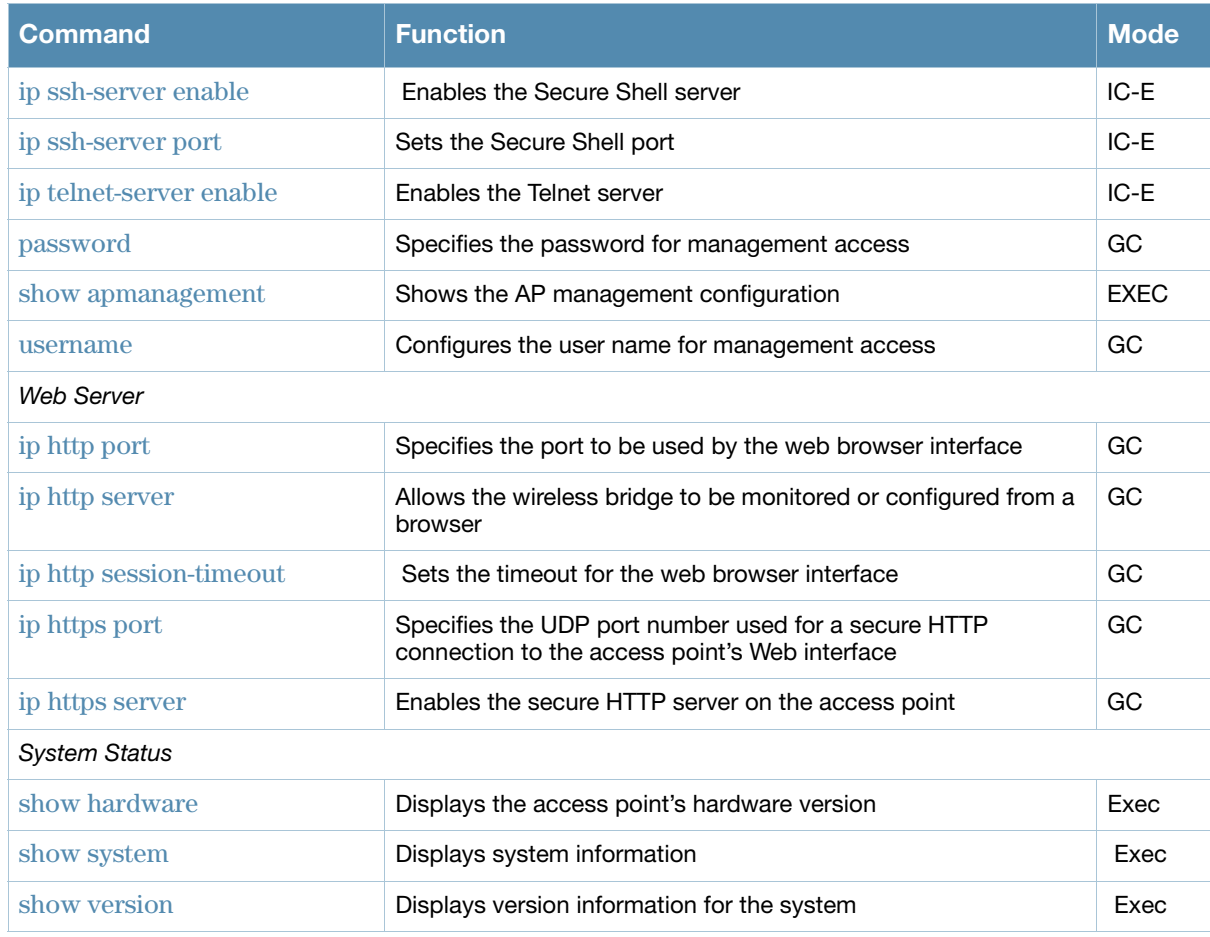

## <span id="page-112-0"></span>country

This command configures the wireless bridge's country code, which identifies the country of operation and sets the authorized radio channels.

### **Syntax**

**country** <*country\_code*>

• *country\_code* - A two character code that identifies the country of operation. See the following table for a full list of codes.

### Table 19 Country Command Codes

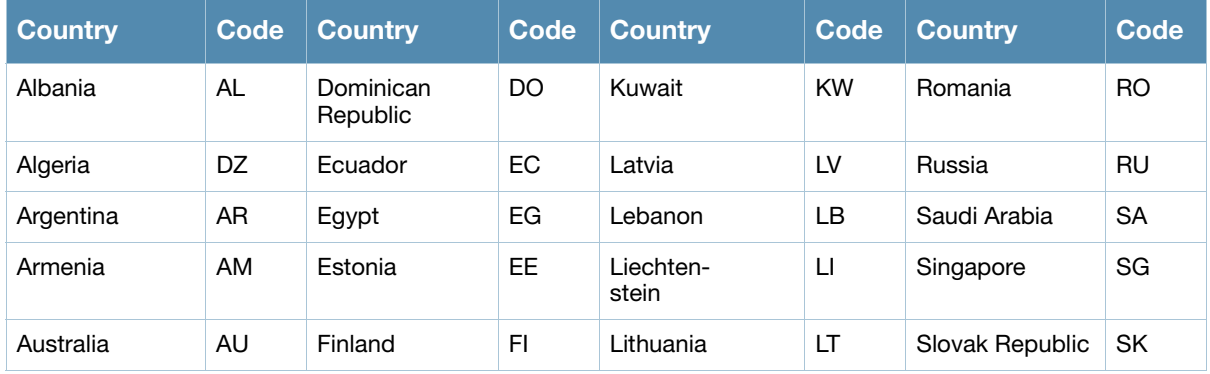

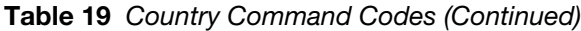

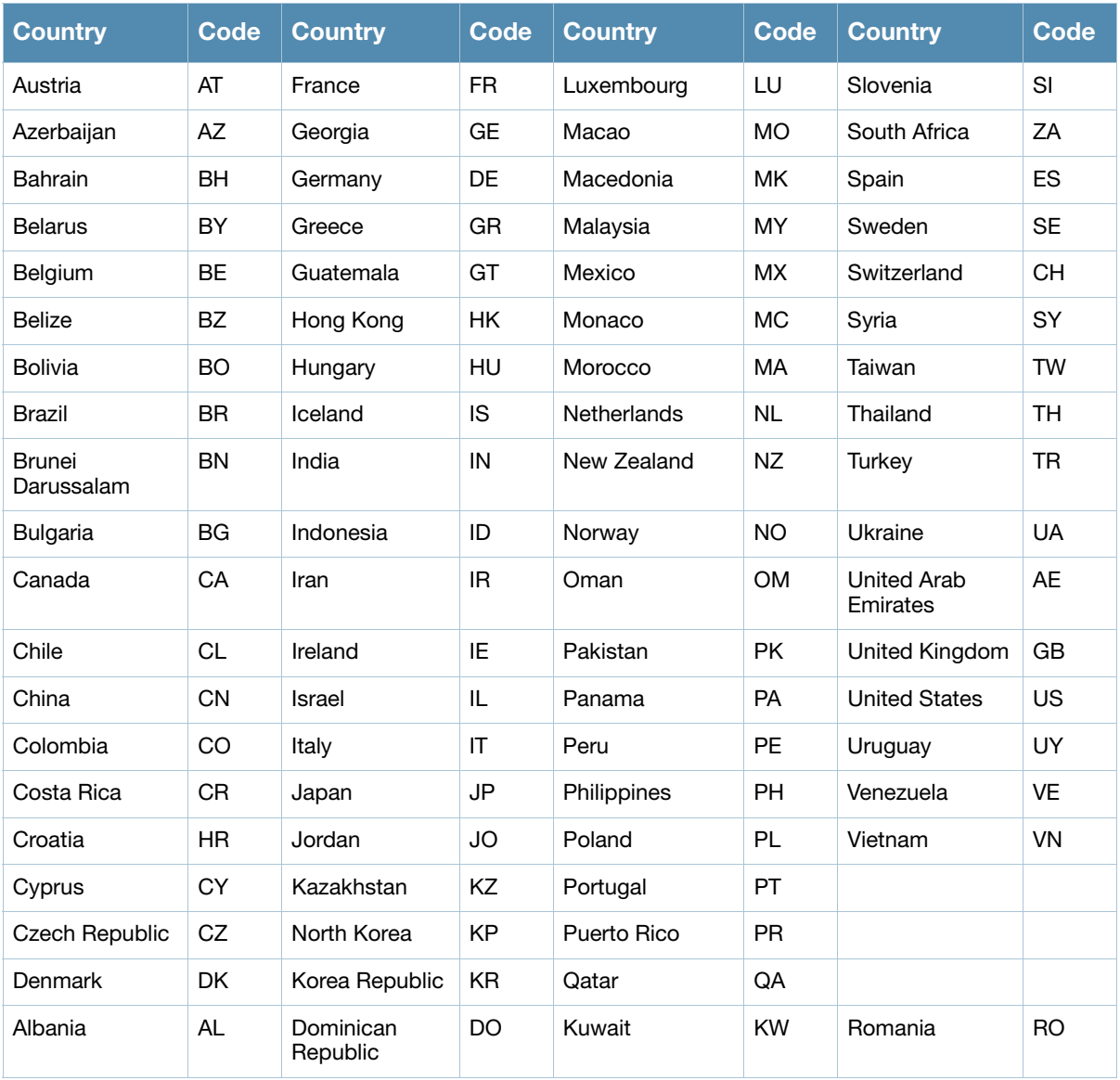

### Default Setting

US - for units sold in the United States 99 (no country set) - for units sold in other countries

Command Mode

Exec

Command Usage

If you purchased an wireless bridge outside of the United States, the country code must be set before radio functions are enabled.

The available Country Code settings can be displayed by using the **country ?** command.

### Example

This example sets the country code to **US**.

```
Aruba Networks AP-80MB#country us
```
## <span id="page-114-0"></span>prompt

This command customizes the CLI prompt. Use the **no** form to restore the default prompt.

**Syntax** 

**prompt** <*string>* **no prompt**

• *string* - Any alphanumeric string to use for the CLI prompt. (Maximum length: 255 characters)

Default Setting

Aruba Networks AP-80MB

Command Mode

Global Configuration

Example

This commands sets the prompt to **RD2**:

```
Aruba Networks AP-80MB(config)#prompt RD2
RD2(config)#
```
## <span id="page-114-1"></span>system name

This command specifies or modifies the system name for this device. Use the **no** form to restore the default system name.

Syntax

**system name** <*name>* **no system name**

• *name* - The name of this host (maximum length: 32 characters)

Default Setting

Outdoor Bridge

Command Mode

Global Configuration

Example

This command sets the system name to **bridge-link**:

```
Aruba Networks AP-80MB(config)#system name bridge-link
bridge-iink(config)#
```
### snmp-server contact

This command sets the system contact string. Use the **no** form to remove the system contact information.

#### **Syntax**

**snmp-server contact** <*string>* **no snmp-server contact**

• *string* - String that describes the system contact (maximum length: 255 characters)

Default Setting

Contact

Command Mode

Global Configuration

Example

This example sets the system contact to **Paul**.

Aruba Networks AP-80MB(config)#snmp-server contact Paul

Related Commands

snmp-server location (6-116)

# snmp-server location

This command sets the system location string. Use the **no** form to remove the location string.

**Syntax** 

```
snmp-server location <text>
no snmp-server location
```
• *text* - String that describes the system location (maximum length: 20 characters)

Default Setting

None

Command Mode

Global Configuration

Example

This example sets the SNMP system location to building-1.

Aruba Networks AP-80MB(config)#snmp-server location building-1

Related Commands

snmp-server contact (6-115)

# APmgmtIP

This command specifies the client IP addresses that are allowed to have management access to the access point through various protocols. Secure Web (HTTPS) connections are not affected by the UI Management or IP Management settings.

### **Syntax**

**APmgmtIP** <**multiple** *IP\_address subnet mask* | **single** *IP\_address* | **any**>

- **nultiple** IP addresses within a specifiable range allowed.
- **single** individual IP address allowed.
- **any** all IP addresses allowed
- <sup>z</sup> *IP\_address*  IP addresses to the SNMP, web and Telnet groups.
- *subnet\_mask* Specifies a range of IP addresses allowed management access.

Default Setting

All addresses

Command Mode

Global Configuration

Command Usage

- If anyone tries to access a management interface on the access point from an invalid address, the unit will reject the connection, enter an event message in the system log, and send a trap message to the trap manager.
- IP address can be configured for SNMP, web and Telnet access respectively. Each of these groups can include up to five different sets of addresses, either individual addresses or address ranges.
- <sup>z</sup> When entering addresses for the same group (i.e., SNMP, web or Telnet), the access point will not accept overlapping address ranges. When entering addresses for different groups, the access point will accept overlapping address ranges.
- You cannot delete an individual address from a specified range. You must delete the entire range, and reenter the addresses.
- You can delete an address range just by specifying the start address, or by specifying both the start address and end address.

### Example

This example restricts management access to the indicated addresses.

```
Aruba Networks AP-80MB(config)#apmgmtip multiple 192.168.1.50 255.255.255.0
Aruba Networks AP-80MB(config)#
```
# <span id="page-117-0"></span>APmgmtUI

This command enables and disables management access to the access point through SNMP, Telnet and web interfaces.

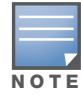

Secure Web (HTTPS) connections are not affected by the UI Management or IP Management settings.

#### **Syntax**

**APmgmtUI** {[**SNMP** | **Telnet** | **Web**] **enable** | **disable**}

- **SNMP** Specifies SNMP management access.
- **Telnet** Specifies Telnet management access.
- Web Specifies web based management access.
- **•** enable/disable Enables or disables the selected management access method.

Default Setting

All enabled

Command Mode

Global Configuration

Example

This example restricts management access to the indicated addresses.

```
Aruba Networks AP-80MB(config)#apmgmtui SNMP enable
Aruba Networks AP-80MB(config)#
```
### <span id="page-117-1"></span>ip ssh-server enable

This command enables the Secure Shell (SSH) server. Use the no form to disable the server.

**Syntax** 

**ip ssh-server enable no ip ssh-server**

Default Setting

Interface enabled

Command Mode

Interface Configuration (Ethernet)

Command Usage

- The access point supports Secure Shell version 2.0 only.
- After boot up, the SSH server needs about two minutes to generate host encryption keys. The SSH server is disabled while the keys are being generated.

Example

This example enables the SSH server.

```
Aruba Networks AP-80MB(if-ethernet)#ip ssh-server enable
Aruba Networks AP-80MB(if-ethernet)#
```
## <span id="page-118-0"></span>ip ssh-server port

This command sets the Secure Shell server port. Use the no form to disable the server.

**Syntax** 

```
ip ssh-server port <port-number>
```
• *port-number*—The UDP port used by the SSH server. (Range: 1-65535)

Default Setting

22

Command Mode

Interface Configuration (Ethernet)

Example

This example enables the SSH server and sets the port to **1124**.

```
Aruba Networks AP-80MB(if-ethernet)#ip ssh-server enable
Aruba Networks AP-80MB(if-ethernet)#
Aruba Networks AP-80MB(if-ethernet)#ip ssh-server port 1124
Aruba Networks AP-80MB(if-ethernet)#
```
# <span id="page-118-1"></span>ip telnet-server enable

This command enables the Telnet server. Use the no form to disable the server.

**Syntax** 

```
ip telnet-server enable
no ip telnet-server
```
Default Setting

Interface enabled

Command Mode

Interface Configuration (Ethernet)

Example

This example enables the Telnet server.

```
Aruba Networks AP-80MB(if-ethernet)#ip telnet-server enable
Aruba Networks AP-80MB(if-ethernet)#
```
### <span id="page-119-0"></span>password

Sets the password for access to the CLI and web interface. After initially logging onto the system, you should set the password. Remember to record it in a safe place. Use the **no** form to reset the default password.

**Syntax** 

```
password <password>
no password
```
• *password* - Password for management access (length: 3-16 characters, case sensitive)

Default Setting

null

Command Mode

Global Configuration

Example

This example sets the administrative password to **adminpwd**.

Aruba Networks AP-80MB(config)#password adminpwd

### <span id="page-119-1"></span>show apmanagement

This command shows the AP management configuration, including the IP addresses of management stations allowed to access the access point, as well as the interface protocols which are open to management access.

**Syntax** 

**show apmanagement**

Command Mode

Exec

#### Example

```
Aruba Networks AP-80MB#show apmanagement
Management AP Information
=================================
AP Management IP Mode: Any IP
Telnet UI: Enable
WEB UI : Enable
SNMP UI : Enable
==================================
Aruba Networks AP-80MB#
```
### username

This command configures the user name for management access.

**Syntax** 

**username** <*name>*

• *name* - The name of the user (length: 3-16 characters, case sensitive)

Default Setting

admin

Command Mode

Global Configuration

Example

This example sets the administrative user name to **bob**.

Aruba Networks AP-80MB(config)#username bob

## <span id="page-120-0"></span>ip http port

This command specifies the TCP port number used by the web interface. Use the **no** form to use the default port.

**Syntax** 

```
ip http port <port-number>
no ip http port
```
• *port-number*—The TCP port to be used by the browser interface (range: 1024-65535)

### **Default Setting**

80

**Command Mode** 

Global Configuration

### Example

This example sets the port for the web interface to **1143**.

Aruba Networks AP-80MB(config)#ip http port 1143

### Related Commands

[ip http server](#page-121-0) (6-122)

# <span id="page-121-0"></span>ip http server

This command allows this device to be monitored or configured from a browser. Use the **no** form to disable this function.

Syntax

**ip http server no ip http server**

Default Setting

Enabled

Command Mode

Global Configuration

Example

This example enables the HTTP server.

Aruba Networks AP-80MB(config)#ip http server

Related Commands

[ip http port \(6-121\)](#page-120-0)

# <span id="page-121-1"></span>ip http session-timeout

This command sets the time limit for an idle web interface session.

**Syntax** 

**ip http session-timeout** <*time*>

• *time* - Sets the web interface session timeout. (Range: 0 - 1800 seconds, 0 means disabled)

Default Setting

300

Command Mode

Global Configuration

Example

This example sets the session timeout to **600** seconds (10 minutes).

```
Aruba Networks AP-80MB(config)#ip http session-timeout 600
Aruba Networks AP-80MB(config)#
```
Related Commands

ip http port (7-17)

# <span id="page-122-0"></span>ip https port

Use this command to specify the UDP port number used for HTTPS/SSL connection to the access point's Web interface. Use the no form to restore the default port.

Syntax

```
ip https port <port_number>
no ip https port
```
• *port\_number* – The UDP port used for HTTPS/SSL. (Range: 80, 1024-65535)

Default Setting

443

Command Mode

Global Configuration

Command Usage

- You cannot configure the HTTP and HTTPS servers to use the same port.
- $\bullet$  To avoid using common reserved TCP port numbers below 1024, the configurable range is restricted to 443 and between 1024 and 65535.
- If you change the HTTPS port number, clients attempting to connect to the HTTPS server must specify the port number in the URL, in this format:

```
https://device:port_number
```
### Example

This example sets the HTTPS port to **1234**.

```
Aruba Networks AP-80MB(config)#ip https port 1234
Aruba Networks AP-80MB(config)#
```
# <span id="page-122-1"></span>ip https server

Use this command to enable the secure hypertext transfer protocol (HTTPS) over the Secure Socket Layer (SSL), providing secure access (i.e., an encrypted connection) to the access point's Web interface. Use the no form to disable this function.

**Syntax** 

```
ip https server
no ip https server
```
Default Setting

Enabled

Command Mode

Global Configuration

Command Usage

- Both HTTP and HTTPS service can be enabled independently.
- <sup>z</sup> If you enable HTTPS, you must indicate this in the URL:

https://device:port\_number]

- $\bullet$  When you start HTTPS, the connection is established in this way:
	- $\bullet$  The client authenticates the server using the server's digital certificate.
	- $\bullet$  The client and server negotiate a set of security protocols to use for the connection.
	- The client and server generate session keys for encrypting and decrypting data.
	- $\bullet$  The client and server establish a secure encrypted connection.
- $\bullet$  A padlock icon should appear in the status bar for Internet Explorer 5.x.

#### Example

This example enables the HTTPS server.

```
Aruba Networks AP-80MB(config)#ip https server
Aruba Networks AP-80MB(config)#
```
## <span id="page-123-0"></span>show hardware

This command displays the system hardware version.

Syntax

**show hardware**

Command Mode

Exec

### Example

```
Aruba Networks AP-80MB#show hardware
Hardware Version Information
===========================================
Hardware version R01
===========================================
Aruba Networks AP-80MB#
```
### <span id="page-123-1"></span>show system

This command displays basic system configuration settings.

Default Setting

None

Command Mode

Exec

#### Example

```
Aruba Networks AP-80MB#show system
System Information
===========================================================
Serial Number : 0000000000
System Up time : 0 days, 0 hours, 17 minutes, 2 seconds
System Name : Dual Band Outdoor AP
System Location :
```
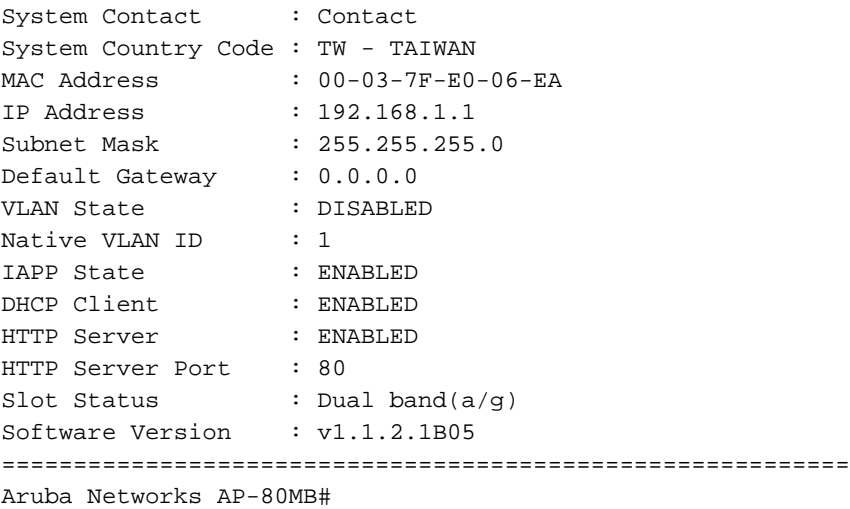

# show version

This command displays the software version for the system.

**Syntax** 

**show version**

Command Mode

Exec

### Example

```
Aruba Networks AP-80MB#show version
Version v1.1.2.1B05
```
# System Logging Commands

These commands are used to configure system logging on the wireless bridge.

### Table 20 System Logging Commands

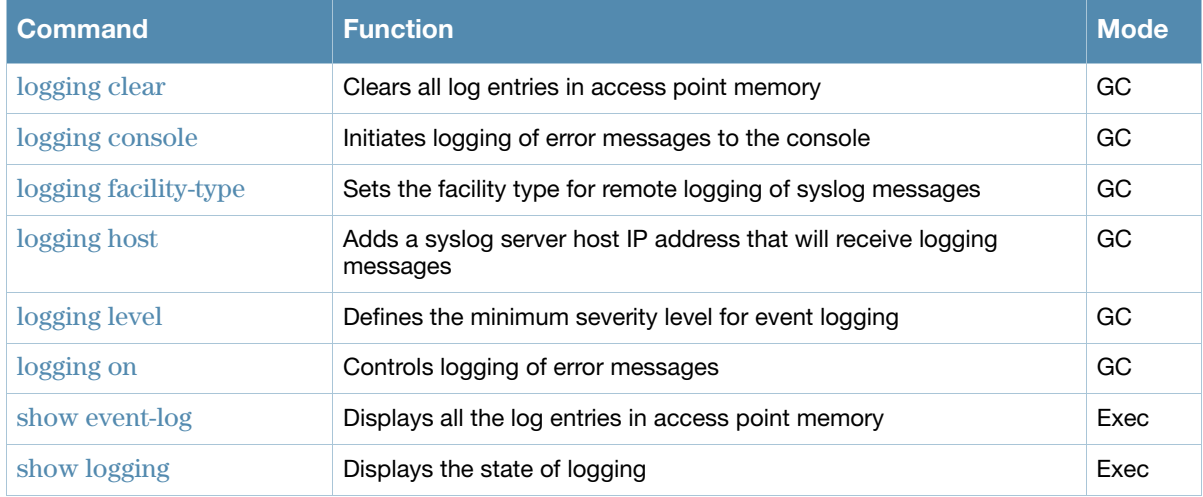

# <span id="page-125-2"></span>logging clear

This command clears all log messages stored in the access point's memory.

**Syntax** 

**logging clear**

Command Mode

Global Configuration

Example

This example clears all log messages.

```
Aruba Networks AP-80MB(config)#logging clear
Aruba Networks AP-80MB(config)#
```
# <span id="page-125-0"></span>logging console

This command initiates logging of error messages to the console. Use the **no** form to disable logging to the console.

**Syntax** 

```
logging console
no logging console
```
Default Setting

Disabled

Command Mode

Global Configuration

Example

This example starts sending error messages to the system console.

Aruba Networks AP-80MB(config)#logging console

# <span id="page-125-1"></span>logging facility-type

This command sets the facility type for remote logging of syslog messages.

**Syntax**

```
logging facility-type <type>
```
• *type* - A number that indicates the facility used by the syslog server to dispatch log messages to an appropriate service (range: 16-23)

Default Setting

16

Command Mode

Global Configuration

### Command Usage

The command specifies the facility type tag sent in syslog messages. (See RFC 3164.) This type has no effect on the kind of messages reported by the wireless bridge. However, it may be used by the syslog server to sort messages or to store messages in the corresponding database.

#### Example

This example sets the facility type for remote logging to **19**.

```
Aruba Networks AP-80MB(config)#logging facility 19
```
# logging host

This command specifies a syslog server host that will receive logging messages. Use the **no** form to remove syslog server host.

**Syntax** 

```
logging host <host_name> | <host_ip_address>
no logging host
```
- *host name* The name of a syslog server (range: 1-20 characters)
- *host\_ip\_address* The IP address of a syslog server.

Default Setting

None

Command Mode

Global Configuration

#### Example

This example assigns **10.1.0.3** as the host to receive log messages.

```
Aruba Networks AP-80MB(config)#logging host 10.1.0.3
```
# <span id="page-126-0"></span>logging level

This command sets the minimum severity level for event logging.

**Syntax** 

```
logging level {Emergency | Alert | Critical | Error | Warning | Notice | 
Informational | Debug}
```
- **Emergency** System unusable
- **Alert** Immediate action needed
- Critical Serious conditions (for example, memory allocation, or free memory error resource exhausted)
- **Error** Conditions that interfere with system operation (for example, invalid input, default used)
- **Warning** Conditions about unexpected behavior or responses (for example, return false, unexpected return)
- **Notice** Conditions that are normal but noteworthy, such as cold start
- **Informational** Messages that contain useful information
- **Debug** Messages that may help in troubleshooting

Default Setting

Error

Command Mode

Global Configuration

Command Usage

Messages sent include the selected level down to the Emergency level.

Example

This example sets the minimum log level to **alert**.

Aruba Networks AP-80MB(config)#logging level alert

# <span id="page-127-0"></span>logging on

This command controls logging of error messages (sending debug or error messages to memory). The **no** form disables the logging process.

**Syntax** 

**logging on no logging on**

Default Setting

None

Command Mode

Global Configuration

Command Usage

The logging process controls error messages saved to memory. You can use the **logging level** command to control the type of error messages that are stored in memory.

Example

This example enables error message logging.

Aruba Networks AP-80MB(config)#logging on

## <span id="page-127-1"></span>show event-log

This command displays log messages stored in the access point's memory.

**Syntax** 

**show event-log**

Command Mode

Exec

### Example

```
Aruba Networks AP-80MB#show event-log
Mar 09 11:57:55 Information: 802.11g:11g Radio Interface Enabled
Mar 09 11:57:55 Information: 802.11g:Radio channel updated to 8
Mar 09 11:57:34 Information: 802.11g:11g Radio Interface Enabled
Mar 09 11:57:18 Information: 802.11g:11g Radio Interface Enabled
Mar 09 11:56:35 Information: 802.11a:11a Radio Interface Enabled
Mar 09 11:55:52 Information: SSH task: Set SSH server port to 22
Mar 09 11:55:52 Information: SSH task: Enable SSH server.
Mar 09 11:55:52 Information: Enable Telnet.
Mar 09 11:55:40 Information: 802.11a:11a Radio Interface Disabled
Mar 09 11:55:40 Information: 802.11a:Transmit Power set to QUARTER
Press <n> next. <p> previous. <a> abort. <y> continue to end :
Aruba Networks AP-80MB#configure
Enter configuration commands, one per line. End with CTRL/Z
Aruba Networks AP-80MB(config)#
```
# <span id="page-128-0"></span>show logging

This command displays the logging configuration.

**Syntax** 

**show logging**

Command Mode

Exec

#### Example

Aruba Networks AP-80MB#show logging

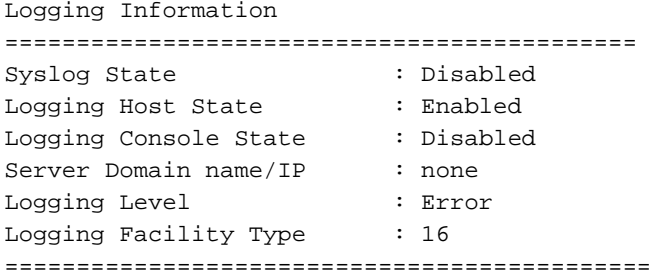

# System Clock Commands

These commands are used to configure SNTP and system clock settings on the wireless bridge.

| <b>Command</b>                  | <b>Function</b>                                        | <b>Mode</b> |
|---------------------------------|--------------------------------------------------------|-------------|
| sntp-server date-time           | Manually sets the system date and time                 | GC          |
| sntp-server daylight-<br>saving | Sets the start and end dates for daylight savings time | GC          |
| sntp-server enable              | Accepts time from the specified time servers           | GC          |

Table 21 System Clock Commands and Functions

### Table 21 System Clock Commands and Functions (Continued)

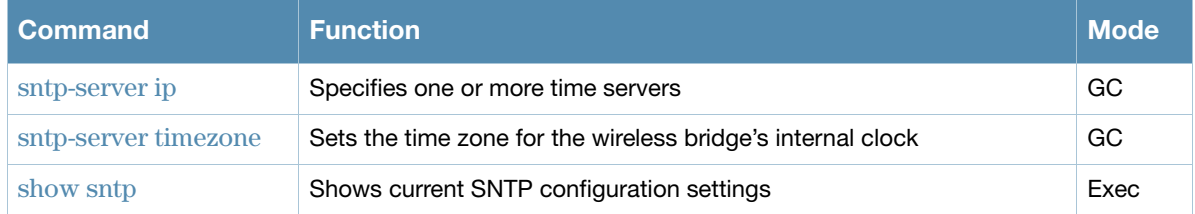

# <span id="page-129-0"></span>sntp-server date-time

This command sets the system clock. When you enter the command, the system prompts you to enter values.

Syntax

**sntp-server date-time**

Default Setting

00:14:00, January 1, 1970

Command Mode

Global Configuration

### Example

This example sets the system clock to **17:37 June 19, 2007**.

```
Aruba Networks AP-80MB(config)#sntp-server date-time
Enter Year<1970-2100>: 2007
Enter Month<1-12>: 6
Enter Day<1-31>: 19
Enter Hour<0-23>: 17
Enter Min<0-59>: 37
Aruba Networks AP-80MB(config)#
```
### Related Commands

[sntp-server enable \(6-131\)](#page-130-0)

## <span id="page-129-1"></span>sntp-server daylight-saving

This command sets the start and end dates for daylight savings time. Use the **no** form to disable daylight savings time. When you enter the command, the system prompts you to enter values.

**Syntax** 

```
sntp-server daylight-saving 
  no sntp-server daylight-saving
Default Setting 
Disabled
Command Mode 
Global Configuration
```
### Command Usage

The command sets the system clock back one hour during the specified period.

#### Example

This example sets daylight savings time to be used from July 1st to September 1st.

```
Aruba Networks AP-80MB(config)#sntp-server daylight-saving
Enter Daylight saving from which month<1-12>: 6
and which day<1-31>: 1
Enter Daylight saving end to which month<1-12>: 9
and which day<1-31>: 1
Aruba Networks AP-80MB(config)#
```
### <span id="page-130-0"></span>sntp-server enable

This command enables SNTP client requests for time synchronization with NTP or SNTP time servers specified by the **sntp-server ip** command. Use the **no** form to disable SNTP client requests.

**Syntax** 

```
sntp-server enable 
no sntp-server enable
```
Default Setting

Disabled

Command Mode

Global Configuration

Command Usage

The time acquired from time servers is used to record accurate dates and times for log events. Without SNTP, the wireless bridge only records the time starting from the factory default set at the last bootup (for example, 00:14:00, January 1, 2005).

#### Example

This example enables the SNTP server.

Aruba Networks AP-80MB(config)#sntp-server enable

Related Commands

[sntp-server ip \(6-132\)](#page-131-1) [show sntp \(6-133\)](#page-132-0)

## <span id="page-131-1"></span>sntp-server ip

This command sets the IP address of the servers to which SNTP time requests are issued. Use the this command with no arguments to clear all time servers from the current list.

Syntax

```
sntp-server ip {1 | 2 | <ip>}
```
- **1** First time server
- 2 Second time server
- *ip* IP address of an time server (NTP or SNTP)

Default Setting

137.92.140.80 192.43.244.18

Command Mode

Global Configuration

Command Usage

When SNTP client mode is enabled using the sntp-server enable command, the sntp-server ip command specifies the time servers from which the wireless bridge polls for time updates. The wireless bridge polls the time servers in the order specified until a response is received.

### Example

This example sets the SNTP server IP address to **10.1.0.19.**

Aruba Networks AP-80MB(config)#sntp-server ip 10.1.0.19

Related Commands

[sntp-server enable \(6-131\)](#page-130-0) [show sntp \(6-133\)](#page-132-0)

## <span id="page-131-0"></span>sntp-server timezone

This command sets the time zone for the wireless bridge's internal clock.

**Syntax** 

```
sntp-server timezone <hours>
```
• *hours* - Number of hours before/after UTC (range: -12 to +12 hours)

Default Setting

None

Command Mode

Global Configuration

Command Usage

This command sets the local time zone relative to the Coordinated Universal Time (UTC, formerly Greenwich Mean Time or GMT), based on the earth's prime meridian, zero degrees longitude. To

display a time corresponding to your local time, you must indicate the number of hours and minutes your time zone is east (before) or west (after) of UTC.

#### Example

This example sets the time zone to 5 hours before UTC (U.S. Eastern time zone).

```
Aruba Networks AP-80MB(config)#sntp-server timezone -5
```
### <span id="page-132-0"></span>show sntp

This command displays the current time and configuration settings for the SNTP client.

**Syntax** 

**show sntp**

Command Mode

Exec

Example

Aruba Networks AP-80MB#show sntp

```
SNTP Information
=========================================================
Service State : Enabled
SNTP (server 1) IP : 137.92.140.80
SNTP (server 2) IP : 192.43.244.18
Current Time : 08 : 04, Jun 20th, 2003
Time Zone : +8 (TAIPEI, BEIJING)
Daylight Saving : Enabled, from Jun, 1st to Sep, 1st
=========================================================
```
# DHCP Relay Commands

Dynamic Host Configuration Protocol (DHCP) can dynamically allocate an IP address and other configuration information to network clients that broadcast a request. To receive the broadcast request, the DHCP server would normally have to be on the same subnet as the client. However, when the access point's DHCP relay agent is enabled, received client requests can be forwarded directly by the access point to a known DHCP server on another subnet. Responses from the DHCP server are returned to the access point, which then broadcasts them back to clients.

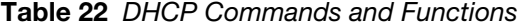

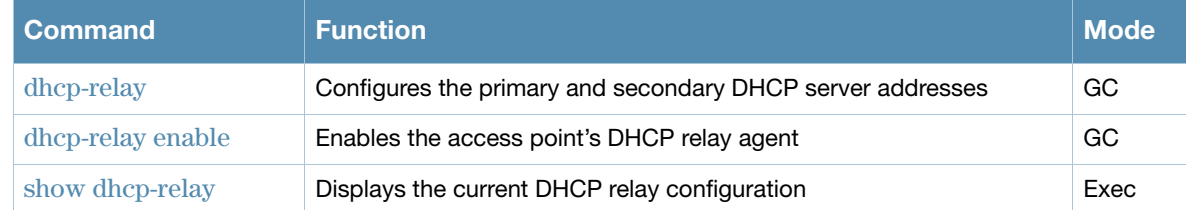

# <span id="page-133-0"></span>dhcp-relay

This command configures the primary and secondary DHCP server addresses.

**Syntax** 

```
dhcp-relay {primary | secondary} <ip_address>
```
- **primary** The primary DHCP server.
- secondary The secondary DHCP server.
- *ip\_address* IP address of the server.

Default Setting

Primary and secondary: 0.0.0.0

Command Mode

Global Configuration

Example

This example sets the DHCP primary server IP address to **192.168.1.10**.

```
Aruba Networks AP-80MB(config)#dhcp-relay primary 192.168.1.10
Aruba Networks AP-80MB(config)#
```
## <span id="page-133-1"></span>dhcp-relay enable

This command enables the access point's DHCP relay agent. Use the no form to disable the agent.

Syntax

**[no] dhcp-relay enable**

Default Setting

Disabled

Command Mode

Global Configuration

Command Usage

For the DHCP relay agent to function, the primary DHCP server must be configured using the dhcprelay primary command. A secondary DHCP server does not need to be configured, but it is recommended.

If there is no response from the primary DHCP server, and a secondary server has been configured, the agent will then attempt to send DHCP requests to the secondary server.

#### Example

This example enables DHCP relay.

```
Aruba Networks AP-80MB(config)#dhcp-relay enable
Aruba Networks AP-80MB(config)#
```
# <span id="page-134-0"></span>show dhcp-relay

This command displays the current DHCP relay configuration.

**Syntax** 

**show dhcp-relay**

Command Mode

Exec

Example

```
Aruba Networks AP-80MB#show dhcp-relay
DHCP Relay : ENABLED
Primary DHCP Server : 192.168.1.10
Secondary DHCP Server : 0.0.0.0
Aruba Networks AP-80MB#
```
# SNMP Commands

Controls access to this wireless bridge from management stations using the Simple Network Management Protocol (SNMP), as well as the hosts that will receive trap messages.

### Table 23 SNMP Commands and Functions

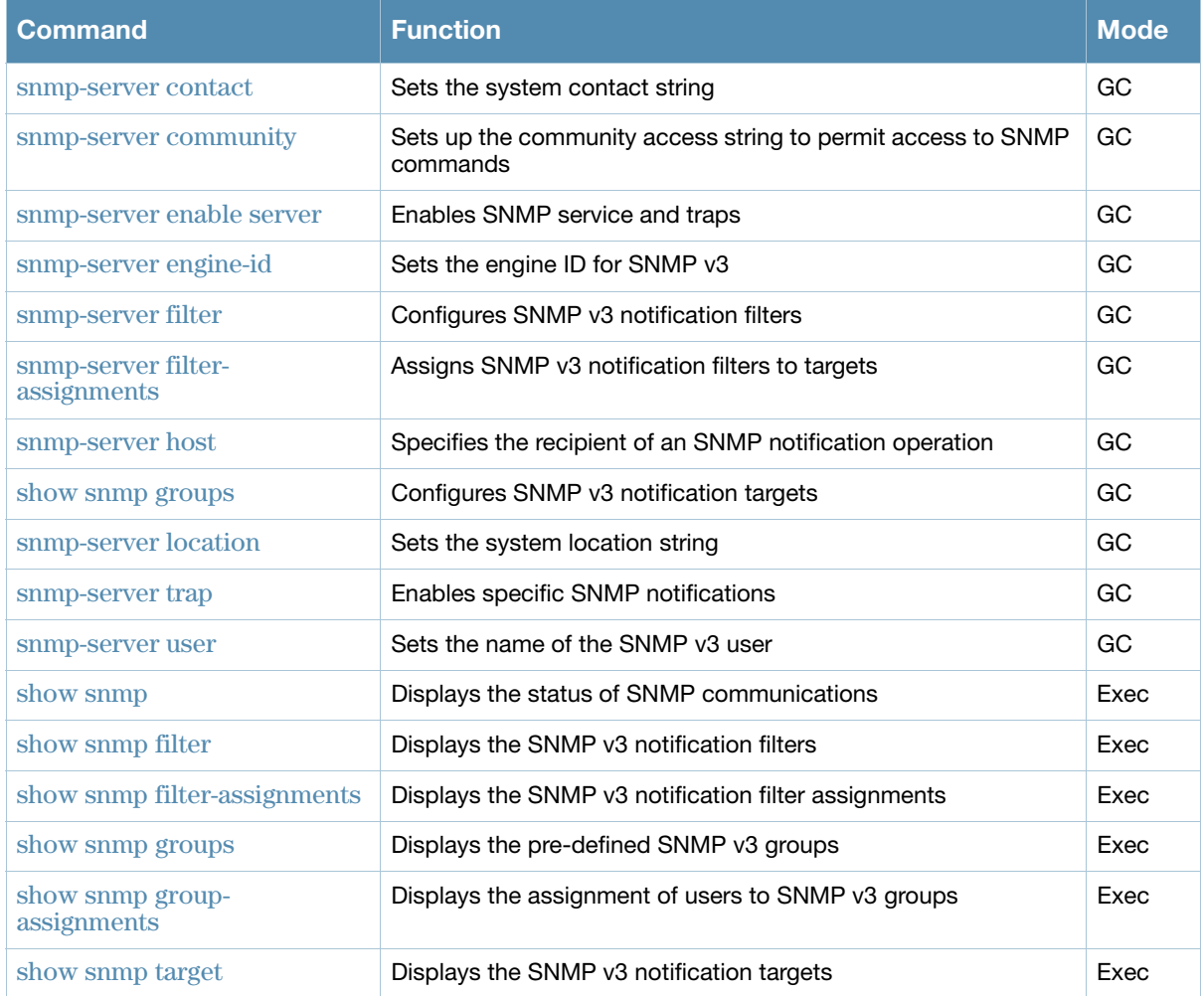

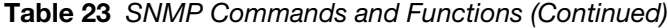

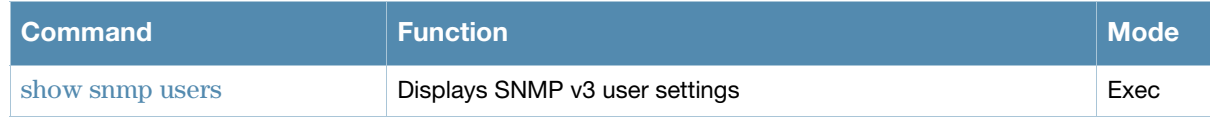

### snmp-server community

This command defines the community access string for the Simple Network Management Protocol. Use the **no** form to remove the specified community string.

#### **Syntax**

```
snmp-server community <string> {ro | rw}
no snmp-server community <string>
```
- *string* Community string that functions as a password, permitting access to the SNMP protocol. (maximum length: 23 characters, case sensitive).
- **ro** Specifies read-only access. Authorized management stations are only able to retrieve MIB objects.
- **rw** Specifies read/write access. Authorized management stations are able to both retrieve and modify MIB objects.

### Default Setting

- public Read-only access. Authorized management stations are only able to retrieve MIB objects.
- <sup>z</sup> private Read/write access. Authorized management stations are able to both retrieve and modify MIB objects.

Command Mode

Global Configuration

Command Usage

If you enter a community string without the **ro** or **rw** option, the default is read only.

### Example

This example sets the SNMP read/write community string to **alpha**.

Aruba Networks AP-80MB(config)#snmp-server community alpha rw

### snmp-server enable server

This command enables SNMP management access and also enables this device to send SNMP traps (notifications). Use the **no** form to disable SNMP service and trap messages.

**Syntax** 

```
snmp-server enable server
no snmp-server enable server
```
Default Setting

Enabled

### Command Mode

Global Configuration

Command Usage

- This command enables both authentication failure notifications and link-up-down notifications.
- The snmp-server host command specifies the host device that receives SNMP notifications.

Example

This example enables the SNMP server and configures the server to send SNMP traps.

Aruba Networks AP-80MB(config)#snmp-server enable server

Related Commands

snmp-server host (6-139)

### <span id="page-136-0"></span>snmp-server engine-id

This command is used for SNMP v3. It is used to uniquely identify the access point among all access points in the network. Use the no form to delete the engine ID.

**Syntax** 

```
snmp-server engine-id <engine-id>
no snmp-server <engine-id>
```
• *engine-id* - Enter engine-id in hexadecimal (5-32 characters).

Default Setting

Enabled

Command Mode

Global Configuration

Command Usage

- This command is used in conjunction with the snmp-server user command.
- Entering this command invalidates all engine IDs that have been previously configured.
- If the engineID is deleted or changed, all SNMP users will be cleared. You will need to reconfigure all existing users

Example

This example assigns the AP-80 MB/SB ID to be **1a:2b:3c:4d:00:ff**, as needed for SNMP.

```
Aruba Networks AP-80MB(config)#snmp-server engine-id 1a:2b:3c:4d:00:ff
Aruba Networks AP-80MB(config)#
```
### <span id="page-136-1"></span>snmp-server filter

This command configures SNMP v3 notification filters. Use the no form to delete an SNMP v3 filter or remove a subtree from a filter.

#### **Syntax**

```
snmp-server filter <filter-id> {include | exclude} <subtree> [mask <mask>]
no snmp-server filter <filter-id> [subtree]
```
- *filter-id A* user-defined name that identifies an SNMP v3 notification filter. (Maximum length: 32) characters)
- **include** Defines a filter type that includes objects in the MIB subtree.
- **exclude** Defines a filter type that excludes objects in the MIB subtree.
- *subtree* The identifier for the MIB subtree that is to be filtered. The value must be preceded by a period (.).
- <sup>z</sup> *mask* An optional hexadecimal value bit mask to define objects in the MIB subtree.

Default Setting

None

Command Mode

Global Configuration

Command Usage

- $\bullet$  The access point allows up to 10 notification filters to be created. Each filter can be defined by up to 20 MIB subtree ID entries.
- Use the command more than once with the same filter ID to build a filter that includes or excludes multiple MIB objects. Note that the filter entries are applied in the sequence that they are defined.
- The MIB subtree must be defined in the form ".1.3.6.1" and always start with a ".".
- $\bullet$  The mask is a hexadecimal value with each bit masking the corresponding ID in the MIB subtree. A "1" in the mask indicates an exact match and a "0" indicates a "wild card." For example, a mask value of 0xFFBF provides a bit mask "1111 1111 1011 1111." If applied to the subtree 1.3.6.1.2.1.2.2.1.1.23, the zero corresponds to the 10th subtree ID. When there are more subtree IDs than bits in the mask, the mask is padded with ones.

### Example

This example defines the **trapfilter** notification with MIB subtree identifier .1.

```
Aruba Networks AP-80MB(config)#snmp-server filter trapfilter include .1
Aruba Networks AP-80MB(config)#snmp-server filter trapfilter exclude
.1.3.6.1.2.1.2.2.1.1.23
```
## <span id="page-137-0"></span>snmp-server filter-assignments

This command assigns SNMP v3 notification filters to targets. Use the no form to remove an SNMP v3 filter assignment.

**Syntax** 

```
snmp-server filter-assignments <target-id> <filter-id>
no snmp-server filter-assignments <target-id>
```
- *target-id* A user-defined name that identifies a receiver of SNMP notifications. (Maximum length: 32 characters)
- *filter-id* A user-defined name that identifies an SNMP v3 notification filter. (Maximum length: 32 characters)

Default Setting

None

Command Mode

Global Configuration

### Example

This example assigns the notification filter **trapfilter** to the **mytraps** receiver.

```
Aruba Networks AP-80MB(config)#snmp-server filter-assignments mytraps trapfilter
Aruba Networks AP-80MB(config)#exit
Aruba Networks AP-80MB#show snmp target
Host ID : mytraps
User : chris
IP Address : 192.168.1.33
UDP Port : 162
=============================
Aruba Networks AP-80MB#show snmp filter-assignments
HostID FilterID
mytraps trapfilter
Aruba Networks AP-80MB(config)#
```
### snmp-server host

This command specifies the recipient of an SNMP notification. Use the **no** form to remove the specified host.

Syntax

```
snmp-server host {<host_ip_address> | <host_name> <community-string>}
no snmp-server host
```
- *host ip address* IP of the host (the targeted recipient)
- *host\_name* Name of the host (range: 1-20 characters)
- *community-string* Password-like community string sent with the notification operation. Although you can set this string using the **snmp-server host** command by itself, we recommend that you define this string using the **snmp-server community** command prior to using the **snmp-server host** command (maximum length: 23 characters).

Default Setting

Host Address: None Community String: public

Command Mode

Global Configuration

Command Usage

The **snmp-server host** command is used in conjunction with the **snmp-server enable server** command to enable SNMP notifications.

Example

This example sets the SNMP notification recipient to IP address **10.1.19.23**, with community string **batman**.

#### Related Commands

snmp-server enable server (6-136)

### snmp-server targets

This command configures SNMP v3 notification targets. Use the no form to delete an SNMP v3 target.

**Syntax** 

```
snmp-server targets <target-id> <ip-addr> <sec-name> [version {3}] [udp-port
{port-number}] [notification-type TRAP]
no snmp-server targets <target-id>
```
- *target-id* A user-defined name that identifies a receiver of SNMP notifications. (Maximum length: 32 characters)
- *ip-addr* Specifies the IP address of the management station to receive notifications.
- *sec-name* The defined SNMP v3 user name that is to receive notifications.
- *version* The SNMP version of notifications. Currently only version 3 is supported in this command.
- **udp-port** The UDP port that is used on the receiving management station for notifications.
- **notification-type** The type of notification that is sent. Currently only TRAP is supported.

Default Setting

None

Command Mode

Global Configuration

#### Command Usage

- The access point supports up to 10 SNMP v3 target IDs.
- $\bullet$  The SNMP v3 user name that is specified in the target must first be configured using the snmp-server user command.

#### Example

This example assigns the notification target **mytraps** to IP address **192.168.1.33** and user **chris**.

```
Aruba Networks AP-80MB(config)#snmp-server targets mytraps 192.168.1.33 chris
Aruba Networks AP-80MB(config)#
```
### <span id="page-139-0"></span>snmp-server trap

This command enables the access point to send specific SNMP traps (notifications). Use the no form to disable specific trap messages.

**Syntax** 

```
snmp-server trap <trap>
no snmp-server trap <trap>
```
• *trap* - One of the following SNMP trap messages:

- dot11InterfaceAGFail The 802.11a or 802.11g interface has failed.
- dot11InterfaceBFail The 802.11b interface has failed.
- dot11StationAssociation A client station has successfully associated with the access point.
- dot11StationAuthentication A client station has been successfully authenticated.
- dot11StationReAssociation A client station has successfully re-associated with the access point.
- dot11StationRequestFail A client station has failed association, re-association, or authentication.
- dot1xAuthFail A 802.1X client station has failed RADIUS authentication.
- dot1xAuthNotInitiated A client station did not initiate 802.1X authentication.
- dot1xAuthSuccess A 802.1X client station has been successfully authenticated by the RADIUS server.
- dot1xMacAddrAuthFail A client station has failed MAC address authentication with the RADIUS server.
- dot1xMacAddrAuthSuccess A client station has successfully authenticated its MAC address with the RADIUS server.
- iappContextDataSent A client station's Context Data has been sent to another access point with which the station has associated.
- iappStationRoamedFrom A client station has roamed from another access point (identified by its IP address).
- iappStationRoamedTo A client station has roamed to another access point (identified by its IP address).
- localMacAddrAuthFail A client station has failed authentication with the local MAC address database on the access point.
- localMacAddrAuthSuccess A client station has successfully authenticated its MAC address with the local database on the access point.
- sntpServerFail The access point has failed to set the time from the configured SNTP server.
- sysConfigFileVersionChanged The access point's configuration file has been changed.
- sysRadiusServerChanged The access point has changed from the primary RADIUS server to the secondary, or from the secondary to the primary.
- sysSystemDown The access point is about to shutdown and reboot.
- sysSystemUp The access point is up and running.

### Default Setting

All traps enabled

Command Mode

Global Configuration

Command Usage

This command is used in conjunction with the snmp-server host and

snmp-server enable server commands to enable SNMP notifications.

### Example

This example enables the access point to send the trap **dot11StationAssociation**.

Aruba Networks AP-80MB(config)#no snmp-server trap dot11StationAssociation Aruba Networks AP-80MB(config)#

### <span id="page-141-0"></span>snmp-server user

This command configures the SNMP v3 users that are allowed to manage the access point. Use the no form to delete an SNMP v3 user.

Syntax

**snmp-server user** <*user-name*>

Default Setting

None

Command Mode

Global Configuration

Command Usage

- Up to 10 SNMPv3 users can be configured on the access point.
- The SNMP engine ID is used to compute the authentication/privacy digests from the pass phrase. You should therefore configure the engine ID with the snmp-server engine-id command before using this configuration command.
- $\bullet$  The access point enables SNMP v3 users to be assigned to three pre-defined groups. Other groups cannot be defined. The available groups are:
	- RO A read-only group using no authentication and no data encryption. Users in this group use no security, either authentication or encryption, in SNMP messages they send to the agent. This is the same as SNMP v1 or SNMP v2c.
	- RWAuth A read/write group using authentication, but no data encryption. Users in this group send SNMP messages that use an MD5 key/password for authentication, but not a DES key/ password for encryption.
	- RWPriv A read/write group using authentication and data encryption. Users in this group send SNMP messages that use an MD5 key/password for authentication and a DES key/password for encryption. Both the MD5 and DES key/passwords must be defined.

The command prompts for the following information to configure an SNMP v3 user:

- user-name A user-defined string for the SNMP user. (32 characters maximum)
- group-name The name of the SNMP group to which the user is assigned (32 characters maximum). There are three pre-defined groups: RO, RWAuth, or RWPriv.
- auth-proto The authentication type used for user authentication: md5 or none.
- auth-passphrase The user password required when authentication is used  $(8-32$  characters).
- priv-proto The encryption type used for SNMP data encryption: des or none.
- priv-passphrase The user password required when data encryption is used  $(8-32$  characters).
- Users must be assigned to groups that have the same security levels. If a user who has "AuthPriv" security (uses authentication and encryption) is assigned to a read-only (RO) group, the user will not be able to access the database. An AuthPriv user must be assigned to the RWPriv group with the AuthPriv security level.
- To configure a user for the RWAuth group, you must include the auth-proto and auth-passphrase keywords.
- To configure a user for the RWPriv group, you must include the auth-proto, auth-passphrase, privproto, and priv-passphrase keywords.

### Example

This example sets parameters for an SNMP user. When you enter this command, the system prompts you to enter values.

```
Aruba Networks AP-80MB(config)#snmp-server user
User Name<1-32> :chris
Group Name<1-32> :RWPriv
Authtype(md5,<cr>none):md5
Passphrase<8-32>:a good secret
Privacy(des,<cr>none) :des
Passphrase<8-32>:a very good secret
Aruba Networks AP-80MB(config)#
```
### <span id="page-142-0"></span>show snmp

This command displays the SNMP configuration settings.

**Syntax** 

**show snmp**

Command Mode

Exec

### Example

Aruba Networks AP-80MB#show snmp

```
SNMP Information
============================================
Service State : Enable
Community (ro) : *****
Community (rw) : *****
Location : WC-19
Contact : Paul
Traps : Enabled
Host Name/IP : 10.1.19.23
Trap Community : *****
=============================================
```
## <span id="page-142-1"></span>show snmp filter

This command displays the SNMP v3 notification filter settings.

**Syntax** 

**show snmp filter** <*filter-id*]

**filter-id** - A user-defined name that identifies an SNMP v3 notification filter. (Maximum length: 32 characters)

Command Mode

Exec

### Example

```
Aruba Networks AP-80MB#show snmp group-assignments
GroupName :RWPriv
UserName :chris
Aruba Networks AP-80MB#
Aruba Networks AP-80MB#
```
# <span id="page-143-1"></span>show snmp filter-assignments

This command displays the SNMP v3 notification filter assignments.

**Syntax** 

**show snmp filter-assignments**

Command Mode

Exec

#### Example

```
Aruba Networks AP-80MB#show snmp filter-assignments
HostID FilterID
mytraps trapfilter
Aruba Networks AP-80MB#
```
### <span id="page-143-0"></span>show snmp groups

This command displays the SNMP v3 pre-defined groups.

**Syntax** 

**show snmp groups**

Command Mode

Exec

### Example

```
Aruba Networks AP-80MB#show snmp groups
GroupName :RO
SecurityModel :USM
SecurityLevel :NoAuthNoPriv
GroupName :RWAuth
SecurityModel :USM
SecurityLevel :AuthNoPriv
GroupName :RWPriv
SecurityModel :USM
SecurityLevel :AuthPriv
Aruba Networks AP-80MB#
```
## show snmp group-assignments

This command displays the SNMP v3 user group assignments.

**Syntax** 

**show snmp group-assignments**

Command Mode

Exec

Example

```
Aruba Networks AP-80MB#show snmp group-assignments
GroupName :RWPriv
UserName :chris
Aruba Networks AP-80MB#
Aruba Networks AP-80MB#
```
### show snmp target

This command displays the SNMP v3 notification target settings.

**Syntax** 

**show snmp target**

Command Mode

Exec

Example

```
Aruba Networks AP-80MB#show snmp target
Host ID : mytraps
User : chris
IP Address : 192.168.1.33
UDP Port : 162
=============================
Aruba Networks AP-80MB#
```
### show snmp users

This command displays the SNMP v3 users and settings.

Syntax

**show snmp users**

Command Mode

Exec

Example

```
Aruba Networks AP-80MB#show snmp users
=============================================
UserName :chris
```

```
GroupName :RWPriv
AuthType :MD5
Passphrase:****************
PrivType :DES
Passphrase:****************
=============================================
Aruba Networks AP-80MB#
```
# Flash/File Commands

These commands are used to manage the system code or configuration files.

Table 24 Flash/File Commands and Function

| <b>Command</b> | <b>Function</b>                                                                    | <b>Mode</b> |
|----------------|------------------------------------------------------------------------------------|-------------|
| bootfile       | Specifies the file or image used to start up the system                            | Exec        |
| copy           | Copies a code image or configuration between flash memory and a FTP/TFTP<br>server | Exec        |
| delete         | Deletes a file or code image                                                       | Exec        |
| dir            | Displays a list of files in flash memory                                           | Exec        |
| show bootfile  | Displays the name of the current operation code file that booted the system        |             |

### <span id="page-145-0"></span>bootfile

This command specifies the image used to start up the system.

**Syntax** 

**bootfile** <*filename*>

• *filename* - Name of the image file

Default Setting

None

Command Mode

Exec

Command Usage

The file name should not contain slashes (\ or /), the leading letter of the file name should not be a period (.), and the maximum length for file names is 32 characters. (Valid characters: A-Z, a-z, 0-9, ".", "- ", "\_") If the file contains an error, it cannot be set as the default file.

#### Example

This example sets the boot image to **bridge-img.bin**.

Aruba Networks AP-80MB#bootfile bridge-img.bin

### <span id="page-146-0"></span>copy

This command copies a boot file, code image, or configuration file between the wireless bridge's flash memory and an FTP/TFTP server. When you save the configuration settings to a file on an FTP/TFTP server, that file can later be downloaded to the wireless bridge to restore system operation. The success of the file transfer depends on the accessibility of the FTP/TFTP server and the quality of the network connection.

**Syntax** 

```
copy {ftp | tftp file}
copy config {ftp | tftp}
```
- <sup>z</sup> **ftp** Keyword that allows you to copy to/from an FTP server
- <sup>z</sup> **tftp** Keyword that allows you to copy to/from a TFTP server
- **file** Keyword that allows you to copy to/from a flash memory file
- <sup>z</sup> **config** Keyword that allows you to upload the configuration file from flash memory.

Default Setting

None

Command Mode

Exec

Command Usage

- The system prompts for data required to complete the copy command.
- Only a configuration file can be uploaded to an FTP/TFTP server, but every type of file can be downloaded to the wireless bridge.
- The destination file name should not contain slashes  $(\lor or /)$ , the leading letter of the file name should not be a period (.), and the maximum length for file names on the FTP/TFTP server is 255 characters or 32 characters for files on the wireless bridge. (Valid characters: A-Z, a-z, 0-9, ".", "-", "\_")
- $\bullet$  Due to the size limit of the flash memory, the wireless bridge supports only two operation code files.
- The system configuration file must be named **syscfg** in all copy commands.

#### Example

This example shows uploads configuration settings to a file on the TFTP server.

```
Aruba Networks AP-80MB#copy config tftp
TFTP Source file name:syscfg
TFTP Server IP:192.168.1.19
```
This example downloads a configuration file.

Aruba Networks AP-80MB#copy tftp file 1. Application image 2. Config file 3. Boot block image Select the type of download<1,2,3>: [1]:2 TFTP Source file name:syscfg TFTP Server IP:192.168.1.19

## <span id="page-147-0"></span>delete

This command deletes a file or image.

**Syntax delete** <*filename>* • *filename* - Name of the configuration file or image name Default Setting None Command Mode

Exec

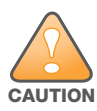

Beware of deleting application images from flash memory. At least one application image is required in order to boot the wireless bridge. If there are multiple image files in flash memory, and the one used to boot the wireless bridge is deleted, be sure you first use the **bootfile** command to update the application image file booted at startup before you reboot the wireless bridge.

#### Example

This example deletes the **test.cfg** configuration file from flash memory.

```
Aruba Networks AP-80MB#delete test.cfg
Are you sure you wish to delete this file? <y/n>: y
```
Related Commands

[bootfile \(6-146\)](#page-145-0) [dir \(6-148\)](#page-147-1)

### <span id="page-147-1"></span>dir

This command displays a list of files in flash memory.

Command Mode

Exec

Command Usage

File information is shown below.

#### Table 25 dir Command Column Descriptions

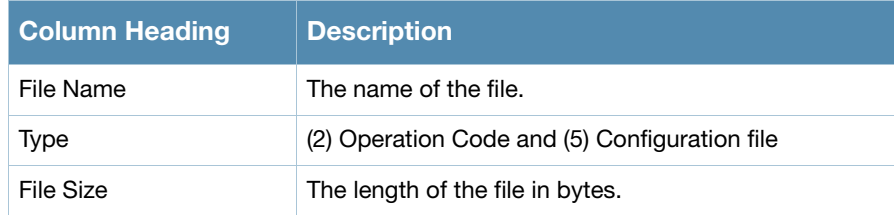

#### Example

This example displays all file information.

Aruba Networks AP-80MB#dir

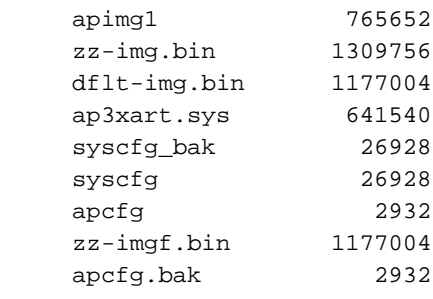

2502656 bytes free

## <span id="page-148-0"></span>show bootfile

This command displays the name of the current operation code file that booted the system.

**Syntax** 

**show bootfile**

Command Mode

Exec

Example

```
Aruba Networks AP-80MBshow bootfile
Bootfile Information
===================================
Bootfile : dflt-img.bin
===================================
Aruba Networks AP-80MBshow bootfile ?
```
## RADIUS Client Commands

Remote Authentication Dial-in User Service (RADIUS) is a logon authentication protocol that uses software running on a central server to control access for RADIUS-aware devices to the network. An authentication server contains a database of credentials, such as users names and passwords, for each wireless client that requires access to the access point.

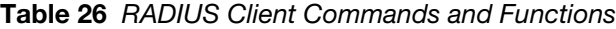

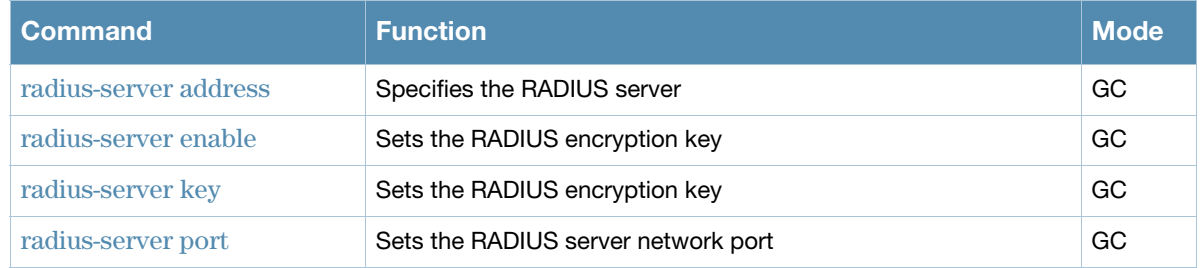

#### Table 26 RADIUS Client Commands and Functions (Continued)

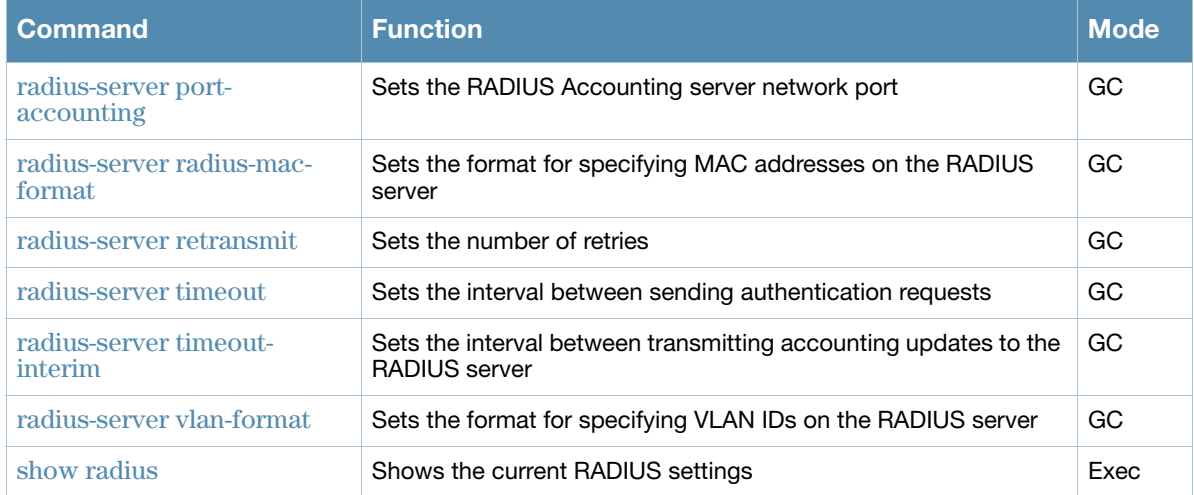

### <span id="page-149-1"></span>radius-server address

This command specifies the primary and secondary RADIUS servers.

**Syntax** 

```
radius-server address [secondary] {<host_ip_address> | <host_name>}
```
- **secondary** Secondary server
- <sup>z</sup> *host\_ip\_address* IP address of server
- *host\_name* Host name of server (range: 1-20 characters)

Default Setting

None

Command Mode

Global Configuration

Example

This example sets the primary RADIUS server IP address to **192.168.1.25**.

Aruba Networks AP-80MB(config)#radius-server address 192.168.1.25

### <span id="page-149-0"></span>radius-server enable

This command enables RADIUS features.

**Syntax** 

**radius-server enable no radius-server**

Default Setting

Disabled

Command Mode

Global Configuration

Example

This example disables the RADIUS server functionality.

Aruba Networks AP-80MB(config)#no radius-server

## <span id="page-150-0"></span>radius-server key

This command sets the RADIUS encryption key.

**Syntax** 

**radius-server** [**secondary**] **key** <*key\_string>*

- **secondary** Secondary server
- *key\_string* Encryption key used to authenticate logon access for client. Do not use blank spaces in the string (maximum length: 20 characters).

Default Setting

DEFAULT

Command Mode

Global Configuration

Example

This example sets the RADIUS encryption key for the secondary server to **green**.

Aruba Networks AP-80MB(config)#radius-server secondary key green

### <span id="page-150-1"></span>radius-server port

This command sets the RADIUS server network port.

**Syntax** 

```
radius-server [secondary] port <port_number>
```
- **secondary** Secondary server
- *port\_number* RADIUS server UDP port used for authentication messages (range: 1024-65535)

Default Setting

1812

Command Mode

Global Configuration

Example

This example sets the primary RADIUS server point to **181**.

Aruba Networks AP-80MB(config)#radius-server port 181

## <span id="page-151-0"></span>radius-server port-accounting

This command sets the RADIUS Accounting server network port.

Syntax

```
radius-server [secondary] port-accounting <port_number>
```
- **secondary** Secondary server. If secondary is not specified, then the access point assumes you are configuring the primary RADIUS server.
- <sup>z</sup> *port\_number* RADIUS Accounting server UDP port used for accounting messages. (Range: 0 or 1024-65535)

Default Setting

0 (disabled)

Command Mode

Global Configuration

Command Usage

When the RADIUS Accounting server UDP port is specified, a RADIUS accounting session is automatically started for each user that is successfully authenticated to the access point.

Example

This example sets the accounting port for the primary RADIUS server to **1813**.

```
Aruba Networks AP-80MB(config)#radius-server port-accounting 1813
Aruba Networks AP-80MB(config)#
```
## <span id="page-151-1"></span>radius-server radius-mac-format

This command sets the format for specifying MAC addresses on the RADIUS server.

**Syntax** 

```
radius-server radius-mac-format {multi-colon | multi-dash | no-delimiter | 
single-dash}
```
- **multi-colon** Enter MAC addresses in the form xx:xx:xx:xx:xx:xx.
- **multi-dash** Enter MAC addresses in the form xx-xx-xx-xx-xx-xx.
- **no-delimiter** Enter MAC addresses in the form xxxxxxxxxxxx.
- **single-dash** Enter MAC addresses in the form xxxxxx-xxxxxx.

Default Setting

No delimiter

Command Mode

Global Configuration

Example

This example sets the MAC address format for the primary RADIUS server to **multi-dash**.

```
Aruba Networks AP-80MB(config)#radius-server radius-mac-format multi-dash
Aruba Networks AP-80MB(config)#
```
### <span id="page-152-0"></span>radius-server retransmit

This command sets the number of retries.

**Syntax** 

```
radius-server [secondary] retransmit <number_of_retries>
```
- **secondary** Secondary server
- *number\_of\_retries* Number of times the access point tries to authenticate logon access via the RADIUS server (range: 1 - 30)

Default Setting

3

Command Mode

Global Configuration

Example

This example sets the number of retries for the secondary RADIUS server to **5**.

Aruba Networks AP-80MB(config)#radius-server secondary retransmit 5

## <span id="page-152-1"></span>radius-server timeout

This command sets the interval between transmitting authentication requests to the RADIUS server.

**Syntax** 

```
radius-server [secondary] timeout <number_of_seconds>
```
- **secondary** Secondary server
- *number\_of\_seconds* Number of seconds the access point waits for a reply before resending a request (range: 1-60)

Default Setting

5

Command Mode

Global Configuration

Example

This example sets timeout for the primary RADIUS server to **10** seconds.

Aruba Networks AP-80MB(config)#radius-server timeout 10

## <span id="page-153-0"></span>radius-server timeout-interim

This command sets the interval between transmitting accounting updates to the RADIUS server.

**Syntax** 

```
radius-server [secondary] timeout-interim <number_of_seconds>
```
- **secondary** Secondary server.
- *number\_of\_seconds* Number of seconds the access point waits between transmitting accounting updates. (Range: 60-86400)

Default Setting

3600

Command Mode

Global Configuration

Command Usage

• The access point sends periodic accounting updates after every interim period until the user logs off and a "stop" message is sent.

#### Example

This example sets the interval between transmitting accounting updates to the primary RADIUS server to **500** seconds.

```
Aruba Networks AP-80MB(config)#radius-server timeout-interim 500
Aruba Networks AP-80MB(config)#
```
## <span id="page-153-1"></span>radius-server vlan-format

This command sets the format for specifying VLAN IDs on the RADIUS server.

**Syntax** 

```
radius-server [secondary] vlan-format {hex | ascii}
```
- **secondary** Secondary server.
- hex Enter VLAN IDs as a hexadecimal number.
- **ascii** Enter VLAN IDs as an ASCII string.

Default Setting

Hex

Command Mode

Global Configuration

Example

This example sets the format for VLAN IDs on the primary RADIUS server to ASCII.

```
Aruba Networks AP-80MB(config)#radius-server vlan-format ascii
Aruba Networks AP-80MB(config)#
```
## <span id="page-154-0"></span>show radius

This command displays the current settings for the RADIUS server.

**Syntax** 

**show radius**

Command Mode

Exec

#### Example

Aruba Networks AP-80MB#show radius

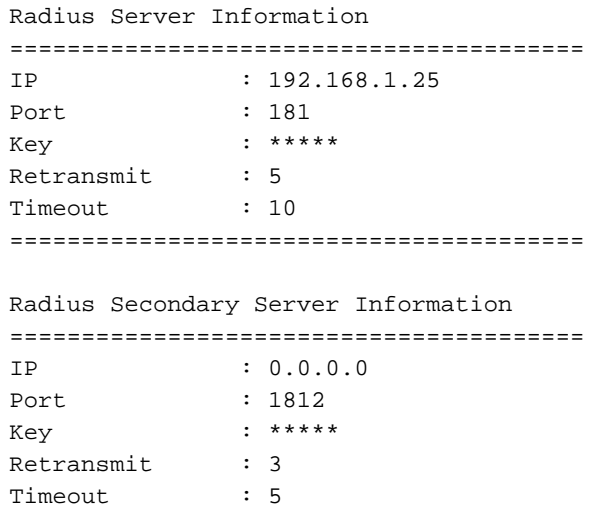

========================================

# 802.1x Authentication Commands

The access point supports IEEE 802.1x access control for wireless clients. This control feature prevents unauthorized access to the network by requiring a 802.1x client application to submit user credentials for authentication. Client authentication is then verified via by a RADIUS server using Extensible Authentication Protocol (EAP) before the access point grants client access to the network.

Client MAC addresses can also be used for authentication on the access point. For local MAC authentication, first define the default filtering policy using the address filter default command. Then enter the MAC addresses to be filtered, indicating if they are allowed or denied. For RADIUS MAC authentication, the MAC addresses and filtering policy must be configured on the RADIUS server.

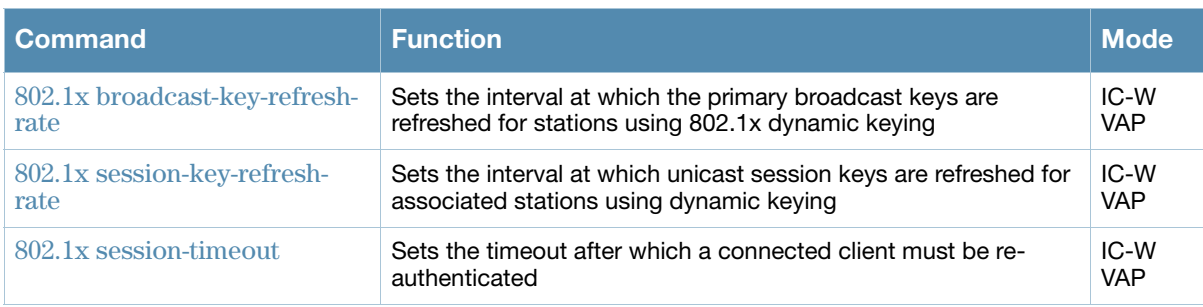

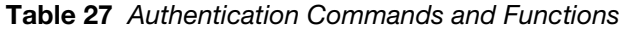

#### Table 27 Authentication Commands and Functions (Continued)

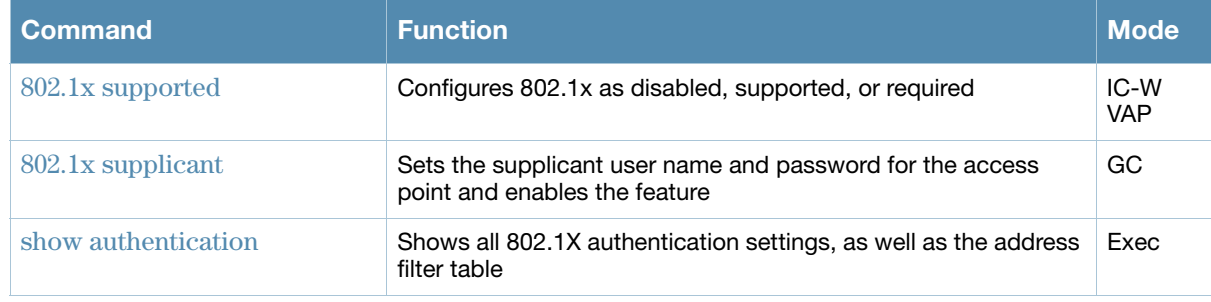

### <span id="page-155-0"></span>802.1x broadcast-key-refresh-rate

This command sets the interval at which the broadcast keys are refreshed for stations using 802.1x dynamic keying.

**Syntax** 

```
802.1x broadcast-key-refresh-rate <rate>
```
• *rate* - The interval at which the access point rotates broadcast keys (range: 0 - 1440 minutes)

Default Setting

0 (Disabled)

Command Mode

Interface Configuration (Wireless) VAP

Command Usage

- The access point uses Extensible Authentication Protocol Over LANs (EAPOL) packets to pass dynamic unicast session and broadcast keys to wireless clients. The 802.1x **broadcast-keyrefresh-rate** command specifies the interval after which the broadcast keys are changed. The **802.1x session-key-refresh-rate** command specifies the interval after which unicast session keys are changed.
- Dynamic broadcast key rotation allows the access point to generate a random group key and periodically update all key-management capable wireless clients.

#### Example

This example sets the 802.1x broadcast interval to **5** minutes.

Aruba Networks AP-80MB(if-wireless g: VAP[0])#802.1x broadcast-key-refresh-rate 5

### <span id="page-155-1"></span>802.1x session-key-refresh-rate

This command sets the interval at which unicast session keys are refreshed for associated stations using dynamic keying.

#### **Syntax**

```
802.1x session-key-refresh-rate <rate>
```
• *rate* - The interval at which the access point refreshes a session key (range: 0 - 1440 minutes)

#### Default Setting

0 (Disabled)

Command Mode

Interface Configuration (Wireless) VAP

Command Usage

Session keys are unique to each client, and are used to authenticate a client connection, and correlate traffic passing between a specific client and the access point.

Example

This example sets the refresh rate for unicast keys to **5** minutes.

Aruba Networks AP-80MB(if-wireless g: VAP[0])#802.1x session-key-refresh-rate 5

### <span id="page-156-0"></span>802.1x session-timeout

This command sets the time period after which a connected client must be re-authenticated. Use the **no** form to disable 802.1x re-authentication.

**Syntax** 

```
802.1x session-timeout <seconds>
no 802.1x session-timeout
```
• *seconds* - The number of seconds (range: 0-65535)

**Default** 

0 (Disabled)

Command Mode

Interface Configuration (Wireless) VAP

#### Example

This example sets the session timeout to **5** minutes.

Aruba Networks AP-80MB(if-wireless g: VAP[0])#802.1x session-timeout 300

## 802.1x supported

This command configures 802.1x as optionally supported or as required for wireless clients. Use the **no** form to disable 802.1x support.

**Syntax** 

```
802.1x {supported | required}
no 802.1x
```
- **supported** Authenticates clients that initiate the 802.1x authentication process. Uses standard 802.11 authentication for all others.
- **required** Requires 802.1x authentication for all clients.

#### Default Setting

Disabled

Command Mode

Interface Configuration (Wireless) VAP

#### Command Usage

- $\bullet$  When 802.1x is disabled, the access point does not support 802.1x authentication for any station. After successful 802.11 association, each client is allowed to access the network.
- $\bullet$  When 802.1x is supported, the access point supports 802.1x authentication only for clients initiating the 802.1x authentication process (the access point does NOT initiate 802.1x authentication). For stations initiating 802.1x, only those stations successfully authenticated are allowed to access the network. For those stations not initiating 802.1x, access to the network is allowed after successful 802.11 association.
- $\bullet$  When 802.1x is required, the access point enforces 802.1x authentication for all 802.11 associated stations. If 802.1x authentication is not initiated by the station, the access point initiates authentication. Only those stations successfully authenticated with 802.1x are allowed to access the network.
- 802.1x does not apply to the 10/100Base-TX port.

#### Example

This example specifies that 802.1x is supported, but not required.

```
Aruba Networks AP-80MB(if-wireless g: VAP[0])#802.1x supported
```
## <span id="page-157-0"></span>802.1x supplicant

This command sets the user name and password used for authentication of the access point when operating as a 802.1x supplicant and enables supplicant authentication. Use the **no** form to disable the feature.

**Syntax** 

```
802.1x supplicant eth_password <password>
802.1x supplicant eth_user <username>
802.1x supplicant wds_password <port> <password>
802.1x supplicant wds_user <port> <username>
802.1x supplicant {eth | wds <port>}
no 802.1x supplicant {eth | wds <port>}
```
- **eth password** Specifies a password for authentication using the Ethernet port (range: 1-32) alphanumeric characters)
- **eth\_user** Specifies a username for authentication using the Ethernet port (range: 1-32) alphanumeric characters)
- **wds\_password** Specifies a password for authentication using the specified WDS port (range: 1-32) alphanumeric characters)
- **wds\_user** Specifies a username for authentication using the specified WDS port (range: 1-32) alphanumeric characters)
- **eth** Enables 802.1X supplicant authentication using the Ethernet port
- **wds** Enables 802.1X supplicant authentication using the specified WDS port
- *port* Specifies a WDS port number (range: 1-16 Master; 1 Slave)

**Default** 

Disabled

Command Mode

Global Configuration

Command Usage

- Ethernet and WDS user names and passwords must be set before enabling the 802.1x supplicant feature for the specified port.
- The access point currently only supports EAP-MD5 CHAP for 802.1x supplicant authentication.

#### Example

This example sets the user name and password for WDS port **1**.

```
Aruba Networks AP-80MB(config)#802.1x supplicant wds_user 1 David
Aruba Networks AP-80MB(config)#802.1x supplicant wds_password 1 ABC
Aruba Networks AP-80MB(config)#802.1x supplicant wds 1
```
## <span id="page-158-0"></span>show authentication

This command shows all 802.1x authentication settings, as well as the address filter table.

**Syntax** 

**show authentication**

Command Mode

Exec

Example

Aruba Networks AP-80MB#show authentication

```
Authentication Information
=========================================================
MAC Authentication Server : REMOTE
MAC Auth Session Timeout Value : 1 secs
802.1x : SUPPORTED
Broadcast Key Refresh Rate : 5 min
Session Key Refresh Rate : 5 min
802.1x Session Timeout Value : 300 secs
Address Filtering : DENIED
```
System Default : DENY addresses not found in filter table. Filter Table

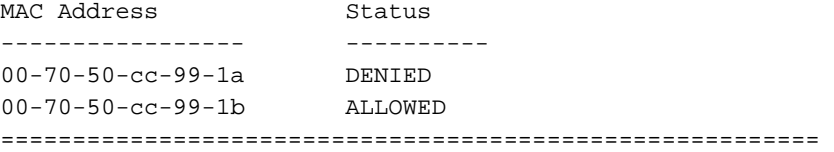

# MAC Address Authentication Commands

These commands define MAC authentication on the access point. For local MAC authentication, first define the default filtering policy using the address filter default command. Then enter the MAC addresses to be filtered, indicating if they are allowed or denied. For RADIUS MAC authentication, the MAC addresses and filtering policy must be configured on the RADIUS server.

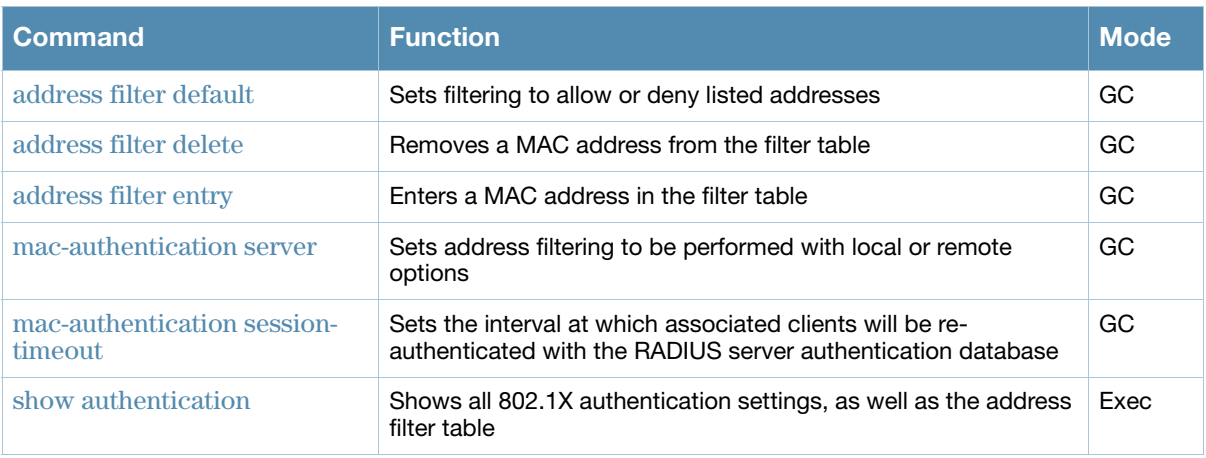

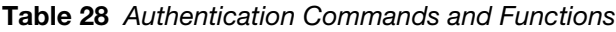

## address filter default

This command sets filtering to allow or deny listed MAC addresses.

**Syntax** 

```
address filter default {allowed | denied}
```
- **allowed** Only MAC addresses entered as **denied** in the address filtering table are denied.
- **denied** Only MAC addresses entered as **allowed** in the address filtering table are allowed.

**Default** 

allowed

Command Mode

Global Configuration

Example

This example configures the system to deny listed MAC addresses.

Aruba Networks AP-80MB(config)#address filter default denied

Related Commands

address filter entry (6-161)

## address filter delete

This command deletes a MAC address from the filter table.

**Syntax** 

```
address filter delete <mac-address>
```
• *mac-address* - Physical address of client. (Enter six pairs of hexadecimal digits separated by hyphens.)

**Default** 

None

Command Mode

Global Configuration

Example

This example deletes the MAC address **00-70-50-cc-99-1b** from the filter table.

Aruba Networks AP-80MB(config)#address filter delete 00-70-50-cc-99-1b

## address filter entry

This command enters a MAC address in the filter table.

**Syntax** 

```
address filter entry <mac-address> {allowed | denied}
```
- *mac-address* Physical address of client. (Enter six pairs of hexadecimal digits separated by hyphens; for example, 00-90-D1-12-AB-89.)
- **allowed** Entry is allowed access.
- **denied** Entry is denied access.

**Default** 

None

Command Mode

Global Configuration

#### Command Mode

- The access point supports up to 1024 MAC addresses.
- An entry in the address table may be allowed or denied access depending on the global setting configured for the **address entry default** command.

#### Example

This command enters the MAC address **00-70-50-cc-99-1a** into the filter table and specifies that the address is allowed.

Aruba Networks AP-80MB(config)#address filter entry 00-70-50-cc-99-1a allowed

#### Related Commands

address filter default (6-160)

## mac-authentication server

This command sets the MAC authentication server to be local or remote.

**Syntax** 

```
mac-authentication server {local | remote}
```
- **local** Authenticate the MAC address of wireless clients with the local authentication database during 802.11 association.
- **remote** Authenticate the MAC address of wireless clients with the RADIUS server during 802.1x authentication.

**Default** 

local

Command Mode

Global Configuration

Example

This example sets MAC

This examples sets the MAC authentication server to be remote.

Aruba Networks AP-80MB(config)#mac-authentication server remote

Related Commands

address filter entry (6-161) [radius-server address \(6-150\)](#page-149-1)

## mac-authentication session-timeout

This command sets the interval at which associated clients will be re-authenticated with the RADIUS server authentication database. Use the **no** form to disable reauthentication.

**Syntax** 

**mac-authentication session-timeout** <*seconds>*

• *seconds* - Re-authentication interval (range: 0-65535)

**Default** 

0 (disabled)

Command Mode

Global Configuration

Example

This example sets the MAC authentication timeout to **1** second.

```
Aruba Networks AP-80MB(config)#mac-authentication session-timeout 1
Aruba Networks AP-80MB(config)#
```
# Filtering Commands

The commands described in this section are used to control access to the management interface from the wireless interface and filter traffic using specific Ethernet protocol types.

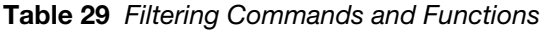

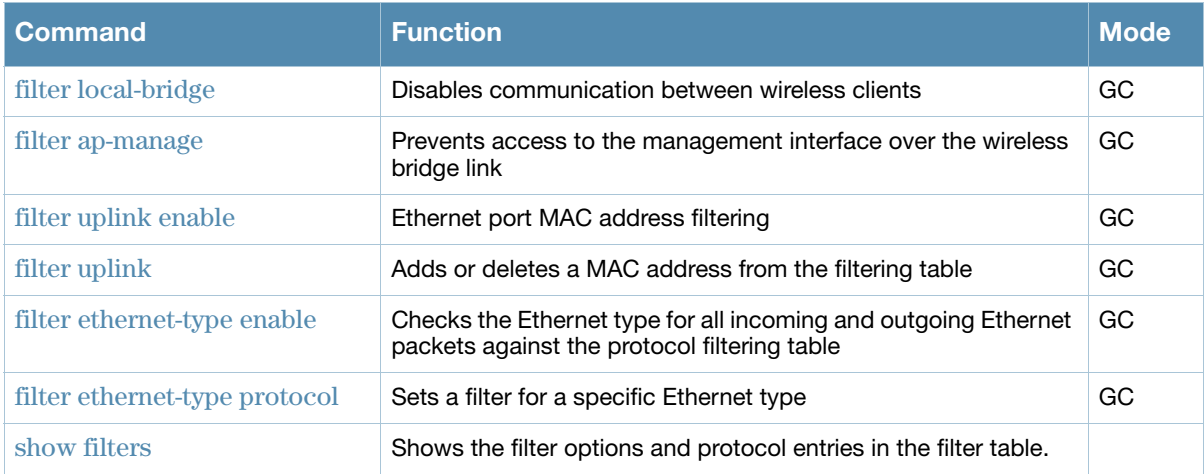

## filter local-bridge

This command disables communication between wireless clients. Use the **no** form to disable this filtering.

**Syntax** 

```
filter local-bridge {all-VAP | intra-VAP}
no filter local-bridge
```
- **all-VAP** When enabled, clients cannot establish wireless communications with any other client, either those associated to the same VAP interface or any other VAP interface.
- **intra-VAP** When enabled, clients associated with a specific VAP interface cannot establish wireless communications with each other. Clients can communicate with clients associated to other VAP interfaces.

**Default** 

Disabled

Command Mode

Global Configuration

Command Usage

This command can disable wireless-to-wireless communications between clients via the access point. However, it does not affect communications between wireless clients and the wired network.

Example

This example disables intra-VAP communications between wireless clients.

Aruba Networks AP-80MB(config)#filter local-bridge intra-VAP

### filter ap-manage

This command prevents access to wireless bridge management from the wireless interface. Use the **no** form to disable this filtering.

Syntax

**filter ap-manage no filter ap-manage**

**Default** 

Disabled

Command Mode

Global Configuration

Example

This example prevents access to wireless bridge management from the wireless interface.

Aruba Networks AP-80MB(config)#filter ap-manage

## filter uplink enable

This command enables filtering of MAC addresses from the Ethernet port.

**Syntax** 

**[no] filter uplink enable**

**Default** 

Disabled

Command Mode

Global Configuration

Example

Aruba Networks AP-80MB(config)#filter uplink enable Aruba Networks AP-80MB(config)#

## filter uplink

This command adds or deletes MAC addresses from the uplink filtering table.

**Syntax** 

**filter uplink {add | delete}** <*MAC-address*>

**MAC-address** - Specifies a MAC address in the form xx-xx-xx-xx-xx-xx. A maximum of four addresses can be added to the filtering table.

**Default** 

Disabled

#### Command Mode

Global Configuration

#### Example

This example adds the MAC address **00-12-34-56-78-9a** to the uplink filtering table.

```
Aruba Networks AP-80MB(config)#filter uplink add 00-12-34-56-78-9a
Aruba Networks AP-80MB(config)#
```
## filter ethernet-type enable

This command checks the Ethernet type on all incoming and outgoing Ethernet packets against the protocol filtering table. Use the no form to disable this feature.

**Syntax** 

```
filter ethernet-type enable
no filter ethernet-type enable
```
**Default** 

Disabled

Command Mode

Global Configuration

Command Usage

This command is used in conjunction with the filter ethernet-type protocol command to determine which Ethernet protocol types are to be filtered.

#### Example

This example enables the Ethernet type.

Aruba Networks AP-80MB(config)#filter ethernet-type enable

Related Commands

filter ethernet-type protocol (6-165)

### filter ethernet-type protocol

This command sets a filter for a specific Ethernet type. Use the **no** form to disable filtering for a specific Ethernet type.

**Syntax** 

```
filter ethernet-type protocol <protocol>
no filter ethernet-type protocol <protocol>
```
**Protocol - An Ethernet protocol type. (Options: ARP, RARP, Berkeley-Trailer-Negotiation, LAN-Test,** X25-Level-3, Banyan, CDP, DEC XNS, DEC-MOP-Dump-Load, DEC-MOP, DEC-LAT, Ethertalk, Appletalk-ARP, Novell-IPX(old), Novell-IPX(new), EAPOL, Telxon-TXP, Aironet-DDP, Enet-Config-Test)

**Default** 

None

Command Mode

Global Configuration

Command Usage

Use the **filter ethernet-type enable** command to enable filtering for Ethernet types specified in the filtering table, or the no **filter ethernet-type enable** command to disable all filtering based on the filtering table.

Example

This example sets a filter for the ARP protocol.

Aruba Networks AP-80MB(config)#filter ethernet-type protocol ARP

Related Commands

filter ethernet-type enable (6-165)

## show filters

This command shows the filter options and protocol entries in the filter table.

**Syntax** 

**show filters**

Command Mode

Exec

#### Example

Aruba Networks AP-80MB#show filters

Protocol Filter Information ========================================================= AP Management :ENABLED Ethernet Type Filter :ENABLED

Enabled Protocol Filters --------------------------------------------------------- Protocol: ARP ISO: 0x0806 =========================================================

# WDS Bridge Commands

The commands described in this section are used to set the operation mode for each access point interface and configure WIreless Distribution System (WDS) forwarding table settings.

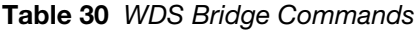

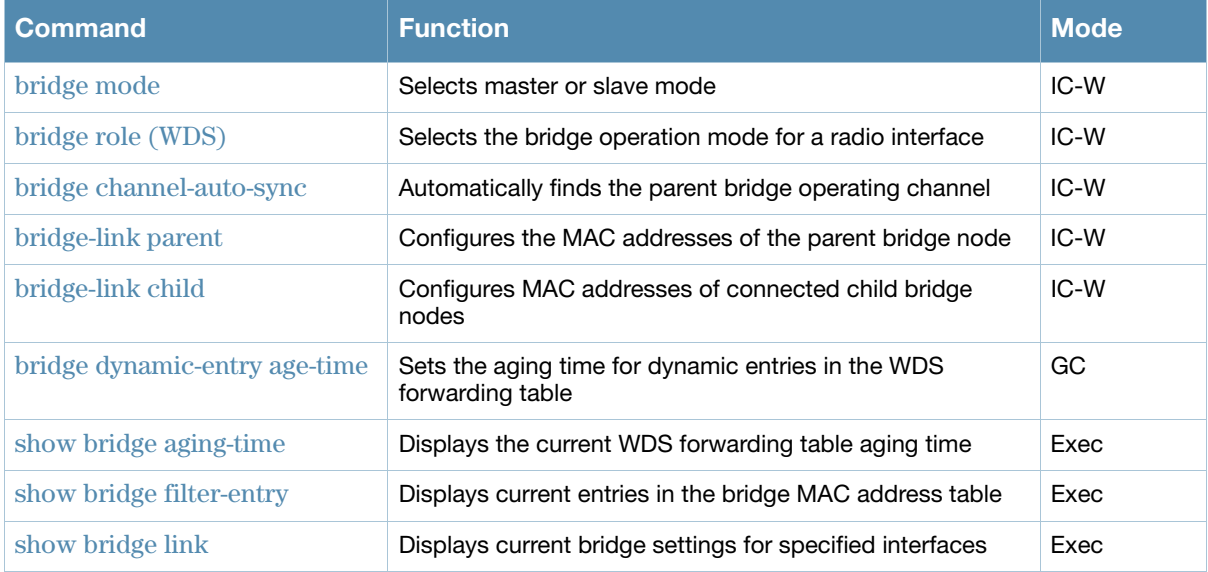

## <span id="page-166-0"></span>bridge mode

This command selects between Master and Slave mode.

**Syntax** 

```
bridge mode {master | slave}
```
- **master** Operates as a master enabling up to five slave links.
- **slave** Operates as a slave with only one link to the master.

Default Setting

WA6202A: Slave

WA6202AM: Master

Command Mode

Interface Configuration (Wireless)

Example

```
Aruba Networks AP-80MB(if-wireless g)#bridge mode master 
Aruba Networks AP-80MB(if-wireless g)#
```
## <span id="page-167-0"></span>bridge role (WDS)

This command selects the bridge operation mode for the radio interface.

**Syntax** 

**bridge role {ap | repeater | bridge | root-bridge}**

- **ap** Operates only as an access point for wireless clients.
- **repeater** Operates as a wireless repeater, extending the range for remote wireless clients and connecting them to the root bridge. The Parent link to the root bridge must be configured. In this mode, traffic is not forwarded to the Ethernet port from the radio interface.
- **bridge** Operates as a bridge to other access points also in bridge mode.
- **root-bridge** Operates as the root bridge in the wireless bridge network.

Default Setting

AP

Command Mode

Interface Configuration (Wireless)

Command Usage

- $\bullet$  When the bridge role is set to repeater, the Parent link to the root bridge must be configured. When the access point is operating in this mode, traffic is not forwarded to the Ethernet port from the radio interface.
- Up to four WDS bridge links (MAC addresses) per radio interface can be specified for each unit in the wireless bridge network. One unit only must be configured as the root bridge in the wireless network. The root bridge is the unit connected to the main core of the wired LAN. Other bridges need to specify one Parent link to the root bridge or to a bridge connected to the root bridge. The other seven WDS links are available as Child links to other bridges.
- The bridge link on the radio interface always uses the default VAP interface. In any bridge mode, VAP interfaces 1 to 7 are not available for use.

#### Example

```
Aruba Networks AP-80MB(if-wireless g)#bridge role ap
Aruba Networks AP-80MB(if-wireless g)#
```
### <span id="page-167-1"></span>bridge channel-auto-sync

This command allows a child bridge to automatically find the operating channel of its parent bridge.

**Syntax** 

```
bridge channel-auto-sync {enable | disable}
```
- **enable** The bridge will automatically search and find the operating channel of its parent.
- disable The bridge must have the operating channel manually set to the operating channel of its parent bridge.

Default Setting

Disabled

#### Command Mode

Interface Configuration (Wireless)

Example

```
Aruba Networks AP-80MB(if-wireless g)#bridge channel-auto-sync enable
Aruba Networks AP-80MB(if-wireless g)#
```
## <span id="page-168-0"></span>bridge-link parent

This command configures the MAC address of the parent bridge node.

**Syntax** 

**bridge-link parent** <*mac-address*>

• *mac-address* - The wireless MAC address of the parent bridge unit. (12 hexadecimal digits in the form "xx-xx-xx-xx-xx-xx").

Default Setting

None

Command Mode

Interface Configuration (Wireless)

Command Usage

Every bridge (except the root bridge) in the wireless bridge network must specify the MAC address of the parent bridge that is linked to the root bridge, or the root bridge itself.

#### Example

```
Aruba Networks AP-80MB(if-wireless a)#bridge-link parent 00-08-2d-69-3a-51
Aruba Networks AP-80MB(if-wireless a)#
```
## <span id="page-168-1"></span>bridge-link child

This command configures the MAC addresses of child bridge nodes.

**Syntax** 

**bridge-link child** <*index*> <*mac-address*>

- *index* The link index number of the child node. (Range: 1 6)
- *mac-address* The wireless MAC address of a child bridge unit (12 hexadecimal digits in the form xx-xx-xx-xx-xx-xx).

Default Setting

None

Command Mode

Interface Configuration (Wireless)

Command Usage

• In root bridge mode, up to six child bridge links can be specified using link

index numbers 1 to 6.

• In bridge mode, up to five child links can be specified using link index

numbers 2 to 6. Index number 1 is reserved for the parent link, which must

be set using the bridge parent command.

#### Example

```
Aruba Networks AP-80MB(if-wireless a)#bridge-link child 2 00-08-3e-84-bc-6d
Aruba Networks AP-80MB(if-wireless a)#
```
## <span id="page-169-0"></span>bridge dynamic-entry age-time

This command sets the time for aging out dynamic entries in the WDS forwarding table.

**Syntax** 

```
bridge dynamic-entry age-time <seconds>
```
• *seconds* - The time to age out an address entry. (Range: 10-10000 seconds).

Default Setting

300 seconds

Command Mode

Global Configuration

Command Usage

If the MAC address of an entry in the address table is not seen on the associated interface for longer than the aging time, the entry is discarded.

#### Example

```
Aruba Networks AP-80MB(config)#bridge dynamic-entry age-time 100
Aruba Networks AP-80MB(config)#
```
### <span id="page-169-1"></span>show bridge aging-time

This command displays the current WDS forwarding table aging time setting.

**Syntax** 

```
show bridge aging-time
```
Command Mode

Exec

#### Example

```
Aruba Networks AP-80MB#bridge dynamic-entry age-time 100
Aruba Networks AP-80MB#
Aruba Networks AP-80MB#show bridge aging-time
Aging time: 300
Aruba Networks AP-80MB#
```
## <span id="page-170-1"></span>show bridge filter-entry

This command displays current entries in the WDS forwarding table.

**Syntax** 

**show bridge filter-entry**

Command Mode

Exec

Example

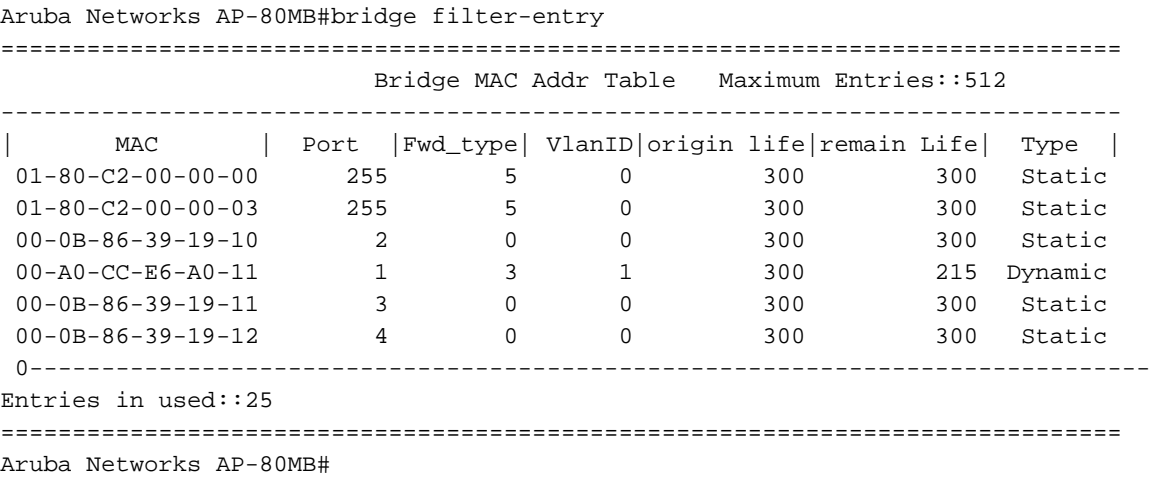

## <span id="page-170-0"></span>show bridge link

This command displays WDS bridge link and spanning tree settings for specified interfaces.

**Syntax** 

**show bridge link {ethernet | wireless {a | g} [***index***]}**

- **ethernet** Specifies the Ethernet interface.
- <sup>z</sup> **wireless** Specifies a wireless interface:
	- **a** The 802.11a radio interface.
	- **g** The 802.11g radio interface.
- *index* The index number of a bridge link. (Range: 1 6)

#### Command Mode

Exec

#### Example

```
Aruba Networks AP-80MB#show bridge link ethernet 
Bridge Port/Link Information (Ethernet)
===========================================================
Port-No : 1
status : Enabled 
state : Forwarding
priority : 128
```

```
path cost : 19
message age Timer : Inactive 
message age : 0
designated-root : priority = 0, MAC = 00:00:00:00:00:00
designated-cost : 0 
designated-bridge : priority = 0, MAC = 00:00:00:00:00:00
designated-port : priority = 0, port No = 0 
forward-transitions : 0 
Aruba Networks AP-80MB#show bridge link wireless g
Interface Wireless G WDS Information
====================================
AP Role: AP
Parent: NONE
Child: NONE 
Aruba Networks AP-80#show bridge link wireless a
Interface Wireless A WDS Information
====================================
AP Role: AP
Parent: NONE
Child: NONE 
Aruba Networks AP-80MB#show bridge link wireless a 1
Bridge Port/Link Information (Wireless A 1)
===========================================================
Port-No : 10
status : Enabled 
state : Forwarding
priority : 128 
path cost : 19
message age Timer : Inactive 
message age : 0
designated-root : priority = 0, MAC = 00:00:00:00:00:00
designated-cost : 0 
designated-bridge : priority = 0, MAC = 00:00:00:00:00:00
designated-port : priority = 0, port No = 0 
forward-transitions : 0 
Aruba Networks AP-80MB#
```
## Spanning Tree Commands

The commands described in this section are used to set the MAC address table aging time and spanning tree parameters for both the Ethernet and wireless interfaces.

| <b>Command</b>              | <b>Function</b>                                   | <b>Mode</b> |
|-----------------------------|---------------------------------------------------|-------------|
| bridge dynamic-entry        | Sets the aging time for the address table         | GC          |
| bridge stp enable           | Enables the spanning tree protocol for the bridge | GC          |
| bridge stp forwarding-delay | Configures the spanning tree bridge forward time  | GC          |
| bridge stp hello-time       | Configures the spanning tree bridge hello time    | GC          |
| bridge stp max-age          | Configures the spanning tree bridge maximum age   | GC          |

Table 31 Bridge Commands and Functions

#### Table 31 Bridge Commands and Functions (Continued)

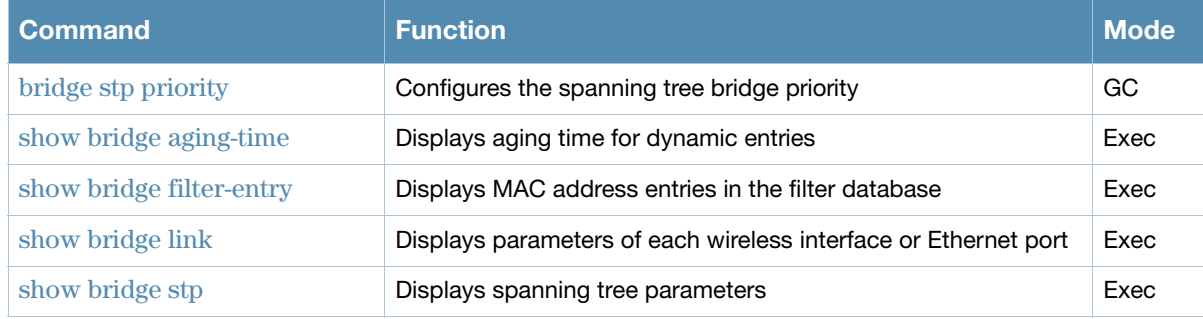

## <span id="page-172-1"></span>bridge dynamic-entry

This command sets dynamic bridge parameters.

**Syntax** 

```
bridge dynamic-entry age-time <seconds>
```
• *seconds* - The time to age out an address entry. (Range: 10-10000 seconds)

**Default** 

Ethernet: 100 802.11a wireless: 1800

Command Mode

Global Configuration

Example

This example sets the aging time to **1000** seconds.

```
Aruba Networks AP-80MB(config)#bridge dynamic-entry age-time 1000
```
### <span id="page-172-0"></span>bridge stp enable

Use this command to enable the Spanning Tree Protocol globally for the wireless bridge. Use the **no** form to disable it.

**Syntax** 

```
bridge stp enable
no bridge enable
```
Default Setting

Spanning tree is enabled.

Command Mode

Global Configuration

Command Usage

The Spanning Tree Protocol (STP) can be used to detect and disable network loops, and to provide backup links between switches, bridges or routers. This allows the wireless bridge to interact with

other bridging devices (that is, an STP-compliant switch, bridge or router) in your network to ensure that only one route exists between any two stations on the network, and provide backup links which automatically take over when a primary link goes down.

Example

This example enables STP for the wireless bridge.

```
Aruba Networks AP-80MB(config)#bridge stp enable
```
## <span id="page-173-0"></span>bridge stp forwarding-delay

Use this command to configure the spanning tree bridge forward time globally for the wireless bridge. Use the **no** form to restore the default.

**Syntax** 

```
bridge stp forwarding-delay <seconds>
no bridge stp forwarding-delay
```
• *seconds* - Time in seconds (range: 4 - 30 seconds). The minimum value is the higher of 4 or [(max-age  $(2) + 1$ .

Default Setting

15 seconds

Command Mode

Global Configuration

Command Usage

This command sets the maximum time (in seconds) the root device waits before changing states (discarding to learning to forwarding). This delay is required because every device must receive information about topology changes before it starts to forward frames. In addition, each port needs time to listen for conflicting information that would make it return to the discarding state; otherwise, temporary data loops might result.

#### Example

This example sets the forwarding delay to **15** seconds.

```
Aruba Networks AP-80MB(config)#bridge stp forwarding-delay 15
```
### <span id="page-173-1"></span>bridge stp hello-time

Use this command to configure the spanning tree bridge hello time globally for the wireless bridge. Use the **no** form to restore the default.

**Syntax** 

```
bridge stp hello-time <time>
no bridge stp hello-time
```
 $\bullet$  *time* - Time in seconds (range: 1-10 seconds). The maximum value is the lower of 10 or [(max-age / 2) -1].

Default Setting

2 seconds

Command Mode

Global Configuration

Command Usage

This command sets the time interval (in seconds) at which the root device transmits a configuration message.

Example

This example sets the time interval to **5** seconds.

Aruba Networks AP-80MB(config)#bridge stp hello-time 5

## <span id="page-174-0"></span>bridge stp max-age

Use this command to configure the spanning tree bridge maximum age globally for the wireless bridge. Use the **no** form to restore the default.

**Syntax** 

**bridge stp max-age** <*seconds>* **no bridge stp max-age**

• *seconds* - Time in seconds (range: 6-40 seconds). The minimum value is the higher of 6 or [2 x (hellotime  $+ 1$ ]. The maximum value is the lower of 40 or [2 x (forward-time - 1)].

Default Setting

20 seconds

Command Mode

Global Configuration

Command Usage

This command sets the maximum time (in seconds) a device can wait without receiving a configuration message before attempting to reconfigure. All device ports (except for designated ports) should receive configuration messages at regular intervals. Any port that ages out STP information (provided in the last configuration message) becomes the designated port for the attached LAN. If it is a root port, a new root port is selected from among the device ports attached to the network.

Example

This example sets the maximum age to **40** seconds.

Aruba Networks AP-80MB(config)#bridge stp max-age 40

## <span id="page-175-0"></span>bridge stp priority

Use this command to configure the spanning tree priority globally for the wireless bridge. Use the **no** form to restore the default.

Syntax

```
bridge stp priority <priority>
no bridge stp priority
```
• *priority* - Priority of the bridge (range: 0 - 65535)

Default Setting

32768

Command Mode

Global Configuration

Command Usage

Bridge priority is used in selecting the root device, root port, and designated port. The device with the highest priority becomes the STP root device. However, if all devices have the same priority, the device with the lowest MAC address then becomes the root device.

Example

This example sets the priority to 40000.

Aruba Networks AP-80MB(config)#bridge stp priority 40000

## <span id="page-175-1"></span>show bridge aging-time

This command displays aging time for dynamic entries.

**Syntax** 

**show bridge aging-time**

Command Mode

Exec

Example

Aruba Networks AP-80MBshow bridge aging-time

Bridge Setting Information =========================================================== Aging time: 100 Aruba Networks AP-80MB

## <span id="page-176-0"></span>show bridge filter-entry

This command displays the MAC entries in the filter database.

**Syntax** 

**show bridge filter-entry**

Command Mode

Exec

#### Example

Aruba Networks AP-80MBshow bridge filter-entry

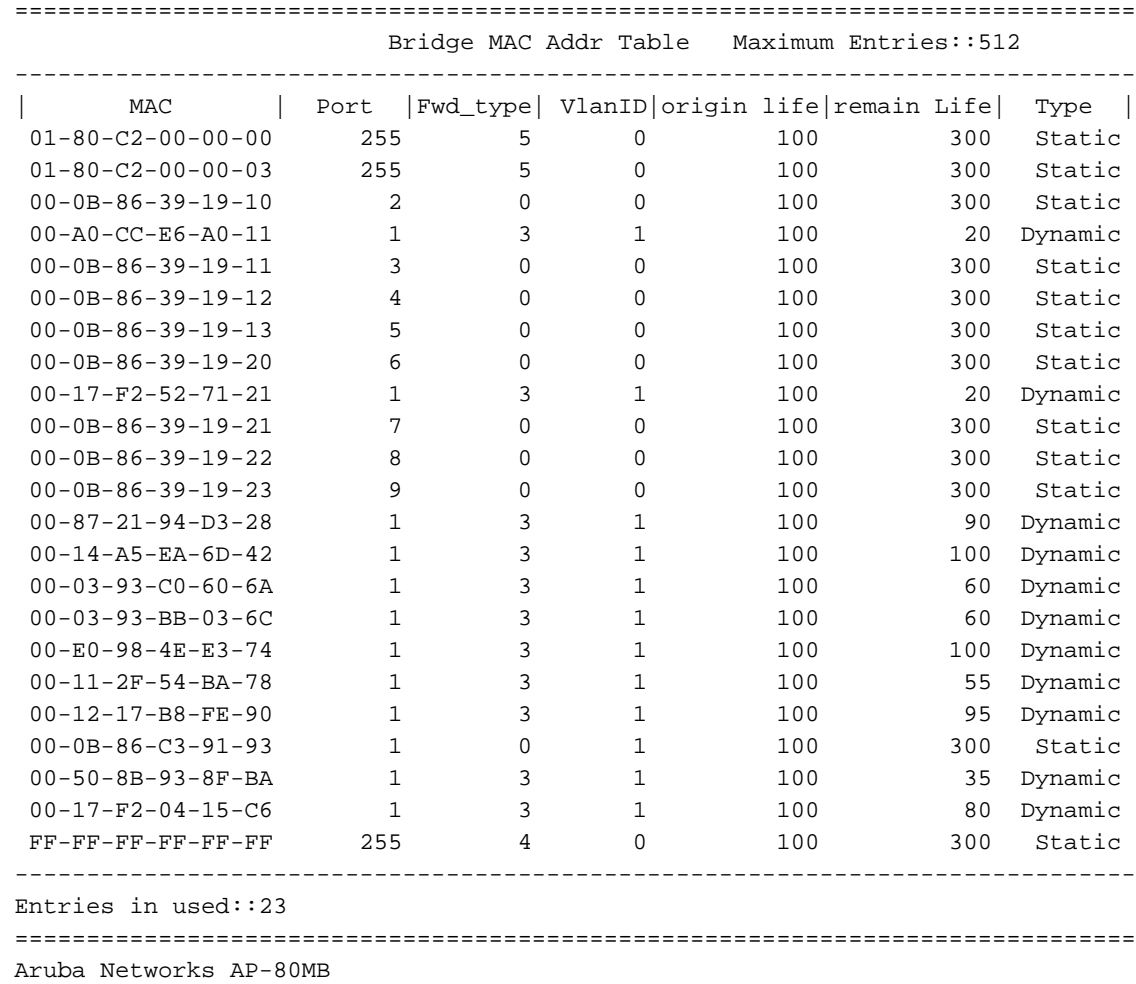

# <span id="page-176-1"></span>show bridge link

This command displays the parameters of each wireless interface or Ethernet port.

**Syntax** 

```
show bridge link ethernet
show bridge link wireless {a | g} [<index>]
```
 $\bullet$  *index* - The index that identifies the bridge link: 1 for the root bridge role and 2-8 for the master bridge role.

#### Command Mode

Exec

#### Example

Aruba Networks AP-80MBshow bridge link ethernet

Bridge Port/Link Information (Ethernet) ===========================================================

```
Port-No : 1
status : Enabled 
state : Forwarding
priority : 128 
path cost : 19
message age Timer : Inactive 
message age : 11165
designated-root : priority = 32768, MAC = 00:0B:86:C3:91:93
designated-cost : 0
designated-bridge : priority = 32768, MAC = 00:0B:86:C3:91:93
designated-port : priority = 128, port No = 1 
forward-transitions : 1 
Aruba Networks AP-80MB
```
Aruba Networks AP-80MBshow bridge link wireless g

```
Interface Wireless G WDS Information
====================================
AP Role: AP
Parent: NONE
Child: NONE 
Aruba Networks AP-80MB
```
## <span id="page-177-0"></span>show bridge stp

This command displays spanning tree parameters.

#### **Syntax**

**show bridge stp**

#### Command Mode

Exec

#### Example

Aruba Networks AP-80MBshow bridge stp

```
Bridge STP Information
===========================================================
Bridge MAC : 00:0B:86:C3:91:93
Status : Enabled
```
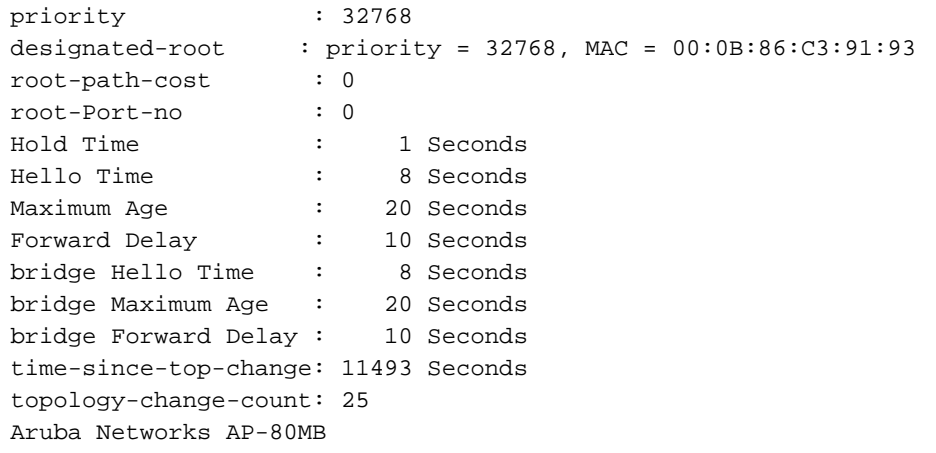

# Ethernet Interface Commands

The commands described in this section configure connection parameters for the Ethernet interface.

| <b>Command</b>          | <b>Function</b>                                       | <b>Mode</b> |
|-------------------------|-------------------------------------------------------|-------------|
| dns                     | Specifies the primary name server                     | $IC-E$      |
| interface ethernet      | Enters Ethernet interface configuration mode          | GC.         |
| ip address              | Sets the IP address for the Ethernet interface        | $IC-E$      |
| ip dhcp                 | Submits a DHCP request for an IP address              | $IC-E$      |
| speed-duplex            | Configures speed and duplex on the Ethernet interface | $IC-F$      |
| shutdown                | Disables the Ethernet interface                       | $IC-E$      |
| show interface ethernet | Shows the status for the Ethernet interface           | Exec        |

Table 32 Ethernet Interface Commands and Function

### <span id="page-178-0"></span>dns

This command specifies the address for the primary or secondary domain name server to be used for name-to-address resolution.

**Syntax** 

```
dns primary-server <server-address>
dns secondary-server <server-address>
```
- **primary-server** Primary server used for name resolution
- **secondary-server** Secondary server used for name resolution
- *server-address* IP address of domain-name server.

Default Setting

None

Command Mode

Interface Configuration (Ethernet)

#### Command Usage

The primary and secondary name servers are queried in sequence.

Example

This example specifies two domain-name servers.

```
Aruba Networks AP-80MB(if-ethernet)#dns primary-server 192.168.1.55
Aruba Networks AP-80MB(if-ethernet)#dns secondary-server 10.1.0.55
```
Related Commands

[show interface ethernet \(6-183\)](#page-182-0)

### <span id="page-179-1"></span>interface ethernet

This command enters Ethernet interface configuration mode.

**Syntax** 

**interface ethernet**

Default Setting

None

Command Mode

Global Configuration

Example

To specify the 10/100Base-TX network interface, enter the following command:

Aruba Networks AP-80MB(config)#interface ethernet Aruba Networks AP-80MB(if-ethernet)#

## <span id="page-179-0"></span>ip address

This command sets the IP address for the (10/100Base-TX) Ethernet interface. Use the **no** form to restore the default IP address.

**Syntax** 

```
ip address <ip-address> <netmask> <gateway>
no ip address
```
- <sup>z</sup> *ip-address* IP address
- *netmask* Network mask for the associated IP subnet. This mask identifies the host address bits used for routing to specific subnets.
- *gateway* IP address of the default gateway

Default Setting

IP address: 192.168.1.1 Netmask: 255.255.255.0
Command Mode

Interface Configuration (Ethernet)

Command Usage

- DHCP is enabled by default. To manually configure a new IP address, you must first disable the DHCP client with the **no ip dhcp** command.
- You must assign an IP address to this device to gain management access over the network or to connect the wireless bridge to existing IP subnets. You can manually configure a specific IP address using this command, or direct the device to obtain an address from a DHCP server using the **ip dhcp** command. Valid IP addresses consist of four numbers, 0 to 255, separated by periods. Anything outside this format is not accepted by the configuration program.

### Example

This example sets the IP address **192.167.1.2** and network mask **255.255.255.0**.

```
Aruba Networks AP-80MB(config)#interface ethernet
Enter Ethernet configuration commands, one per line.
Aruba Networks AP-80MB(if-ethernet)#ip address 192.168.1.2 255.255.255.0 
192.168.1.253
```
### Related Commands

[ip dhcp \(6-181\)](#page-180-0)

# <span id="page-180-0"></span>ip dhcp

This command enables the access point to obtain an IP address from a DHCP server. Use the **no** form to restore the default IP address.

### **Syntax**

```
ip dhcp
no ip dhcp
```
Default Setting

Enabled

Command Mode

Interface Configuration (Ethernet)

Command Usage

- You must assign an IP address to this device to gain management access over the network or to connect the wireless bridge to existing IP subnets. You can manually configure a specific IP address using the **ip address** command, or direct the device to obtain an address from a DHCP server using this command.
- When you use this command, the wireless bridge begins broadcasting DHCP client requests. The current IP address (default or manually configured address) continues to be effective until a DHCP reply is received. Requests are broadcast periodically by this device in an effort to learn its IP address. (DHCP values can include the IP address, subnet mask, and default gateway.)

### Example

This example enables the access point to obtain an IP address from a DHCP server.

Aruba Networks AP-80MB(config)#interface ethernet

```
Enter Ethernet configuration commands, one per line.
Aruba Networks AP-80MB(if-ethernet)#ip dhcp
```
### Related Commands

[ip address \(6-180\)](#page-179-0)

### speed-duplex

This command configures the speed and duplex mode of a given interface when autonegotiation is disabled. Use the no form to restore the default.

**Syntax** 

**speed-duplex {auto | 10MH | 10MF | 100MF | 100MH}**

- $\bullet$  auto autonegotiate speed and duplex mode
- 10MH Forces 10 Mbps, half-duplex operation
- 10MF Forces 10 Mbps, full-duplex operation
- 100MH Forces 100 Mbps, half-duplex operation
- 100MF Forces 100 Mbps, full-duplex operation

Default Setting

Auto-negotiation is enabled by default.

Command Mode

Interface Configuration (Ethernet)

Command Usage

If autonegotiation is disabled, the speed and duplex mode must be configured to match the setting of the attached device.

#### Example

The following example configures the Ethernet port to 100 Mbps, full-duplex operation.

```
Aruba Networks AP-80MB(if-ethernet)#speed-duplex 100mf
Aruba Networks AP-80MB(if-ethernet)#
```
### shutdown

This command disables the Ethernet interface. To restart a disabled interface, use the **no** form.

**Syntax** 

**shutdown no shutdown** Default Setting Interface enabled-Command Mode Interface Configuration (Ethernet)

### Command Usage

This command allows you to disable the Ethernet port due to abnormal behavior (for example, excessive collisions), and re-enable it after the problem has been resolved. You may also want to disable the Ethernet port for security reasons.

### Example

The following example disables the Ethernet port.

```
Aruba Networks AP-80MB(if-ethernet)#shutdown
```
# show interface ethernet

This command displays the status for the Ethernet interface.

**Syntax** 

**show interface** [**ethernet**]

Command Mode

Exec

#### Example

```
Aruba Networks AP-80MB#show interface ethernet
Ethernet Interface Information
========================================
IP Address : 192.168.1.1
Subnet Mask : 255.255.255.0
Default Gateway : 192.168.1.253
Primary DNS : 192.168.1.55
Secondary DNS : 10.1.0.55
Admin status : Up
Operational status : Up
========================================
```
# Wireless Interface Commands

The commands described in this section configure connection parameters for the wireless interface.hy7

| <b>Command</b>         | <b>Function</b>                                                                         | <b>Mode</b>          |
|------------------------|-----------------------------------------------------------------------------------------|----------------------|
| ant-gain-reduction     | Sets the reduction in antenna gain                                                      | IC-W                 |
| antenna                | Sets antenna location and diversity                                                     | IC-W                 |
| assoc-timeout-interval | Sets the timeout interval for client association                                        | IC-W<br><b>VAP</b>   |
| auth-timeout-value     | Sets the timeout for authentication requests                                            | $IC-W$<br><b>VAP</b> |
| auth                   | Defines authentication settings                                                         | $IC-W$<br><b>VAP</b> |
| beacon-interval        | Configures the rate at which beacon signals are transmitted<br>from the wireless bridge | IC-W                 |

Table 33 Wireless Interface Commands and Functions

### Table 33 Wireless Interface Commands and Functions (Continued)

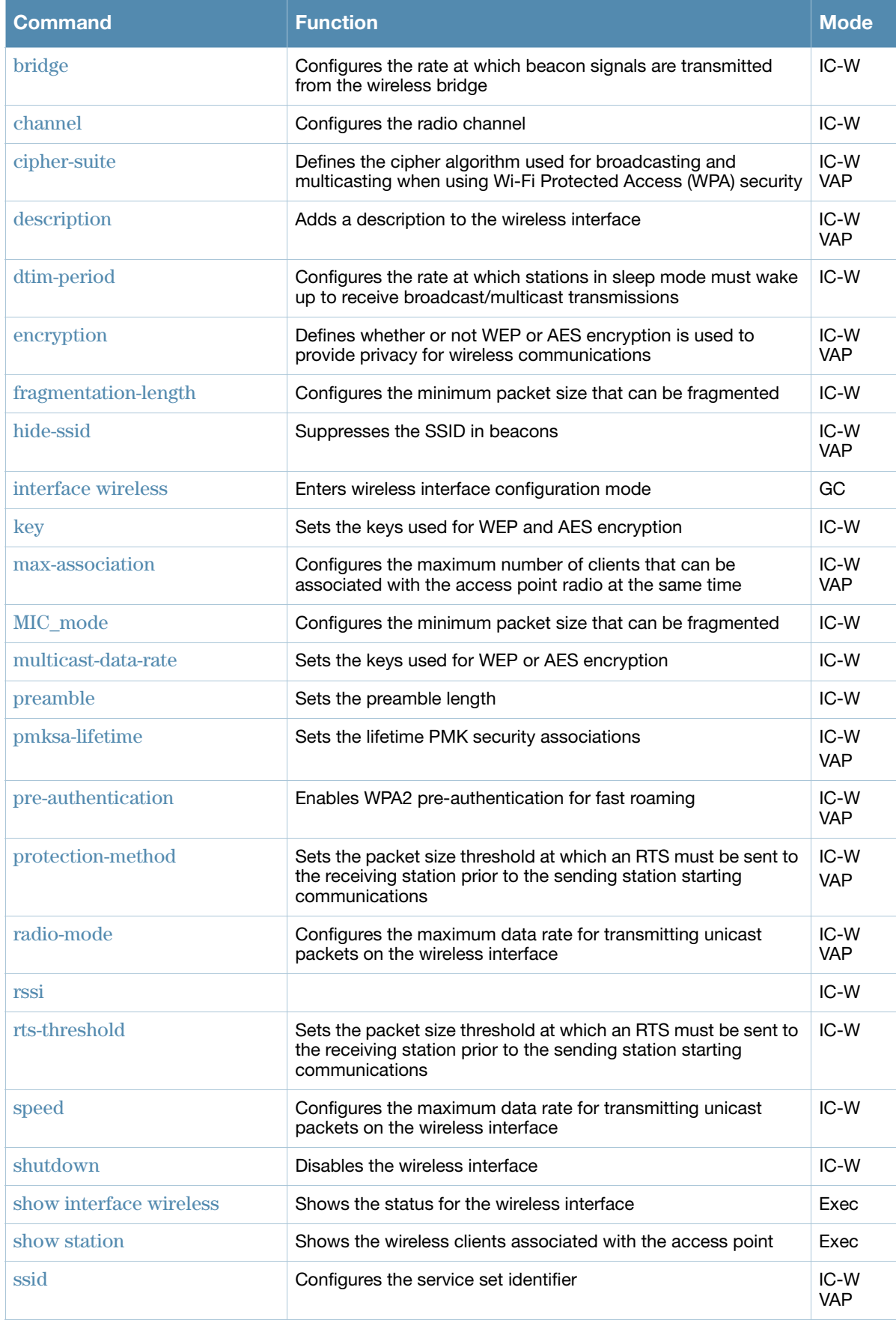

### Table 33 Wireless Interface Commands and Functions (Continued)

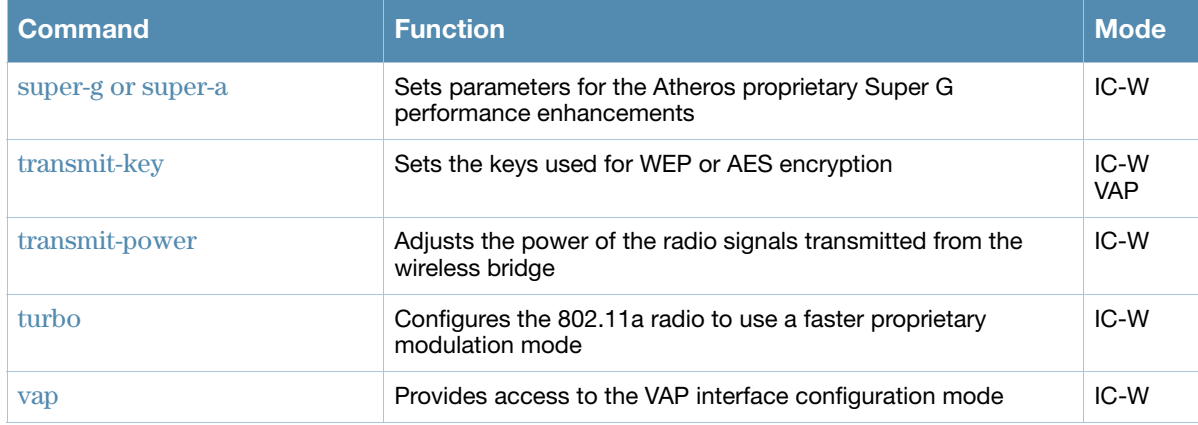

# ant-gain-reduction

This command configures the antenna gain reduction.

**Syntax** 

**ant-gain-reduction** <*dB>*

 $\bullet$  *dB* - Amount of antenna gain reduction (0-29db)

Default Setting

0

Command Mode

Interface Configuration (Wireless)

Example

This example sets the antenna gain reduction to 10dB.

```
Aruba Networks AP-80MB(if-wireless g)#ant-gain-reduction 10
Aruba Networks AP-80MB(if-wireless g)#
```
### <span id="page-184-0"></span>antenna

This command sets antenna location and diversity.

**Syntax** 

```
antenna control {diversity | left | right}
antenna location {indoor | outdoor}
```
- **•** left/right/diversity Radio used for output.
- indoor/outdoor Physical location of the AP-80 MB/SB.

Default Setting

Diversity (applies only to the G radio, outdoor

Command Mode

Interface Configuration (Wireless)

Command Usage

This command allows you to select a specific receive antenna or to allow the access point to choose the receive antenna in response to ambient noise conditions.

Example

This example sets antenna diversity for the 802.11g radio.

```
Aruba Networks AP-80MB(if-wireless g)#antenna control diversity 
Aruba Networks AP-80MB(if-wireless g)#
```
### <span id="page-185-0"></span>assoc-timeout-interval

This command sets the timeout interval for client association.

**Syntax** 

**auth-timeout-interval** <*value*>

• *value* - Time interval (minutes)

Default Setting

30

Command Mode

Interface Configuration (Wireless) VAP

Command Usage

This command determines how soon clients lose association if no traffic passes between the client and the access point.

#### Example

This example sets the association timeout for the 802.11g radio to 10 minutes.

```
Aruba Networks AP-80MB(config)#interface wireless g
Enter Wireless configuration commands, one per line.
Aruba Networks AP-80MB(if-wireless g)#vap 0
Aruba Networks AP-80MB(if-wireless g: VAP[0])#assoc-timeout-interval 10
Aruba Networks AP-80MB(if-wireless g: VAP[0])#
```
## <span id="page-185-1"></span>auth-timeout-value

This command sets the authentication timeout interval.

**Syntax** 

**auth-timeout-value** <*value*>

• *value* - Time interval (minutes)

Default Setting

60

Command Mode

Interface Configuration (Wireless) VAP

Command Usage

This command determines how soon client authentication times out if no traffic passes between the client and the access point.

### Example

This example sets the authentication timeout for the 802.11a radio to 10 minutes.

```
Aruba Networks AP-80MB(config)#interface wireless a
Enter Wireless configuration commands, one per line.
Aruba Networks AP-80MB(if-wireless a)#vap 0
Aruba Networks AP-80MB(if-wireless a: VAP[0])#auth-timeout-value 10
Aruba Networks AP-80MB(if-wireless a: VAP[0])#
```
### <span id="page-186-0"></span>auth

This command defines the 802.11 authentication type allowed by the access point.

Syntax

```
authentication open-system | shared-key
wpa required | supported
wpa-psk required | supported
wpa-wpa2-mixed required | supported
wpa-wpa2-psk-mixed required | supported
wpa2 required | supported
wpa2-psk required | supported
```
- **open-system** Authentication open.
- **shared-key** Authentication shared.
- **required** Supports only clients using WPA.
- **supported** Support clients with or without WPA.
- **wpa, wpa-psk, wpa-wpa2-mixed, wpa-wpa2-psk-mixed, wpa2, wpa2-psk WPA authentication** type (WPA1 or WPA2, or mixed).

Default Setting

open-system

Command Mode

Interface Configuration (Wireless) VAP

Command Usage

- Wi-Fi Protected Access (WPA) provides improved data encryption, which was weak in WEP, and user authentication, which was largely missing in WEP. WPA uses the following security mechanisms.
- Enhanced Data Encryption through TKIP—WPA uses Temporal Key Integrity Protocol (TKIP). TKIP provides data encryption enhancements including per-packet key hashing (i.e., changing the

encryption key on each packet), a message integrity check, an extended initialization vector with sequencing rules, and a re-keying mechanism.

- Enterprise-level User Authentication via 802.1x and EAP—To strengthen user authentication, WPA uses 802.1x and the Extensible Authentication Protocol (EAP). Used together, these protocols provide strong user authentication via a central RADIUS authentication server that authenticates each user on the network before they join it. WPA also employs "mutual authentication" to prevent a wireless client from accidentally joining a rogue network.
- $\bullet$  When the WPA mode is set to "dynamic," clients are authenticated using 802.1x via a RADIUS server. Each client has to be WPA-enabled or support 802.1x client software. A RADIUS server must also be configured and be available in the wired network.
- When the WPA mode is set to pre-shared-key, the key must first be generated and distributed to all wireless clients before they can successfully associate with the access point.
- Shared key authentication can only be used when WEP is enabled with the **encryption** command, and at least one static WEP key has been defined with the **key** command.
- $\bullet$  When using WPA or 802.1x for authentication and dynamic keying, the access point must be set to **open**.

#### Example

This example sets the authentication type for the 802.11g radio to WPA.

```
Aruba Networks AP-80MB(if-wireless g: VAP[0])# auth wpa required 
Data Encryption is set to Enabled.
WPA2 Clients mode is set to Disabled.
WPA Clients Mode is set to Required.
WPA Multicast Cipher is set to TKIP.
WPA Unicast Cipher can accept TKIP only.
WPA Authentication is set to 802.1X Required.
Aruba Networks AP-80MB(if-wireless g: VAP[0])#
```
### <span id="page-187-0"></span>beacon-interval

This command configures the rate at which beacon signals are transmitted from the wireless bridge.

Syntax

```
beacon-interval <interval>
```
• *interval* - The rate for transmitting beacon signals (range: 20-1000 milliseconds)

Default Setting

100

Command Mode

Interface Configuration (Wireless)

Command Usage

The beacon signals allow remote bridges to maintain contact with the local wireless bridge. They may also carry power-management information.

### Example

This example sets the beacon interval to 120 milliseconds.

Aruba Networks AP-80MB(if-wireless a)#beacon-interval 150

# <span id="page-188-0"></span>bridge

This command sets bridge parameters.

**Syntax** 

```
bridge channel-auto-sync {enable | disable}
bridge mode {master | slave}
bridge role {ap | bridge | root-bridge}
```
- **channel-auto-sync** channel automatically changed to make a wireless connection.
- **mode** Master or slave mode
- **role** ap, bridge, or root-bridge mode

Default Setting

AP

Command Mode

Interface Configuration (Wireless)

Example

This example sets the bridge mode to **master**.

```
Aruba Networks AP-80MB(if-wireless g)#bridge mode master
Aruba Networks AP-80MB(if-wireless g)#
```
# <span id="page-188-1"></span>channel

This command configures the radio channel through which the local wireless bridge communicates with remote bridges.

**Syntax** 

```
channel {<channel> | auto}
```
- *channel* Manually sets the radio channel used for communications with remote bridges (range: 802.11a - 36, 40, 44, 48, 52, 56, 60, 64, 149, 153, 157, 161, 165 for normal mode, and 42, 50, 58, 152, 160 for turbo mode; 802.1g - 1 to 14)
- **auto** Automatically selects an unoccupied channel (if available). Otherwise, the lowest channel is selected.

Default Setting

11 (auto)

Command Mode

Interface Configuration (Wireless)

Command Usage

The available channel settings are limited by local regulations, which determine the number of channels that are available.

### Example

This example sets the 802.11a channel to **36**.

```
Aruba Networks AP-80MB(if-wireless a)#channel 36
```
# <span id="page-189-0"></span>cipher-suite

This command defines the cipher algorithm used for broadcasting and multicasting when using Wi-Fi Protected Access (WPA) security.

Syntax

```
multicast-cipher {AES | TKIP | WEP}
```
- **AES** Advanced Encryption Standard
- **TKIP** Temporal Key Integrity Protocol
- **WEP** Wired Equivalent Privacy

Default Setting

WEP

Command Mode

Interface Configuration (Wireless) VAP

Command Usage

- WPA enables the access point to support different unicast encryption keys for each client. However, the global encryption key for multicast and broadcast traffic must be the same for all clients. This command sets the encryption type that is supported by all clients.
- If any clients supported by the access point are not WPA enabled, the multicast-cipher algorithm must be set to WEP.
- WEP is the first generation security protocol used to encrypt data crossing the wireless medium using a fairly short key. Communicating devices must use the same WEP key to encrypt and decrypt radio signals. WEP has many security flaws, and is not recommended for transmitting highly sensitive data.
- TKIP provides data encryption enhancements including per-packet key hashing (i.e., changing the encryption key on each packet), a message integrity check, an extended initialization vector with sequencing rules, and a re-keying mechanism.
- TKIP defends against attacks on WEP in which the unencrypted initialization vector in encrypted packets is used to calculate the WEP key. TKIP changes the encryption key on each packet, and rotates not just the unicast keys, but the broadcast keys as well. TKIP is a replacement for WEP that removes the predictability that intruders relied on to determine the WEP key.
- AES has been designated by the National Institute of Standards and Technology as the successor to the Data Encryption Standard (DES) encryption algorithm, and will be used by the U.S. government for encrypting all sensitive, nonclassified information. Because of its strength, and resistance to attack, AES is also being incorporated as part of the 802.11 standard.

### Example

This example sets the multicast cipher to TKIP.

```
Aruba Networks AP-80MB(if-wireless g: VAP[0]):#multicast-cipher TKIP
```
# description

This command adds a description to the wireless interface. Use the **no** form to remove the description.

**Syntax** 

```
description <string>
no description
```
• *string* - Comment or a description for this interface (range: 1-80 characters)

Default Setting

Enterprise 802.11g Access Point

Command Mode

Interface Configuration (Wireless) VAP

### Example

This example sets the description RD-AP#3 for the 802.11a radio, VAP 0.

```
Aruba Networks AP-80MB(config)#interface wireless a
Aruba Networks AP-80MB(if-wireless g: VAP[0])#description RD-AP#3
```
# <span id="page-190-0"></span>dtim-period

This command configures the interval during which remote bridges in sleep mode must wake up to receive broadcast/multicast transmissions.

**Syntax** 

```
dtim-period <interval>
```
• *interval* - Interval between the beacon frames that transmit broadcast or multicast traffic (range: 1-255 beacon frames)

Default Setting

1

Command Mode

Interface Configuration (Wireless)

Command Usage

- The Delivery Traffic Indication Map (DTIM) packet interval value indicates how often the MAC layer forwards broadcast/multicast traffic. This parameter is necessary to wake up remote bridges that are using Power Save mode.
- The DTIM is the interval between two synchronous frames with broadcast/multicast information. The default value of 2 indicates that the wireless bridge will save all broadcast/multicast frames for the Basic Service Set (BSS) and forward them after every second beacon.
- Using smaller DTIM intervals delivers broadcast/multicast frames in a more timely manner, causing remote bridges in Power Save mode to wake up more often and drain power faster. Using higher DTIM values reduces the power used by remote bridges in Power Save mode, but delays the transmission of broadcast/multicast frames.

### Example

This example sets the DTIM period to 100 beacon frames.

Aruba Networks AP-80MB(if-wireless a)#dtim-period 100

### <span id="page-191-0"></span>encryption

This command defines whether WEP or AES encryption is used to provide privacy for wireless communications. Use the **no** form to disable encryption.

Syntax

**encryption** {**wep** <*key-length*> | **wdsaes alphanumeric** | **hex**} **no encryption**

- **wep** The keyword that enables WEP encryption.
- *key-length* Size of encryption key. (Options: 64, 128, or 152 bits)
- **wdsaes** The keyword that enables 128-bit AES encryption.
- **alphanumeric** Specifies an encryption key entered as an alphanumeric string.
- hex Specifies an encryption key entered as hexadecimal digits.

Default Setting

Disabled

Command Mode

Interface Configuration (Wireless)

Command Usage

- Wired Equivalent Privacy (WEP) and Advanced Encryption Standard (AES) are implemented in this device to prevent unauthorized access to your network. For more secure data transmissions, enable WEP or AES encryption with this command, and set at least one key with the **key** command.
- AES has been designated by the National Institute of Standards and Technology as the successor to the Data Encryption Standard (DES) encryption algorithm, and will be used by the U.S. government for encrypting all sensitive, nonclassified information. Because of its strength, and resistance to attack, AES is also being incorporated as part of the 802.11 standard.
- The WEP settings must be the same on all bridges in your wireless network.
- The WEP encryption length specified in the **encryption** command and the **key** command must match.
- The AES keys must match for each wireless bridge link pair.
- The AES key type value entered using the **key** command must be the same as the type specified in the **encryption** command.
- Note that encryption protects data transmitted between wireless nodes, but does not protect any transmissions over your wired network or over the Internet.

#### Example

This example sets encryption to128-bit WEP.

Aruba Networks AP-80MB(if-wireless a)#encryption wep 128

Related Commands

[transmit-key \(6-203\)](#page-202-1)

# <span id="page-192-0"></span>fragmentation-length

This command configures the minimum packet size that can be fragmented when passing through the wireless bridge.

Syntax

```
fragmentation-length <length>
```
• *length* - Minimum packet size for which fragmentation is allowed. (Range: 256-2346 bytes)

Default Setting

2346

Command Mode

Interface Configuration (Wireless)

Command Usage

- $\bullet$  If the packet size is smaller than the preset Fragment size, the packet will not be segmented.
- Fragmentation of the PDUs (Package Data Unit) can increase the reliability of transmissions because it increases the probability of a successful transmission due to smaller frame size. If there is significant interference present, or collisions due to high network utilization, try setting the fragment size to send smaller fragments. This will speed up the retransmission of smaller frames. However, it is more efficient to set the fragment size larger if very little or no interference is present because it requires overhead to send multiple frames.

### Example

This example sets the fragmentation length to 512 bytes.

```
Aruba Networks AP-80MB(if-wireless a)#fragmentation-length 512
```
## <span id="page-192-1"></span>hide-ssid

This command suppression broadcast of the SSID in beacons.

**Syntax** 

```
hide-ssid
no hide-ssid
```
Default Setting

disabled

Command Mode

Interface Configuration (Wireless) VAP

Example

This example allows SSID broadcast in beacons.

```
Aruba Networks AP-80MB(if-wireless a)#no hide-ssid
```
# interface wireless

This command enters wireless interface configuration mode.

**Syntax** 

**interface wireless {a** | **g}**

- <sup>z</sup> **a** 802.11a radio interface
- <sup>z</sup> **g** 802.11g radio interface

Default Setting

None

Command Mode

Global Configuration

### Example

This example enters configuration mode for the 802.11a radio.

```
Aruba Networks AP-80MB(config)#interface wireless a
Aruba Networks AP-80MB(if-wireless a)#
```
### <span id="page-193-0"></span>key

This command sets the keys used for WEP and AES encryption. Use the **no** form to delete a configured key.

**Syntax** 

```
key {wep <index> <size> <type> <wep-value> | wdsaes <port-id> <aes-value>}
no key {wep <index> | wdsaes}
```
- **wep** The keyword that specifies a WEP encryption key. *index* - Key index. (Range: 1-4) *size* - Key size. (Options: 64, 128, or 152 bits) *type* - Input format. (Options: ASCII, HEX) *wep-value* - The WEP key string. For ASCII input, use 5/13/16 alphanumeric characters for 64/128/ 152 bit keys. For HEX input, use 10/26/32 hexadecimal digits for 64/128/152 bit keys.
- **wdsaes** The keyword that specifies an AES encryption key *port-id* - The ID for the wireless port on the bridge. For Slave units, the ID is 1. For Master units, the ID can be from 1 to 16. *aes-value* - The AES key string. For alphanumeric input, use 8 to 31 characters. For hexadecimal input, use exactly 32 digits.

Default Setting

None

Command Mode

Interface Configuration (Wireless)

Command Usage

• To enable WEP encryption, use the **encryption** command to specify the key type and length, and use the **key** command to configure at least one key.

- <sup>z</sup> To enable AES encryption, use the **encryption** command to specify the key type, and use the **key** command to configure a key for each wireless port.
- $\bullet$  If WEP is enabled, all units in the wireless bridge network must be configured with the same keys.
- **Fig. 7** The WEP key length specified in the **encryption** command and the **key** command must match.
- The WEP key index, length and type configured on the local wireless bridge must match those configured on other wireless bridges.
- If AES is enabled, each wireless bridge link in the network must be configured to use the same AES key.
- The AES key type value entered using the **key** command must be the same as the type specified in the **encryption** command.

### Example

This example sets WEP keys.

```
Aruba Networks AP-80MB(if-wireless a)#key wep 1 64 ascii 12345
Aruba Networks AP-80MB(if-wireless a)#key wep 2 64 ascii abcde
```
Related Commands

[encryption \(6-192\)](#page-191-0)

### <span id="page-194-0"></span>max-association

This command configures the maximum number of clients that can be associated with the access point at the same time.

#### **Syntax**

```
max-association <count>
```
• *count* - Maximum number of associated stations (range: 0-64)

Default Setting

64

Command Mode

Interface Configuration (Wireless) VAP

Example

This example sets the maximum number of clients to 32.

```
AP(if-wireless g)#max-association 32
```
# <span id="page-194-1"></span>MIC\_mode

This command sets the Message Integrity Check (MIC) mode.

**Syntax** 

- **MIC-mode {hardware | software}**
- **hardware** hardware mode
- software software mode

Default Setting

hardware

Command Mode

Interface Configuration (Wireless)

Example

This example sets the MIC mode to **hardware** for the 802.11g radio.

```
Aruba Networks AP-80MB(if-wireless g)#mic_mode hardware 
Aruba Networks AP-80MB(if-wireless g)#
```
# <span id="page-195-0"></span>multicast-data-rate

This command sets the data rate for multicast messages.

**Syntax** 

```
multicast-data-rate <rate>
```
• *rate* - The rate for transmitting beacon signals (Mbps)

Default Setting

5.5

Command Mode

Interface Configuration (Wireless)

Example

This example sets the multicast data rate to **1** Mbps.

```
Aruba Networks AP-80MB(if-wireless g)#multicast-data-rate 1 
Aruba Networks AP-80MB(if-wireless g)#
```
## <span id="page-195-1"></span>preamble

This command sets the RF preamble option.

**Syntax** 

**preamble {short | short-or-long}**

- **•** short short preamble supported
- **short-or-long** either short or long preamble supported

Default Setting

short-or-long

Command Mode

Interface Configuration (Wireless)

### Command Usage

- If all clients and access points in the network support the short preamble, then configuring that option can improve network throughput.
- <sup>z</sup> If not all clients support the short preamble, configure the short-or-long option.

#### Example

This example sets the RF preamble to **short** for the 802.11a radio.

```
Aruba Networks AP-80MB(if-wireless a)#preamble short 
Aruba Networks AP-80MB(if-wireless a)#
```
## <span id="page-196-0"></span>pmksa-lifetime

This command sets the time for aging out cached WPA2 Pairwise Master Key Security Association (PMKSA) information for fast roaming.

Syntax

**pmksa-lifetime** <*minutes*>

**number 1** minutes - The time for aging out PMKSA information. (Range:  $0 - 14400$  minutes)

Default Setting

720 minutes

Command Mode

Interface Configuration (Wireless-VAP)

Command Usage

- WPA2 provides fast roaming for authenticated clients by retaining keys and other security information in a cache, so that if a client roams away from an access point and then returns reauthentication is not required.
- $\bullet$  When a WPA2 client is first authenticated, it receives a Pairwise Master Key (PMK) that is used to generate other keys for unicast data encryption. This key and other client information form a Security Association that the access point names and holds in a cache. The lifetime of this security association can be configured with this command. When the lifetime expires, the client security association and keys are deleted from the cache. If the client returns to the access point, it requires full reauthentication.
- $\bullet$  The access point can store up to 256 entries in the PMKSA cache.

#### Example

```
Aruba Networks AP-80MB(if-wireless g: VAP[0])#wpa-pre-shared-key ASCII 
agoodsecret
Aruba Networks AP-80MB(if-wireless g: VAP[0])#
```
# <span id="page-197-0"></span>pre-authentication

This command enables WPA2 pre-authentication for fast secure roaming.

**Syntax** 

**pre-authentication {enable | disable}**

- enable Enables pre-authentication for the VAP interface.
- **disable** Disables pre-authentication for the VAP interface.

Default Setting

Disabled

Command Mode

Interface Configuration (Wireless-VAP)

Command Usage

- Each time a client roams to another access point it has to be fully re-authenticated. This authentication process is time consuming and can disrupt applications running over the network. WPA2 includes a mechanism, known as pre-authentication, that allows clients to roam to a new access point and be quickly associated. The first time a client is authenticated to a wireless network it has to be fully authenticated. When the client is about to roam to another access point in the network, the access point sends pre-authentication messages to the new access point that include the client's security association information. Then when the client sends an association request to the new access point the client is known to be already authenticated, so it proceeds directly to key exchange and association.
- $\bullet$  To support pre-authentication, both clients and access points in the network must be WPA2 enabled.
- $\bullet$  Pre-authentication requires all access points in the network to be on the same IP subnet.

### Example

```
Aruba Networks AP-80MB(if-wireless g: VAP[0])#wpa-pre-shared-key ASCII 
agoodsecret
Aruba Networks AP-80MB(if-wireless g: VAP[0])#
```
### <span id="page-197-1"></span>protection-method

This command sets the RTS (Request to Send) or CTS (Clear to Send) protection method.

Syntax

**protection method {CTS-only | RTS-only}**

- **CTS-only** clear to send only
- **RTS-only** request to send only

Default Setting

CTS-only

Command Mode

Interface Configuration (Wireless)

### Example

This command sets the protection method to CTS only for the 802.11g radio.

```
Aruba Networks AP-80MB(if-wireless g)#protection method CTS-only 
Aruba Networks AP-80MB(if-wireless g)#
```
## <span id="page-198-0"></span>radio-mode

This command sets the 802.11 radio mode for the b/g radio.

Syntax

```
radio-mode b | g | b+g
```
Default Setting

 $b+g$ 

Example

This example sets the 802.11b/g radio mode to b.

```
Aruba Networks AP-80MB(if-wireless g)#radio-mode b
Aruba Networks AP-80MB(if-wireless g)#
```
### <span id="page-198-1"></span>rssi

This command defines parameters for Received Signal Strength Indicator (RSSI).

Syntax

```
rssi outputactive {enable | disable}
rssi {distance [normal | turbo] <distance> | port <port> | sample-duration 
<duration> }
```
- **outputactive enable/disable** RSSI output generation enabled or disabled.
- *distance* The distance (Km) over which to measure RSSI in normal or turbo mode.
- *port* the AP-80 MB/SB port for RSSI output.
- *sample-duration* The period (seconds) over which each RSSI sample is taken.

Default Setting

Disable

Command Mode

Interface Configuration (Wireless)

Example

This example sets the sample duration for RSSI to **10** seconds.

```
AP(if-wireless a)#rssi sample-duration 10
AP(if-wireless a)#
```
# <span id="page-199-0"></span>rts-threshold

This command sets the packet size threshold at which a Request to Send (RTS) signal must be sent to the receiving remote bridge prior to the sending bridge starting communications.

Syntax

```
rts-threshold <threshold>
```
• *threshold* - Threshold packet size for which to send an RTS (range: 0-2347 bytes)

Default Setting

2347

Command Mode

Interface Configuration (Wireless)

Command Usage

- If the threshold is set to 0, the wireless bridge always sends RTS signals. If set to  $2347$ , the wireless bridge never sends RTS signals. If set to any other value, and the packet size equals or exceeds the RTS threshold, the RTS/CTS (Request to Send / Clear to Send) mechanism will be enabled.
- $\bullet$  The wireless bridge sends RTS frames to a receiving remote bridge to negotiate the sending of a data frame. After receiving an RTS frame, the remote bridge sends a CTS frame to notify the local bridge that it can start sending data.
- Wireless bridges contending for the wireless medium may not be aware of each other. The RTS/CTS mechanism can solve this "Hidden Node" problem.

### Example

This example sets the RTS threshold to **256** bytes.

```
Aruba Networks AP-80MB(if-wireless a)#rts-threshold 256
```
### <span id="page-199-1"></span>speed

This command configures the maximum data rate for transmitting unicast packets on the wireless interface.

**Syntax** 

**speed** <*speed>*

**speed** - Maximum access speed allowed for remote bridges (options: 802.11a: 6, 9, 12, 18, 24, 36, 48, 54 Mbps; 802.11g:1, 2, 5.5, 6, 9, 11, 12, 18, 24, 36, 48, 54 Mbps)

Default Setting

54 Mbps

Command Mode

Interface Configuration (Wireless)

Command Usage

The maximum transmission distance is affected by the data rate. The lower the data rate, the longer the transmission distance.

### Example

This example sets the maximum data rate for unicast packets from the 802.11a radio to **6** Mbps.

Aruba Networks AP-80MB(if-wireless a)#speed 6

## <span id="page-200-0"></span>shutdown

This command disables the wireless interface. Use the **no** form to restart the interface.

**Syntax** 

**shutdown no shutdown**

Default Setting

Interface enabled

Command Mode

Interface Configuration (Wireless)

Example

This example disables the 802.11a interface.

Aruba Networks AP-80MB(if-wireless a)#shutdown

### <span id="page-200-1"></span>show interface wireless

This command displays the status for the wireless interface.

**Syntax** 

**show interface wireless a** | **g**

- <sup>z</sup> **a** 802.11a radio interface
- **g** 802.11g radio interface

Command Mode

Exec

### Example

Aruba Networks AP-80MB#show interface wireless a

```
Wireless Interface Information
=========================================================
------------------Identification------------------------------
Description : Enterprise 802.11a Access Point
Service Type : WDS Bridge
SSID : DualBandOutdoor
Turbo Mode : OFF
Channel : 36
Status : Enable
----------------802.11 Parameters--------------------------
Transmit Power : FULL (15 dBm)
Max Station Data Rate : 54Mbps
```
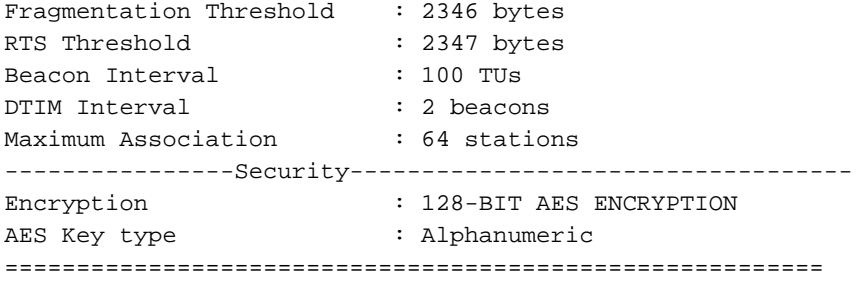

### <span id="page-201-0"></span>show station

This command shows the wireless clients associated with the access point.

**Syntax** 

**show station**

Command Mode

Exec

### Example

Aruba Networks AP-80MB#show station

Station Table Information =========================================================== 802.11a Channel : 56 No 802.11a Channel Stations. 802.11g Channel : 11 802.11g Channel Station Table Station Address : 00-04-E2-41-C2-9D VLAN ID: 0 Authenticated Associated Forwarding KeyType TRUE TRUE TRUE TRUE NONE Counters:pkts Tx / Rx bytes Tx / Rx 4/ 0 1440/ 0 Time:Associated LastAssoc LastDisAssoc LastAuth 143854 0 0 0 ===========================================================

### <span id="page-201-1"></span>ssid

This command configures the service set identifier (SSID).

**Syntax** 

```
ssid <string>
```
**string** - The name of a basic service set supported by the access point (range: 1 - 32 characters)

Default Setting

Aruba\_VAP\_G 0

Command Mode

Interface Configuration (Wireless) VAP

Command Usage

Clients that want to connect to the wireless network via an access point must set their SSIDs to the same as that of the access point.

Example

This example sets the SSID to **RD-AP#3** for the 802.11g interface.

```
AP(if-wireless g)#ssid RD-AP#3
```
### <span id="page-202-0"></span>super-g or super-a

This command sets parameters for the Atheros proprietary Super G performance enhancements. Enhancements include bursting, compression, fast frames and dynamic turbo. Maximum throughput ranges from 40 to 60 Mbps for connections to Atheros compatible clients,

**Syntax** 

**super-g super-a**

Default Setting

disabled

Command Mode

Interface Configuration (Wireless)

Command Usage

Example

This example enables the Super G enhancements.

Aruba Networks AP-80MB(if-wireless g)#super-g

## <span id="page-202-1"></span>transmit-key

This command sets the index of the WEP key to be used for encrypting data frames broadcast or multicast from the wireless bridge.

**Syntax** 

```
transmit-key <index>
```
 $\bullet$  *index* - Key index (range: 1-4)

Default Setting

1

Command Mode

Interface Configuration (Wireless)

### Command Usage

If you use WEP key encryption, the wireless bridge uses the transmit key to encrypt multicast and broadcast data signals that it sends to other nodes. Other keys can be used for decryption of data from other nodes.

### Example

This example sets the transmit key index to **2**.

```
Aruba Networks AP-80MB(if-wireless a)#transmit-key 2
```
## <span id="page-203-0"></span>transmit-power

This command adjusts the power of the radio signals transmitted from the wireless bridge.

**Syntax** 

```
transmit-power <signal-strength>
```
• *signal-strength* - Signal strength transmitted from the wireless bridge (options: full, half, quarter, eighth, min)

Default Setting

full

Command Mode

Interface Configuration (Wireless)

Command Usage

- The "min" option indicates minimum power.
- The longer the transmission distance, the higher the transmission power required. Power selection is not just a trade off between coverage area and maximum data rates. You also have to ensure that high strength signals do not interfere with the operation of other radio devices in your area.

#### Example

This example sets the transmit power to half of the available power.

Aruba Networks AP-80MB(if-wireless a)#transmit-power half

### <span id="page-203-1"></span>turbo

This command sets the wireless bridge to an enhanced mode (not regulated in IEEE 802.11a) that provides a higher data rate of up to 108 Mbps.

**Syntax** 

**turbo {dynamic | static}**

- **dynamic** Access point uses Turbo mode only when no neighboring access points are active or detected.
- **static** Access point always uses Turbo mode.

Default Setting

Disabled

### Command Mode

Interface Configuration (Wireless - 802.11a)

Command Usage

- $\bullet$  The normal 802.11a wireless operation mode provides connections up to 54 Mbps. Turbo Mode is an enhanced mode (not regulated in IEEE 802.11a) that provides a higher data rate of up to 108 Mbps. Enabling Turbo Mode allows the wireless bridge to provide connections up to 108 Mbps.
- Choose the dynamic option to use Turbo mode only when no neighboring access points are active or detected, or choose static to always use Turbo mode.

#### Example

This example sets the wireless bridge to turbo mode.

Aruba Networks AP-80MB(if-wireless a)#turbo

### vap

This command provides access to the VAP (Virtual Access Point) interface configuration mode.

**Syntax** 

**vap** <*vap-id*>

• *vap-id* - The number that identifies the VAP interface. (Options: 0-3)

Default Setting

None

Command Mode

Interface Configuration (Wireless)

### Example

This example provides access to VAP 0 for the 802.11g radio.

Aruba Networks AP-80MB(config)#interface wireless g Aruba Networks AP-80MB(if-wireless g)#vap 0 Aruba Networks AP-80MB(if-wireless g: VAP[0])#

# Rogue AP Detection Commands

A "rogue AP" is either an access point that is not authorized to participate in the wireless network, or an access point that does not have the correct security configuration. Rogue APs can potentially allow unauthorized users access to the network. Alternatively, client stations may mistakenly associate to a rogue AP and be prevented from accessing network resources. Rogue APs may also cause radio interference and degrade the wireless LAN performance.

The access point can be configured to periodically scan all radio channels and find other access points within range. A database of nearby access points is maintained where any rogue APs can be identified.

Table 34 Rogue AP Detection Commands

| <b>Command</b>        | <b>Function</b>                                              | <b>Mode</b> |
|-----------------------|--------------------------------------------------------------|-------------|
| rogue-ap authenticate | Enables identification of all access points                  | GC.         |
| rogue-ap duration     | Sets the duration that all channels are scanned              | GC.         |
| rogue-ap enable       | Enables the periodic detection of other nearby access points | GC.         |
| rogue-ap interval     | Sets the time between each scan                              | GC          |
| rogue-ap scan         | Forces an immediate scan of all radio channels               | GC          |
| show rogue-ap         | Shows the current database of detected access points         | Exec        |

# <span id="page-205-0"></span>rogue-ap authenticate

This command forces the unit to authenticate all access points on the network. Use the no form to disable this function.

**Syntax** 

```
rogue-ap authenticate
no rogue-ap authenticate
```
Default Setting

Disabled

Command Mode

Interface Configuration (Wireless)

Command Usage

Enabling authentication in conjunction with a database of approved access points stored on a RADIUS server allows the access point to discover rogue APs. With authentication enabled and a configure RADIUS server, the access point checks the MAC address/Basic Service Set Identifier (BSSID) of each access point that it finds against a RADIUS server to determine whether the access point is allowed. With authentication disabled, the access point can identify its neighboring access points only; it cannot identify whether the access points are allowed or are rogues. If you enable authentication, you should also configure a RADIUS server for this access point (see ["RADIUS Client Commands" on page 149](#page-148-0)).

### Example

This example disables the requirement that all access points must be authenticated to associate to the 802.11g interface.

```
Aruba Networks AP-80MB(if-wireless g)#no rogue-ap authenticate
Aruba Networks AP-80MB(if-wireless g)#
```
# <span id="page-206-1"></span>rogue-ap duration

This command sets the scan duration for detecting access points.

**Syntax** 

```
rogue-ap duration <milliseconds>
```
<sup>z</sup> *milliseconds* - The duration of the scan. (Range: 100-1000 milliseconds)

Default Setting

350 milliseconds

Command Mode

Interface Configuration (Wireless)

Command Usage

- During a scan, client access may be disrupted and new clients may not be able to associate to the access point. If clients experience severe disruption, reduce the scan duration time.
- A long scan duration time will detect more access points in the area, but causes more disruption to client access.

### Example

This example sets the scan duration to **200** milliseconds for the 802.11g interface.

Aruba Networks AP-80MB(if-wireless g)#rogue-ap duration 200 Aruba Networks AP-80MB(if-wireless g)#

### Related Commands

rogue-ap interval (7-117)

### <span id="page-206-0"></span>rogue-ap enable

This command enables the periodic detection of nearby access points. Use the no form to disable periodic detection.

**Syntax** 

**[no] rogue-ap enable**

Default Setting

Disabled

Command Mode

Interface Configuration (Wireless)

Command Usage

• While the access point scans a channel for rogue APs, wireless clients will not be able to connect to the access point. Therefore, avoid frequent scanning or scans of a long duration unless there is a reason to believe that more intensive scanning is required to find a rogue AP.

A "rogue AP" is either an access point that is not authorized to participate in the wireless network, or an access point that does not have the correct security configuration. Rogue access points can be

identified by unknown BSSID (MAC address) or SSID configuration. A database of nearby access points should therefore be maintained on a RADIUS server, allowing any rogue APs to be identified.

The rogue AP database can be viewed using the **show rogue-ap** command.

The access point sends Syslog messages for each detected access point during a rogue AP scan.

#### Example

This example enables rogue AP detection for the 802.11g interface.

```
Aruba Networks AP-80MB(if-wireless g)#rogue-ap enable
configure either syslog or trap or both to receive the rogue APs detected.
Aruba Networks AP-80MB(if-wireless g)#
```
### <span id="page-207-0"></span>rogue-ap interval

This command sets the interval at which to scan for access points.

**Syntax** 

```
rogue-ap interval <minutes>
```
• *minutes* - The interval between consecutive scans. (Range: 30-10080 minutes)

Default Setting

720 minutes

Command Mode

Interface Configuration (Wireless)

Command Usage

This command sets the interval at which scans occur. Frequent scanning will more readily detect other access points, but will cause more disruption to client access.

#### Example

This example sets the scan interval to **120** minutes for the 802.11a interface.

Aruba Networks AP-80MB(if-wireless a)#rogue-ap interval 120 Aruba Networks AP-80MB(if-wireless a)#

Related Commands

rogue-ap duration (7-117)

### <span id="page-207-1"></span>rogue-ap scan

This command starts an immediate scan for access points on the radio interface.

Default Setting

Disabled

Command Mode

Interface Configuration (Wireless)

### Command Usage

While the access point scans a channel for rogue APs, wireless clients will not be able to connect to the access point. Therefore, avoid frequent scanning or scans of a long duration unless there is a reason to believe that more intensive scanning is required to find a rogue AP.

#### Example

This example performs a rogue AP scan.

```
Aruba Networks AP-80MB(if-wireless g)#rogue-ap scan
Aruba Networks AP-80MB(if-wireless g)#rogueApDetect Completed (Radio G) : 9 APs 
detected
rogueAPDetect (Radio G): refreshing ap database now
Aruba Networks AP-80MB(if-wireless g)#
```
### <span id="page-208-0"></span>show rogue-ap

This command displays the current rogue AP database.

Syntax

**show rogue-ap**

Command Mode

Exec

### Example

```
Aruba Networks AP-80MB#show rogue-ap
802.11a Channel : Rogue AP Status
AP Address(BSSID) SSID Channel(MHz) RSSI Type Privacy RSN
======================================================================
802.11g Channel : Rogue AP Status
AP Address(BSSID) SSID Channel(MHz) RSSI Type Privacy RSN
======================================================================
00-04-e2-2a-37-23 WLAN1AP 11(2462 MHz) 17 ESS 0 0
00-04-e2-2a-37-3d ANY 7(2442 MHz) 42 ESS 0 0
00-04-e2-2a-37-49 WLAN1AP 9(2452 MHz) 42 ESS 0 0
00-90-d1-08-9d-a7 WLAN1AP 1(2412 MHz) 12 ESS 0 0
00-30-f1-fb-31-f4 WLAN 6(2437 MHz) 16 ESS 0 0
Aruba Networks AP-80MB#
```
# Link Integrity Commands

The access point provides a link integrity feature that can be used to ensure that wireless clients are connected to resources on the wired network. The access point does this by periodically sending Ping messages to a host device in the wired Ethernet network. If the access point detects that the connection to the host has failed, it disables the radio interfaces, forcing clients to find and associate with another

access point. When the connection to the host is restored, the access point re-enables the radio interfaces.

Table 35 Link Integrity Commands

| <b>Command</b>                 | <b>Function</b>                                                                                 | <b>Mode</b> |
|--------------------------------|-------------------------------------------------------------------------------------------------|-------------|
| link-integrity ping-detect     | Enables link integrity detection                                                                | GC          |
| link-integrity ping-host       | Specifies the IP address of a host device in the wired<br>network                               | GC          |
| link-integrity ping-interval   | Specifies the time between each Ping sent to the link<br>host                                   | GC          |
| link-integrity ping-fail-retry | Specifies the number of consecutive failed Ping counts<br>before the link is determined as lost | GC          |
| link-integrity ethernet-detect | Enables integrity check for Ethernet link                                                       | GC          |
| show link-integrity            | Displays the current link integrity configuration                                               | <b>Fxec</b> |

# <span id="page-209-0"></span>link-integrity ping-detect

This command enables link integrity detection. Use the no form to disable link integrity detection.

**Syntax** 

**[no] link-integrity ping-detect**

Default Setting

Disabled

Command Mode

Global Configuration

Command Usage

- When link integrity is enabled, the IP address of a host device in the wired network must be specified.
- The access point periodically sends an ICMP echo request (Ping) packet to the link host IP address. When the number of failed responses (either the host does not respond or is unreachable) exceeds the limit set by the link-integrity ping-fail-retry command, the link is determined as lost.

Example

```
Aruba Networks AP-80MB(config)#link-integrity ping-detect 
Aruba Networks AP-80MB(config)#
```
# <span id="page-209-1"></span>link-integrity ping-host

This command configures the link host name or IP address. Use the no form to remove the host setting.

**Syntax** 

```
link-integrity ping-host <host_name | ip_address>
```
**no link-integrity ping-host**

- *host\_name* Alias of the host.
- <sup>z</sup> *ip\_address* IP address of the host.

Default Setting

None

Command Mode

Global Configuration

Example

```
Aruba Networks AP-80MB(config)#link-integrity ping-host 192.168.1.10
Aruba Networks AP-80MB(config)#
```
# <span id="page-210-0"></span>link-integrity ping-interval

This command configures the time between each Ping sent to the link host.

**Syntax** 

**link-integrity ping-interval** <*interval*>

• *interval* - The time between ping messages. (Range: 5 - 60 seconds)

Default Setting

30 seconds

Command Mode

Global Configuration

Example

```
Aruba Networks AP-80MB(config)#link-integrity ping-interval 50
Aruba Networks AP-80MB(config)#
```
# <span id="page-210-1"></span>link-integrity ping-fail-retry

This command configures the number of consecutive failed ping counts before the link is determined as lost.

**Syntax** 

```
link-integrity ping-fail-retry <counts>
```
• *counts* - The number of failed ping counts before the link is determined as lost. (Range: 1 - 10)

Default Setting

6

Command Mode

Global Configuration

### Example

```
Aruba Networks AP-80MB(config)#link-integrity ping-fail-retry 5 
Aruba Networks AP-80MB(config)#
```
# <span id="page-211-0"></span>link-integrity ethernet-detect

This command enables an integrity check to determine whether or not the access point is connected to the wired Ethernet.

Syntax

**[no] link-integrity ethernet-detect**

Default Setting

Disabled

Command Mode

Global Configuration

#### Example

```
Aruba Networks AP-80MB(config)#link-integrity ethernet-detect
Aruba Networks AP-80MB(config)#
```
# <span id="page-211-1"></span>show link-integrity

This command displays the current link integrity configuration.

#### **Syntax**

**show link-integrity**

Command Mode

Exec

#### Example

Aruba Networks AP-80MB#show link-integrity

Link Integrity Information =========================================================== Ethernet Detect : Disabled Ping Detect : Disabled Target IP/Name : 0.0.0.0 Ping Fail Retry : 6 Ping Interval : 50 =========================================================== Aruba Networks AP-80MB#

# IAPP Commands

The command described in this section enables the protocol signaling required to ensure the successful handover of wireless clients roaming between different 802.11f-compliant access points. In other words, the Inter Access-Point Protocol (IAPP), as defined by IEEE standard 802.11f, can ensure successful roaming between access points in a multi-vendor environment.

### iapp

This command enables the protocol signaling required to hand over wireless clients roaming between different 802.11f-compliant access points. Use the **no** form to disable 802.11f signaling.

**Syntax** 

**iapp no iapp Default** Enabled Command Mode Global Configuration Command Usage

The current 802.11 standard does not specify the signaling required between access points in order to support clients roaming from one access point to another. In particular, this can create a problem for clients roaming between access points from different vendors. This command is used to enable or disable 802.11f handover signaling between different access points, especially in a multi-vendor environment.

### Example

This example enables IAPP.

```
AP(config)#iapp
```
# VLAN Commands

The wireless bridge can enable the support of VLAN-tagged traffic passing between the wireless interface and the wired network.

The wireless bridge tags traffic passing to the wired network with the assigned VLAN ID. Traffic received from the wired network must also be tagged with the same VLAN ID. Received traffic that has an unknown VLAN ID or no VLAN tag is dropped.

The VLAN commands supported by the wireless bridge are listed below.

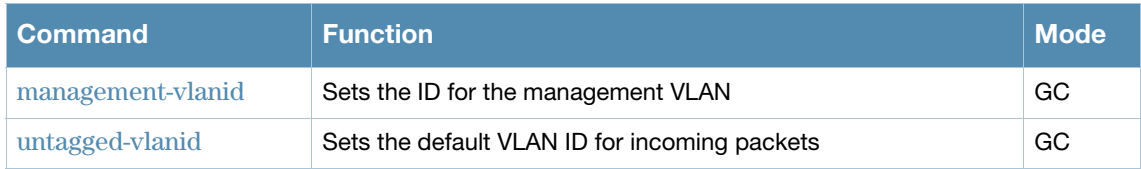

### Table 36 VLAN Commands

Table 36 VLAN Commands (Continued)

| <b>Command</b> | <b>Function</b>                                      | <b>Mode</b> |
|----------------|------------------------------------------------------|-------------|
| vlan-id        | Configures the default VLAN ID for the VAP interface | GC          |

# <span id="page-213-0"></span>management-vlanid

This command sets the ID for the management VLAN.

Syntax

**management-vlanid** <*id*> • *id* - VLAN ID (1-4096)

**Default** 

1

Command Mode

Global Configuration

Example

This example assigns VLAN ID **2** for the management VLAN.

```
AP(config)#management-vlanid 2
AP(config)#
```
# untagged-vlanid

This command sets the default VLAN ID for incoming packets.

**Syntax** 

```
untagged-vlanid <id>
```

```
\bullet id - VLAN ID (1-4096)
```
Default Setting

None

Command Mode

Interface Ethernet

Example

This example assigns VLAN ID **10** for untagged packets.

Aruba Networks AP-80MB(if-ethernet)#untagged-vlanid 10

# <span id="page-213-1"></span>vlan-id

This command configures the default VLAN ID for the VAP interface.

**Syntax** 

```
vlan-id <vlan-id>
```
<sup>z</sup> **vlan-id** - Native VLAN ID. (Range: 1-4094)

Default Setting

1

Command Mode

Interface Configuration (Wireless-VAP)

Command Usage

- To implement the default VLAN ID setting for VAP interface, the access point must enable VLAN support using the vlan command.
- $\bullet$  When VLANs are enabled, the access point tags frames received from wireless clients with the default VLAN ID for the VAP interface. If IEEE 802.1X is being used to authenticate wireless clients, specific VLAN IDs can be configured on the RADIUS server to be assigned to each client. Using IEEE 802.1X and a central RADIUS server, up to 64 VLAN IDs can be mapped to specific wireless clients.
- If the VLAN ID has not been configured for a client on the RADIUS server, then the frames are tagged with the default VLAN ID of the VAP interface.

Example

# WMM Commands

The access point implements QoS using the Wi-Fi Multimedia (WMM) standard. Using WMM, the access point is able to prioritize traffic and optimize performance when multiple applications compete for wireless network bandwidth at the same time. WMM employs techniques that are a subset of the developing IEEE 802.11e QoS standard and it enables the access point to inter-operate with both WMM enabled clients and other devices that may lack any WMM functionality.

The WMM commands supported by the access point are listed below.

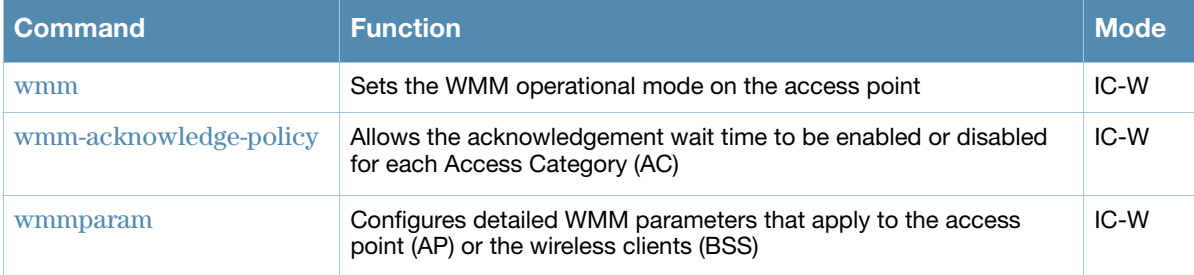

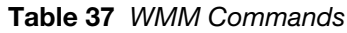

### <span id="page-215-0"></span>wmm

This command sets the WMM operational mode on the access point. Use the no form to disable WMM.

**Syntax** 

**wmm {supported | required} no wmm {supported | required}**

- supported WMM will be used for any associated device that supports this feature. Devices that do not support this feature may still associate with the access point.
- $\bullet$  required WMM must be supported on any device trying to associated with the access point. Devices that do not support this feature will not be allowed to associate with the access point.

**Default** 

supported

Command Mode

Interface Configuration (Wireless)

Example

This example specifies that WMM operational mode is required for the 802.11a interface.

```
Aruba Networks AP-80MB(if-wireless a)#wmm required
Aruba Networks AP-80MB(if-wireless a)#
```
## <span id="page-215-1"></span>wmm-acknowledge-policy

This command allows the acknowledgement wait time to be enabled or disabled for each Access Category (AC).

Syntax

```
wmm-acknowledge-policy <ac_number> {ack | noack}
```
- *ac\_number* Access categories. (Range:  $0-3$ ;  $0 = BE$ ,  $1 = BK$ ,  $2 = VI$ ,  $3 = VO$ )
- **ack** Require the sender to wait for an acknowledgement from the receiver.
- **noack** Does not require the sender to wait for an acknowledgement from the receiver.

**Default** 

ack

Command Mode

Interface Configuration (Wireless)

Command Usage

 $\bullet$  WMM defines four access categories (ACs) – voice, video, best effort, and background. These categories correspond to traffic priority levels and are mapped to IEEE 802.1D priority tags (see Table 6-1). The direct mapping interpretability with other wired network QoS policies. While the four ACs are specified for specific types of traffic, WMM allows the priority levels to be configured to match any network-wide QoS policy. WMM also specifies a protocol that access points can use to communicate the configured traffic priority levels to QoS-enabled wireless clients.
• Although turning off the requirement for the sender to wait for an acknowledgement can increases data throughput, it can also result in a high number of errors when traffic levels are heavy.

#### Example

This example configures the 802.11a interface so that acknowledgement is not required for voice access.

```
Aruba Networks AP-80MB(if-wireless a)#wmm-acknowledge-policy 0 noack
Aruba Networks AP-80MB(if-wireless a)#
```
#### <span id="page-216-0"></span>wmmparam

This command configures detailed WMM parameters that apply to the access point (AP) or the wireless clients (BSS).

**Syntax** 

```
wmmparam {AP | BSS} <ac_number> <LogCwMin> <LogCwMax> <AIFS> <TxOpLimit> 
<admission_control>
```
- <sup>z</sup> **AP** Access Point
- <sup>z</sup> **BSS** Wireless client
- $ac_number$  Access categories. (Range: 0-3;  $0 = BE$ ,  $1 = BK$ ,  $2 = VI$ ,  $3 = VO$ ). These categories correspond to traffic priority levels and are mapped to IEEE 802.1D priority tags as shown in Table 6-1. (Range: 0-3)
- $\bullet$  *LogCwMin* Minimum log value of the contention window. This is the initial upper limit of the random backoff wait time before wireless medium access can be attempted. The initial wait time is a random value between zero and the LogCwMin value. Specify the LogCwMin value. Note that the LogCwMin value must be equal or less than the LogCwMax value. (Range: 1-15 microseconds)
- LogCwMax Maximum log value of the contention window. This is the maximum upper limit of the random backoff wait time before wireless medium access can be attempted. The contention window is doubled after each detected collision up to the LogCwMax value. Note that the CWMax value must be greater or equal to the LogCwMin value. (Range: 1-15 microseconds)
- *AIFS* Arbitrary InterFrame Space specifies the minimum amount of wait time before the next data transmission attempt. (Range: 1-15 microseconds)
- **TXOPLImit** Transmission Opportunity Limit specifies the maximum time an AC transmit queue has access to the wireless medium. When an AC queue is granted a transmit opportunity, it can transmit data for a time up to the TxOpLimit. This data bursting greatly improves the efficiency for high data-rate traffic. (Range: 0-65535 microseconds)
- *admission control* The admission control mode for the access category. When enabled, clients are blocked from using the access category. (Options: 0 to disable, 1 to enable)

#### Command Mode

Interface Configuration (Wireless)

#### Example

This example sets the following WMM AP parameters for the 802.11a interface: AC=0, LogCwMin=4, LogCwMax=6, AIFS=3, TxOpLimit= 1, admission\_contro=1.

```
Aruba Networks AP-80MB(if-wireless a)#wmmparams ap 0 4 6 3 1 1
Aruba Networks AP-80MB(if-wireless a)#
```
# Appendix A

## **Troubleshooting**

<span id="page-218-0"></span>This chapter includes some basic verifications that you should perform before you contact your local Technical Support.

- 1. If wireless bridge units do not associate with each other, check the following:
	- Check the power injector LED for each bridge unit to be sure that power is being supplied.
	- Be sure that antennas in the link are properly aligned.
	- Be sure that channel settings match on all bridges.
	- If encryption is enabled, ensure that all bridge links are configured with the same encryption keys.
- 2. If wireless clients cannot access the network, check the following:
	- Be sure the access point and the wireless clients are configured with the same Service Set ID (SSID).
		- If authentication or encryption are enabled, ensure that the wireless clients are properly configured with the appropriate authentication or encryption keys.
		- If authentication is being performed through a RADIUS server, ensure that the clients are properly configured on the RADIUS server.
		- If authentication is being performed through IEEE  $802.1X$ , be sure the wireless users have installed and properly configured 802.1X client software.
		- $\bullet$  If MAC address filtering is enabled, be sure the client's address is included in the local filtering database or on the RADIUS server database.
		- $\bullet$  If the wireless clients are roaming between access points, make sure that all the access points and wireless devices in the Extended Service Set (ESS) are configured to the same SSID, and authentication method.
- 3. If you experience poor performance (such as a high rate of packet loss) over the wireless bridge link:
	- Check that the range of the link is within the limits for the antennas used.
	- Be sure that antennas in the link are properly aligned.
	- Check that there is an unobstructed radio line of sight between the antennas.
	- Be sure there is no interference from other radio sources. Try setting the bridge link to another radio channel.
	- Be sure there is no other radio transmitter too close to either antenna. If necessary, move the antennas to another location.
- 4. If the wireless bridge cannot be configured using Telnet, a web browser, or SNMP software:
	- Be sure you have configured the wireless bridge with a valid IP address, subnet mask and default gateway.
	- Check that you have a valid network connection to the wireless bridge and that the Ethernet port or the wireless interface has not been disabled.
	- If you are connecting to the wireless bridge through the wired Ethernet interface, check the network cabling between the management station and the wireless bridge.
	- If you cannot connect using Telnet, you may have exceeded the maximum number of concurrent Telnet sessions permitted (four sessions). Try connecting again at a later time.
- 5. If all other recovery measures fail, and the wireless bridge is still not functioning properly, take any of these steps:
	- Reset the wireless bridge's hardware using the CLI, web interface, or through a power reset.
	- $\quad \blacksquare$  <br> Reset the wireless bridge to its default configuration.
- 6. If you forgot or lost the password:
	- Contact Technical Support.

Cables, Pinouts

## Aruba 80 8-Pin DIN Ethernet Connector Pinout

The Ethernet cable from the power injector connects to an 8-pin DIN connector on the Aruba 80 outdoor wireless Access Point. This IP67 8-pin male (pole) M12 circular DIN connector (with goldplated (Au) contacts) is described below.

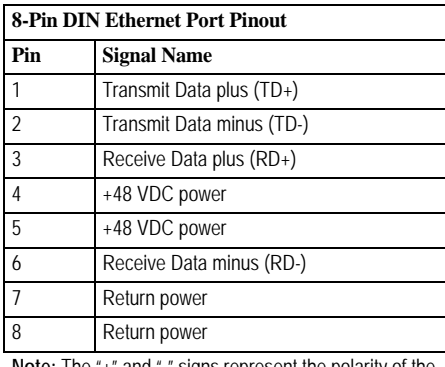

**Note:** The "+" and "-" signs represent the polarity of the wires that make up each wire pair.

<span id="page-220-1"></span>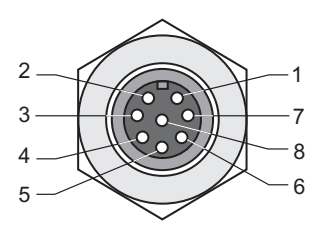

# Aruba 80 8-Pin DIN to RJ-45 Cable Wiring

The AP port to the wireless access point's 8-pin DIN connector uses straight-through IEEE standards based Ethernet, illustrated in the diagram below. Use Category 5 or better UTP or STP cable and be sure to connect all four wire pairs.

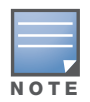

<span id="page-220-0"></span>Make sure that the combined length of any wiring connection between the Mobility Controller and the PoE injector, and the PoE injector to the AP does not exceed 90 meters (295 feet).

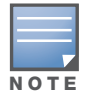

To construct a reliable Ethernet cable, always use the proper tools or ask a professional cable supplier to construct the cable.

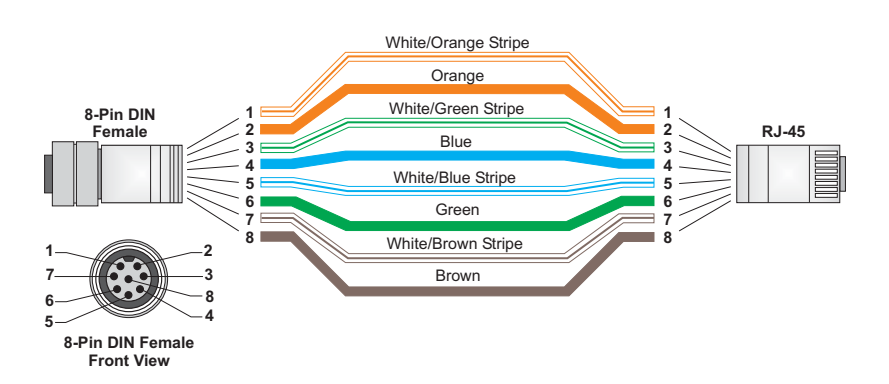

# Aruba 80 Power over Ethernet Injector Module 10/100BASE-TX Pin Assignments

Use unshielded twisted-pair (UTP) or shielded twisted-pair (STP) cable for RJ-45 connections: 100-ohm Category 3 or better cable for 10 Mbps connections, or 100-ohm Category 5 or better cable for 100 Mbps connections.

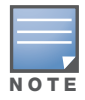

<span id="page-221-0"></span>Make sure that the combined length of any twisted-pair connection between the Mobility Controller and the PoE injector, and the PoE injector to the access point does not exceed 90 meters (295 feet).

The RJ-45 Ethernet port on the power injector is wired with MDI pinouts. This means that you must use crossover cables for connections to PCs or servers, and straight-through cable for connections to switches or hubs. However, when connecting to devices that support automatic MDI/MDI-X pinout configuration, you can use straight-through cabling.

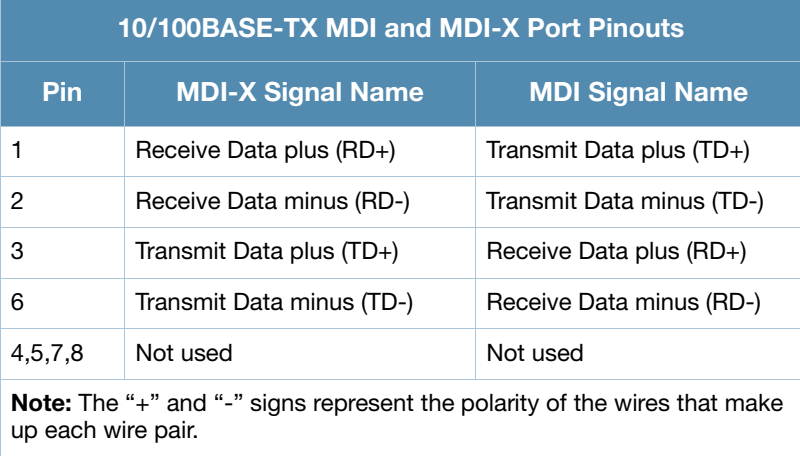

**Specifications** 

## Product Features

- <span id="page-222-0"></span> $\bullet$  Wireless dual-band transceiver
- Various antenna options
- Protocol-independent networking functionality
- Supports IEEE 802.11a or IEEE 802.11b/g operation as an AP
- $\bullet$  Supports IEEE 802.11a and IEEE 802.11b/g operation as an AM
- Seamless connectivity to wired LANs augment existing networks quickly and easily

## Ethernet Compatibility

The Aruba AP 80 Outdoor Wireless Access Point/Bridge attaches to 10/100 Mbps Ethernet (FE) LAN segments that utilize 10Base-T/100Base-TX (twisted-pair) wiring. The device appears as an Ethernet node and performs a routing function by moving packets between the wired LAN and remote workstations on the wireless infrastructure.

## Power Over Ethernet

The Aruba AP 80 Outdoor Wireless Access Point/Bridge supports non-standard Power Over Ethernet (POE) using the Aruba 80 POE Injector Module, due to its 30W power draw requirement.

## Radio Characteristics

The Aruba AP 80 Outdoor Wireless Access Point/Bridge can be configured to support IEEE 802.11a or IEEE 802.11b/g operation as an AP, and supports both IEEE 802.11a and IEEE 802.11b/g operation as an AM (where allowed):

• 802.11a provides a high data rate and reliable wireless connectivity

802.11a operation uses a radio modulation technique known as Orthogonal Frequency Division Multiplexing (OFDM), and a shared collision domain (CSMA/CA). It operates in the 5 GHz Unlicensed National Information Infrastructure (UNII) band. Data is transmitted over a half-duplex radio channel operating at up to 54 Megabits per second (Mbps), and with a maximum operating range up to 503 m (1650 ft.).

• 802.11b provides an alternative to wired LANs that can dramatically cut costs

802.11b operation uses the IEEE 802.11 High-Rate Direct Sequence (HRDS) specification, and a shared collision domain (CSMA/CA). It operates in the 2.4 GHz Industrial/Scientific/Medical (ISM) band. The ISM band is available worldwide for unlicensed use. Data is transmitted at speeds of up to 11 Mbps, and with a maximum operating range of up to 396 m (1300 ft).

• 802.11g provides a high data rate and is backwards compatible with 802.11b.

802.11g operation uses ODFM and a shared collision domain (CSMA/CA). It operates in the 2.4 GHz Industrial/Scientific/Medical (ISM) band. The ISM band is available worldwide for unlicensed use. Data is transmitted at speeds of up to 54 Mbps.

# **Compliance**

## <span id="page-223-0"></span>United States

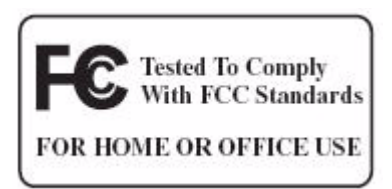

## FCC - Class B

This equipment has been tested and found to comply with the limits for a Class B digital device, pursuant to part 15 of the FCC Rules. These limits are designed to provide reasonable protection against harmful interference in a residential installation. This equipment generates, uses, and can radiate radio frequency energy and, if not installed and used in accordance with the instructions, may cause harmful interference to radio communications. However, there is no guarantee that interference will not occur in a particular installation. If this equipment does cause harmful interference to radio or television reception, which can be determined by turning the equipment off and on, the user is encouraged to try to correct the interference by one or more of the following measures:

- Reorient or relocate the receiving antenna.
- $\bullet$  Increase the separation between the equipment and receiver.
- <sup>z</sup> Connect the equipment into an outlet on a circuit different from that to which the receiver is connected.
- Consult the dealer or an experienced radio/TV technician for help.

Any changes or modifications not expressly approved by the party responsible for compliance could void the user's authority to operate this equipment.

## RF Radiation Exposure Statement

This equipment complies with FCC RF radiation exposure limits set forth for fixed indoor use only. This equipment should be installed and operated with a minimum distance of 38.5 centimeters (15.2 inches) between the radiator and your body for 2.4 GHz and 5 Ghz operations. This transmitter must not be co-located or operating in conjunction with any other antenna or transmitter.

## Radio Frequency Interference Requirements

This device is restricted to indoor use due to its operation in the 5.15 to 5.25 GHz frequency range. The FCC requires this product to be used indoors to reduce the potential for harmful interference to cochannel Mobile Satellite systems. High power radars are allocated as primary users of the 5.25 to 5.35 GHz and 5.65 to 5.85 GHz bands. These radar stations can cause interference with and/or damage this device.

## Canada

This digital apparatus does not exceed the Class B limits for radio noise emissions from digital apparatus as set out in the interference-causing equipment standard entitled "Digital Apparatus," ICES-003 of the Department of Communications.

Cet appareil numérique respecte les limites de bruits radioélectriques applicables aux appareils numériques de Classe B prescrites dans la norme sur le matériel brouilleur: "Appareils Numériques," NMB-003 édictée par le ministère des Communications.

The use of this device operating either partially or completely outdoors may require the user to obtain a license for the system according to the Canadian regulations. For further information, contact your local Industry Canada office.

#### RSS-210

This device, when operated in the 5150-5250 MHz frequency range, is only for indoor use.

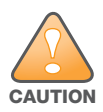

High power radars are allocated as primary users (meaning they have priority) in the 5250-5350 MHz and 5650-5850 MHz frequency ranges, and these radars could cause interference and/or damage to LE-LAN devices.

## RSS-Gen

This device has been designed to operate with the antennas listed at on page 230 and on page 231, and having a maximum gain of 15.0dBi for 2.4GHz and 14.0dBi for 5GHz. Antennas not included in this list or having a gain greater than 15.0dBi for 2.4GHz and 14.0dBi for 5GHz are strictly prohibited for use with this device. The required antenna impedance is 50 Ohms.

To reduce potential radio interference to other users, the antenna type and its gain should be so chosen that the equivalent isotropically radiated power (EIRP) is not more than that permitted for successful communication.

Operation is subject to the following two conditions: (1) this device may not cause interference, and (2) this device must accept any interference, including interference that may cause undesired operation of the device.

## Japan

**Indoor Restriction for 5GHz Frequency Range**

この製品は法律により、5GHz帯での屋外使用を禁じられています。

### VCCI - Class B

この装置は、情報処理装置等電波障害自主規制協議会(VCCI)の基準 に基づくクラスB情報技術装置です。この装置は、家庭環境で使用すること を目的としていますが、この装置がラジオやテレビジョン受信機に近接して 使用されると受信障害を引き起こすことがあります。 取り扱い説明書に従って正しい取り扱いをして下さい。

## Korea

Class B Equipment (Household purpose info/telecommunication equipment

As this equipment has undergone EMC registration for household purpose, this product can be used in any area including residential area.

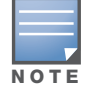

Turbo mode is disabled in Korea.

# B급 기기 (가정용 정보통신기기) 이 기기는 가정용으로 전자파적합등록을 한 기기로서<br>주거지역에서는 물론 모든지역에서 사용할 수 있습니다.

## Europe

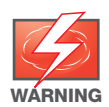

This is a Class B product. In a domestic environment, this product may cause radio interference in which case the user may be required to take adequate measures

This product complies with Directive 1999/5/EC as well as with EN5022 Class B and EN5024 standards.

### Taiwan

Low-power, radio-frequency devices must not be altered by changing the operating frequency, increasing emission power, adding external antennas, and changing other original design features and functions.

The operation of low-power, radio-frequency devices must not cause harmful interference, and that interference caused by the operation of authorized radio stations, by another intentional or unintentional radiator, by industrial, scientific, and medical (ISM) equipment, or by an incidental radiator must be accepted. If interference is caused, the user must immediately stop operating the lowpower, radio-frequency device and not resume operation until all harmful interference is cleared.

#### *Maximum Distance*

Maximum distances posted below are the actual tested distance thresholds. However, there are many variables such as barrier composition and construction and local environmental interference that may impact your actual distances and cause you to experience distance thresholds far lower than those we post below:

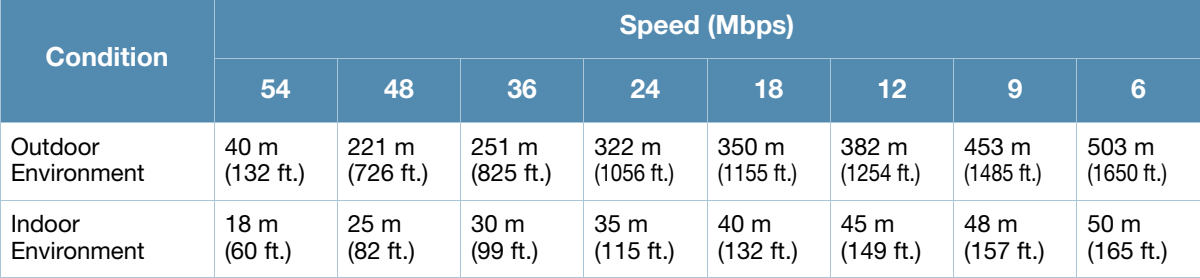

#### Table 38 IEEE 802.11a Maximum Distances

### Table 39 IEEE 802.11b Maximum Distances

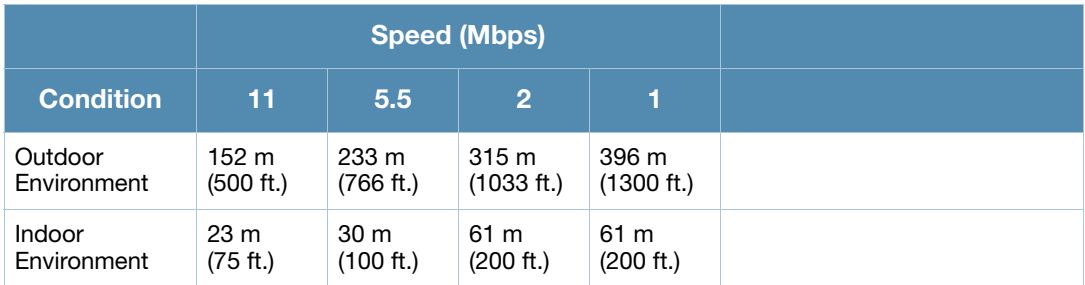

An Outdoor Environment is a line-of-sight environment with no interference or obstruction between the access point and clients.

An Indoor Environment is a typical office or home environment with floor to ceiling obstructions between the access point and clients.

## Sensitivity and Modulation

#### Table 40 IEEE 802.11a Sensitivity and Modulation

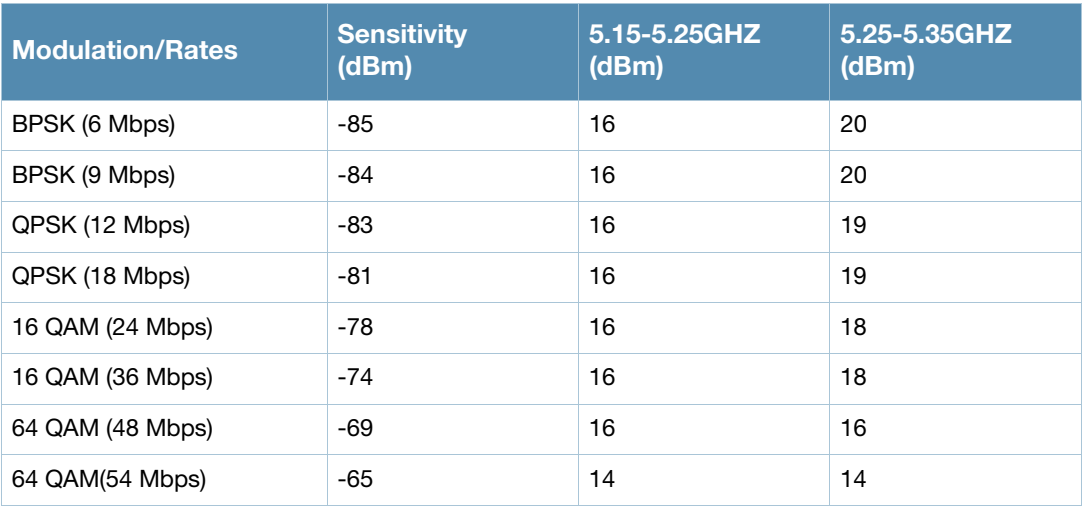

#### Table 41 IEEE 802.11b Sensitivity and Modulation

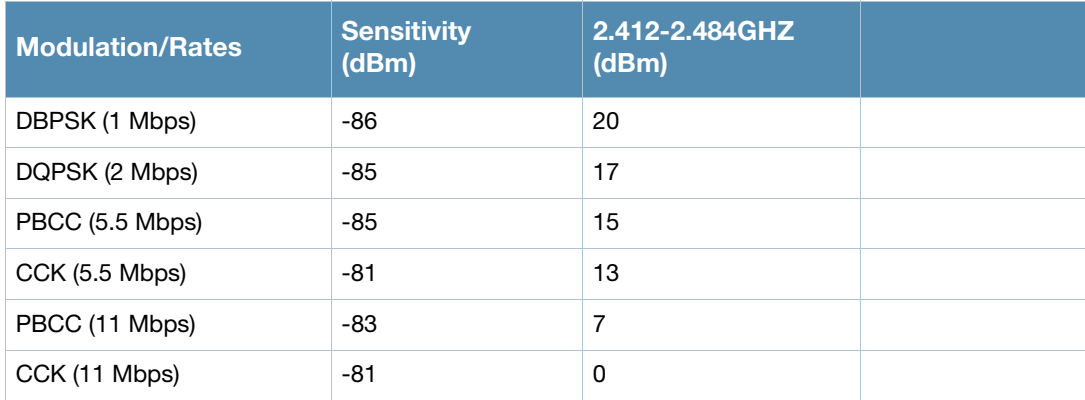

# **Specifications**

#### Table 42 Aruba 80 802.11 Specifications<sup>a</sup>

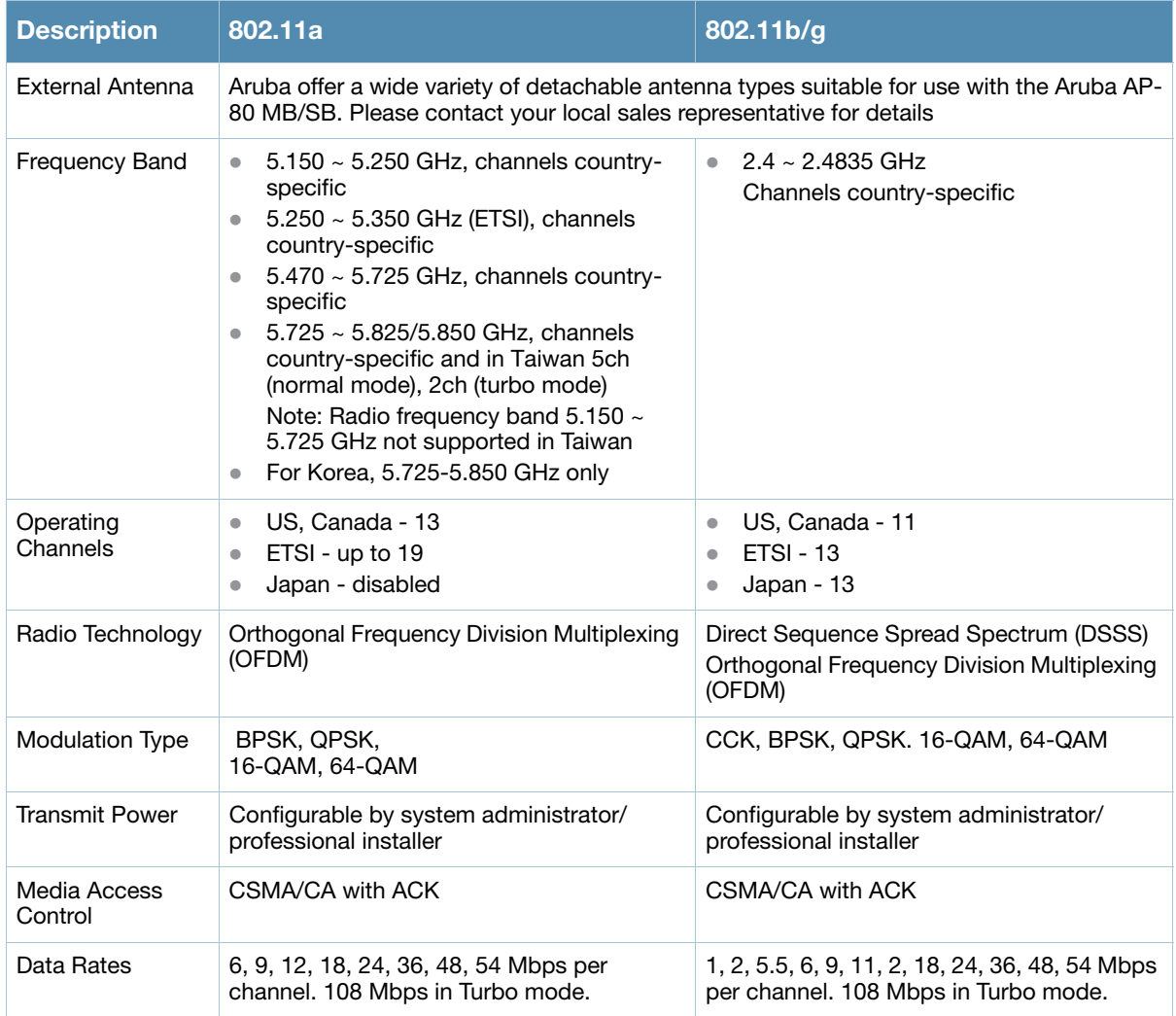

a. Not all frequencies or frequency bands are available to all countries. Frequencies are enabled or disabled on a country-specific basis and are not configurable by the user.

### Table 43 Aruba 80 Characteristics<sup>2</sup>

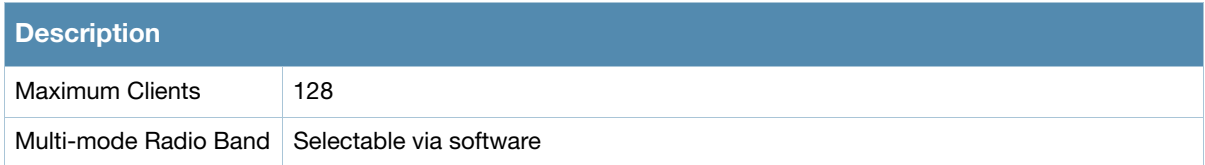

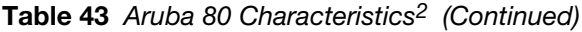

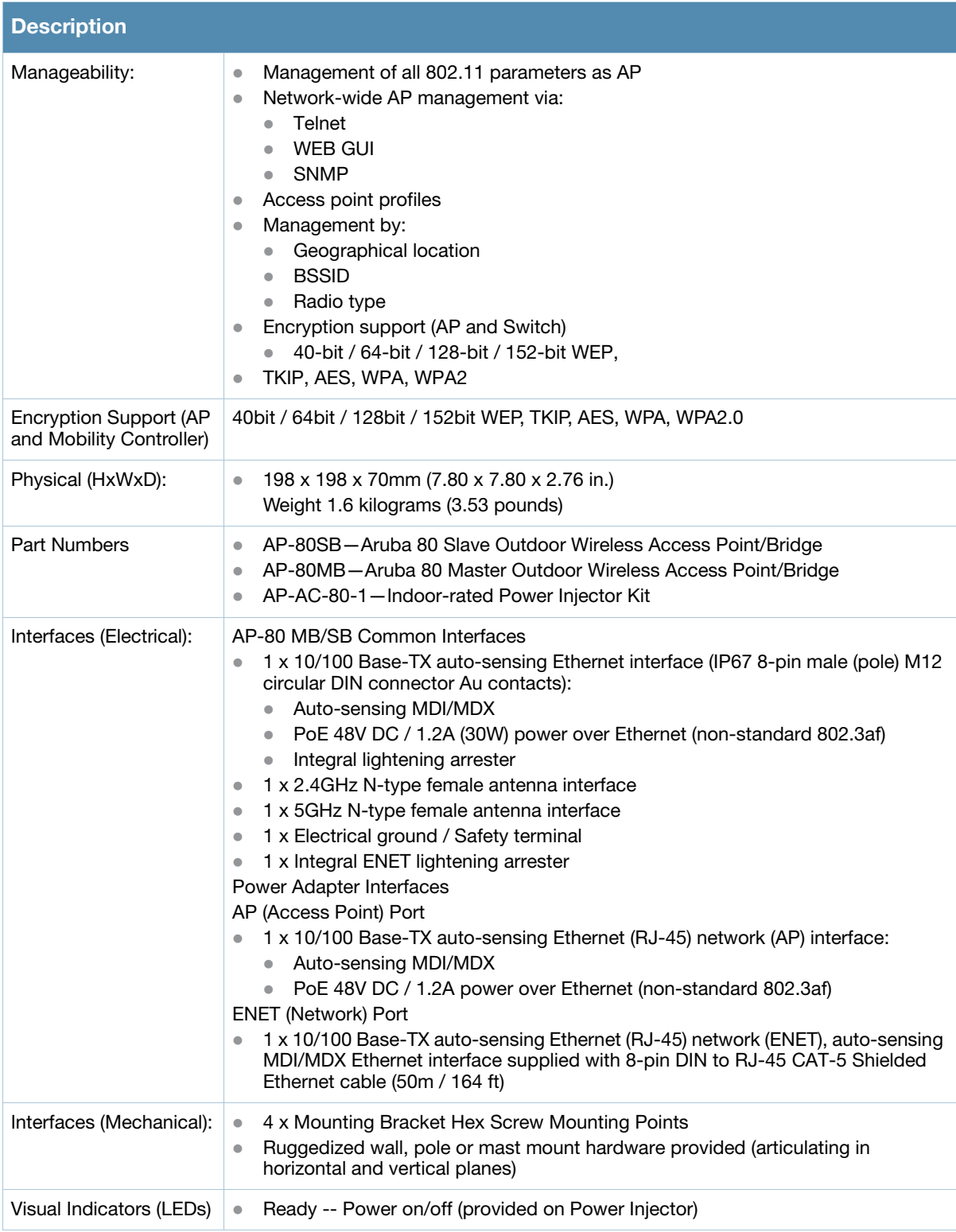

Table 43 Aruba 80 Characteristics<sup>2</sup> (Continued)

| <b>Description</b>          |                                                                                                    |  |
|-----------------------------|----------------------------------------------------------------------------------------------------|--|
| <b>Power Requirements</b>   | AP-80 MB/SB<br>DC Input Voltage: 48 VDC<br>$\bullet$<br>DC Input Current: 1.2 A30W (non-standard 802.3af Power over Ethernet)<br>$\bullet$<br>Power Consumption: 30W, maximum<br>$\bullet$<br><b>External Power Adapter</b><br>AC Input Voltage: 90VAC to 240VAC, auto-sensing<br>$\bullet$<br>AC Input Current: 1.5A @ 110 VAC<br>AC Input Frequency: 47-63 Hz<br>DC Output Voltage: 48VDC<br>۰<br>DC Output Current: 1.2A<br>POE information:<br>Brand: Microelectronics Tech. Inc.<br>$\qquad \qquad \bullet$<br>Model: TR60A-POE-L (0640-0086)<br>$\bullet$<br>Input: 100-240 V - 1.5 A 47-63 Hz<br>$\bullet$<br>Output: 48V, 1.2A<br>$\bullet$ |  |
| Environmental:              | AP-80 MB/SB<br>Temperature:<br>$\bullet$<br>Operating: -30 to 55 °C (-22 to 131 °F)<br>Storage: -40 to 80°C (-40 to 176 °F)<br>Humidity 0% to 95% (non-condensing)<br>Altitude: Up to 15,000 feet (4572 m)<br>$\bullet$<br>Survival Wind Speed: 201Km/hr (125 MPH)<br>$\bullet$<br><b>External Power Adapter</b><br>Temperature:<br>$\bullet$<br>Operating: -0 to 40 °C (32 to 104 °F)<br>Storage: -20 to 70°C (-4 to 158 °F)<br>Relative Humidity 15% to 85%<br>$\bullet$                                                                                                    |  |
| <b>Standards Compliance</b> | Ethernet IEEE 802.3 / IEEE 802.3u<br>$\bullet$<br>Wireless IEEE 802.11a/b/g<br>$\bullet$<br>RFC 2516 PPP over Ethernet<br>$\bullet$<br>UL 50 outdoor rating<br>$\bullet$                                                                                                    |  |

2. The maximum output power at permitted operating frequencies is preset by country and cannot be increased by the user.

# Aruba 80 Detachable Antennas

The following detachable antennas are supported by the Aruba 80.

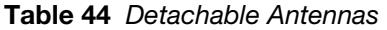

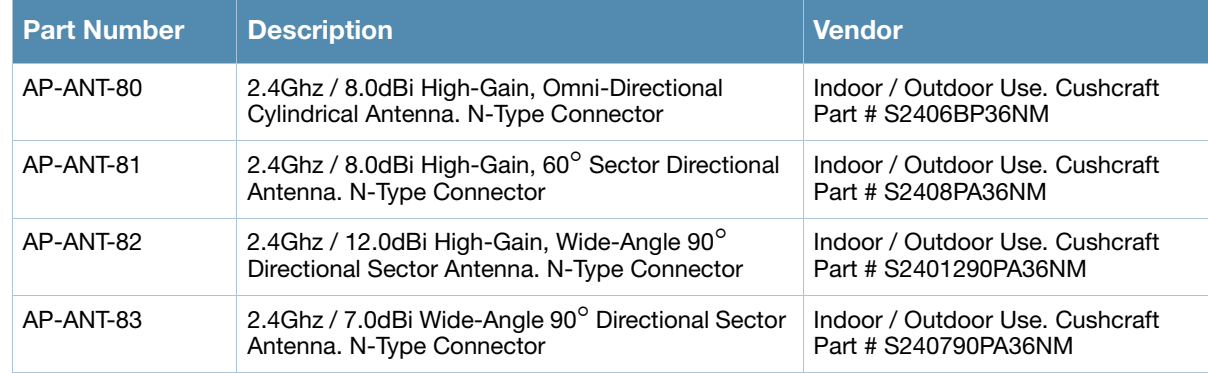

Table 44 Detachable Antennas (Continued)

| <b>Part Number</b>              | <b>Description</b>                                                                                         | <b>Vendor</b>                                           |  |
|---------------------------------|----------------------------------------------------------------------------------------------------|---------------------------------------------------------|--|
| Not certified for use in Japan. |                                                                                                    |                                                         |  |
| AP-ANT-84                       | 2.4Ghz / 5.0dBi Wide-Angle 135° Directional<br>Antenna. N-Type Connector                                   | Indoor / Outdoor Use, Cushcraft<br>Part # SR24135DA36NM |  |
| Not certified for use in Japan. |                                                                                                    |                                                         |  |
| AP-ANT-85                       | 2.4Ghz / 15.0dBi High-Gain, Directional Panel<br>Antenna. N-Type Connector                                 | Indoor / Outdoor Use, Cushcraft<br>Part # S24015P36NM   |  |
| Not certified for use in Japan. |                                                                                                    |                                                         |  |
| AP-ANT-86                       | 5.10Ghz-5.90Ghz / 10.0dBi High-Gain, Omni-<br>Directional Cylindrical Antenna. N-Type Connector            | Indoor / Outdoor Use, Cushcraft<br>Part # S5158WBP36NM  |  |
| Not certified for use in Japan. |                                                                                                    |                                                         |  |
| AP-ANT-87                       | 2.4Ghz-2.5Ghz / 4.90Ghz-5.99Ghz / 7.0dBi Dual-<br>Band, High-Gain, 60° Sector Antenna. N-Type<br>Connector | Indoor / Outdoor Use, Cushcraft<br>Part # S24497P36NM   |  |
| Not certified for use in Japan. |                                                                                                    |                                                         |  |
| AP-ANT-88                       | 4.90Ghz-5.90Ghz / 10.5dBi Wide-Angle 120°<br>Directional Sector Antenna. N-Type Connector                  | Indoor / Outdoor Use, Cushcraft<br>Part # SR49120DA36NM |  |
| Not certified for use in Japan. |                                                                                                    |                                                         |  |
| AP-ANT-89                       | 5Ghz / 14.0dBi High-Gain, Directional Panel<br>Antenna. N-Type Connector                                   | Indoor / Outdoor Use, Cushcraft<br>Part # S51514WP36NM  |  |
| Not certified for use in Japan. |                                                                                                    |                                                         |  |

# AP-80SB Integrated Antenna

The Aruba AP-80SB includes a 17 dBi integrated flat-panel directional antenna.

Table 45 AP-80SB Integrated Antenna Specifications

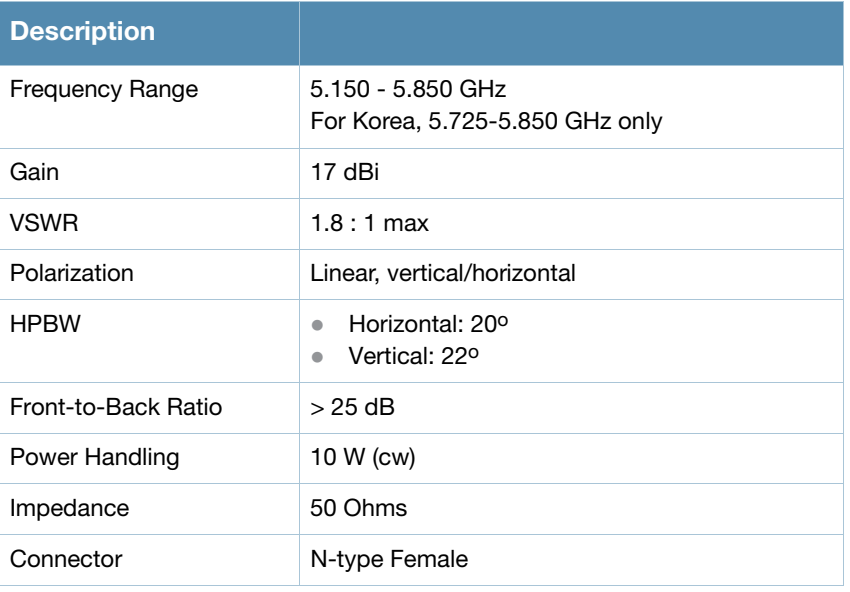

# Proper Disposal of Aruba Equipment

For the most current information on Global Environmental Compliance and Aruba products please see our website at www.arubanetworks.com.

## Waste of Electrical and Electronic Equipment

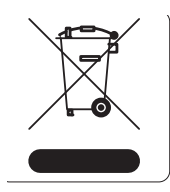

Aruba products at end of life are subject to separate collection and treatment in the EU Member States, Norway, and Switzerland and therefore are marked with the symbol shown at the left (crossed-out wheelie bin). The treatment applied at end of life of these products in these countries shall comply with the applicable national laws of countries implementing Directive 2002/96EC on Waste of Electrical and Electronic Equipment (WEEE).

## European Union RoHS

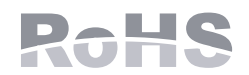

Aruba products also comply with the EU Restriction of Hazardous Substances Directive 2002/95/EC (RoHS). EU RoHS restricts the use of specific hazardous materials in the manufacture of electrical and electronic equipment. Specifically, restricted materials under the RoHS Directive are Lead (including Solder used in printed circuit assemblies), Cadmium, Mercury, Hexavalent Chromium, and Bromine. Some Aruba products are subject to the exemptions listed in RoHS Directive Annex 7 (Lead in solder used in printed circuit assemblies). Products and packaging will be marked with the "RoHS" label shown at the left indicating conformance to this Directive.

## China RoHS

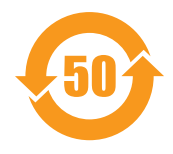

Aruba products also comply with China environmental declaration requirements and are labeled with the "EFUP 50" label shown at the left.

## 有毒有害物质声明

Hazardous Materials Declaration

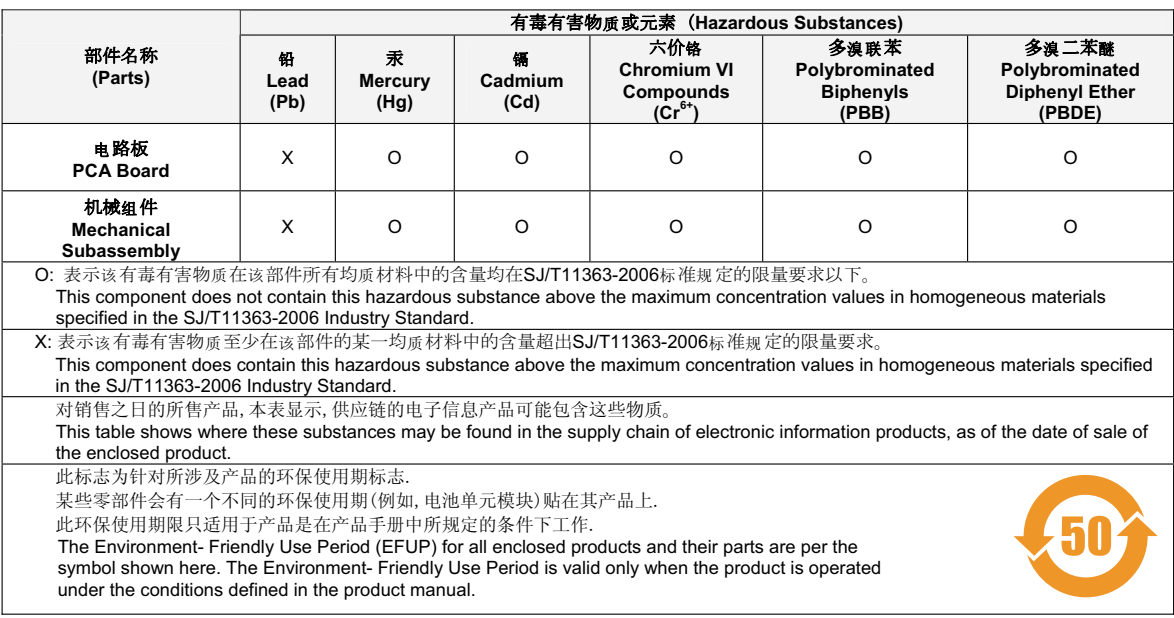

# **Glossary**

#### 10BASE-T

IEEE 802.3 specification for 10 Mbps Ethernet over two pairs of Category 3 or better UTP cable.

#### 100BASE-TX

IEEE 802.3u specification for 100 Mbps Fast Ethernet over two pairs of Category 5 or better UTP cable.

#### Access Point

An internetworking device that seamlessly connects wired and wireless networks. Access points attached to a wired network support the creation of multiple radio cells that enable roaming throughout a facility.

#### Advanced Encryption Standard (AES)

An encryption algorithm that implements symmetric key cryptography. AES provides very strong encryption using a completely different ciphering algorithm than TKIP and WEP.

#### Authentication

The process to verify the identity of a client requesting network access. IEEE 802.11 specifies two forms of authentication: open system and shared key.

#### **Backbone**

The core infrastructure of a network. The portion of the network that transports information from one central location to another central location where it is unloaded onto a local system.

#### Basic Service Set (BSS)

A set of 802.11-compliant stations and an access point that operate as a fully-connected wireless network.

#### **Beacon**

A signal periodically transmitted from the access point that is used to identify the service set, and to maintain contact with wireless clients.

#### Broadcast Key

Broadcast keys are sent to stations using 802.1X dynamic keying. Dynamic broadcast key rotation is often used to allow the access point to generate a random group key and periodically update all keymanagement capable wireless clients.

#### CSMA/CA

Carrier Sense Multiple Access with Collision Avoidance.

#### dBm

The unit dBm refers to a precise measure of power based upon the decibel scale, but referenced to the milliwatt: i.e. 1 dBm = .001 Watt. The dBm is often used to describe absolute power level where the point of reference is 1 milliwatt.

Data Encryption Standard (DES)

A widely used method of private key data encryption.

Dynamic Host Configuration Protocol (DHCP)

Provides a framework for passing configuration information to hosts on a TCP/IP network. DHCP is based on the Bootstrap Protocol (BOOTP), adding the capability of automatic allocation of reusable network addresses and additional configuration options.

#### Encryption

Data passing between the access point and clients can use encryption to protect from interception and eavesdropping.

#### Ethernet

A popular local area data communications network which accepts transmission from computers and terminals.

#### Extended Service Set (ESS)

More than one wireless cell can be configured with the same Service Set Identifier to allow mobile users can roam between different cells with the Extended Service Set.

#### Extensible Authentication Protocol (EAP)

An authentication protocol used to authenticate network clients. EAP is combined with IEEE 802.1X port authentication and a RADIUS authentication server to provide

#### File Transfer Protocol (FTP)

A TCP/IP protocol used for file transfer.

Hypertext Transfer Protocol (HTTP)

HTTP is a standard used to transmit and receive data over the World Wide Web.

Internet Control Message Protocol (ICMP)

A network layer protocol that reports errors in processing IP packets. ICMP is also used by routers to feed back information about better routing choices.

#### IEEE 802.11a

A wireless standard that supports high-speed communications in the 5 GHz band using Orthogonal Frequency Division Multiplexing (OFDM). The standard supports data rates of 6, 12, 24, and 54 Mbps.

#### IEEE 802.11g

A wireless standard that supports wireless communications in the 2.4 GHz band using Orthogonal Frequency Division Multiplexing (OFDM). The standard provides for data rates of 6, 9, 11, 12, 18, 24, 36, 48, 54 Mbps. IEEE 802.11g is also backward compatible with IEEE 802.11b.

#### IEEE 802.1X

Port Authentication controls access to the switch ports by requiring users to first enter a user ID and password for authentication.

#### Inter Access Point Protocol (IAPP)

A protocol that specifies the wireless signaling required to ensure the successful handover of wireless clients roaming between different 802.11f-compliant access points.

#### Local Area Network (LAN)

A group of interconnected computer and support devices.

#### MAC Address

The physical layer address used to uniquely identify network nodes.

#### Network Time Protocol (NTP)

NTP provides the mechanisms to synchronize time across the network. The time servers operate in a hierarchical master-slave configuration in order to synchronize local clocks within the subnet with global time standards via wire or radio.

#### Open System

A security option which broadcasts a beacon signal including the access point's configured SSID. Wireless clients can read the SSID from the beacon, and automatically reset their SSID to allow immediate connection to the nearest access point.

#### Orthogonal Frequency Division Multiplexing (ODFM)

OFDM allows multiple users to transmit in an allocated band by dividing the bandwidth into many narrow bandwidth carriers.

#### Power over Ethernet (PoE)

A specification for providing both power and data to low-power network devices using a single Category 5 Ethernet cable. PoE provides greater flexibility in the locating of access point's and network devices, and significantly decreased installation costs.

#### **RADIUS**

A logon authentication protocol that uses software running on a central server to control access to the network.

#### Roaming

A wireless LAN mobile user moves around an ESS and maintains a continuous connection to the infrastructure network.

#### Rogue AP

An access point that is not authorized to participate in the wireless network or does not have the correct security configuration.

Receive Signal Strength Indication (RSSI)

A measure of the signal strength of a received wireless signal (dBm).

#### RTS Threshold

The Request to Send/Clear to Send (RTS/CTS) mechanism can solve the problem where transmitters contending for the medium may not be aware of each other. If the packet size is smaller than the preset RTS Threshold size, the RTS/CTS mechanism will NOT be enabled.

#### Service Set Identifier (SSID)

An identifier that is attached to packets sent over the wireless LAN and functions as a password for joining a particular radio cell; i.e., Basic Service Set (BSS).

#### Session Key

Session keys are unique to each client, and are used to authenticate a client connection, and correlate traffic passing between a specific client and the access point.

#### Shared Key

A shared key can be used to authenticate each client attached to a wireless network. Shared Key authentication must be used along with the 802.11 Wireless Equivalent Privacy (WEP) algorithm.

Simple Network Management Protocol (SNMP)

The application protocol in the Internet suite of protocols which offers network management services.

Simple Network Time Protocol (SNTP)

SNTP allows a device to set its internal clock based on periodic updates from a Network Time Protocol (NTP) server. Updates can be requested from a specific NTP server, or can be received via broadcasts sent by NTP servers.

Temporal Key Integrity Protocol (TKIP)

A data encryption method designed as a replacement for WEP. TKIP avoids the problems of WEP static keys by dynamically changing data encryption keys.

Trivial File Transfer Protocol (TFTP)

A TCP/IP protocol commonly used for software downloads.

Turbo mode

Mode for enhanced wireless data rates of up to 108 Mbps. This mode is not regulated in IEEE 802.11a.

#### Virtual Access Point (VAP)

A logical access point that is implemented within a physical device. VAP technology allows one physical access point to operate as multiple access points.

#### Virtual LAN (VLAN)

Logical structure that allows multiple devices to function as if they are on one LAN even though they may be physically located on different LANs. VLAN tagging is the method by which packets are directed to specific VLANs.

#### Wi-Fi Protected Access

WPA employs 802.1X as its basic framework for user authentication and dynamic key management to provide an enhanced security solution for 802.11 wireless networks.

Wired Equivalent Privacy (WEP)

WEP is based on the use of security keys and the popular RC4 encryption algorithm. Wireless devices without a valid WEP key are excluded from network traffic.

#### WPA Pre-shared Key (PSK)

PSK can be used for small office networks that may not have the resources to configure and maintain a RADIUS server, WPA provides a simple operating mode that uses just a pre-shared password for network access.

# **Index**

[optional items 12](#page-11-0)

wall mounting

AP-80MB

[initial setup 38](#page-37-0) [logging in 45](#page-44-0) [management interfaces 35](#page-34-0)<br>optional items 12

[package contents 12](#page-11-1) [pole mounting 18](#page-17-0) [pole mounting, large diameter 19](#page-18-0) [ports and connectors 14](#page-13-2) [specifications 223](#page-222-0)<br>wall mounting 20

[features 11](#page-10-2) [hardware overview 14](#page-13-3)

[74](#page-73-0)

# Symbols

## **Numerics**

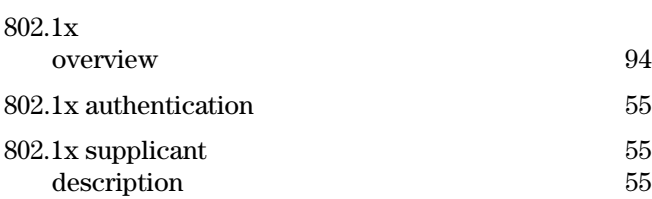

# A

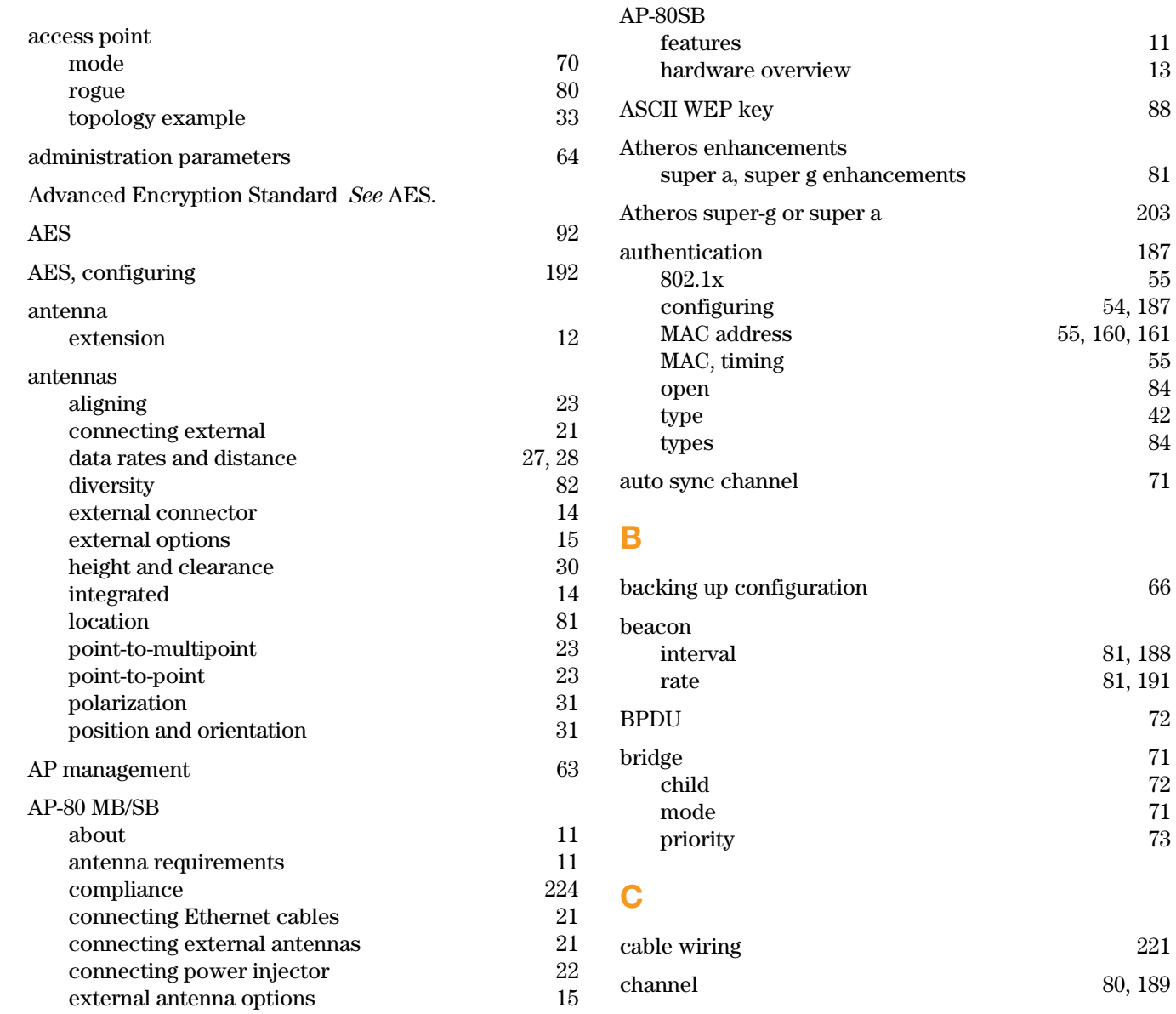

80, [189](#page-188-0)

54, [187](#page-186-0) 55, [160,](#page-159-0) [161](#page-160-0)

> 81, [188](#page-187-0) 81, [191](#page-190-0)

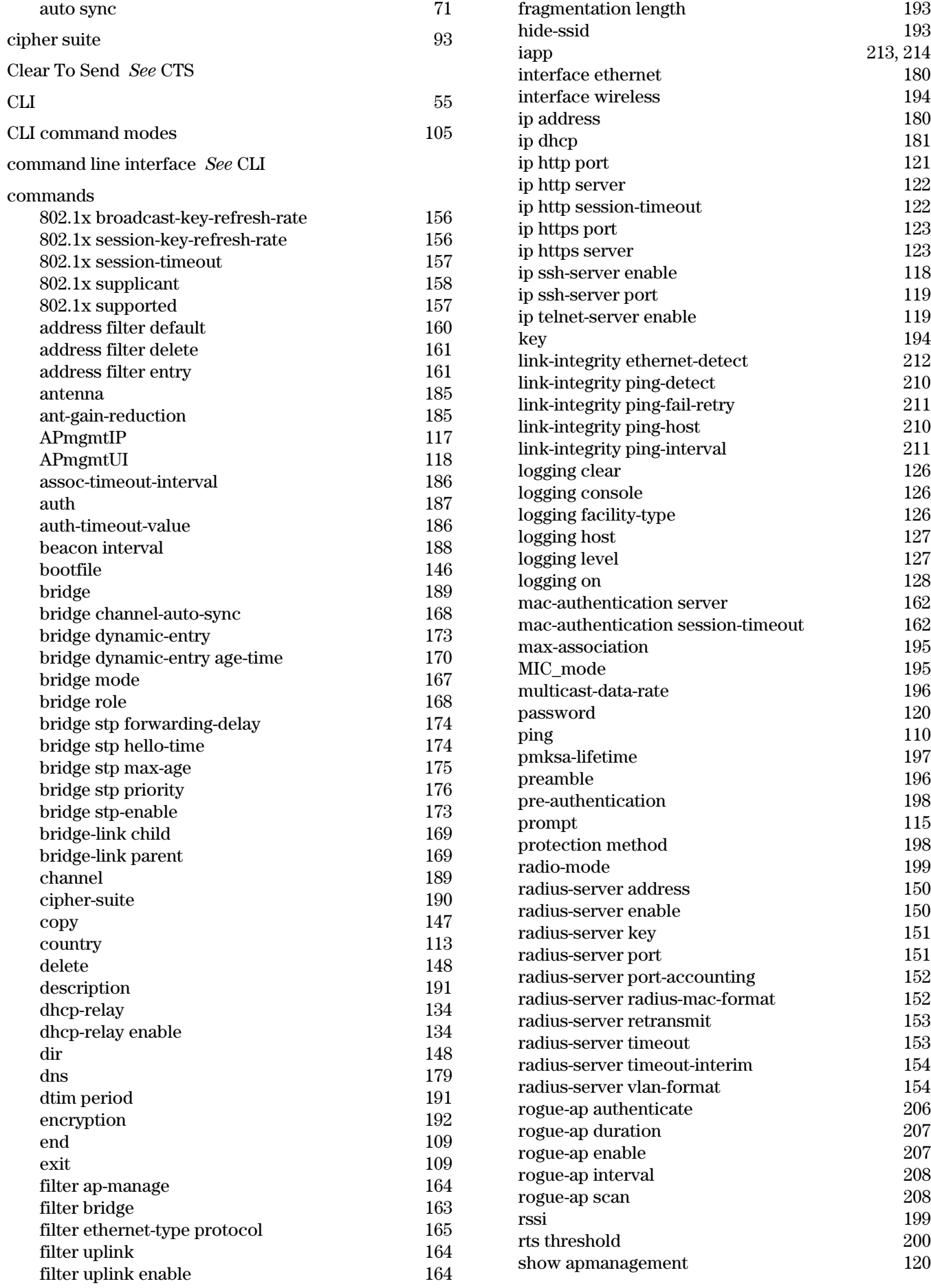

213, [214](#page-213-0)

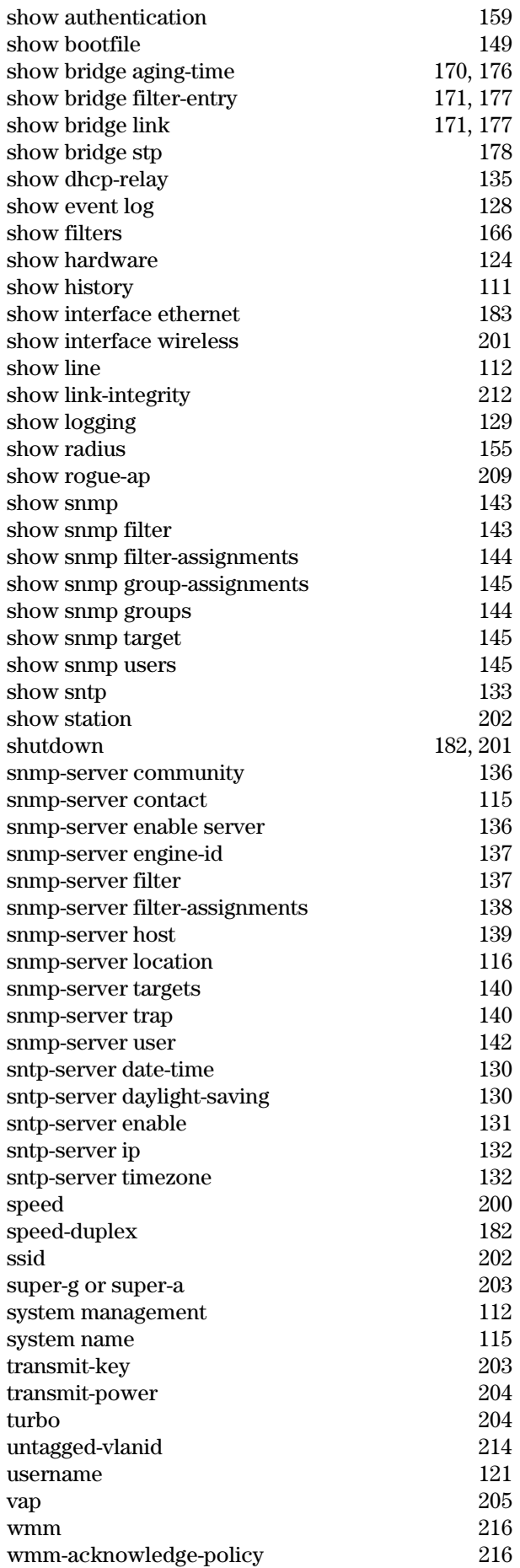

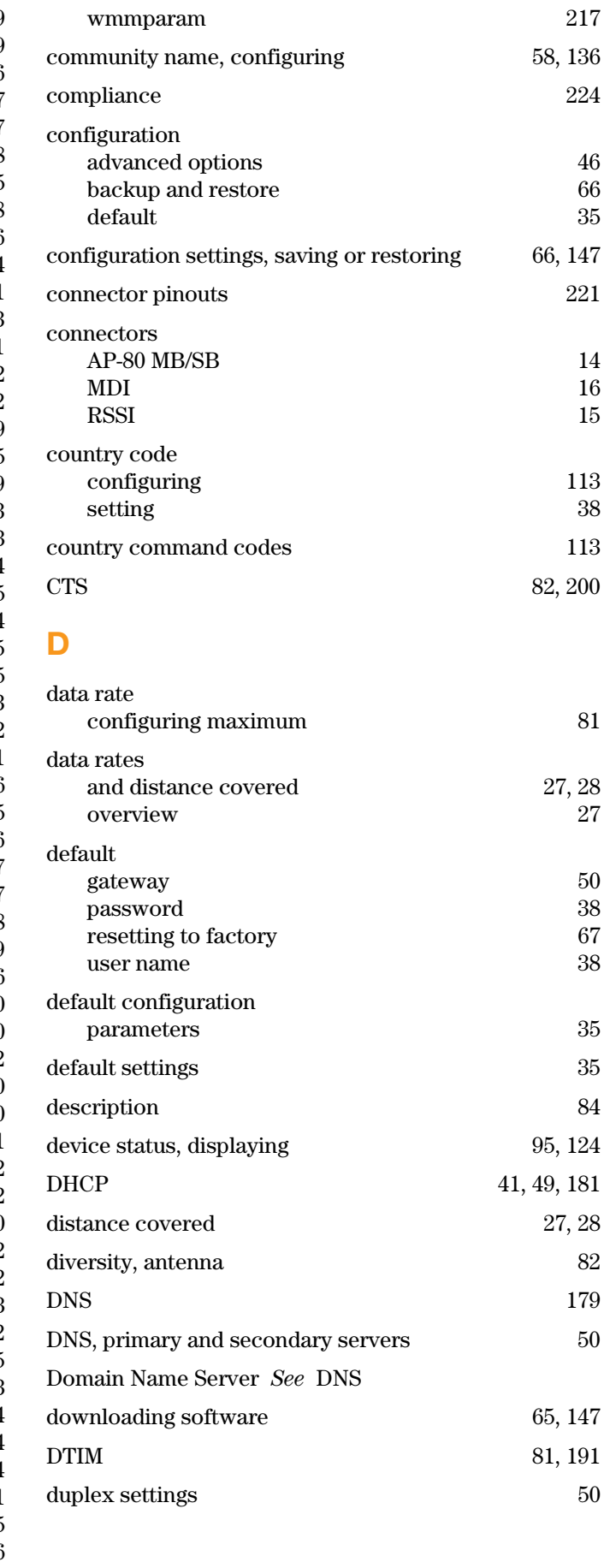

# E

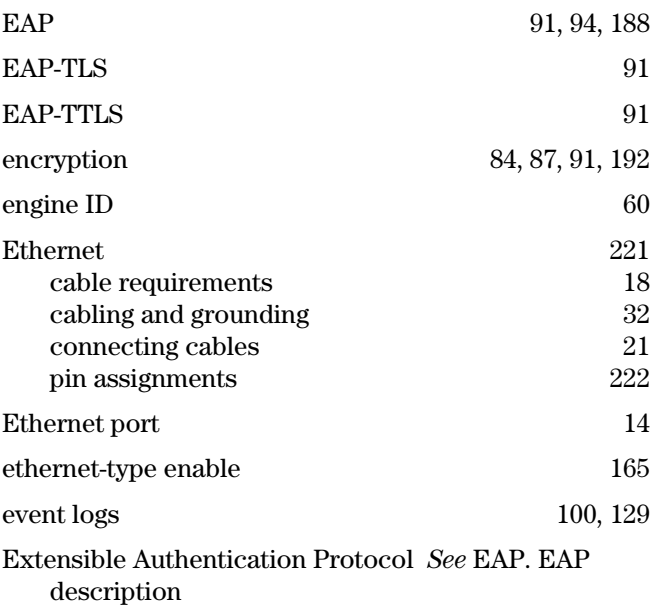

# F

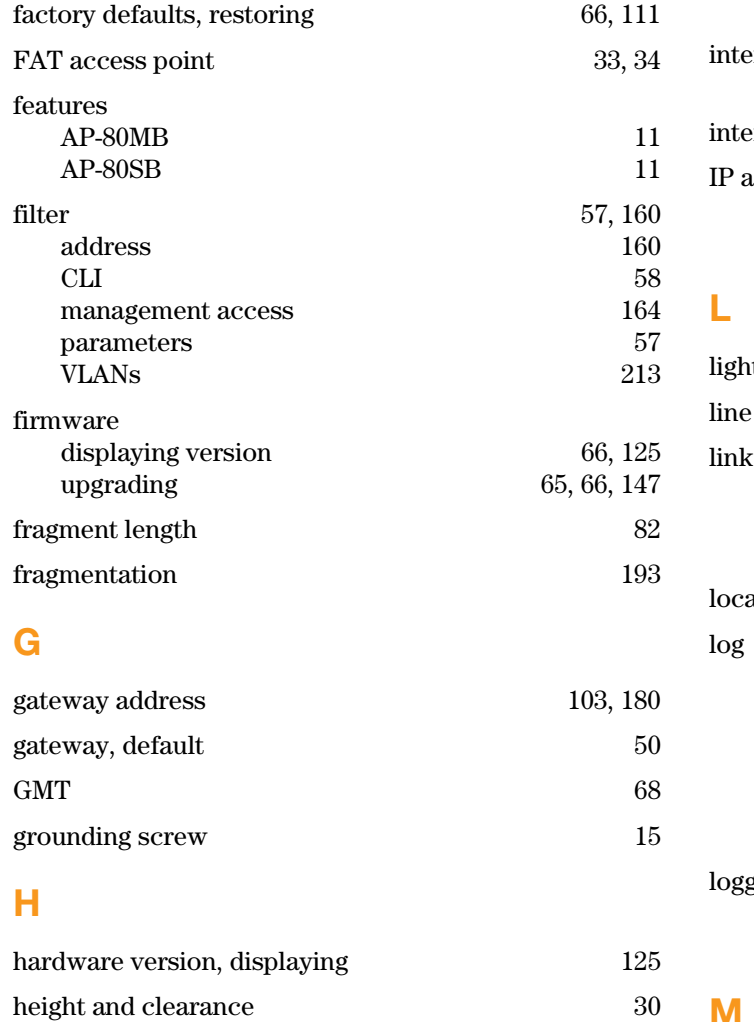

[hexadecimal WEP key 88](#page-87-0)

## I

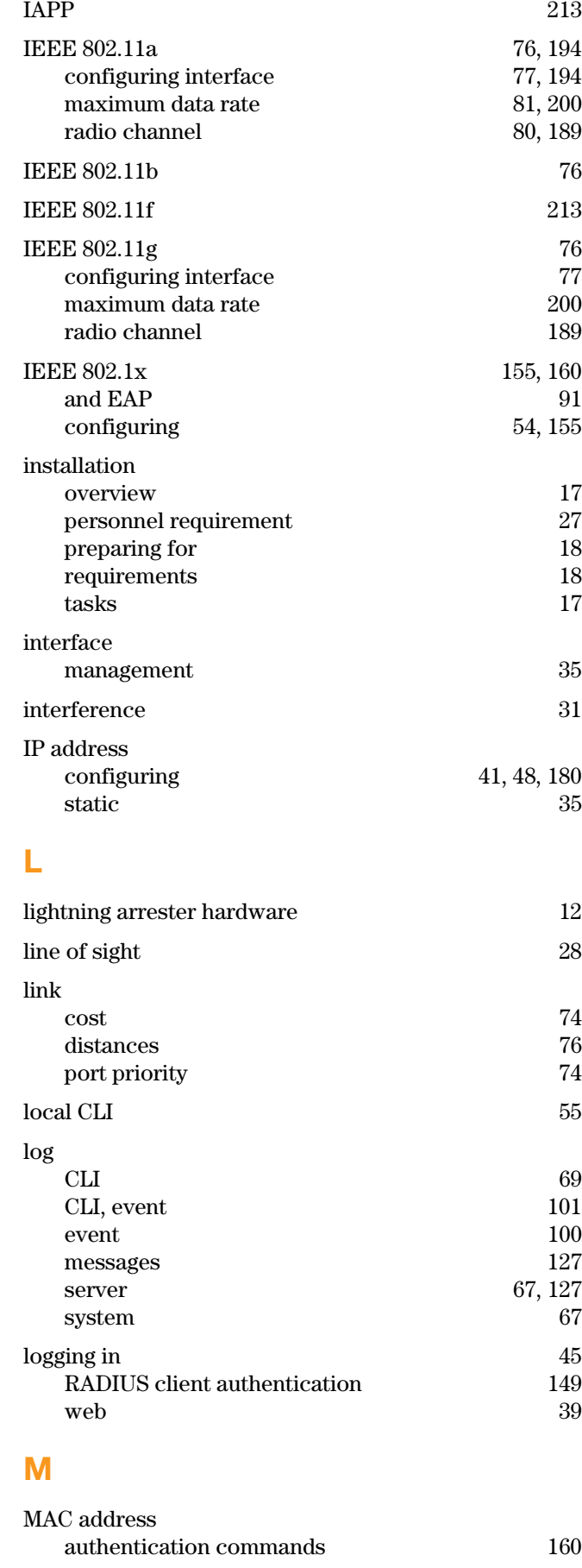

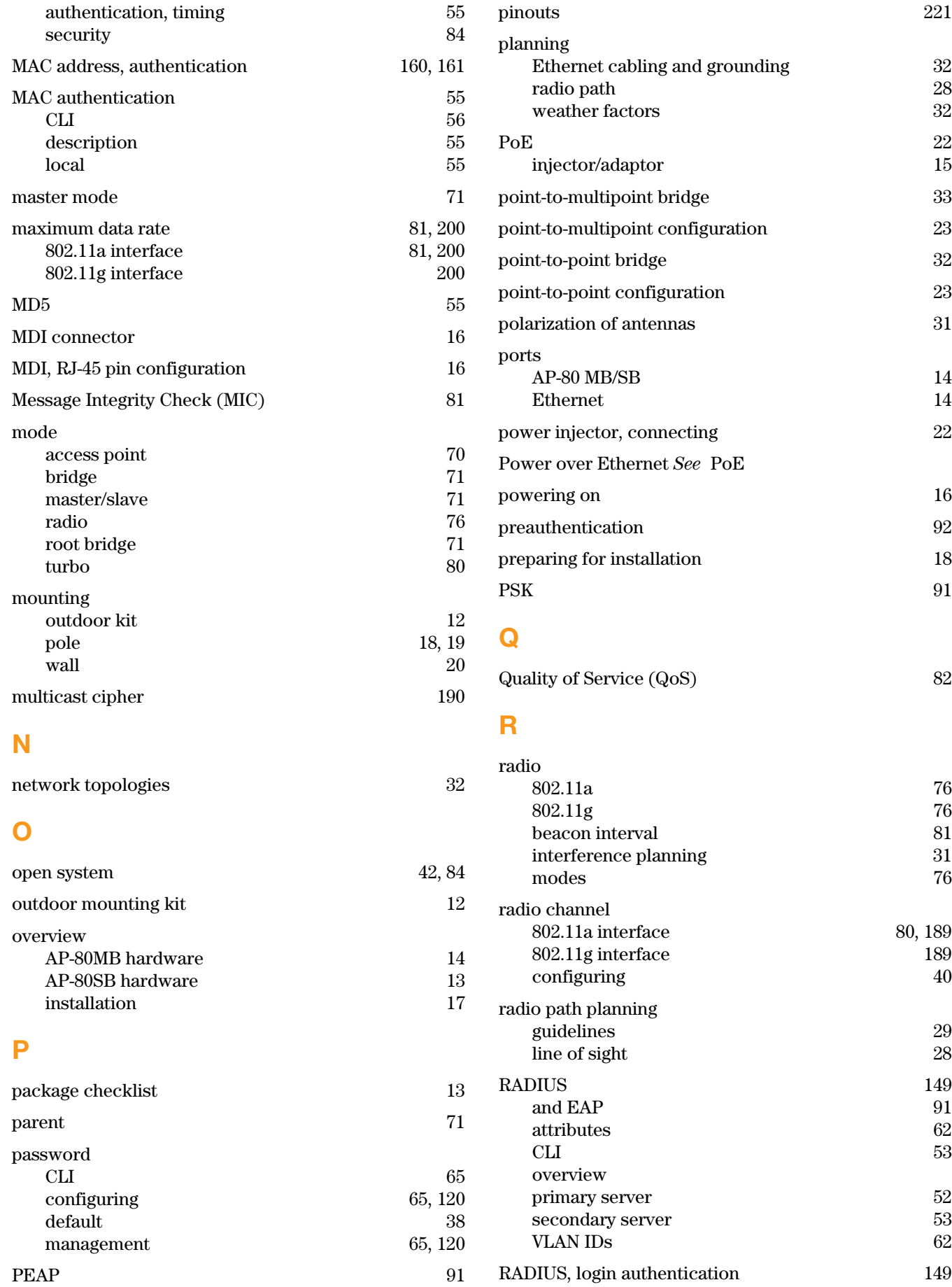

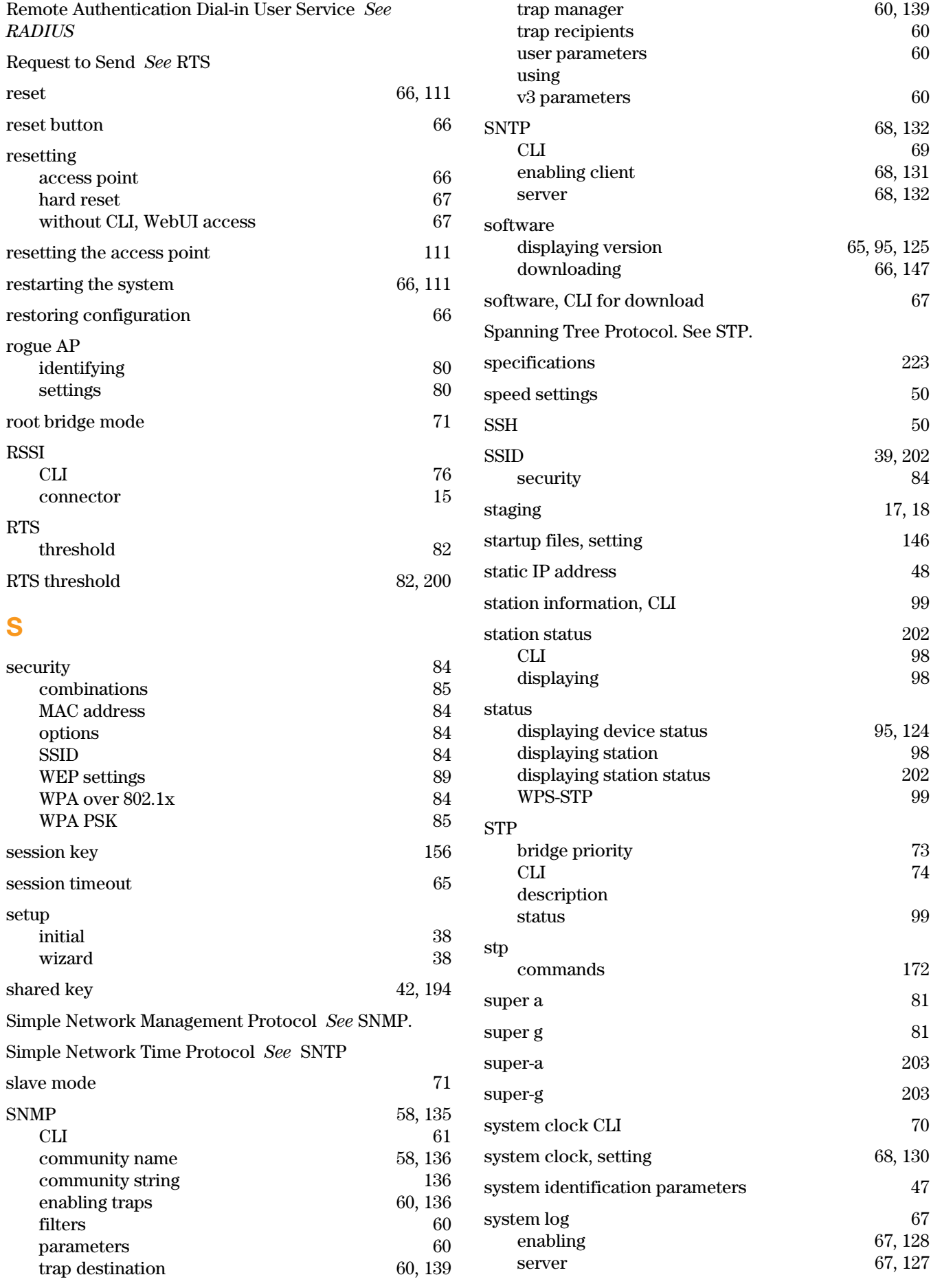

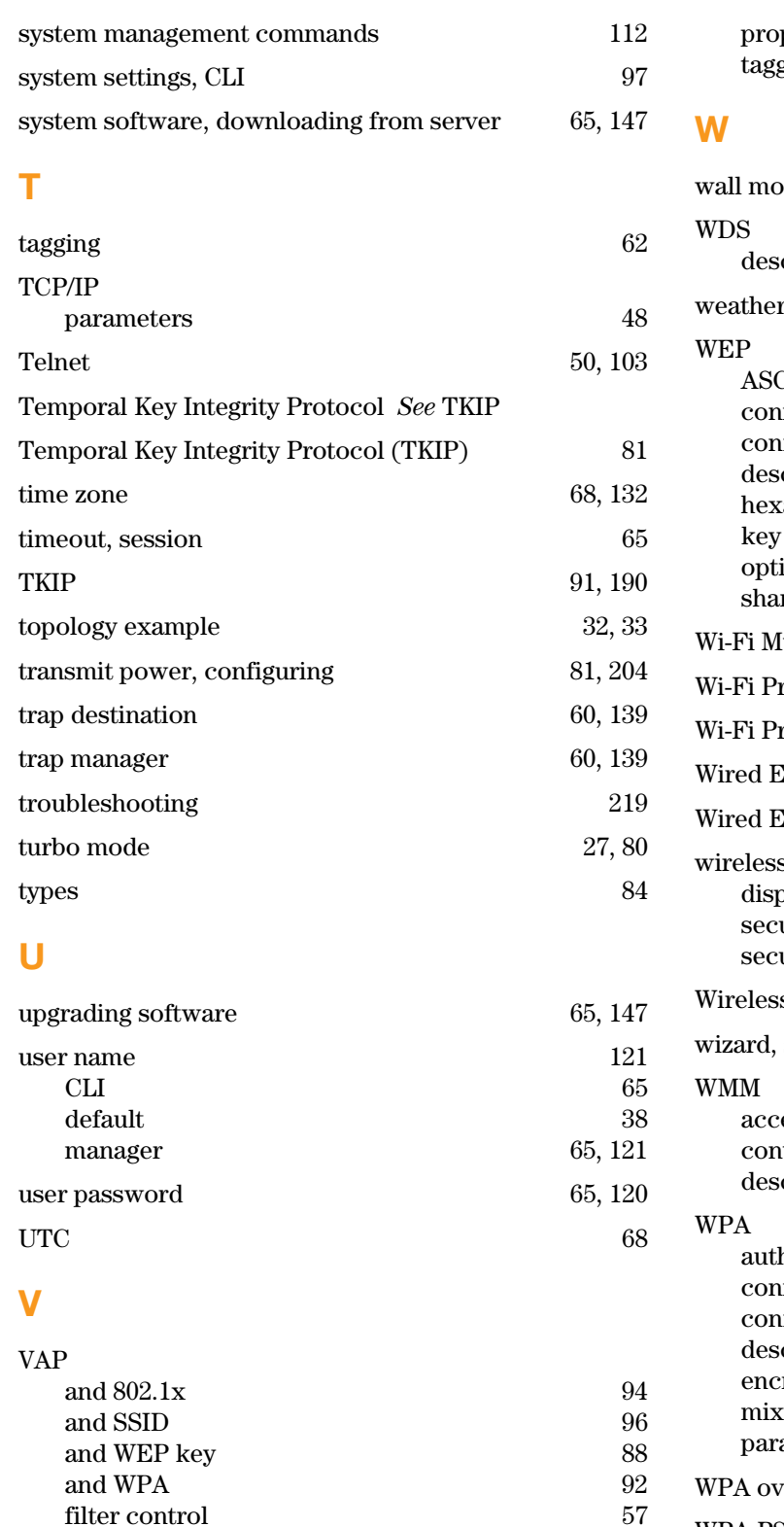

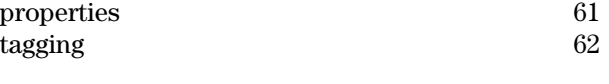

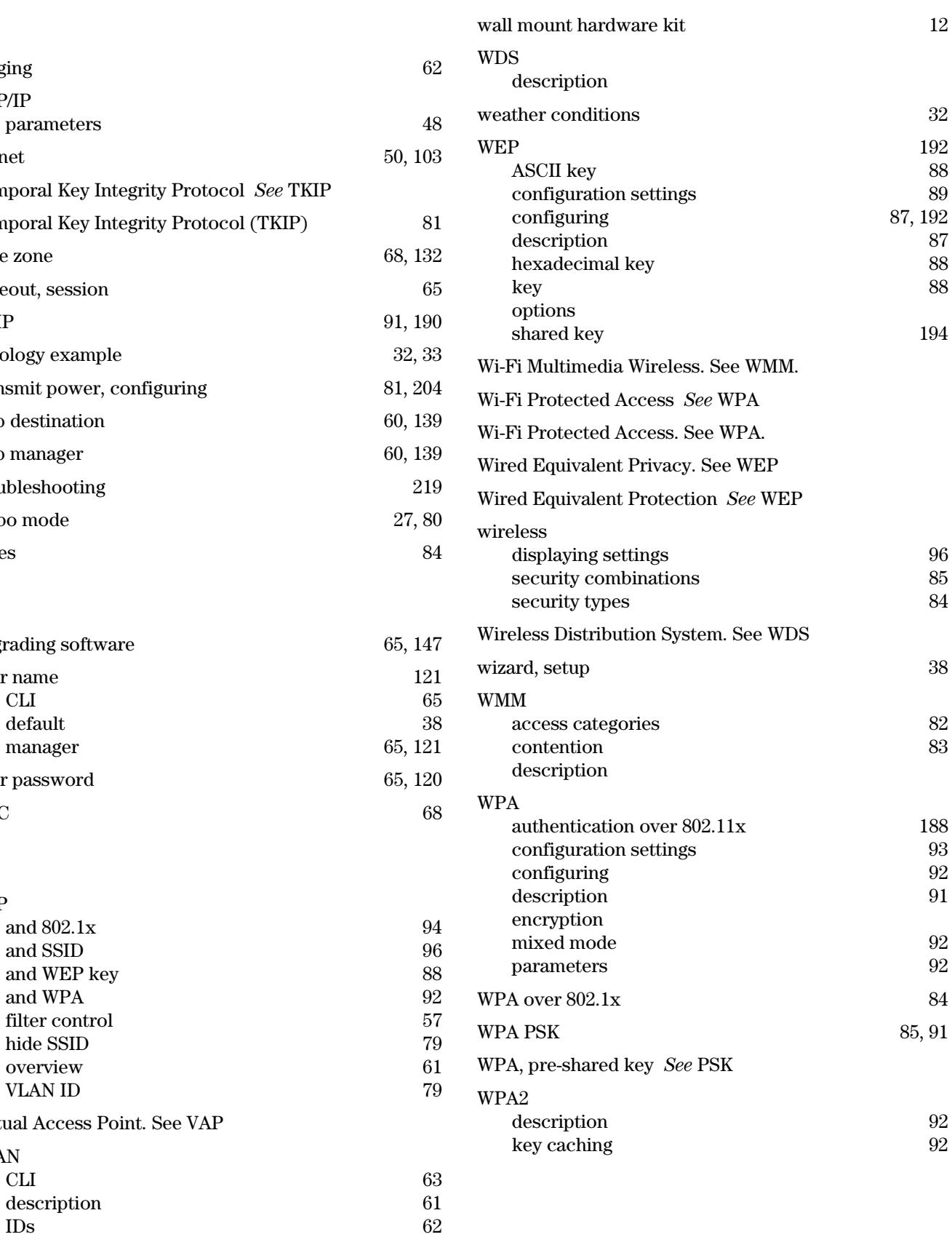

[IDs on RADIUS server 62](#page-61-1)

filter control

VLAN

[Virtual Access Point.](#page-60-1) See VAP